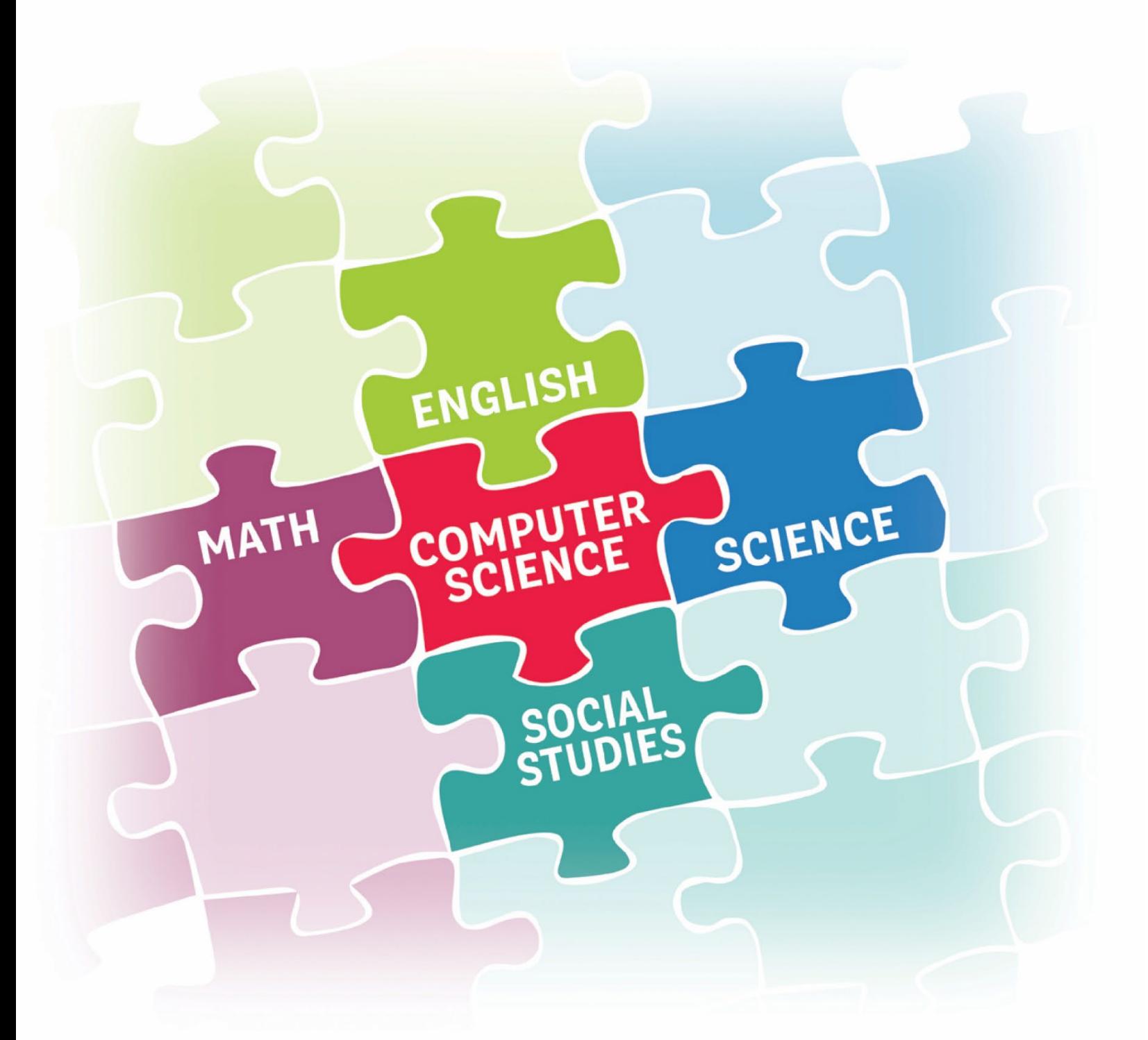

## 2022 **Elementary Integration Guide SECOND GRADE**

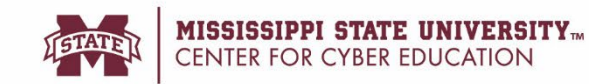

### **Acknowledgements**

The following people assisted in the development of this integration guide:

#### **Elementary Task Force**

Melissa Atkins, Instruction Technologist, Lamar County School District Kacy Baggett, Teacher, Rankin County School District Heather Barry-Fenster, Teacher, Lowndes County School District Brittany Boatman, Teacher, Houston School District Kimberly Brammer, Teacher, Pascagoula-Gautier School District Michelle Carter, Teacher, Picayune School District Jana Chao, Teacher, Clinton Public School District Lerenda Dixon, Teacher, McComb School District Samantha Elizondo, Teacher, Tupelo Public School District Angie Frazier, Teacher, Rankin County School District Tammy Hale, Teacher, Tate County School District Kayla Hathcock, Teacher, Amory School District Ashley Hawkins, Teacher, Biloxi Public School District Vicky Johnson, Teacher, Franklin County School District Dinah Lachney, Teacher, Madison County School District Ashley Matthews, Administrator, Lowndes County School District Kayla Moore, Teacher, Enterprise School District Olivia Moore, Teacher, DeSoto County School District Beth Neese, Teacher, Western Line School District Hannah Padgett, Teacher, Tate County School District Dr. Lee Pambianchi, Administrator, Rankin County School District Kristen Phillips, Teacher, Oxford School District Brittney Price, Teacher, South Panola School District Melissa Sundberg, Teacher, Ocean Springs School District Melissa Tingle, Teacher, Lauderdale School District Susie Williams, Curriculum Coordinator, Leland School District

#### **Mississippi Department of Education Team**

Wendy Clemons, executive director, Office of Secondary Education Louella Webster, supervisor for computer science/STEM

#### **Center for Cyber Education Team**

Shelly Hollis, Director Lizzie Brandon, Project Manager Amanda Taylor, Project Manager

#### **Research and Curriculum Unit Team**

Brock Turnipseed, Marketing and Communications Manager Chris McMillen, Communications Coordinator Heather Craig, Editor Will Graves, Project Coordinator

Funding for the development of this guide was provided by:

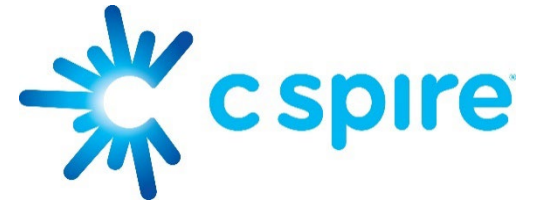

#### **Introduction**

In March 2021, The Mississippi Computer Science and Cyber Education Equality Act [\(House Bill 633\)](http://billstatus.ls.state.ms.us/documents/2021/html/HB/0600-0699/HB0633SG.htm) was passed requiring all districts to offer computer science content and courses by the 2024-2025 school year. The bill allows for a phased-in approach as listed below:

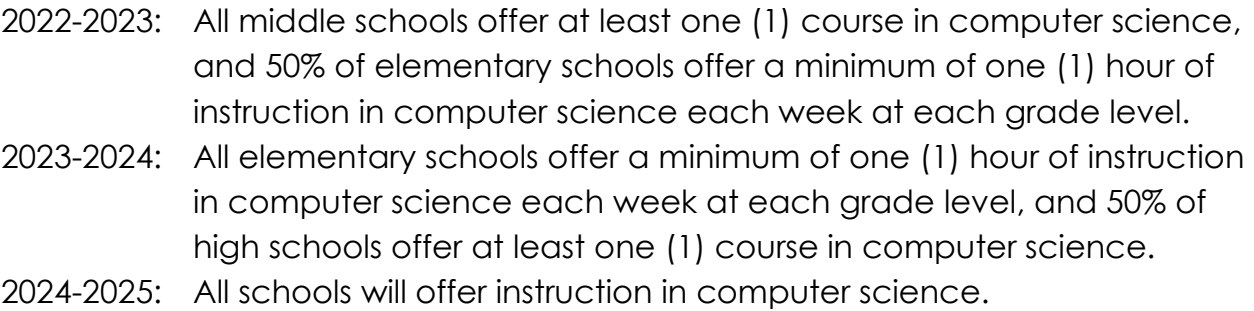

To make the integration of computer science content as seamless as possible for elementary teachers, a task force of elementary teachers, principals, the Mississippi Department of Education, and the Mississippi State University Center for Cyber Education was formed to write an integration guide for each grade level, kindergarten through fifth grade. These guides provide plans for a minimum of 40, 60-minute lessons covering six computer science topics: coding, robotics, digital literacy, digital citizenship, keyboarding, and unplugged activities.

Each guide contains a breakdown of content by integrated subjects, content by computer science topics, and a calendar/pacing guide. Teachers may choose to start at the beginning and teach each lesson once a week in chronological order or teach the lesson that integrates with another core subject topic at a more relevant time. In addition to a lesson overview and links to required resources, each lesson plan maps to a Mississippi Computer Science Standard and a core subject area standard. A suggestion on how to break the lesson into smaller segments to be covered throughout the week is also provided in the "Time needed" section.

There are several resources available in each integration guide. Some may require the creation of accounts, but all resources referenced are free. The pacing guide notes lessons requiring account creation so teachers can plan ahead. A list of sites used is provided for technology departments to whitelist or unblock. All resources may be used on any internet-capable device, including Chromebooks and tablets.

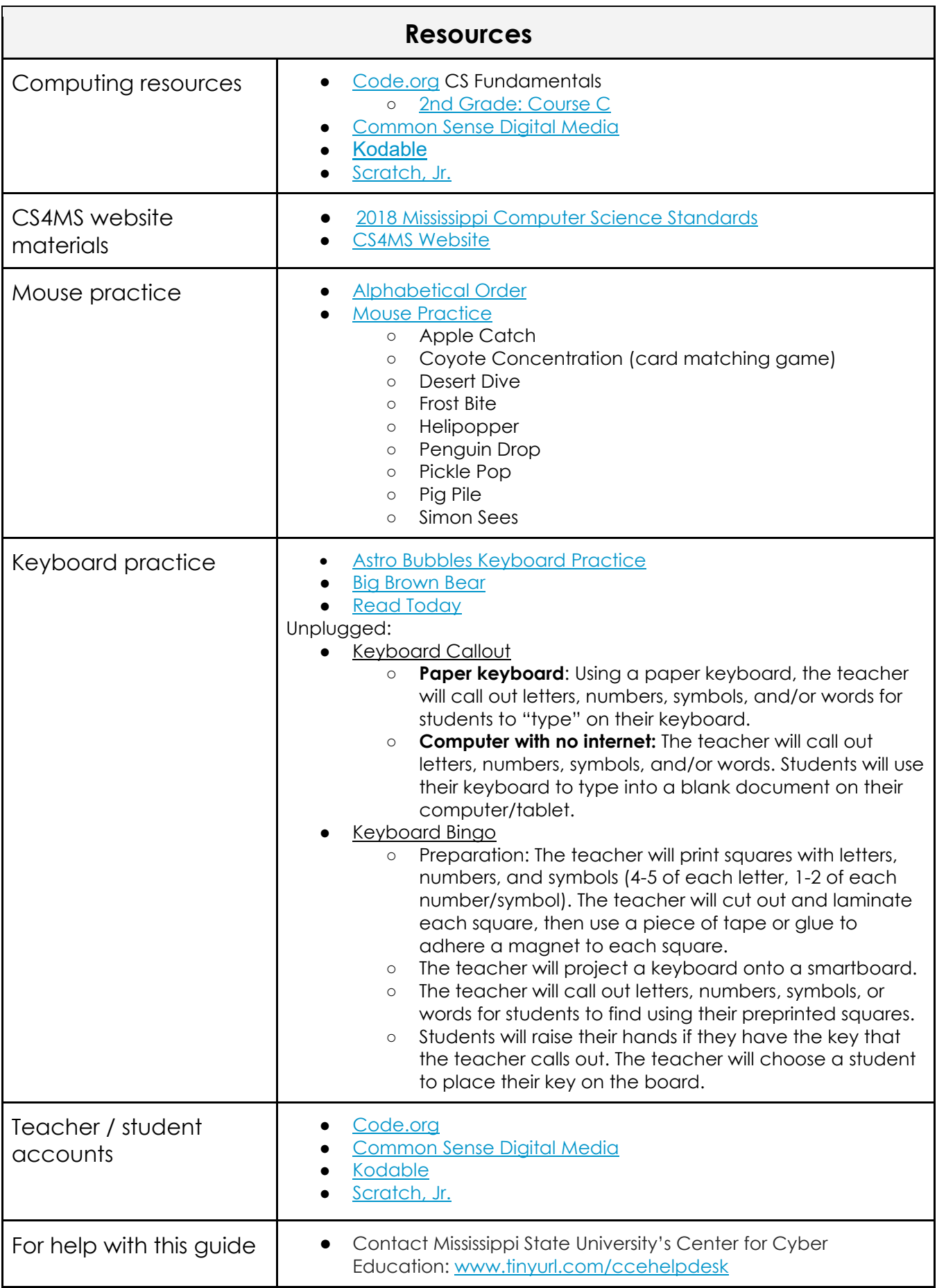

## **Contents by Integrated Subjects**

#### **English**

- **Week 1:** L.2.5—Vocabulary acquisition and use
- **Week 2:** L.2.5—Vocabulary acquisition and use
- **Week 3:** L.2.5—Vocabulary acquisition and use
- **Week 11:** SL.2.1—Comprehension/collaboration
- **Week 13**: L.2.1, L.2.2—Grammar usage, Capitalization/punctuation/spelling
- **Week 14:** SL.2.1—Collaborative conversations with diverse partners
- **Week 18:** W.2.2—Informative/explanatory text
- **Week 19:** W.2.1—Opinion pieces
- **Week 21:** W.2.2, W.2.5—Informative/explanatory text, Revision/editing
- **Week 22:** W.2.1—Opinion pieces
- **Week 23:** W.2.1—Opinion pieces
- **Week 24:** SL.2.1—Collaborative conversations with diverse partners
- **Week 25:** SL.2.1—Collaborative conversations with diverse partners
- **Week 27:** SL.2.1—Collaborative conversations with diverse partners
- **Week 29:** SL.2.6—Complete sentences
- **Week 30:** SL.2.3—Ask/answer questions
- **Week 32:** SL.2.1, SL.2.2, SL.2.3—Collaborative conversations with diverse partners, Recount/describe key details, Ask/answer questions
- **Week 35:** RL.2.1, SL.2.1—Who/what/when/where, Collaborative conversations with diverse partners
- **Week 26:** RL.2.7—Characters/setting/plot
- **Week 38:** SL.2.1, SL.2.2, SL.2.3—Collaborative conversations with diverse partners, Recount/describe key details, Ask/answer questions
- **Week 39:** RF.2.3—Grade-level phonics

#### **Math**

- **Week 11:** 2.MD.9—Measurement representation and data interpretation
- **Week 12:** 2.OA.2, 2.NBT.4—Add/subtract within 20 using mental math, Place values
- **Week 16:** 2.G.1—Shapes and their attributes
- **Week 17:** 2.MD.3—Measure and estimate lengths
- **Week 18:** 2.OA.2—Add/subtract within 20 using mental math
- **Week 19:** 2.G.1—Shapes and their attributes
- **Week 21:** 2.OA.2—Add/subtract within 20 using mental math
- **Week 22:** 2.G.1—Shapes and their attributes
- **Week 23:** 2.G.1—Shapes and their attributes
- **Week 26:** 2.MD.10—Bar/picture graph
- **Week 28:** 2.MD.10—Bar/picture graph
- **Week 33:** 2.G.2—Reason with shapes and their attributes
- **Week 34:** 2.G.2—Reason with shapes and their attributes
- **Week 37:** 2.OA.2—Add/subtract within 20 using mental math
- **Week 40:** 2.G.1—Shapes and their attributes

#### **Science**

- **Week 17:** E.2.10.1, E.2.10.4, E.2.10.5—Renewable/nonrenewable resources, Soil erosion, Prevent/repair soil erosion
- **Week 21:** P.2.6.1—Push, pull, friction
- **Week 38:** E.2.10.1—Renewable/nonrenewable resources

#### **Social Studies**

- **Week 4:** CI.2.2—Rights/responsibilities of community members
- **Week 5:** CI.2.2—Rights/responsibilities of community members
- **Week 6:** CI.2.2—Rights/responsibilities of community members
- **Week 7:** CI.2.2—Rights/responsibilities of community members
- **Week 8:** CI.2.2—Rights/responsibilities of community members
- **Week 9:** CI.2.2—Rights/responsibilities of community members
- **Week 10:** CI.2.2—Rights/responsibilities of community members
- **Week 15:** G.2.1.1—Map skills
- **Week 20:** E.2.1.1—Identify consumers/producers
- **Week 34:** G.2.3.2—Cardinal/immediate directions.

## **Contents by Topics**

#### **Coding**

- Week 12
- Week 13
- Week 14
- Week 15
- Week 16
- Week 17
- Week 18
- Week 19
- Week 20
- Week 21
- Week 22
- Week 23
- Week 24
- $\bullet$  Week 25

#### **Digital Citizenship**

- $\bullet$  Week 4
- Week 5
- Week 6
- Week 7
- Week 8
- Week 9
- Week 10

#### **Digital Literacy**

- Week 1
- $\bullet$  Week 2

#### **Keyboarding**

● Week 3

#### **Robotics**

- Week 11
- Week 39
- Week 40

#### **Unplugged**

- Week 11
- Week 13
- Week 18
- Week 29
- Week 31
- Week 32
- Week 34
- Week 35
- Week 39
- Week 40
- Week 26
- Week 27
- Week 28
- Week 29
- Week 30
- Week 31
- Week 32
- Week 33
- Week 34 ● Week 35
- Week 36
- 
- Week 37
- Week 38

## **Calendar/ Pacing Per Week:**

→Teachers will need to create a FREE **teacher and/or student account** (see notes section of lesson.)

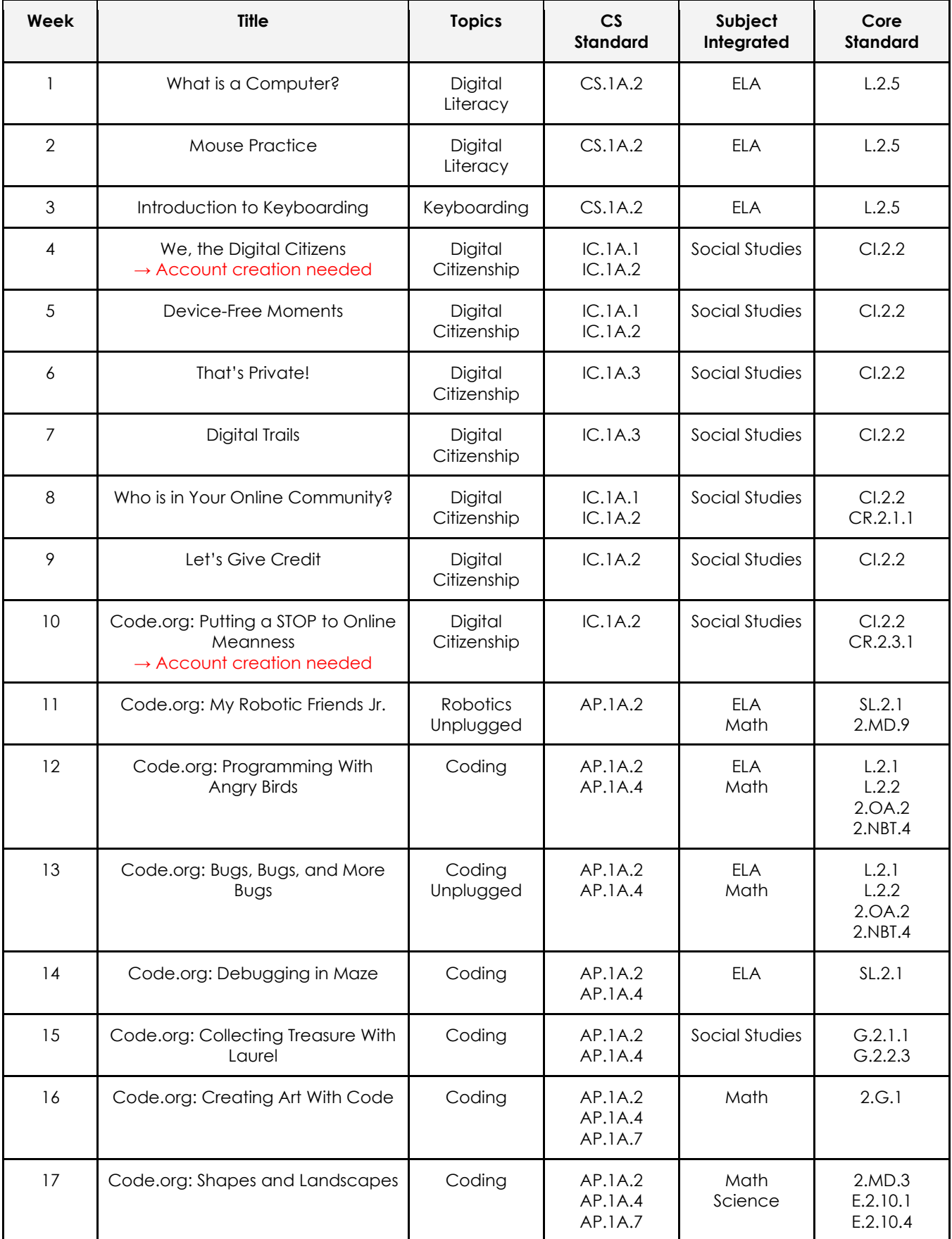

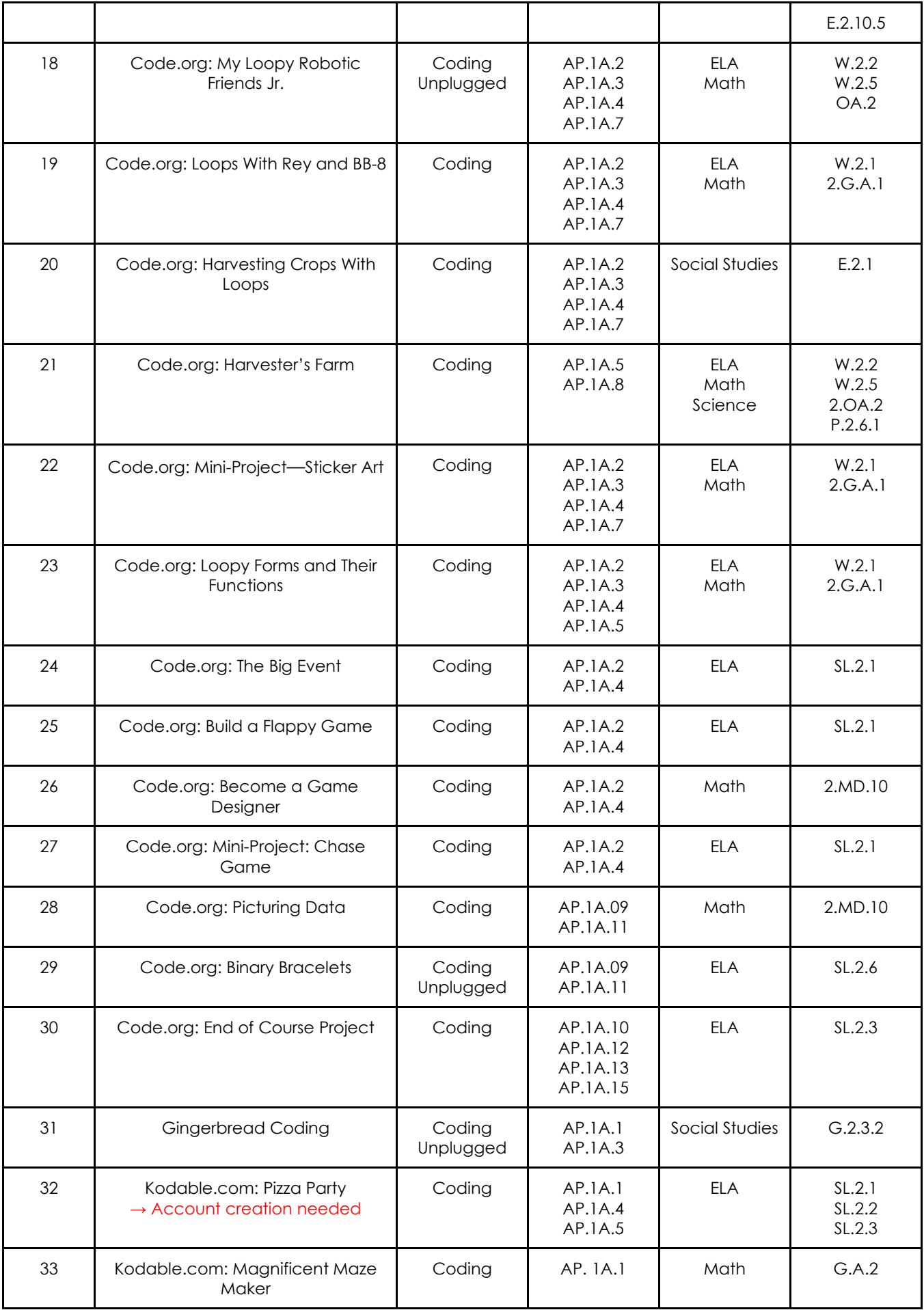

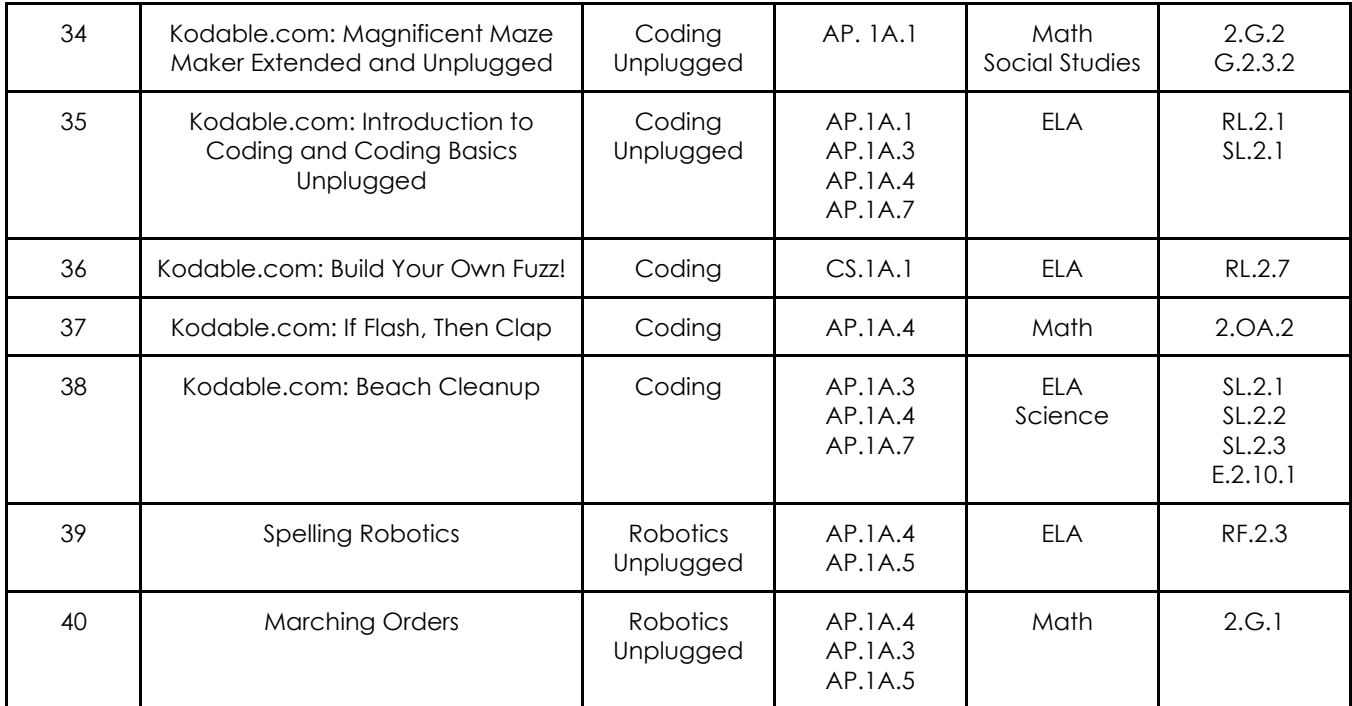

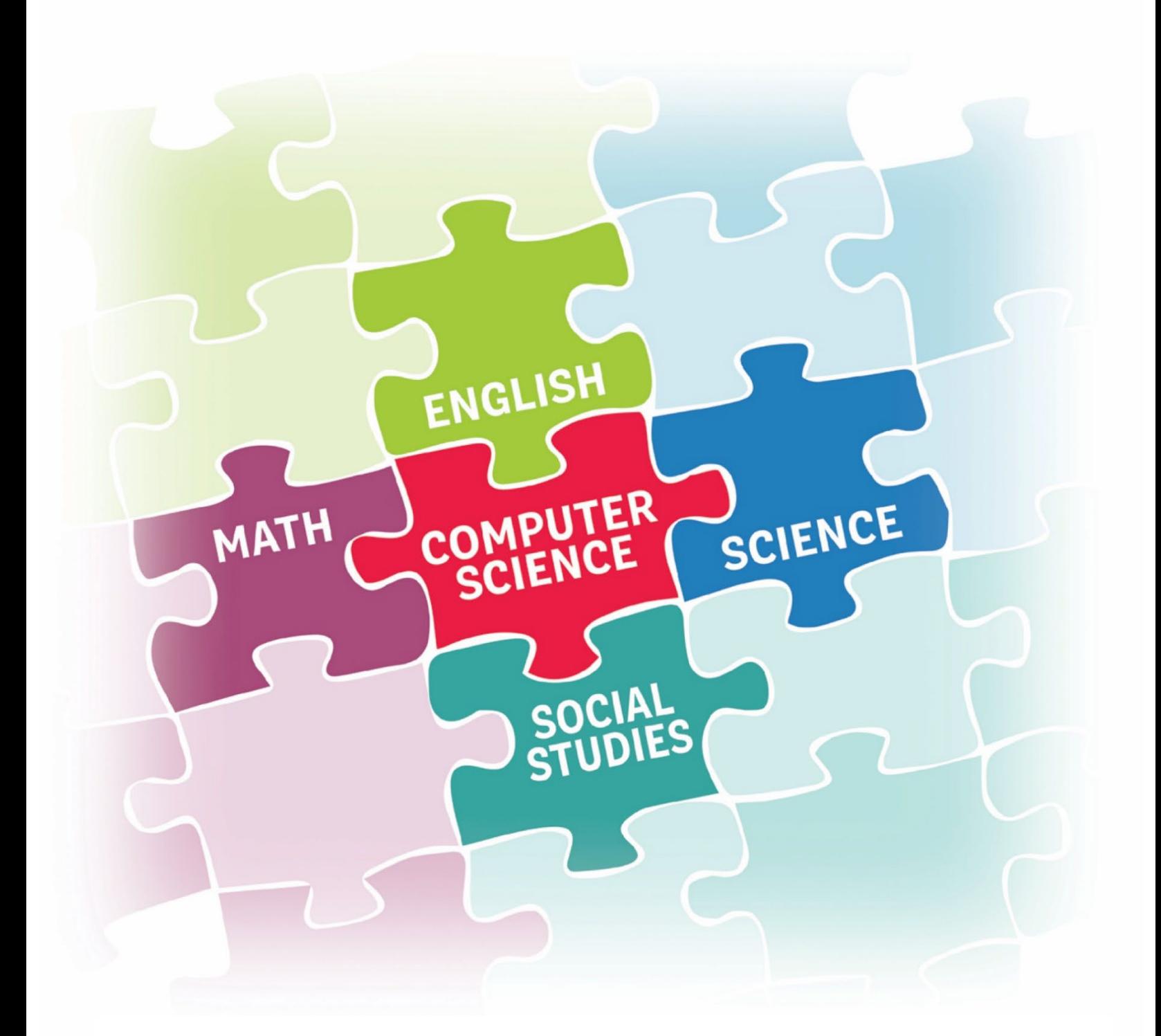

# Lessons and Activities

**SECOND GRADE** 

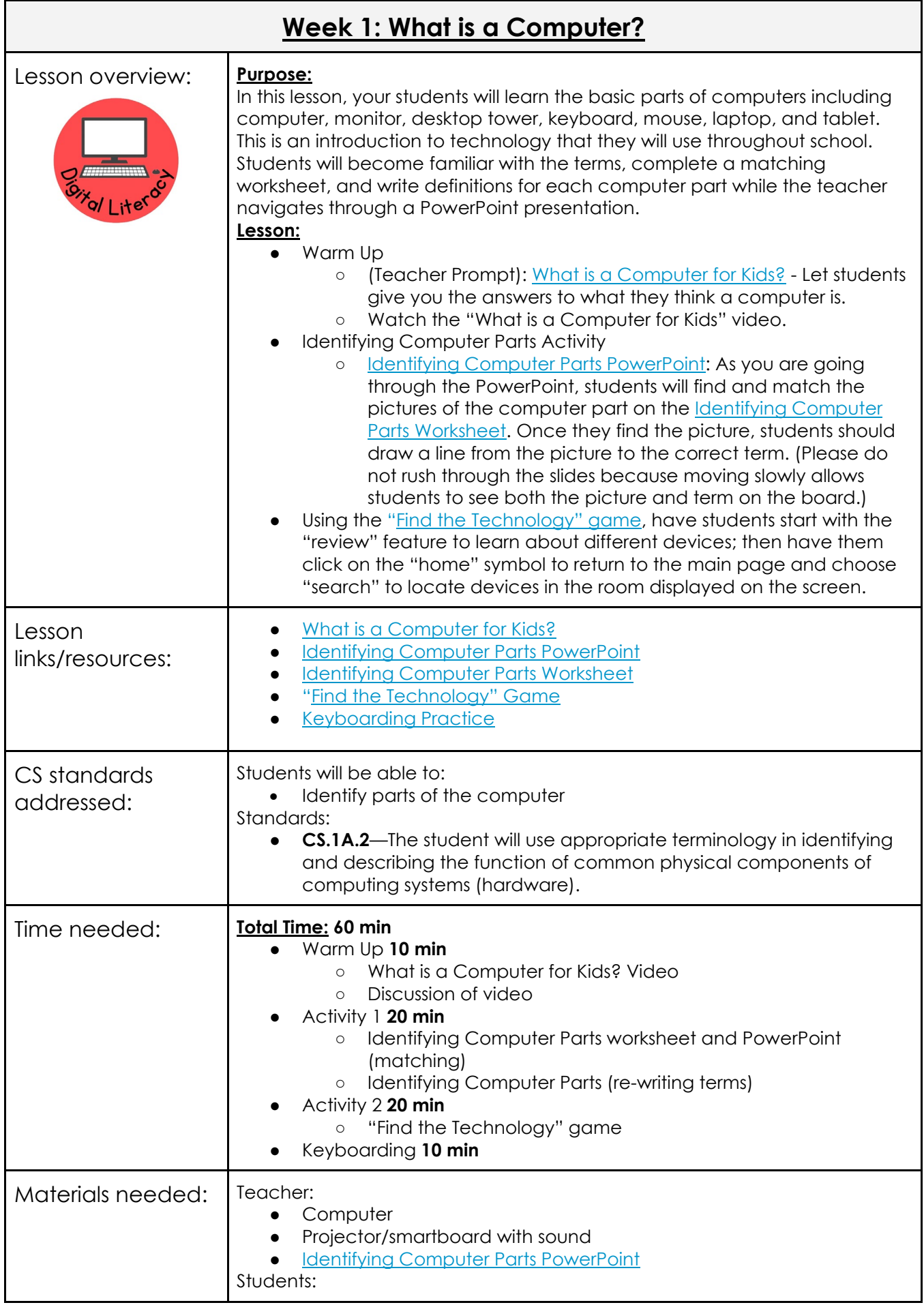

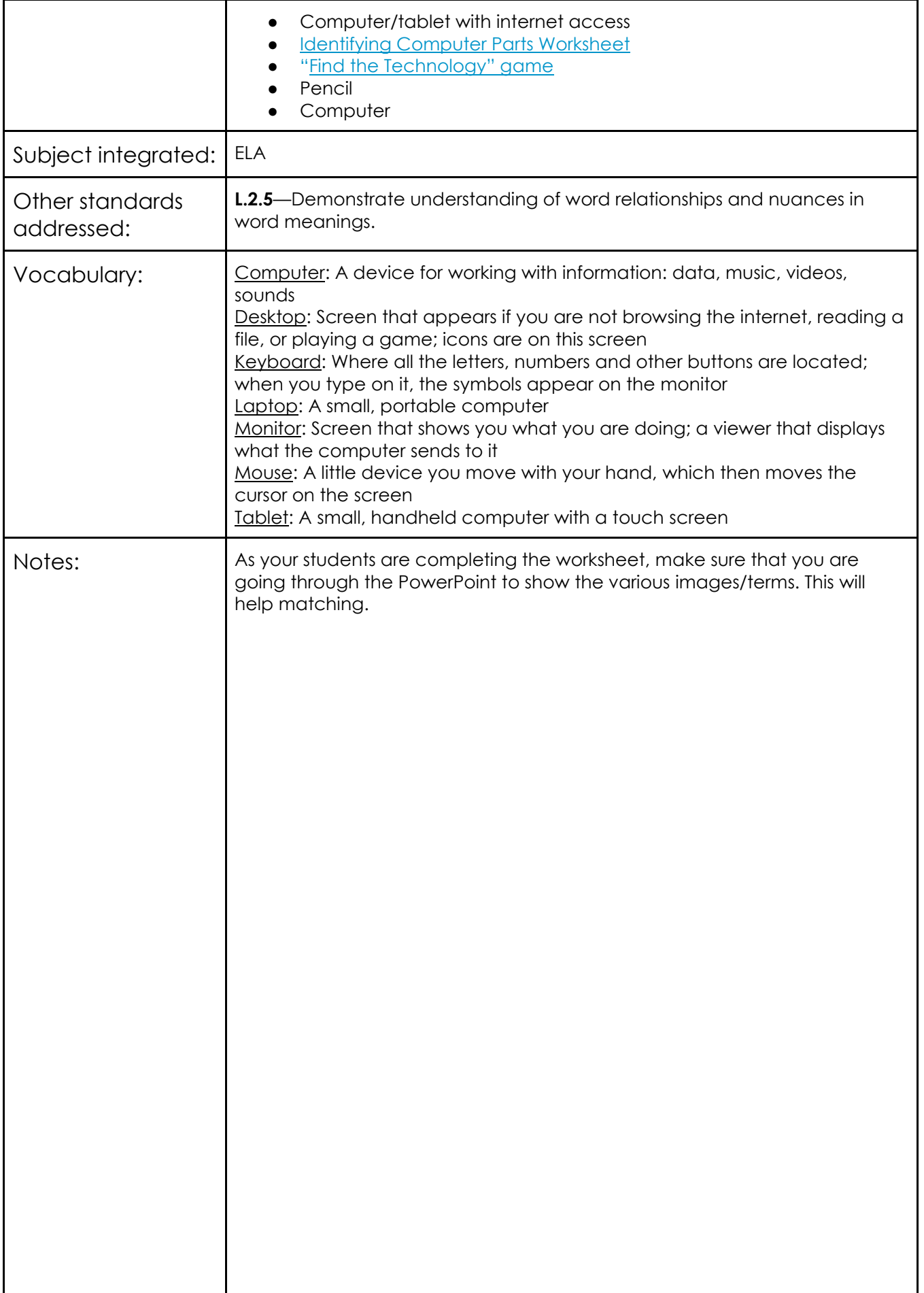

## **Week 2: Mouse Practice**

Lesson overview: **Purpose:**

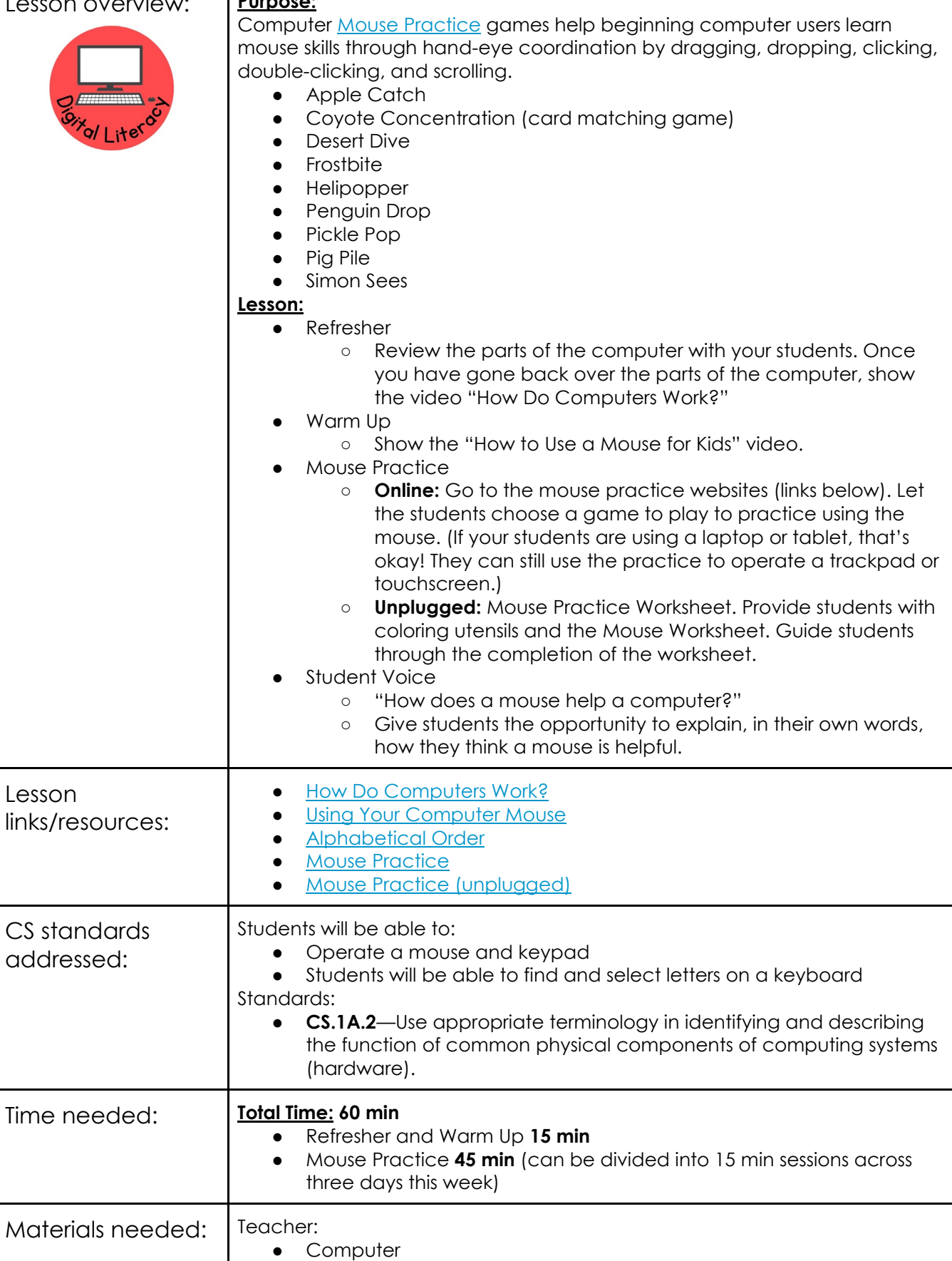

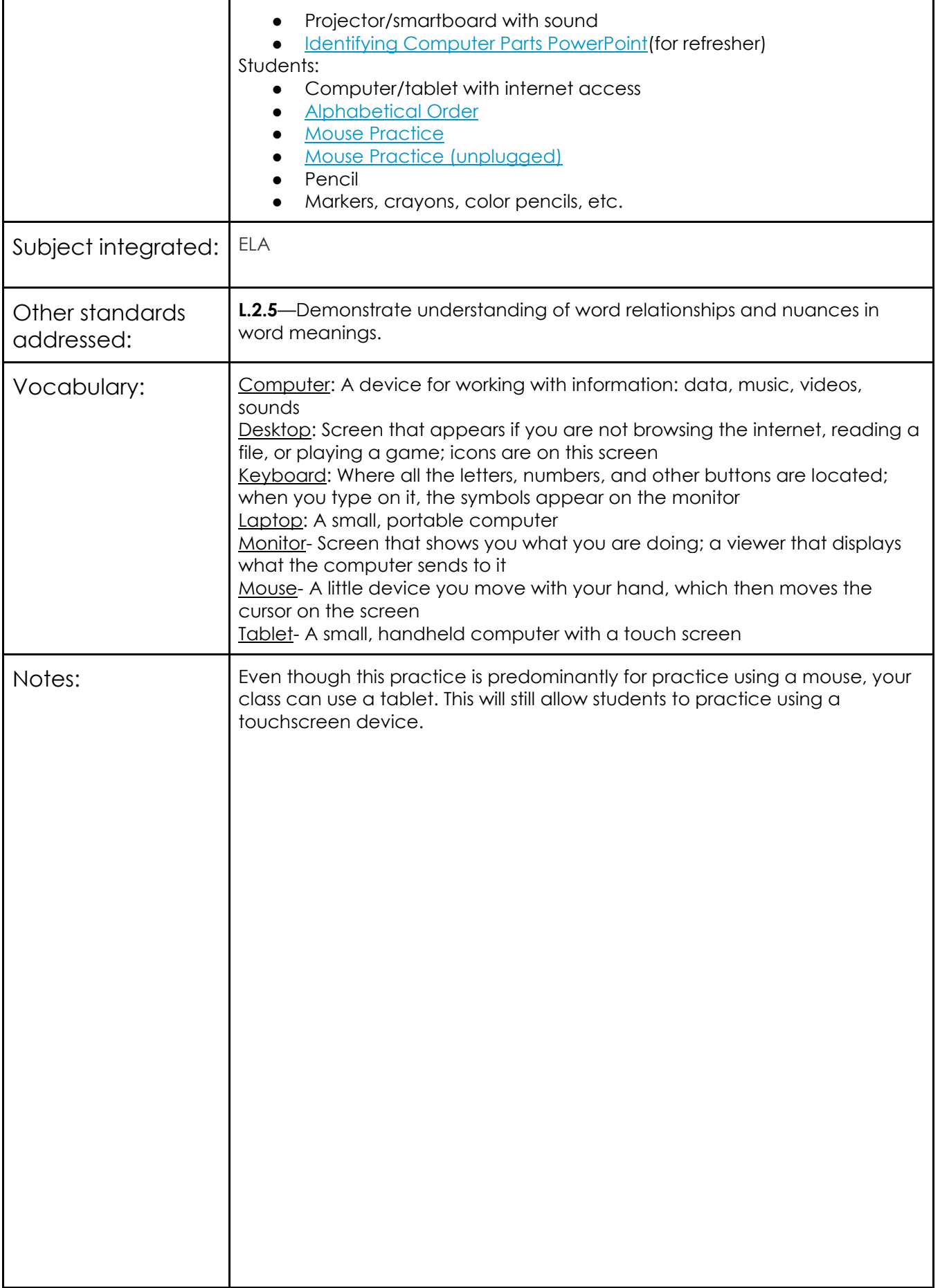

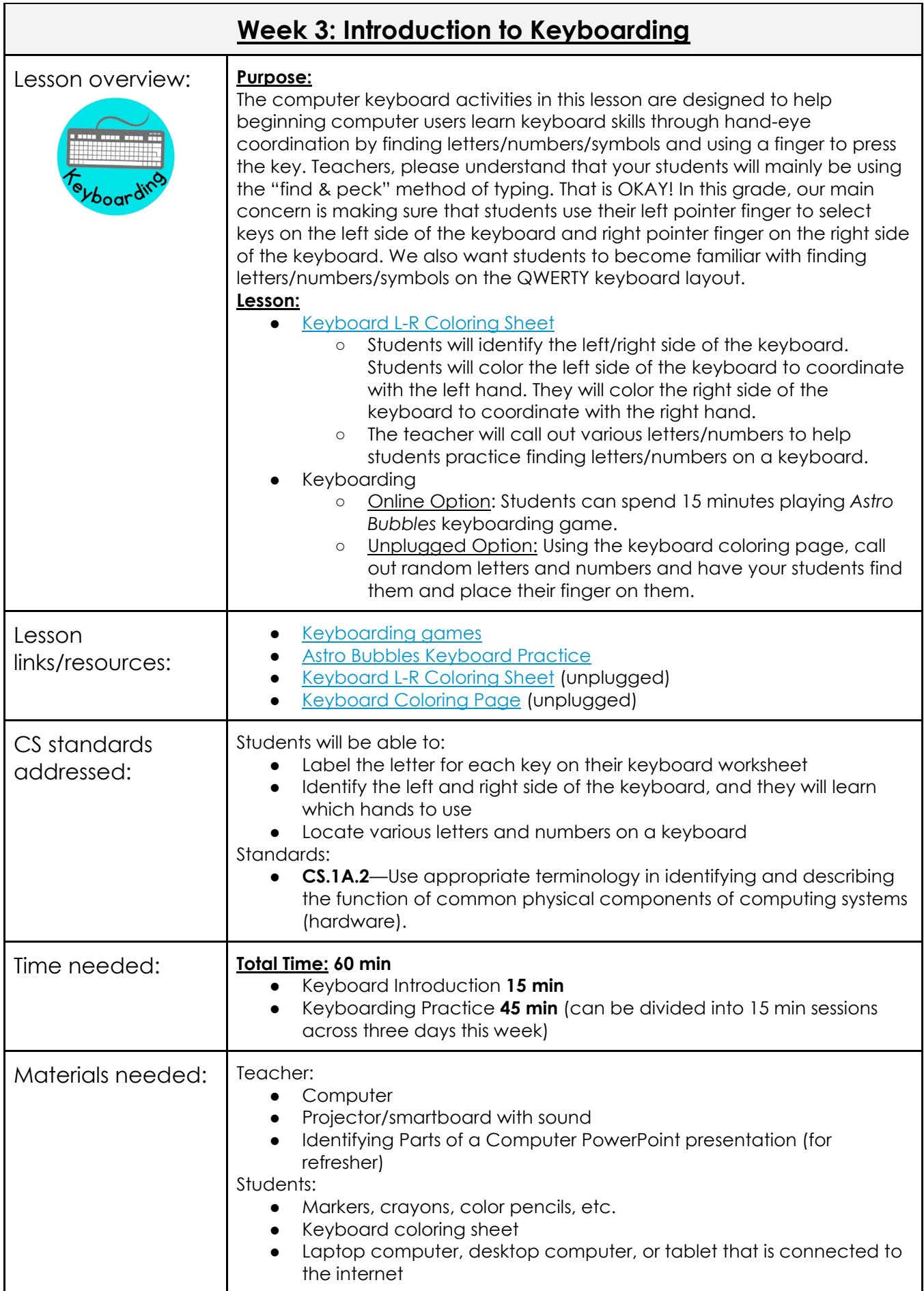

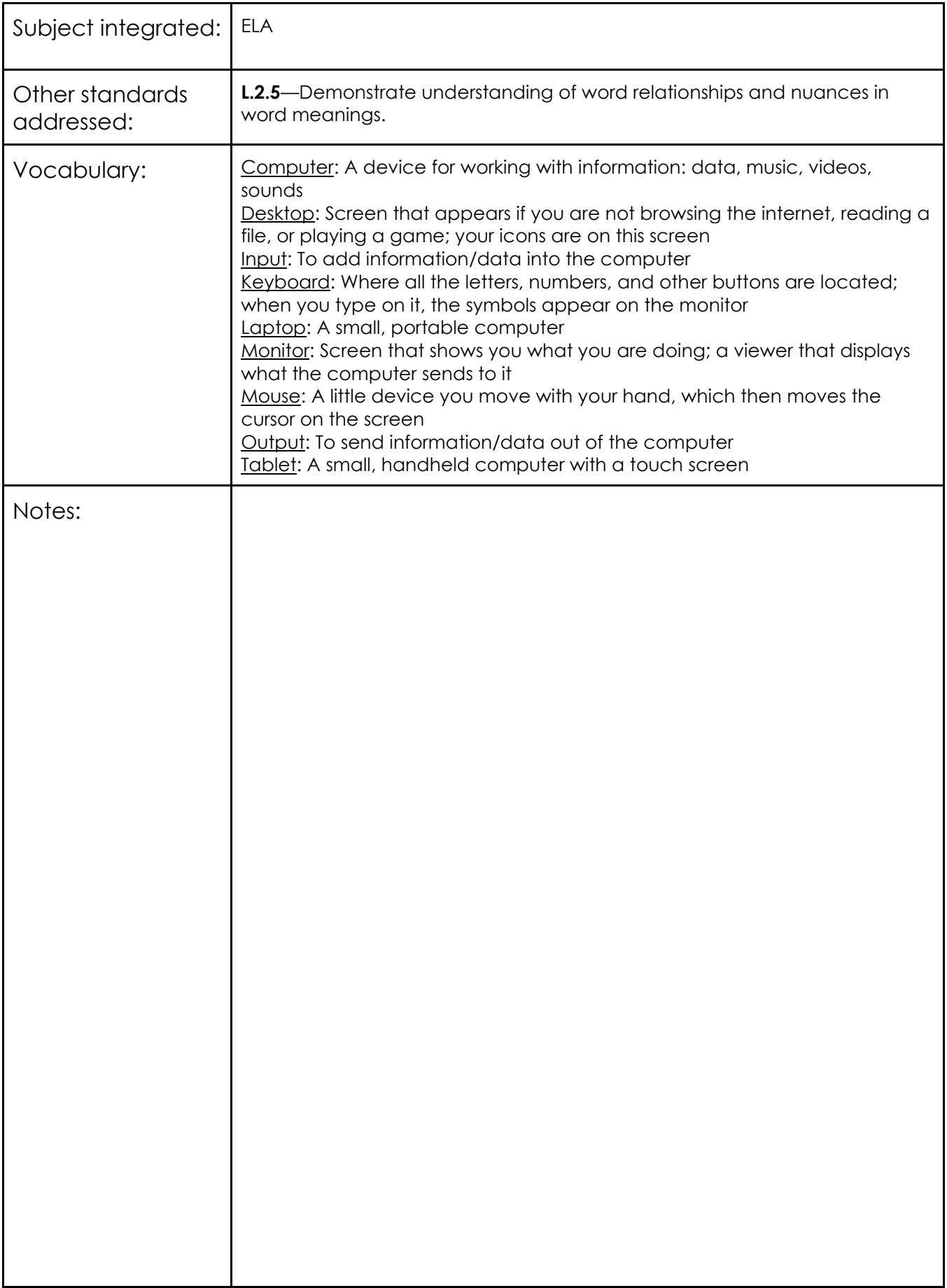

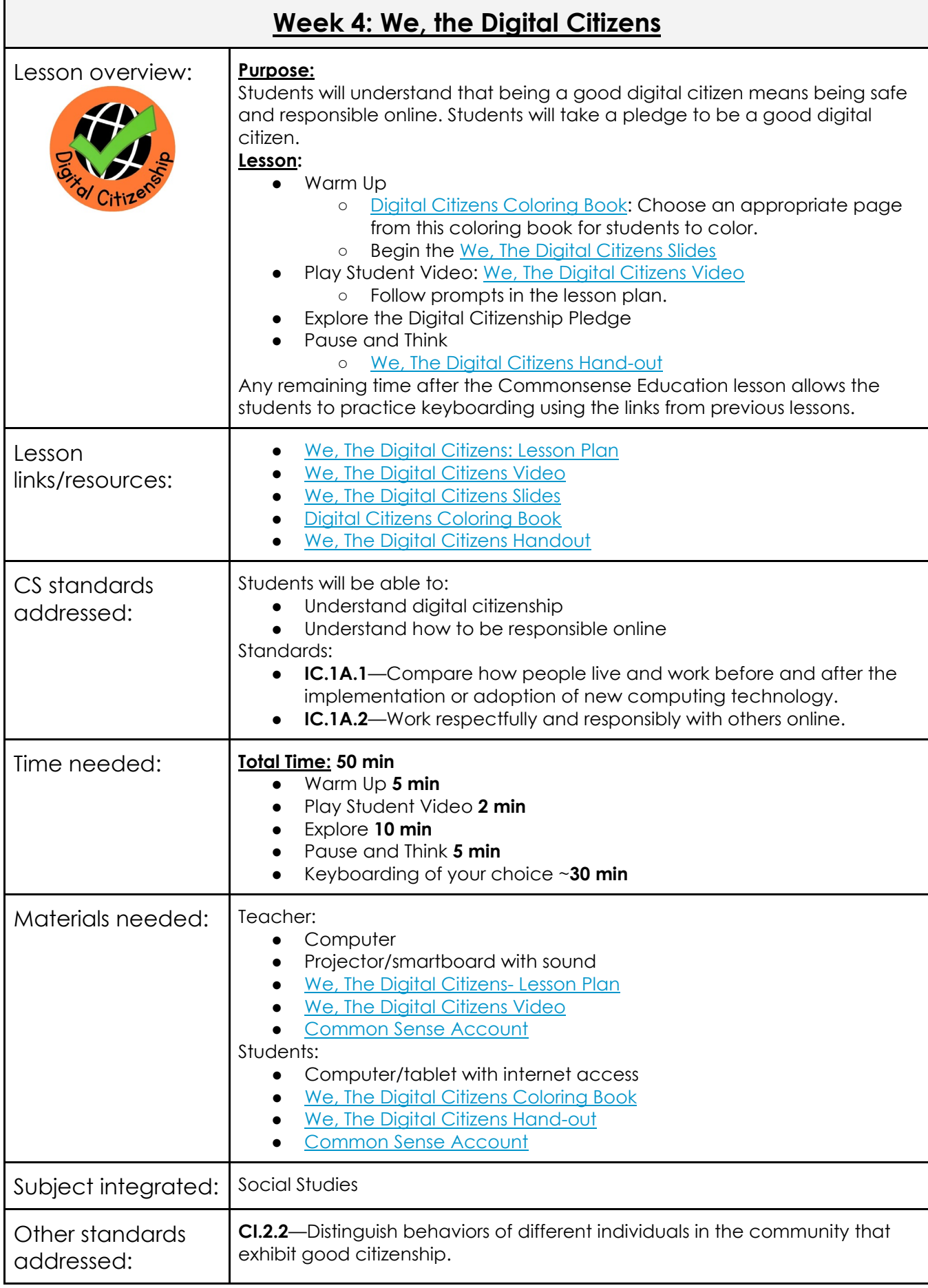

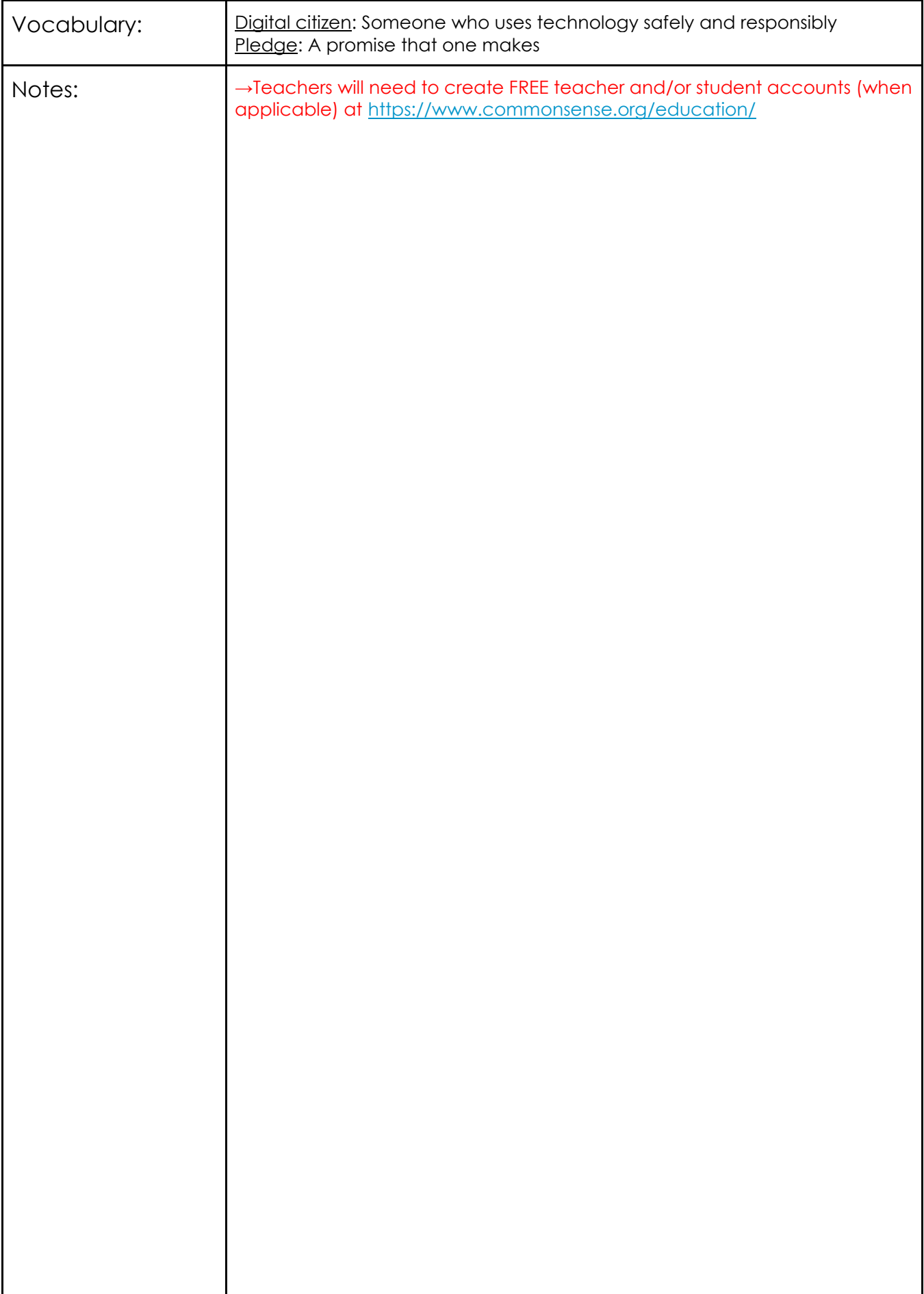

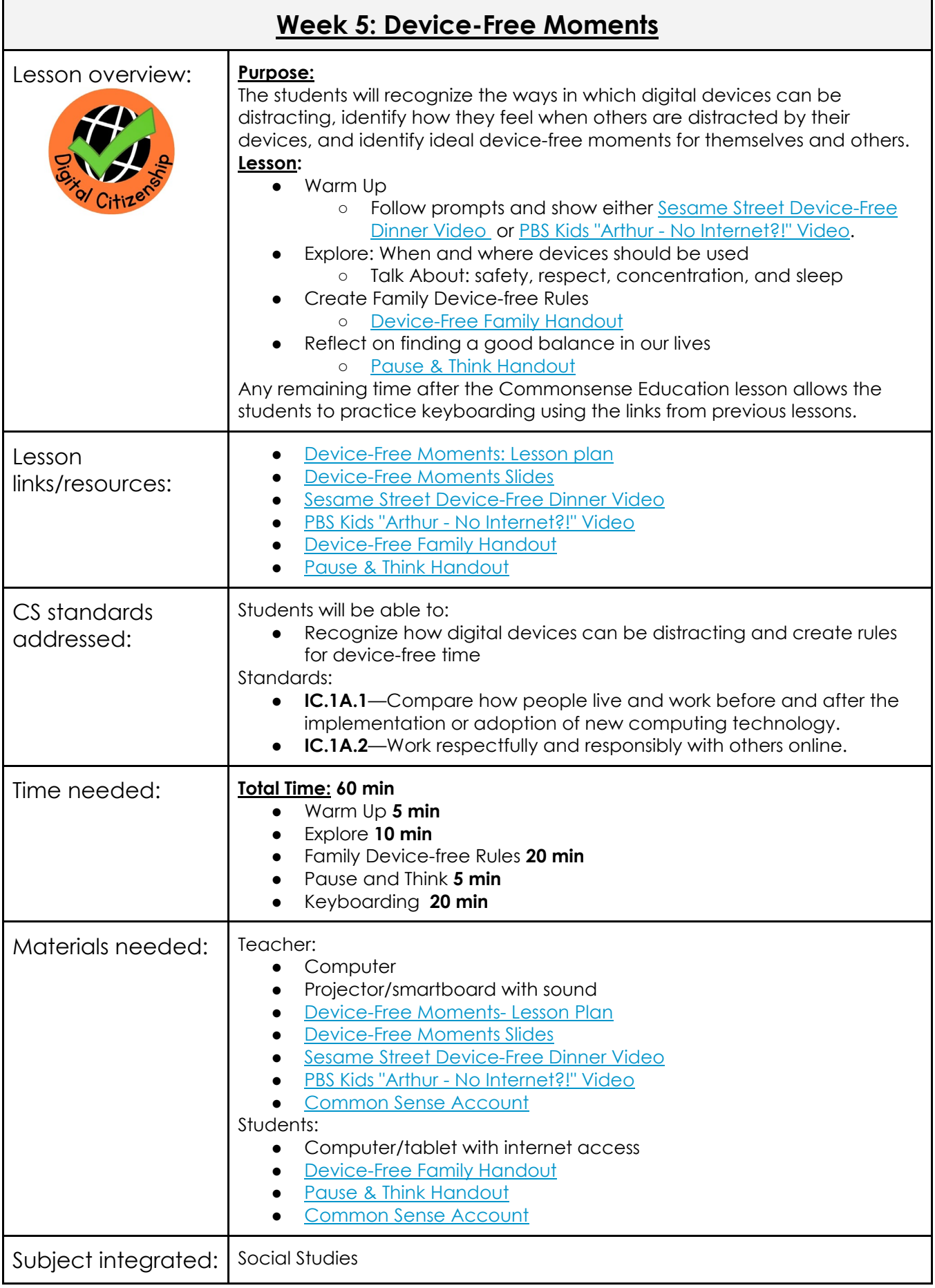

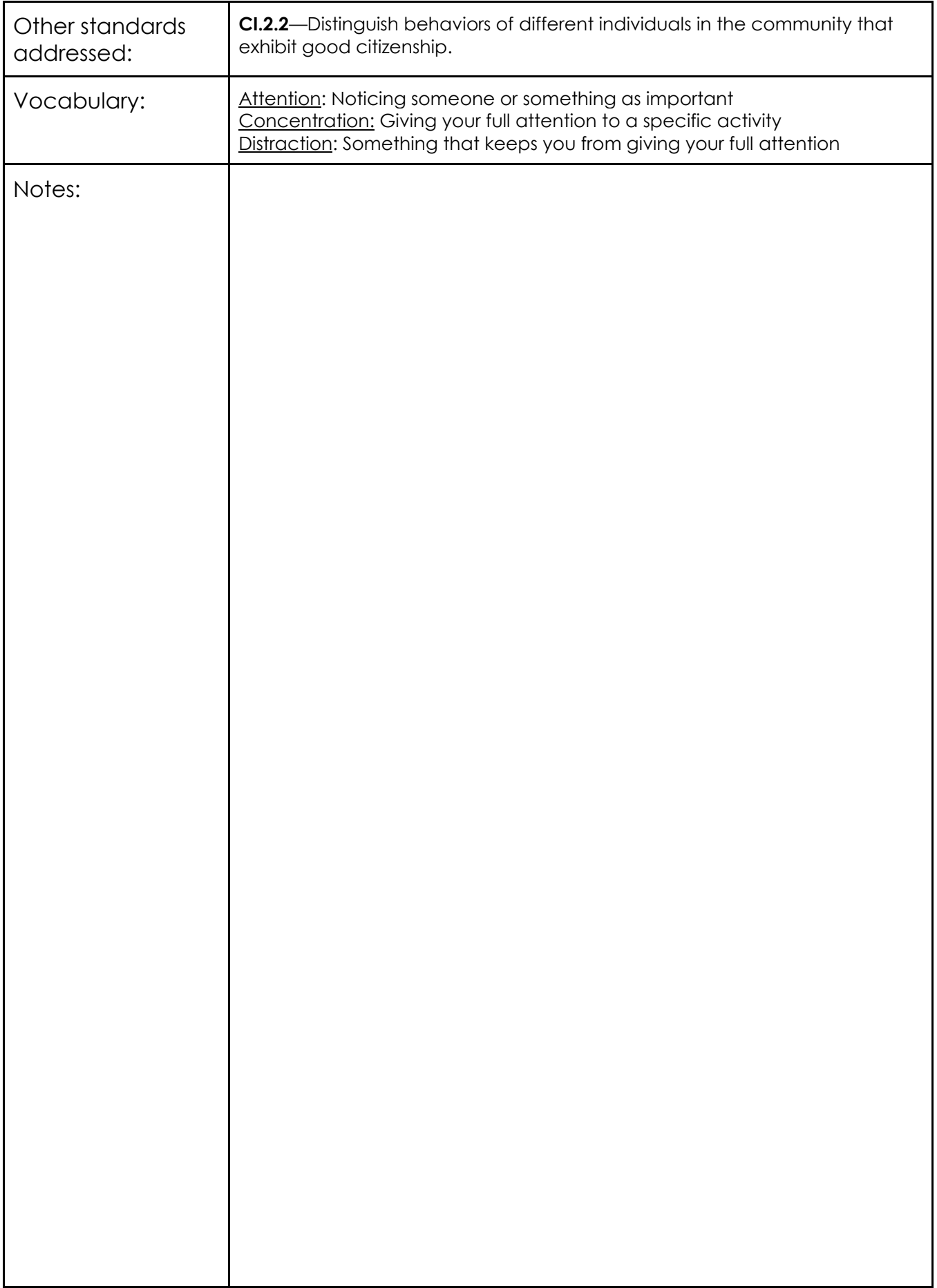

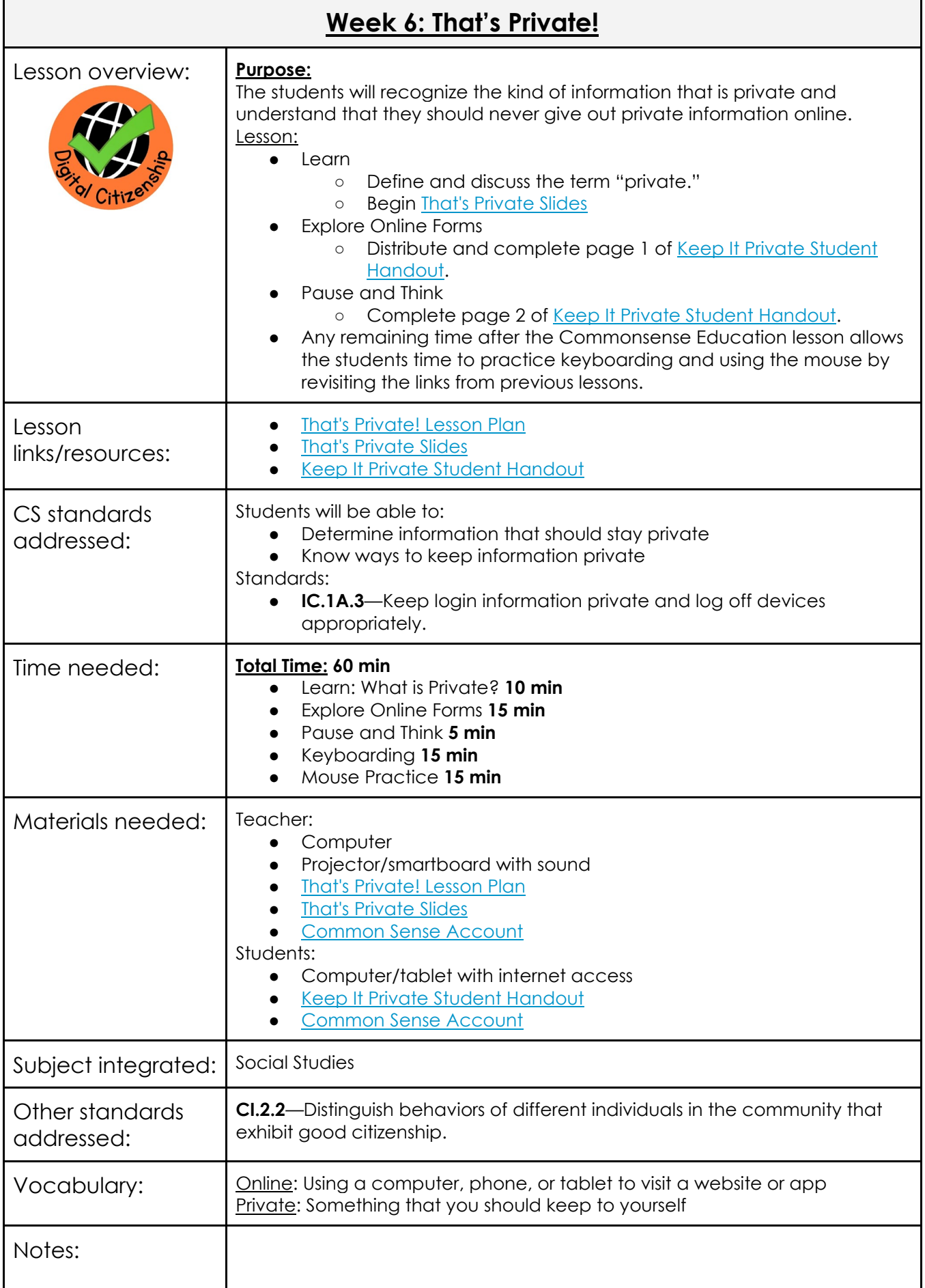

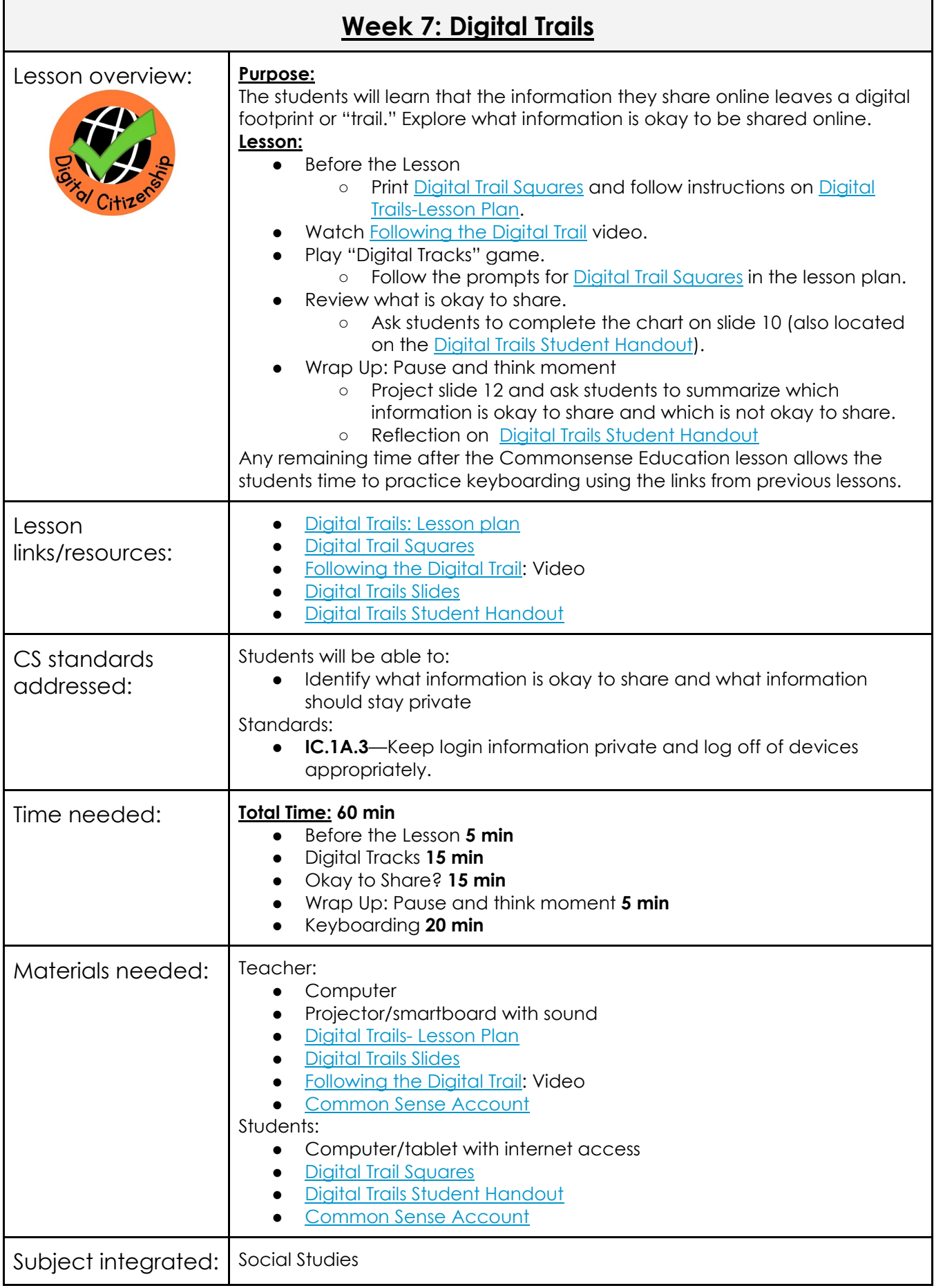

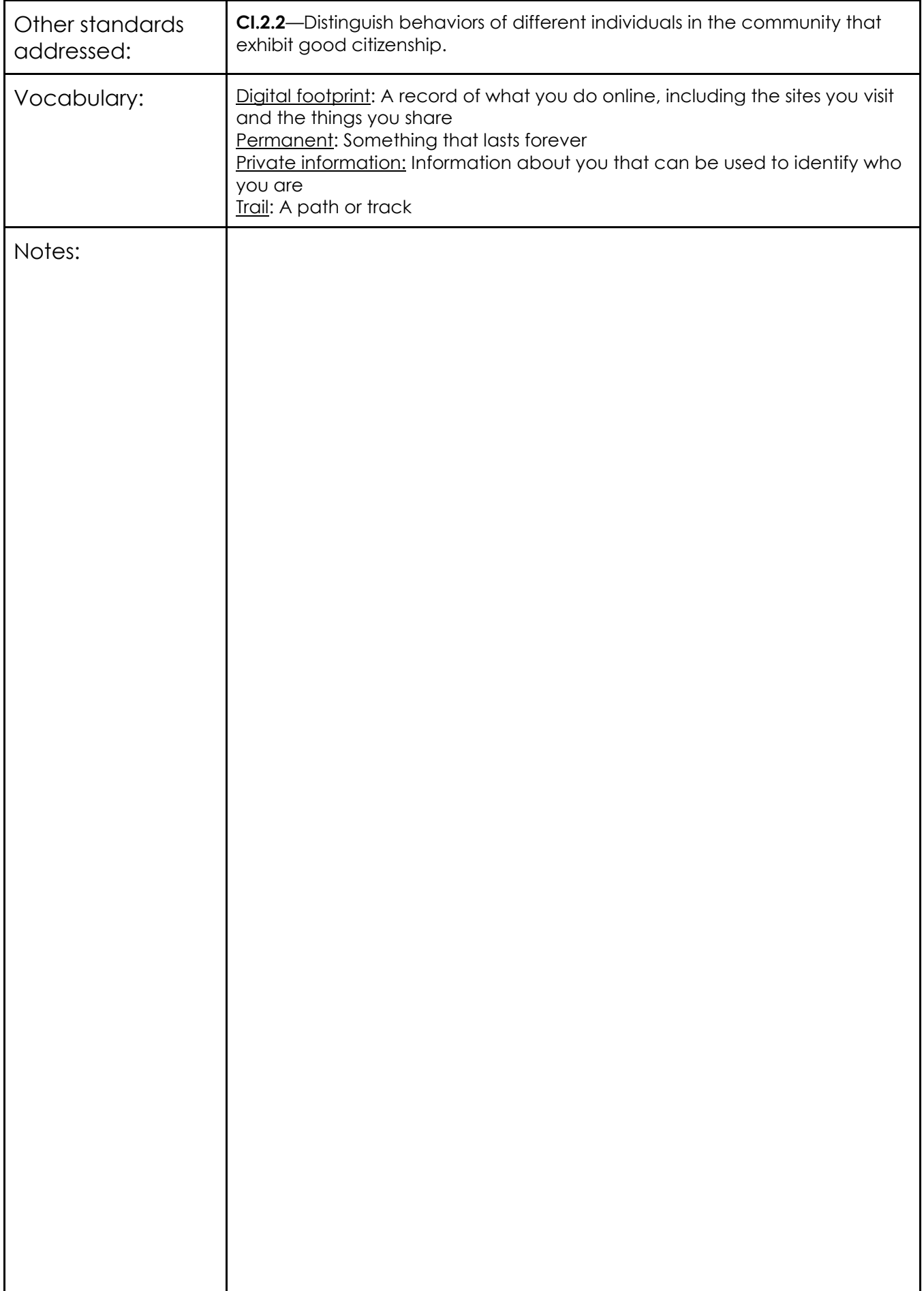

## **Week 8: Who is in Your Online Community?**

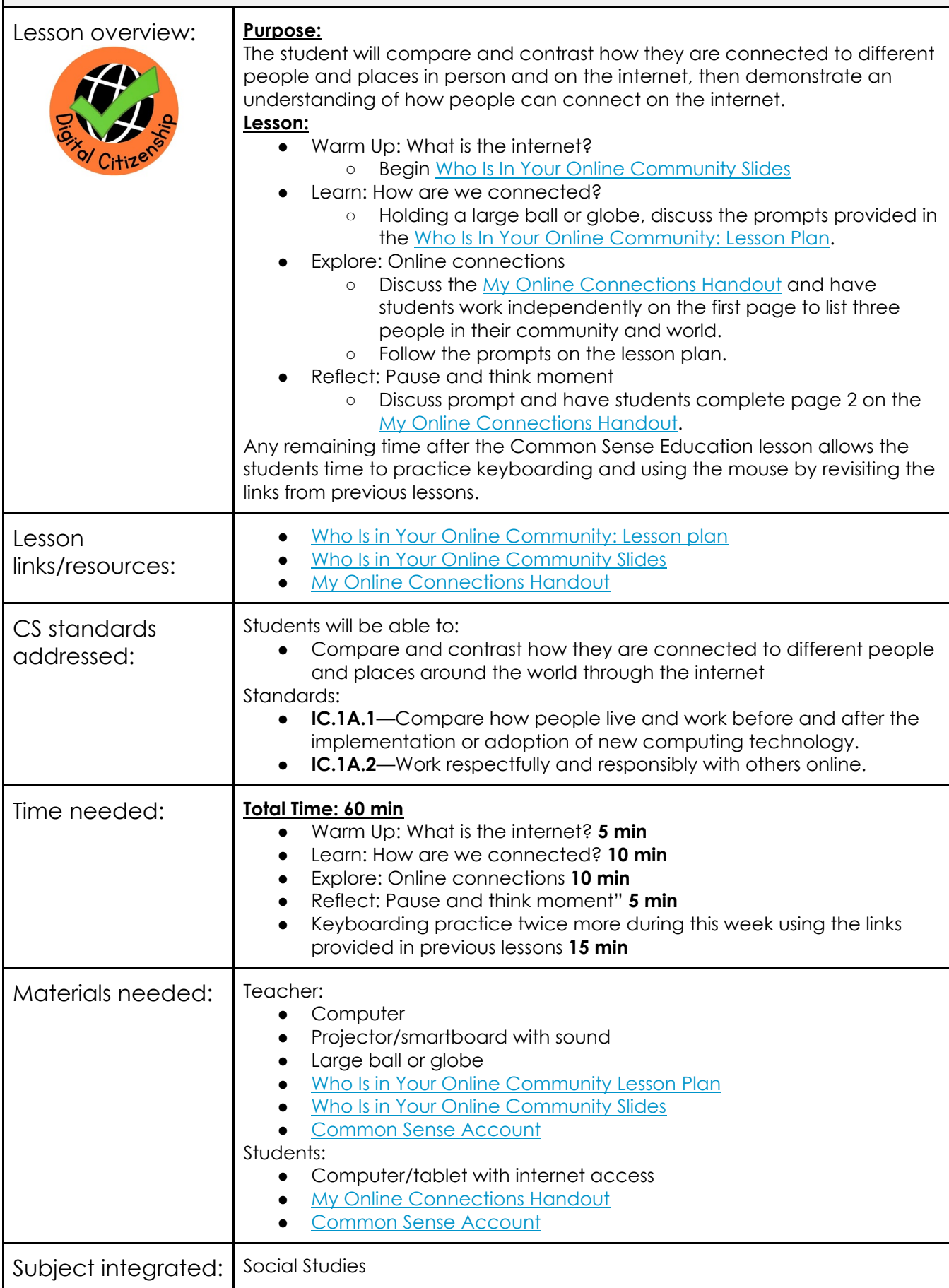

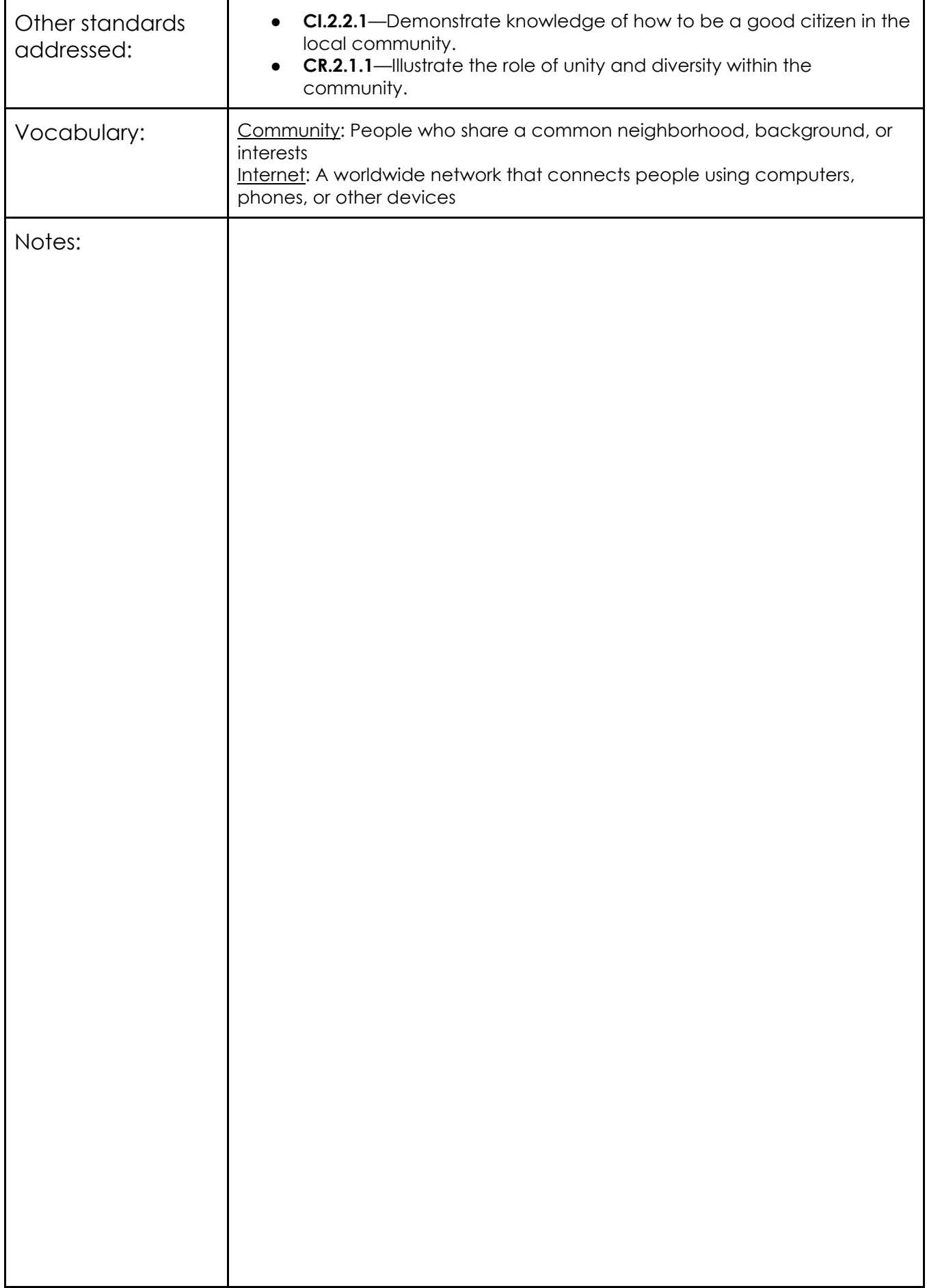

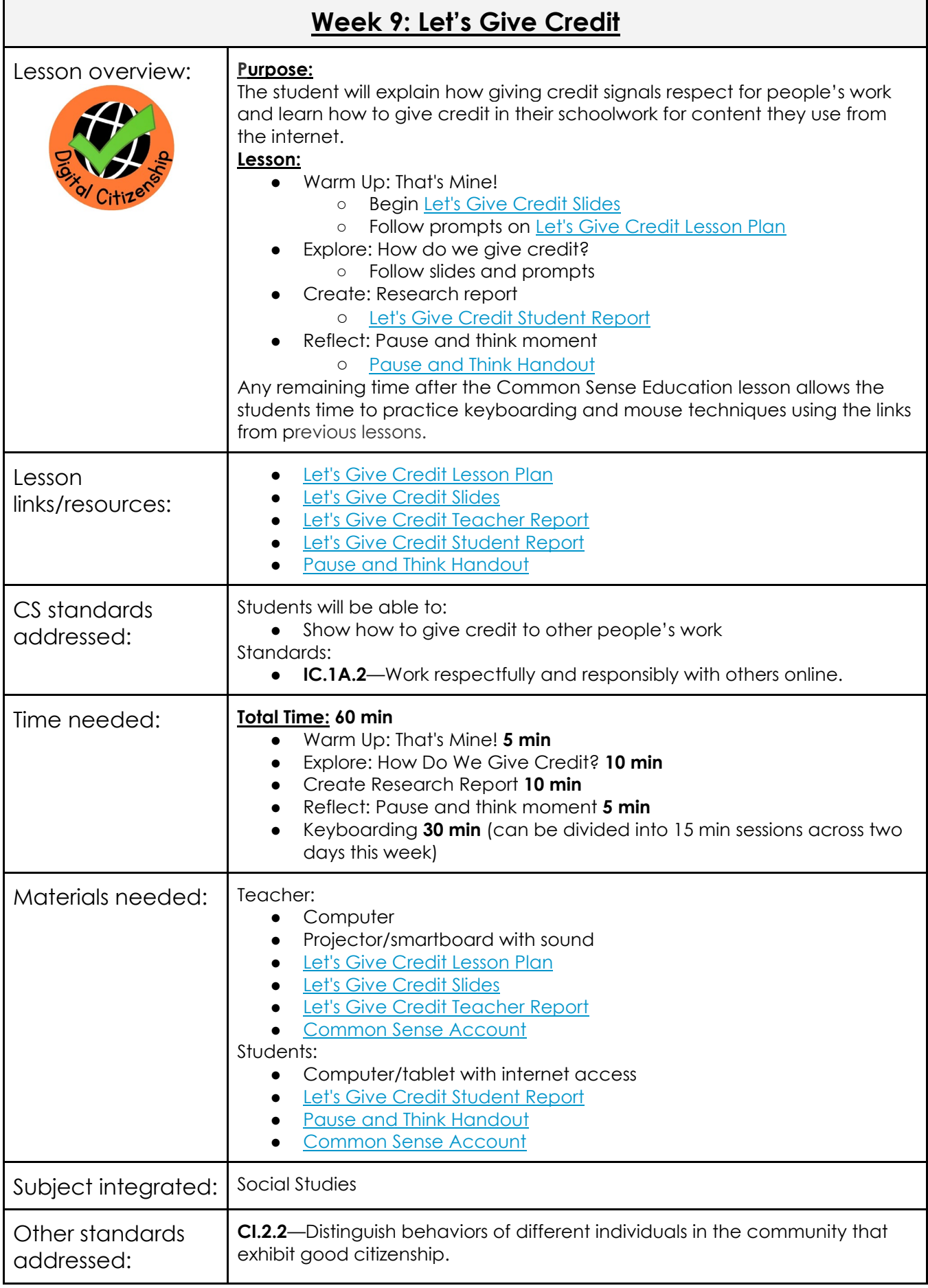

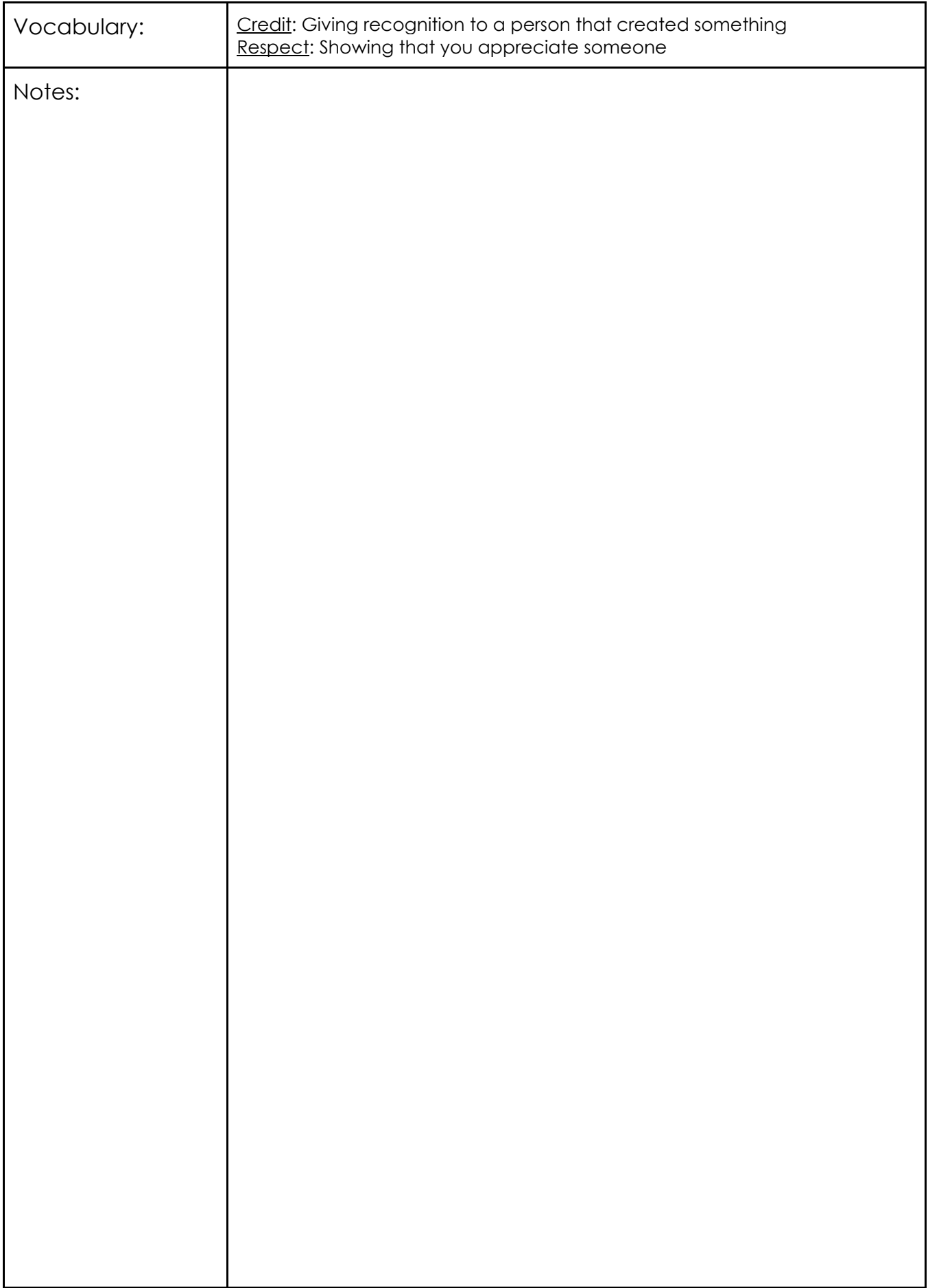

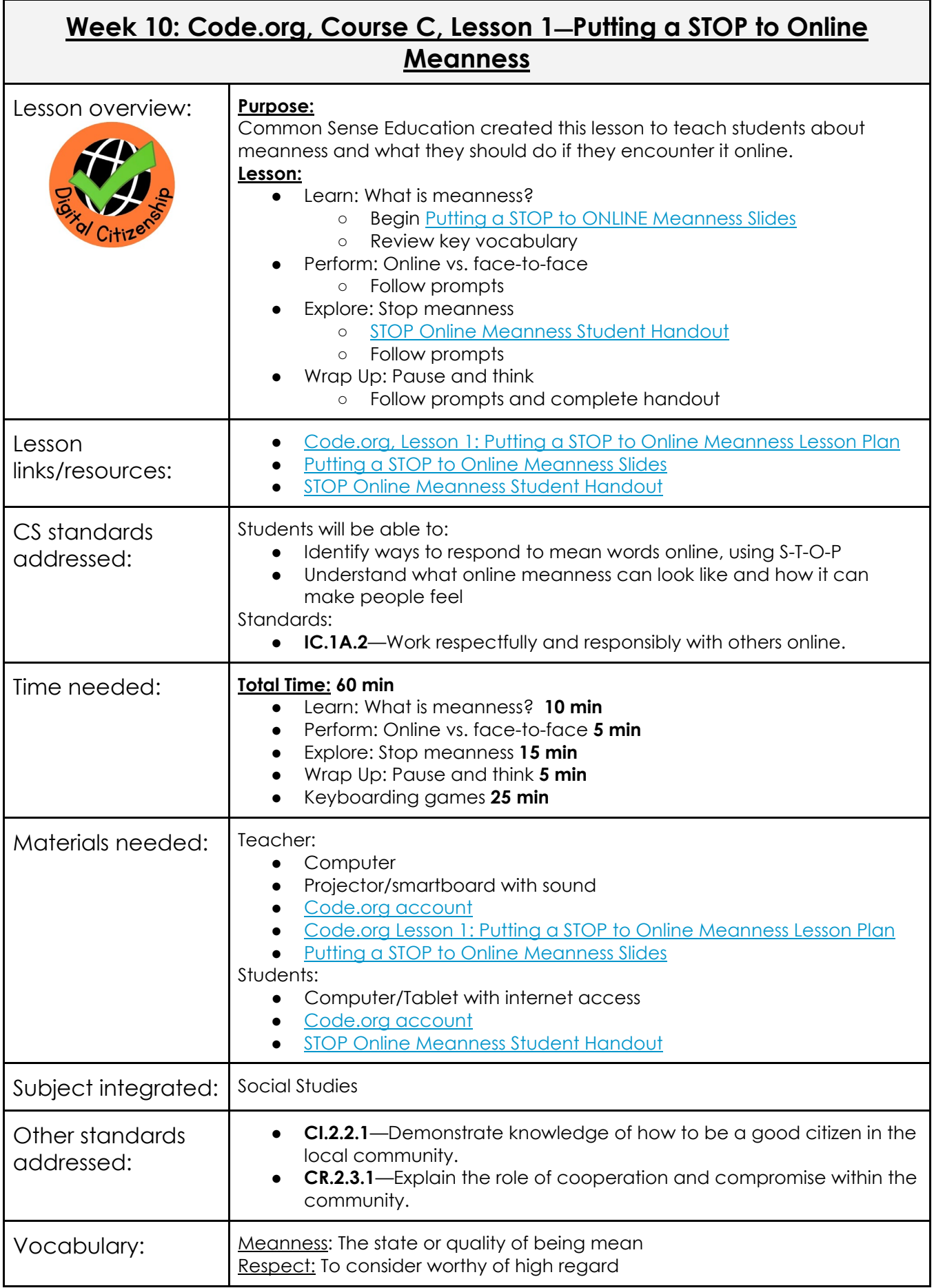

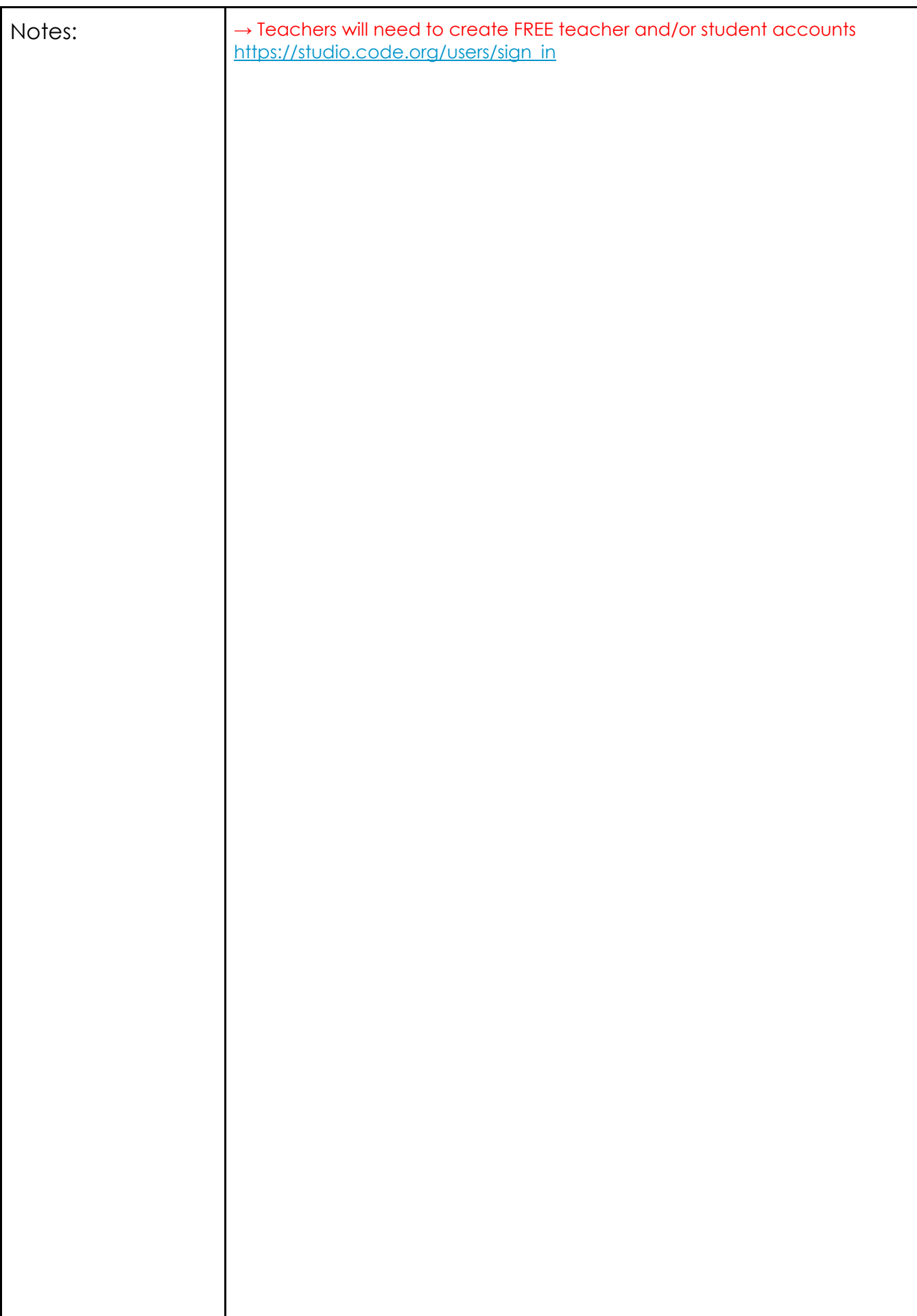

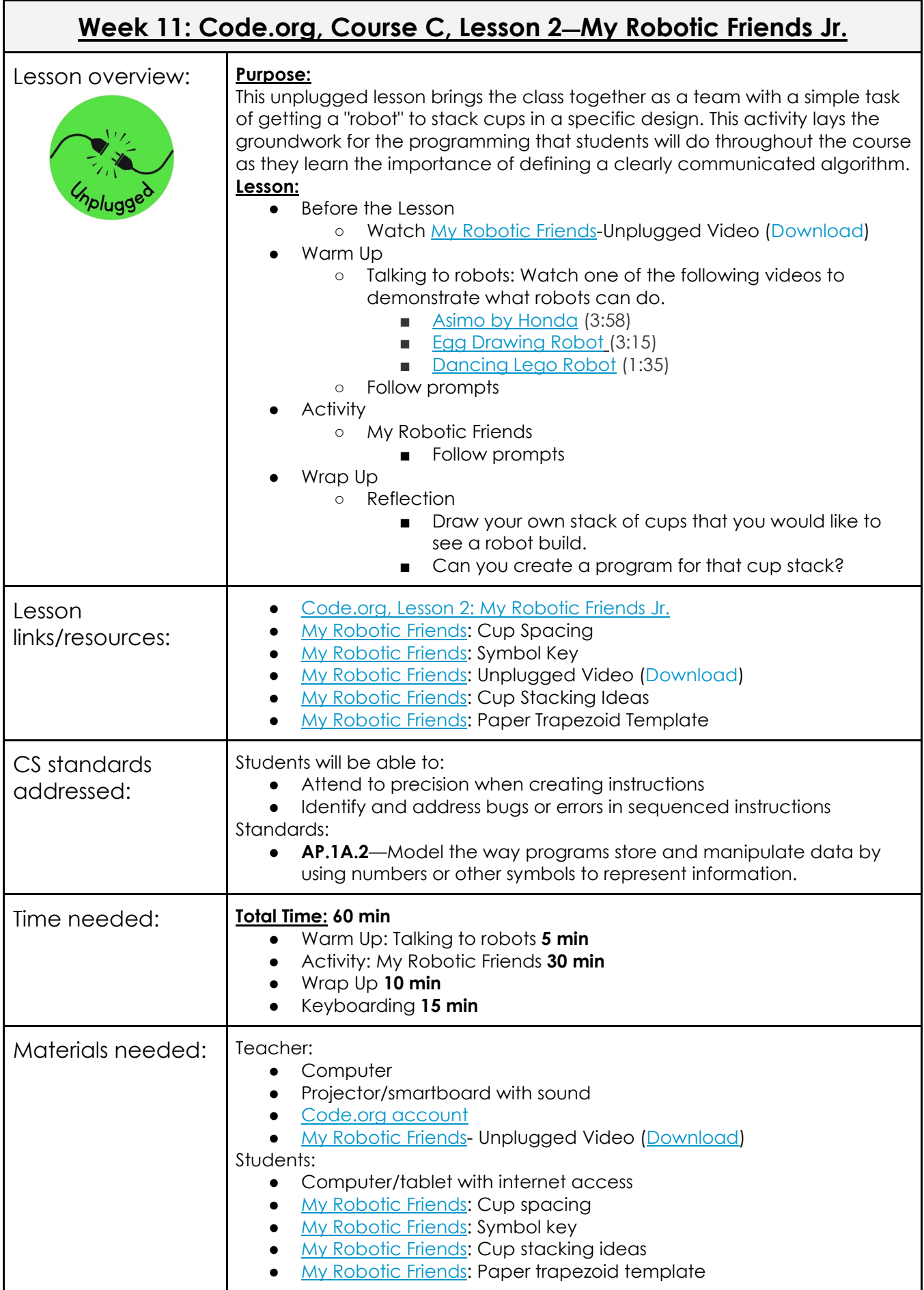

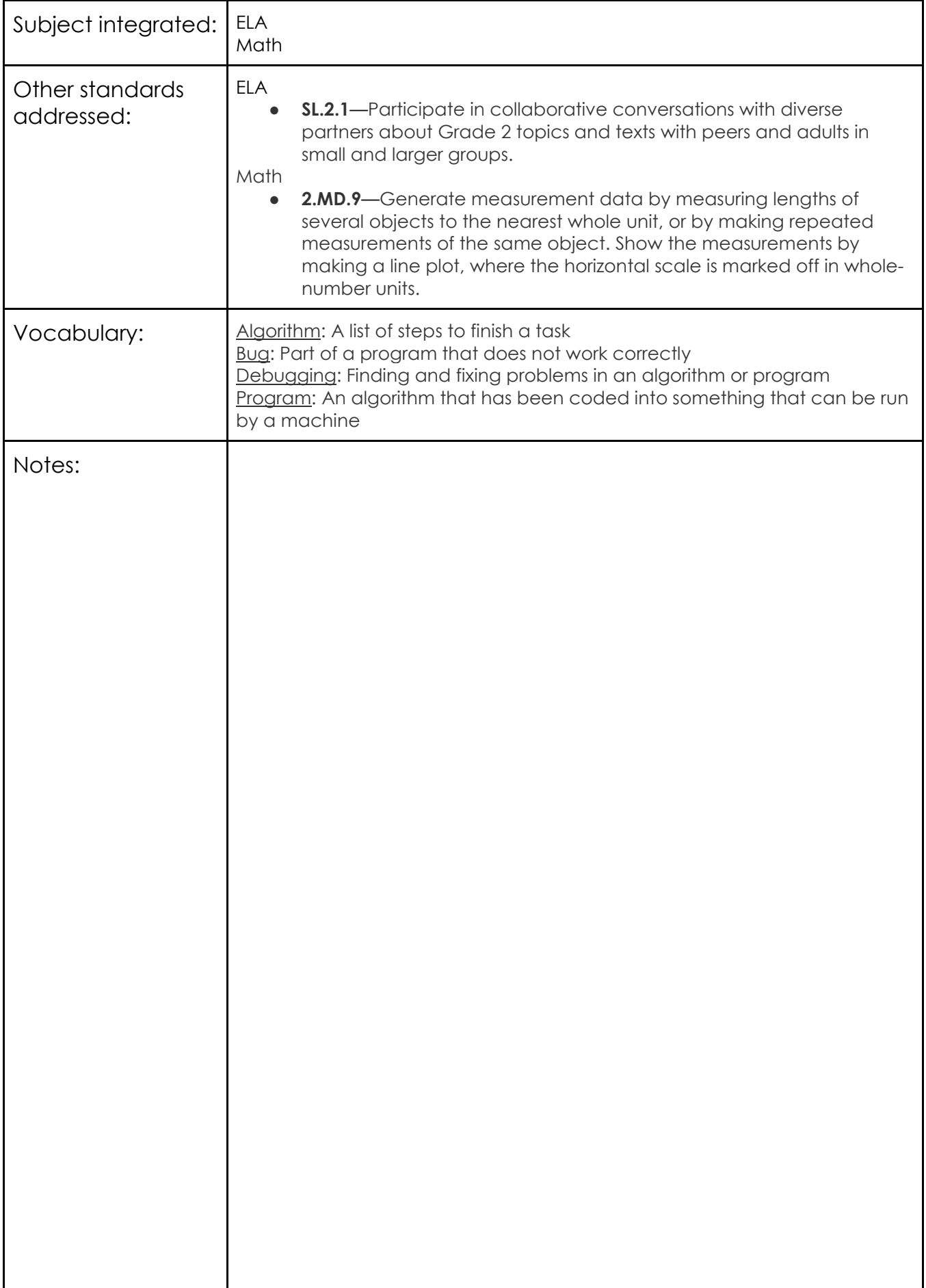

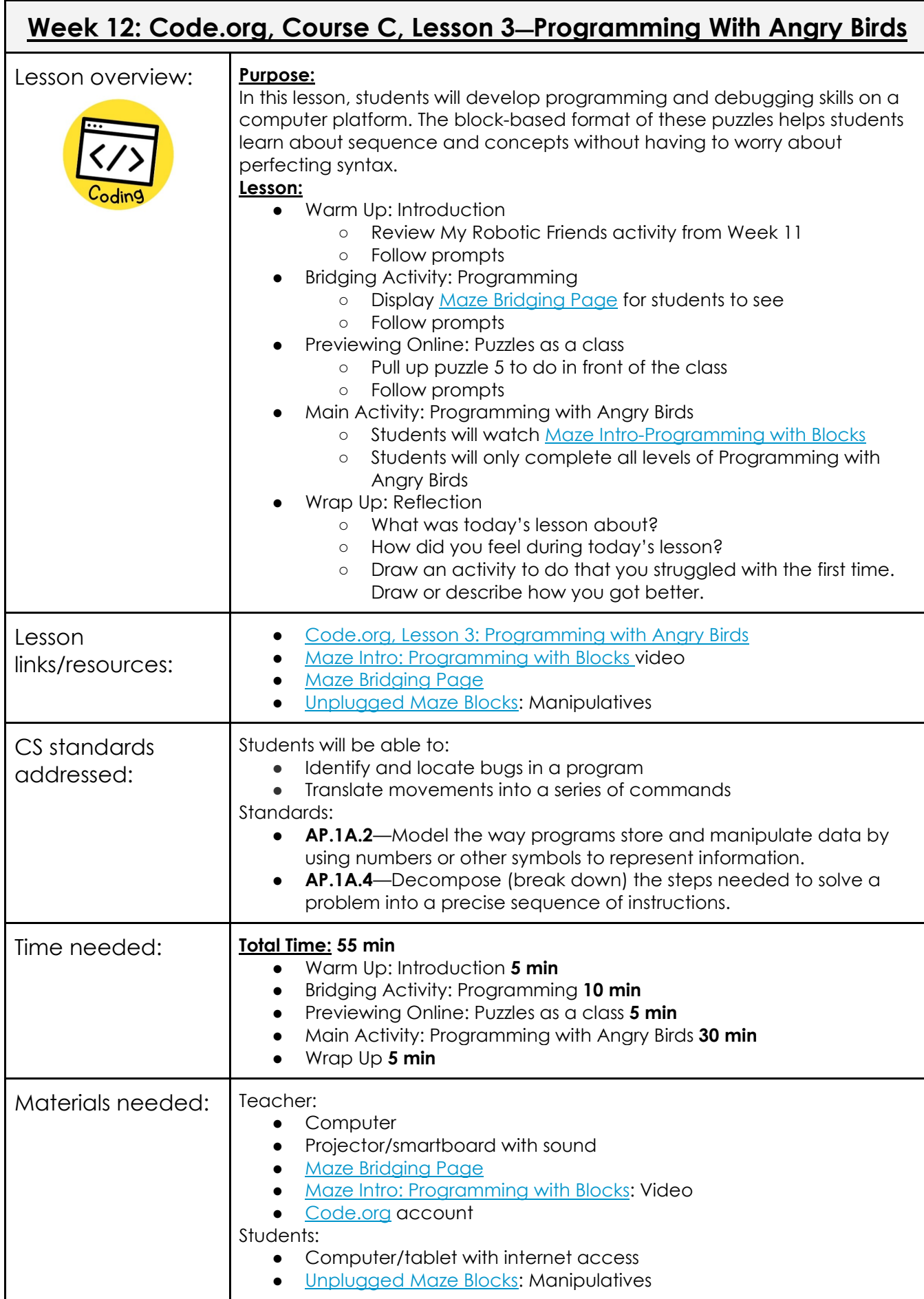

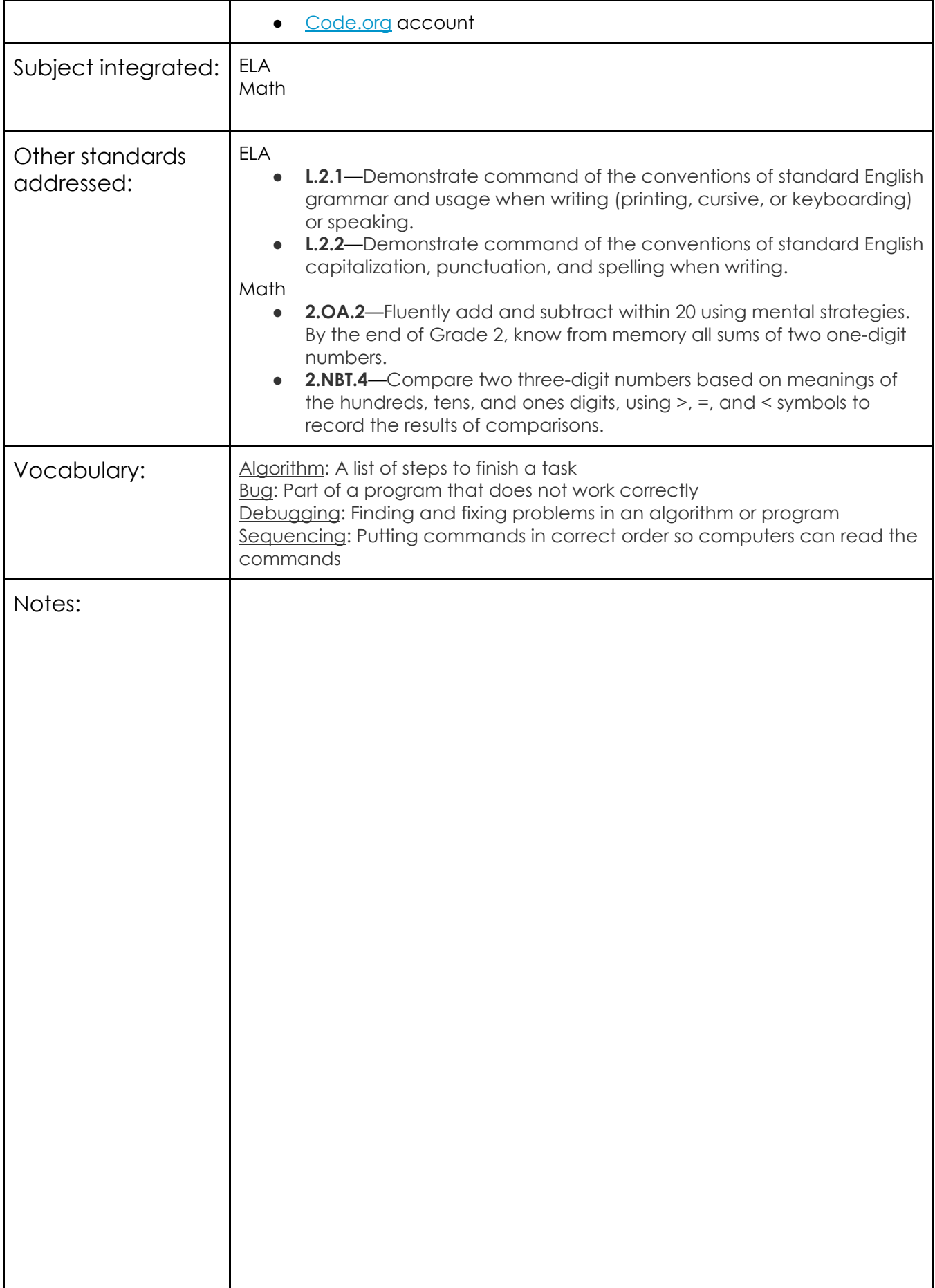

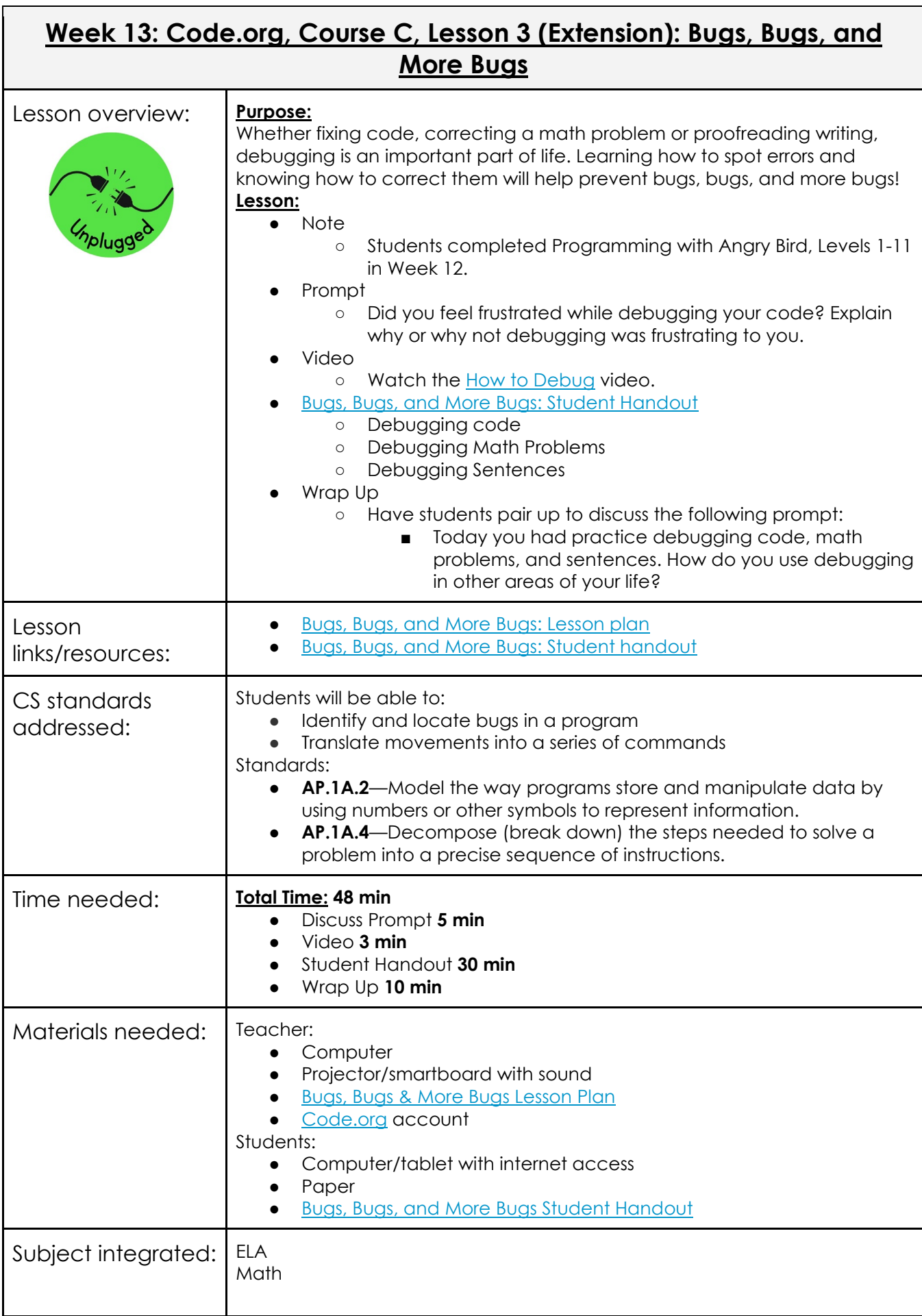

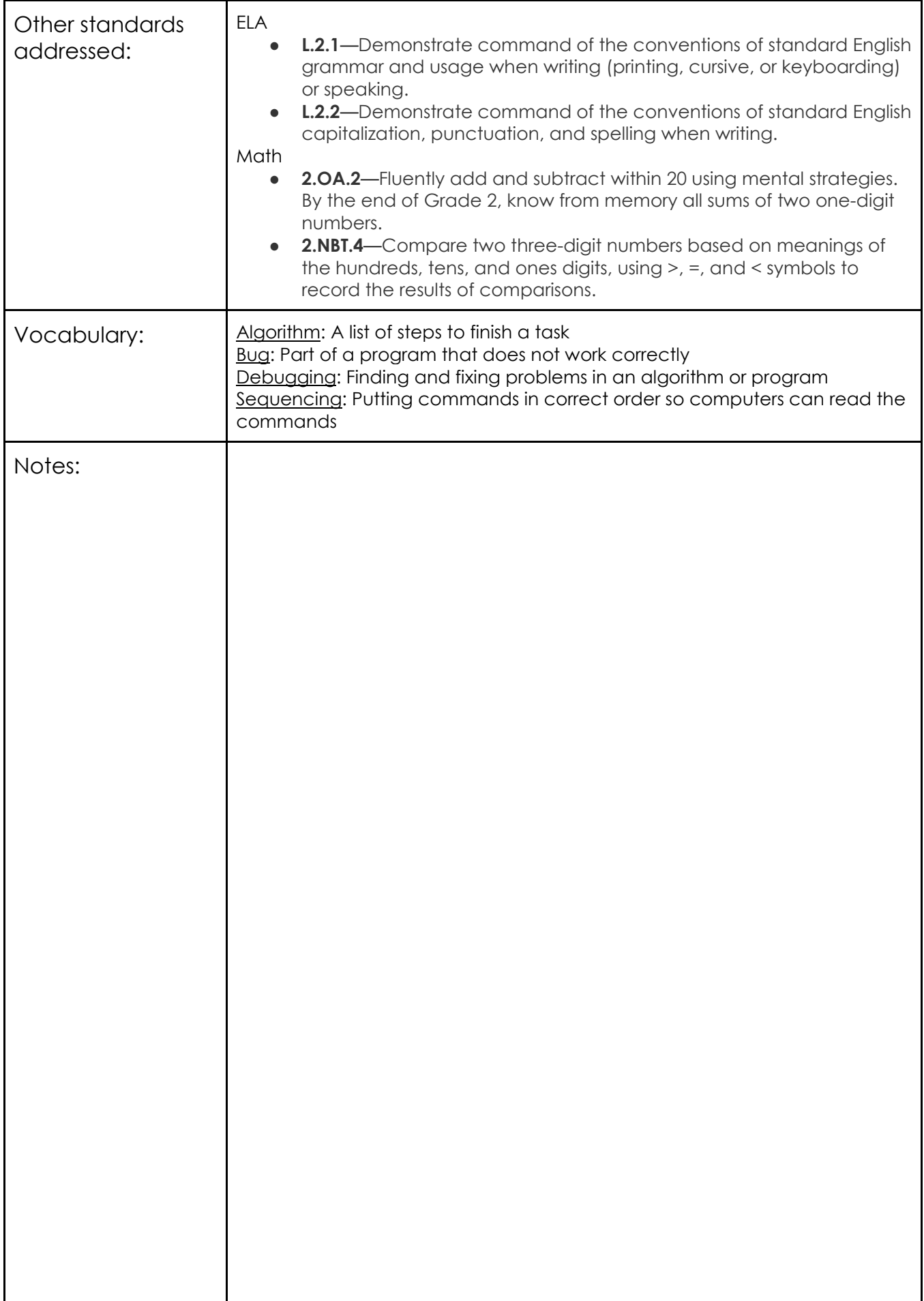
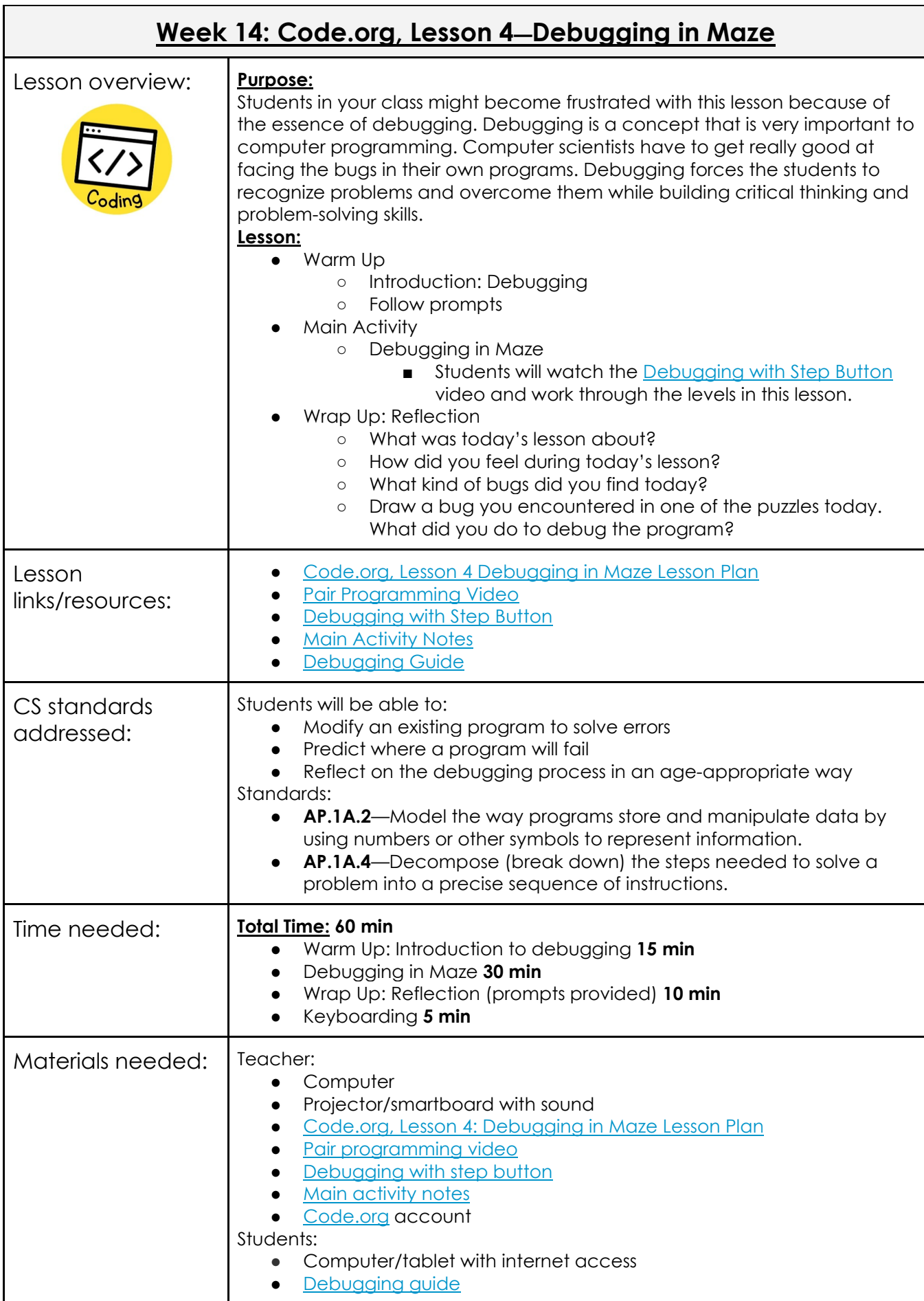

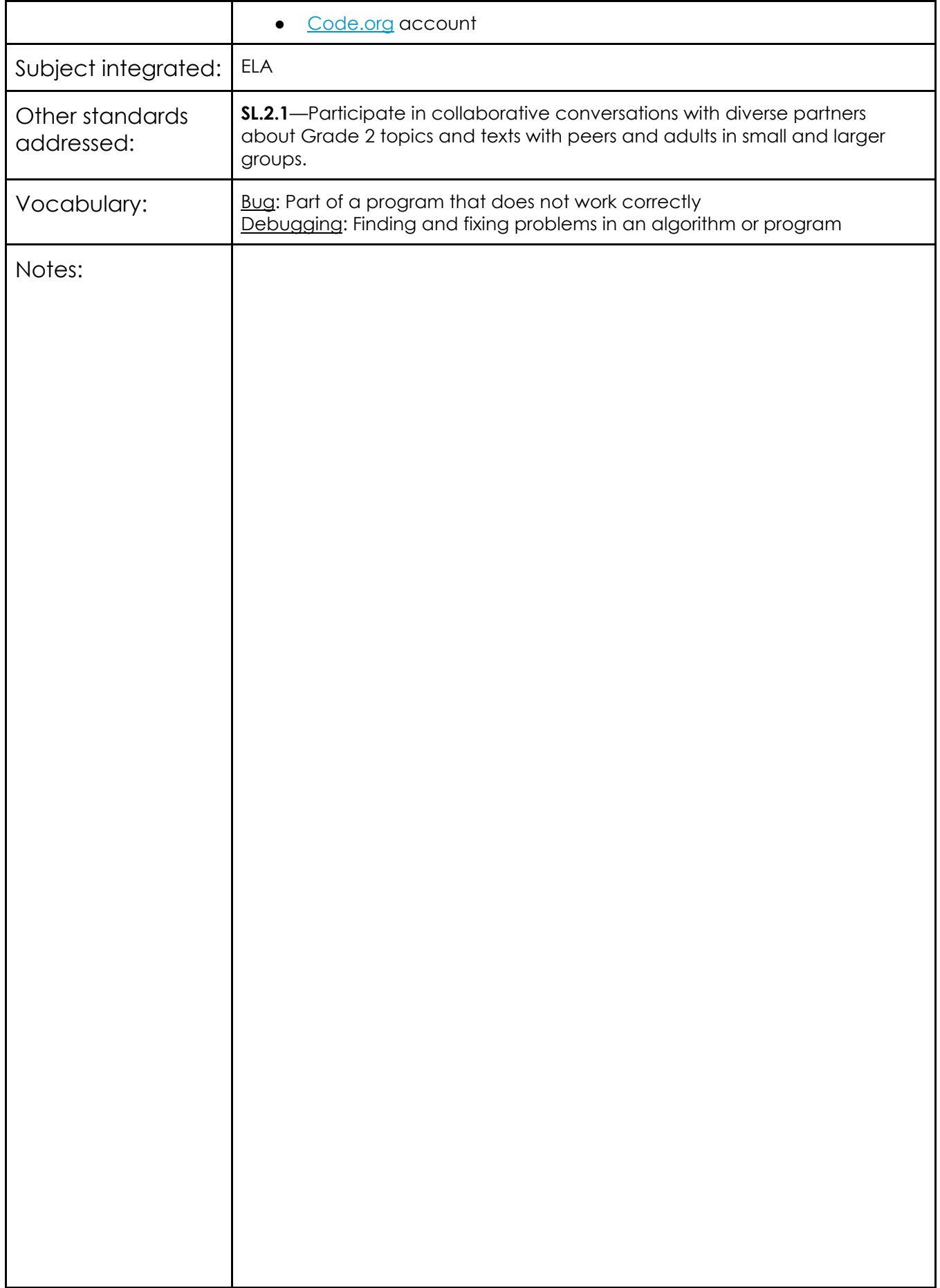

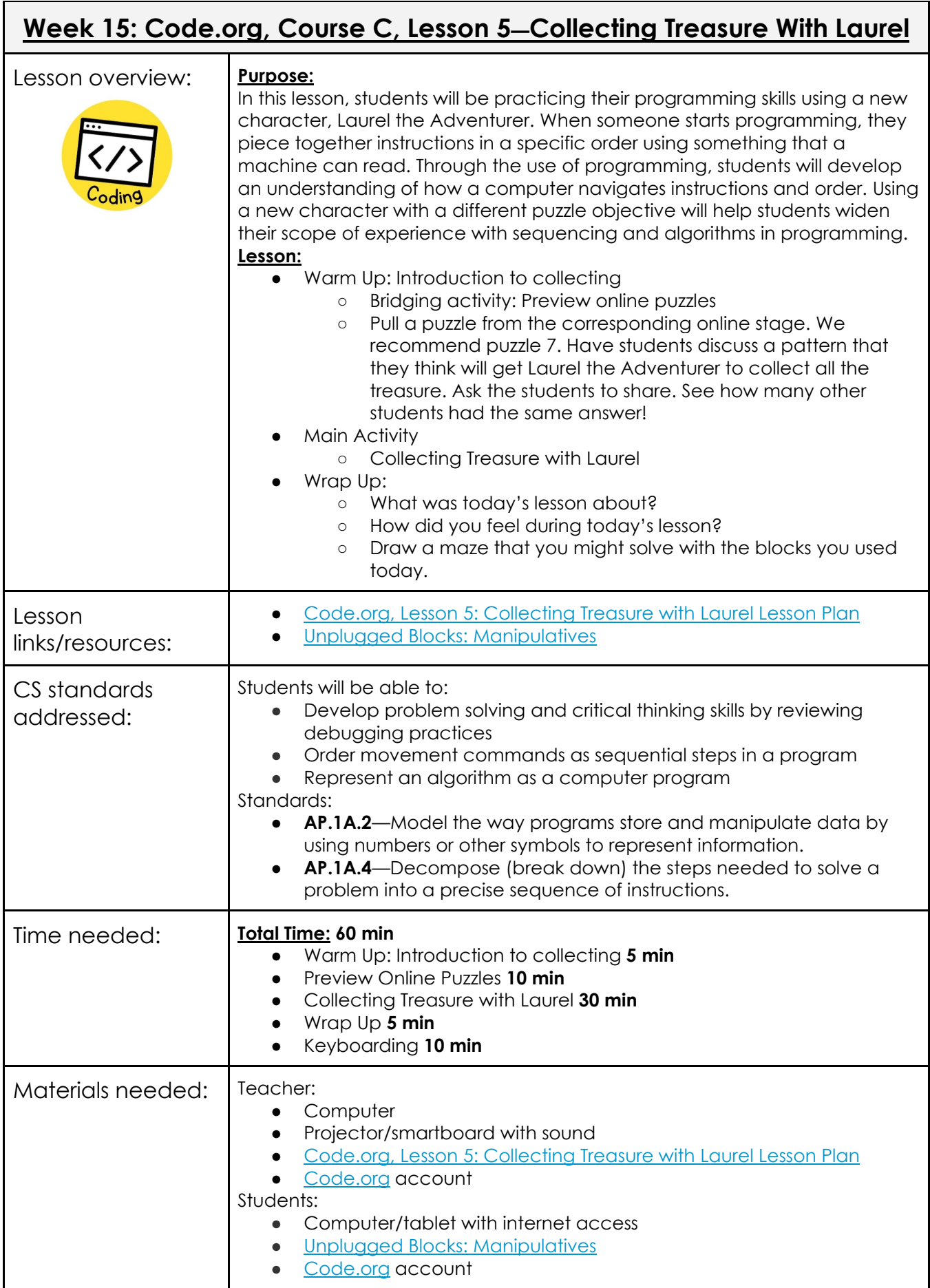

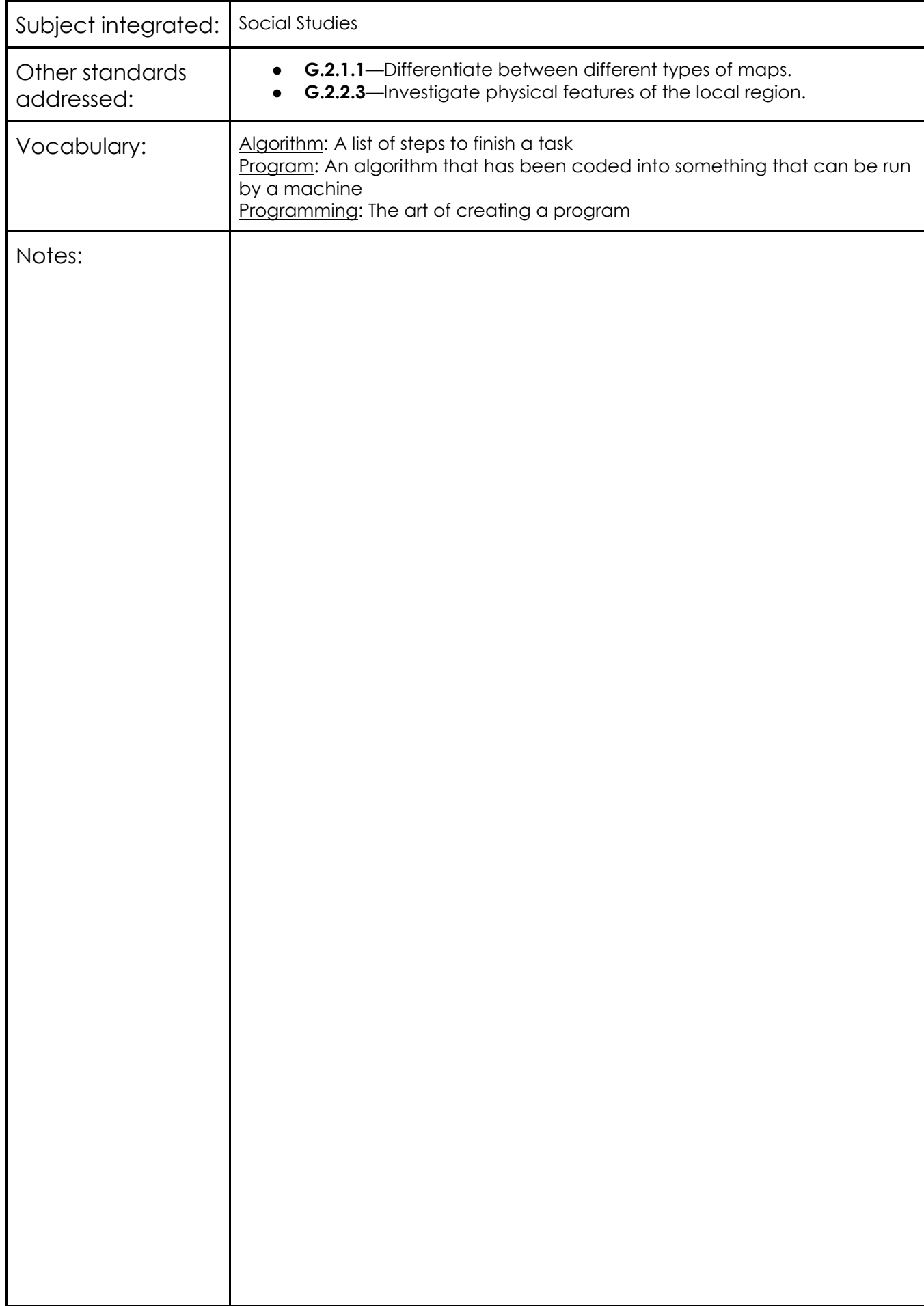

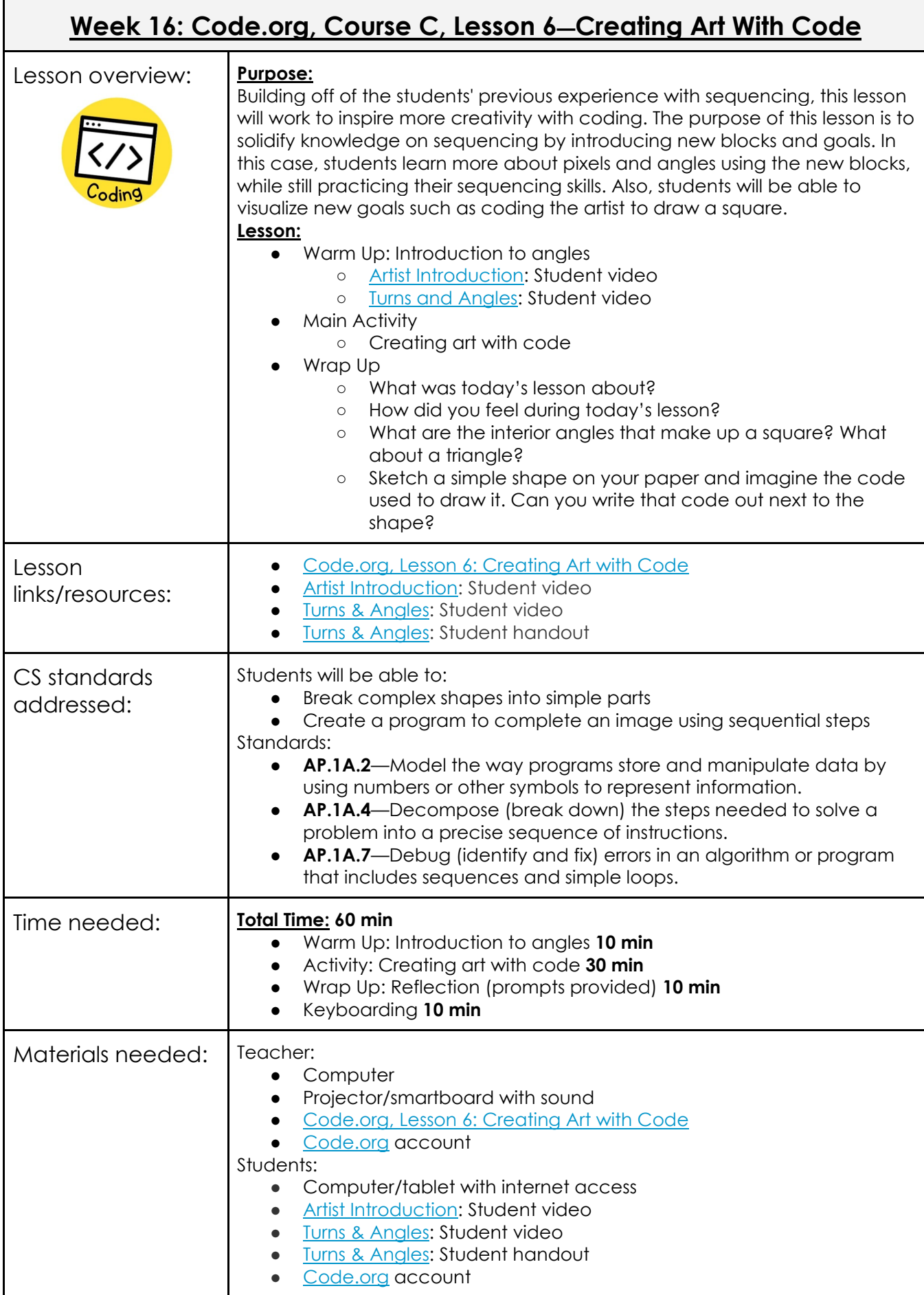

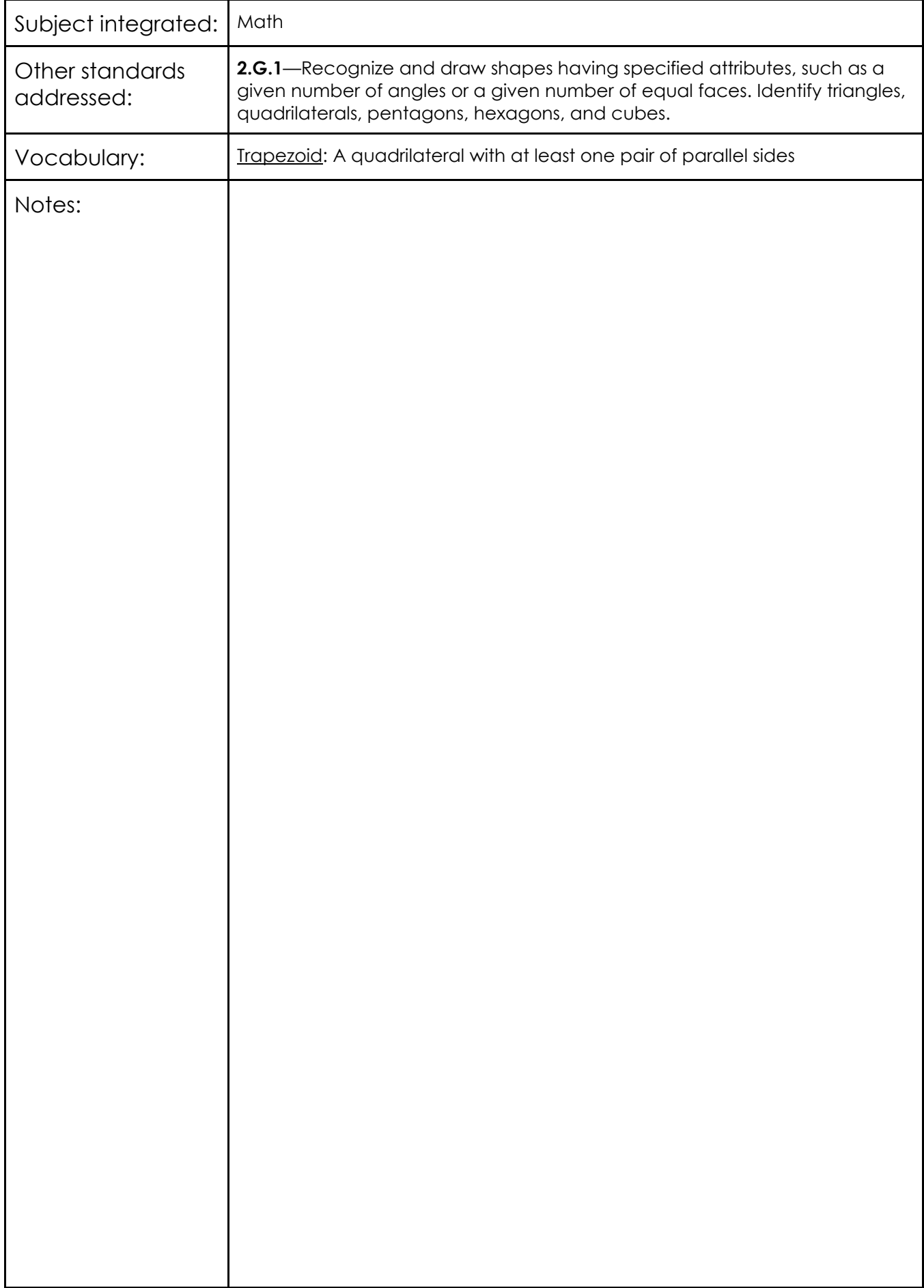

## **Week 17: Code.org, Course C, Lesson 6 (Cross-Curricular)—Shapes and Landscapes**

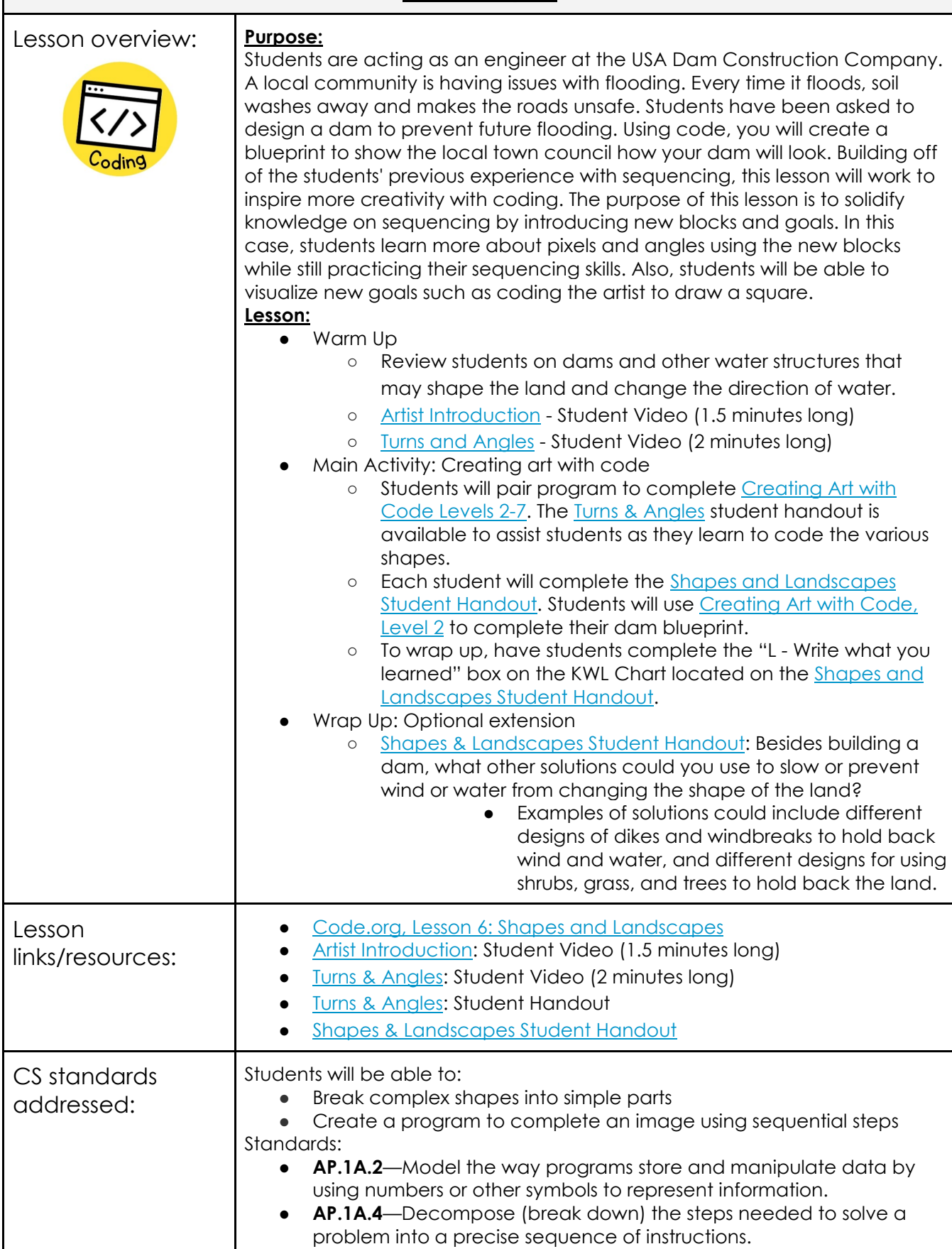

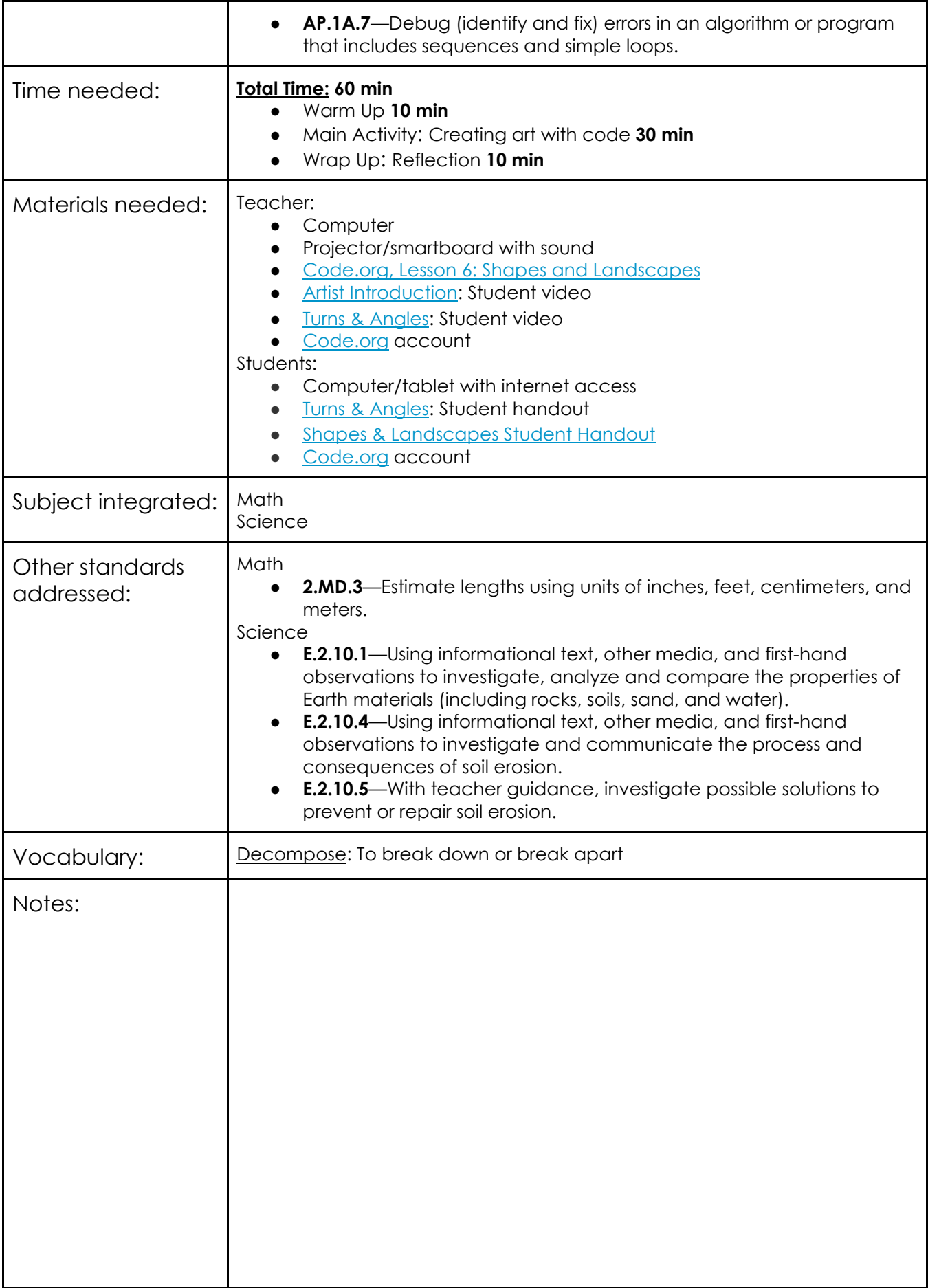

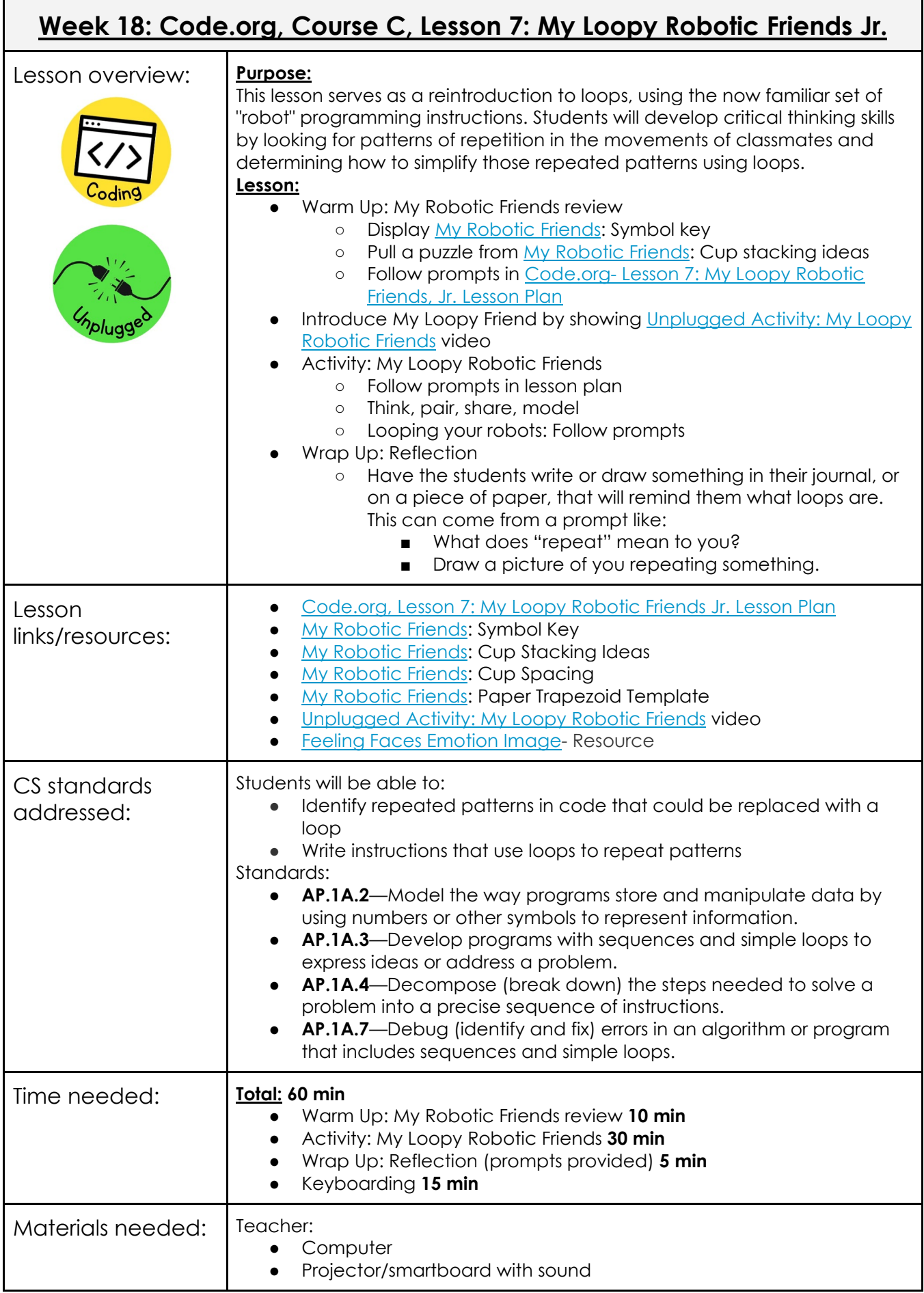

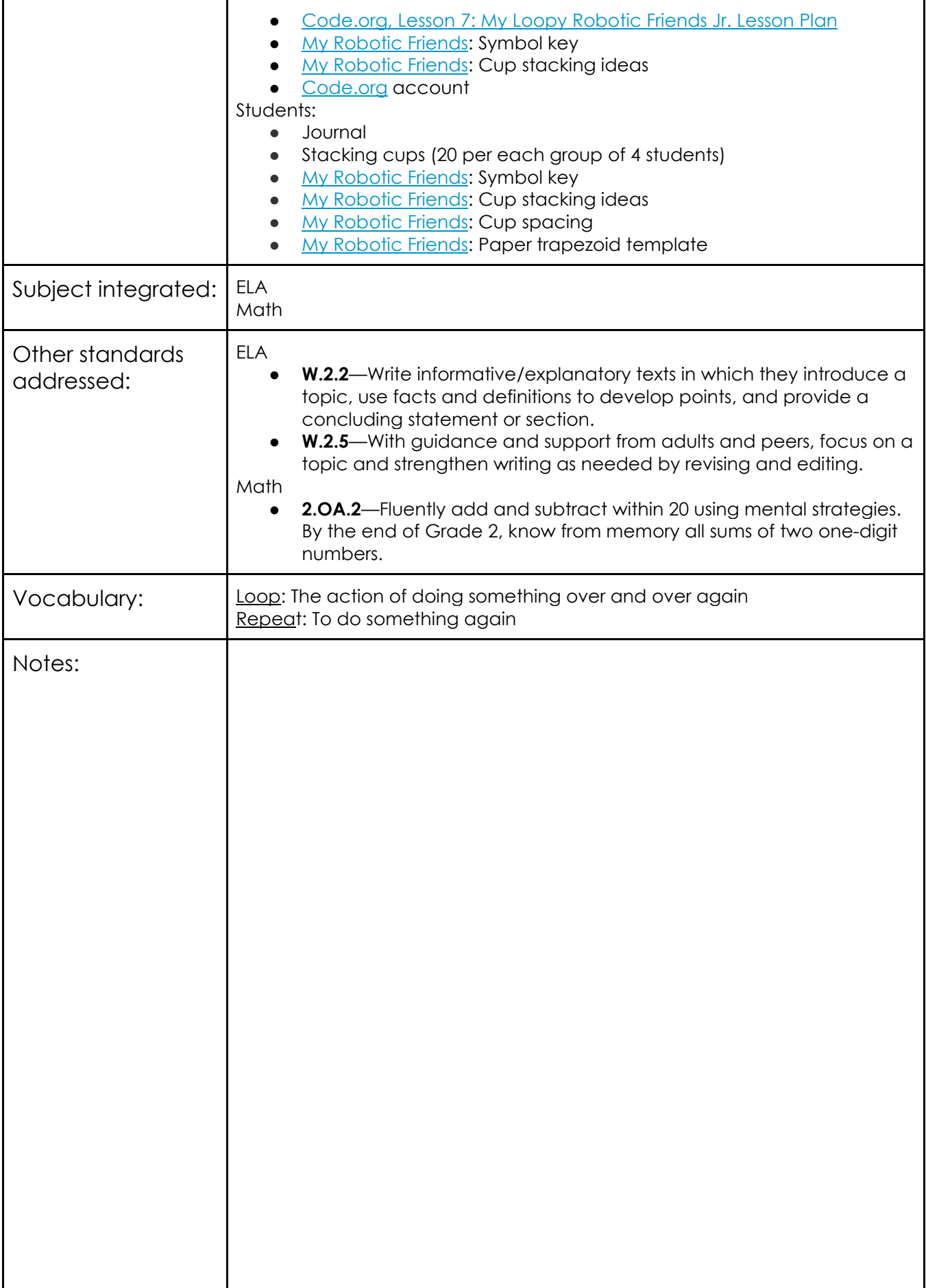

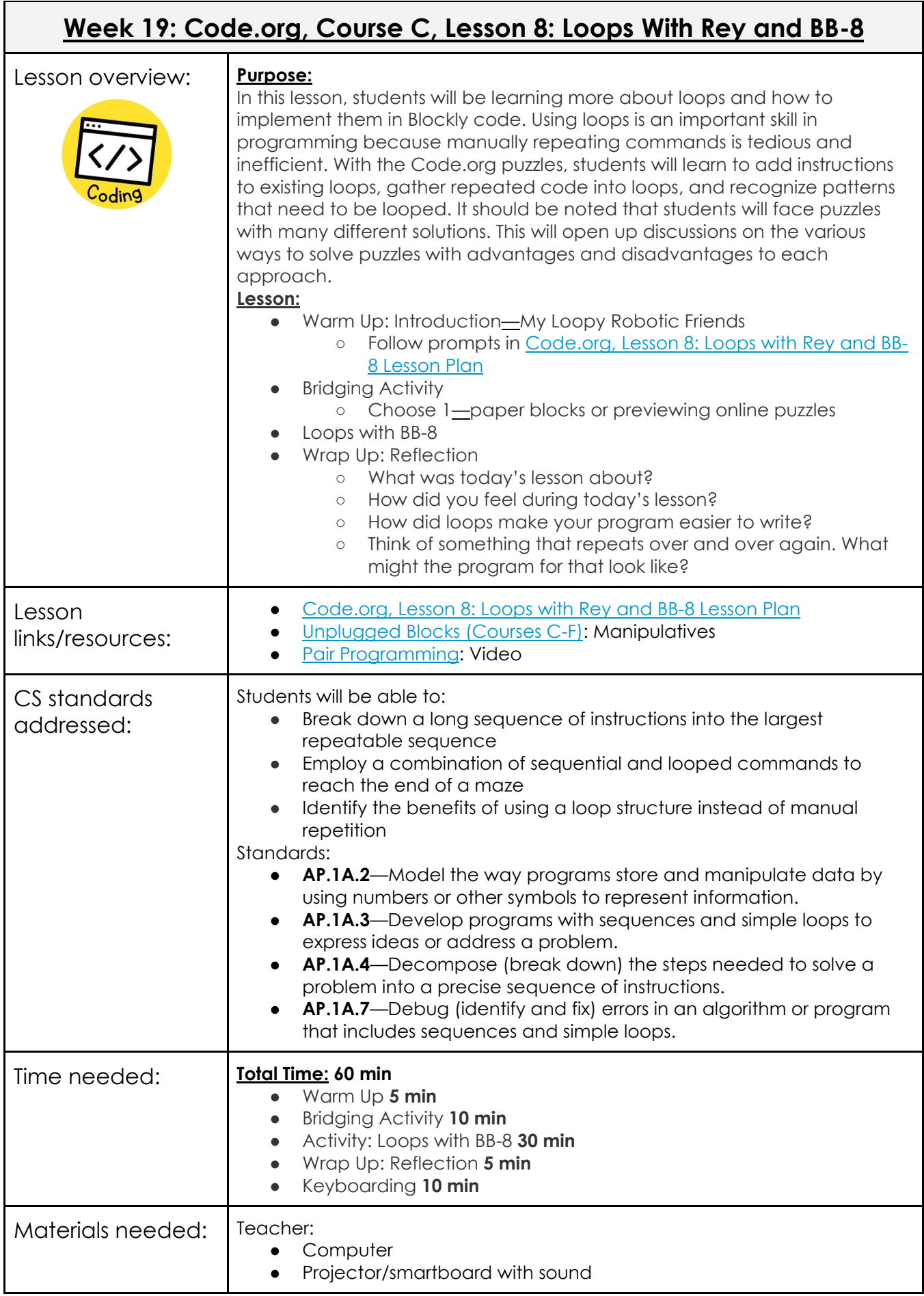

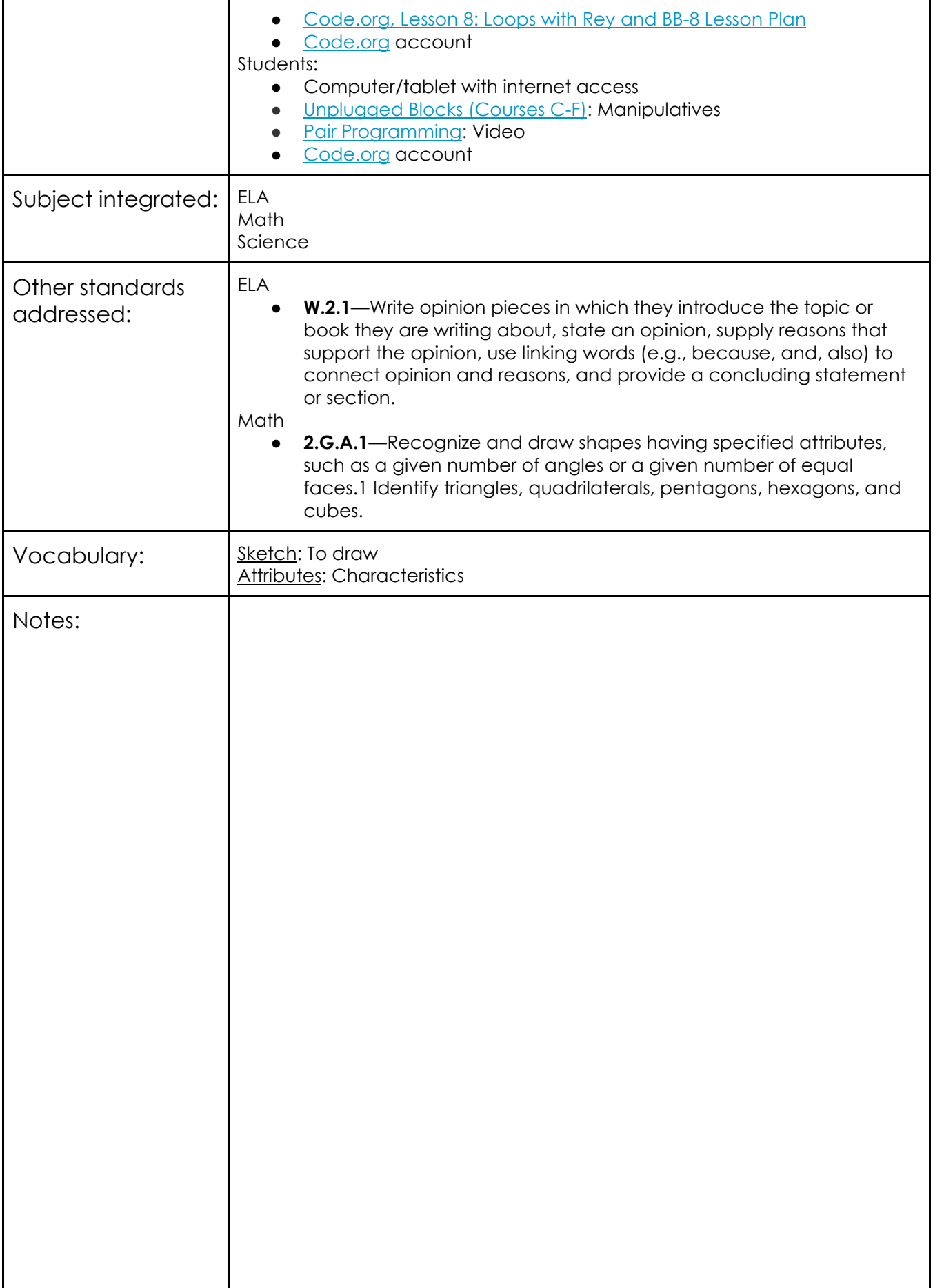

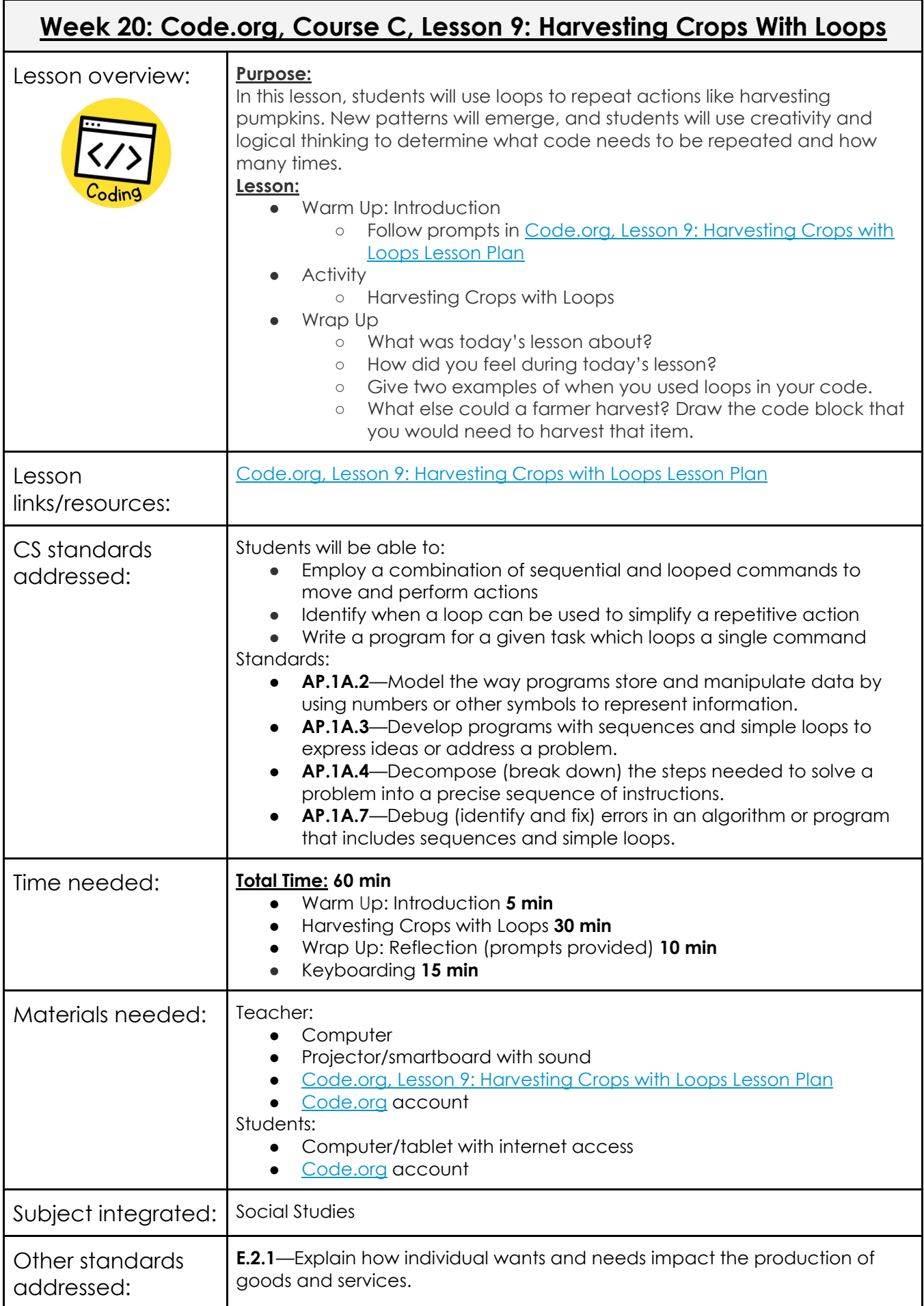

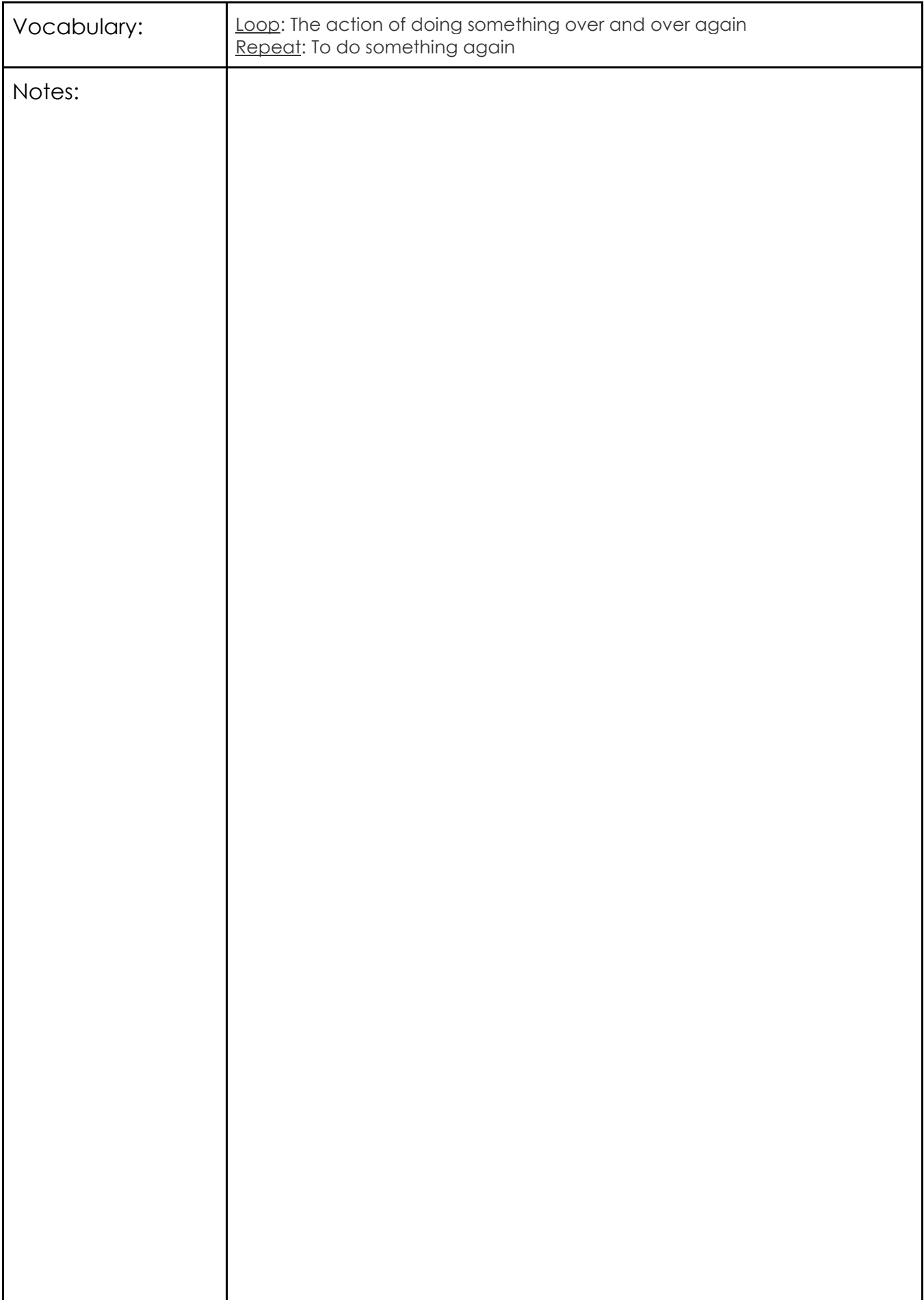

## **Week 21: Code.org, Course C, Lesson 9—Harvester's Farm**

Lesson overview: **Purpose:** 

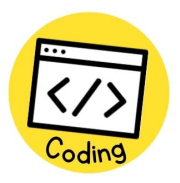

Harvester needs help describing and classifying items on her farm. Students will use the provided graphic organizers to classify and describe these items. The graphic organizers will serve as a pre-writing component as students then write an informative/explanatory text to inform readers about what the Harvester does on her farm.

**Lesson:**

- Main Activity
	- Students will pair program to complete [Harvesting Crops with](https://studio.code.org/s/coursec)  [Loops, Levels 1-12.](https://studio.code.org/s/coursec) In addition to helping the driver proofread code, the navigator will also add the total number of crops harvested at each level. Students should complete this addition using **mental** arithmetic strategies. Then record their answer on slide 1 of the [Harvester's Farm Graphic Organizers](https://docs.google.com/presentation/d/1WHKUevdMNooFuO5niLeWSD9MAgoODmRz_Tx6yd5YZ8Q/edit#slide=id.g8fcf8e6487_0_21) file.
		- The role of driver and navigator will alternate at each level.
	- o Students will open the Google Slide file titled Harvester's Farm [Graphic Organizers.](https://docs.google.com/presentation/d/1WHKUevdMNooFuO5niLeWSD9MAgoODmRz_Tx6yd5YZ8Q/edit#slide=id.g8fcf8e6487_0_21) Each student will want to "Make a Copy" of this file so they can add their own answers to the slides.
	- o On the [Harvester's Farm Graphic Organizers](https://docs.google.com/presentation/d/1WHKUevdMNooFuO5niLeWSD9MAgoODmRz_Tx6yd5YZ8Q/edit#slide=id.g8fcf8e6487_0_21) file, students will follow the instructions provided on each slide in the "speaker notes" section.
		- **Bubble Map instructions:** Help Harvester describe the crop located in the center bubble/circle. You will write 1-2 word descriptions in each of the surrounding bubbles/circles. Remember that your descriptions could include characteristics such as color, texture, shape, etc.
		- **Tree Map instructions:** Harvester has many different things on her farm. Classify each item by its observable properties as either an animal, plant or tool. Then use your mouse to drag the picture to the correct location on the tree map.
	- Each student will write an informative/explanatory text about Harvester's farm. This can be done with paper and pencil OR digital tools such as Google docs. Their writing should include the following:
		- Introduction of the topic: Describe what the Harvester does on her farm.
		- Use facts and definitions to develop points
		- **Provide a concluding statement**
- Wrap Up
	- Group 3-4 students together and have them read their informative/explanatory text to each other. Students will then provide suggestions for revisions and edits which could focus and strengthen each other's writing.

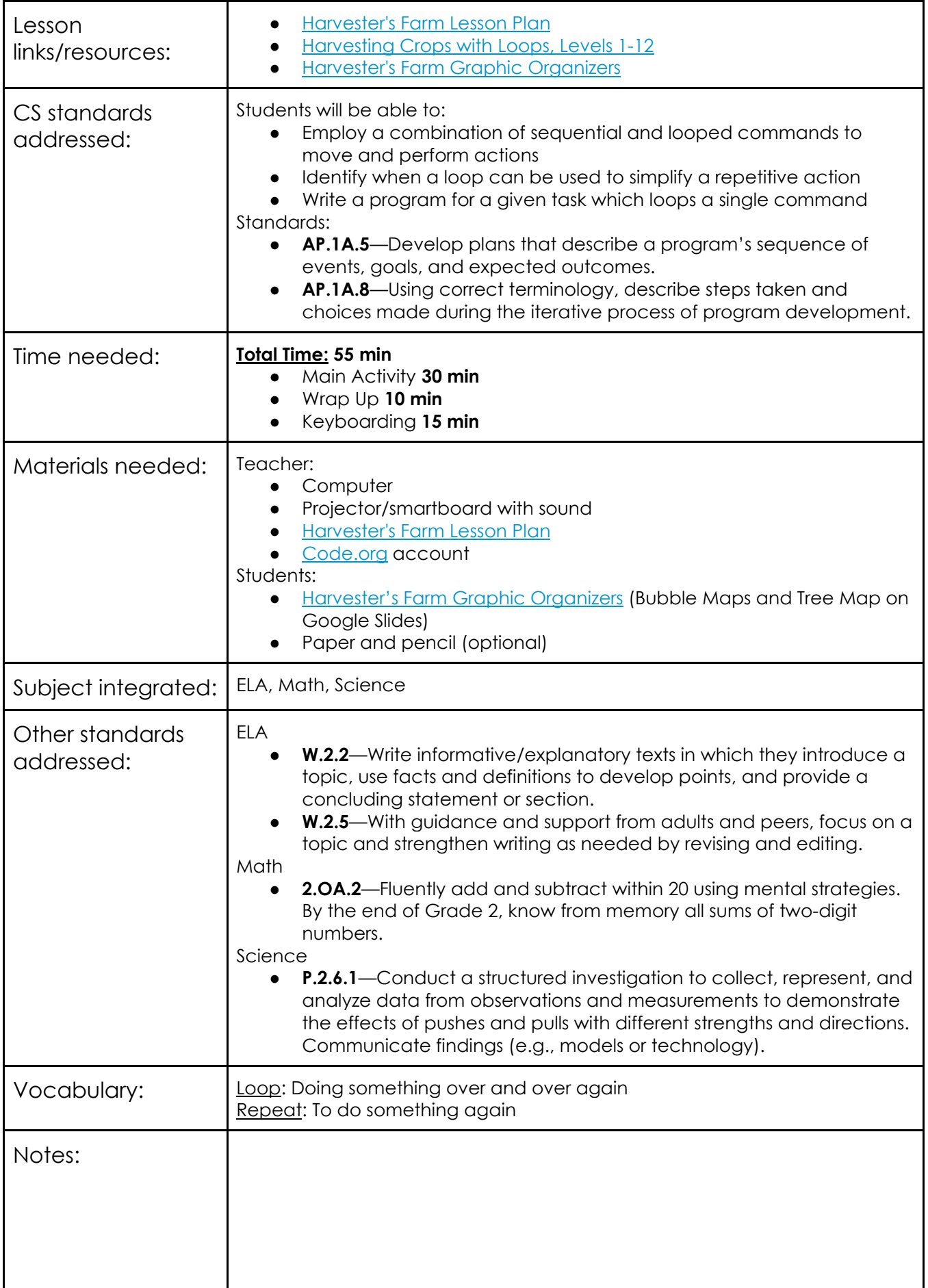

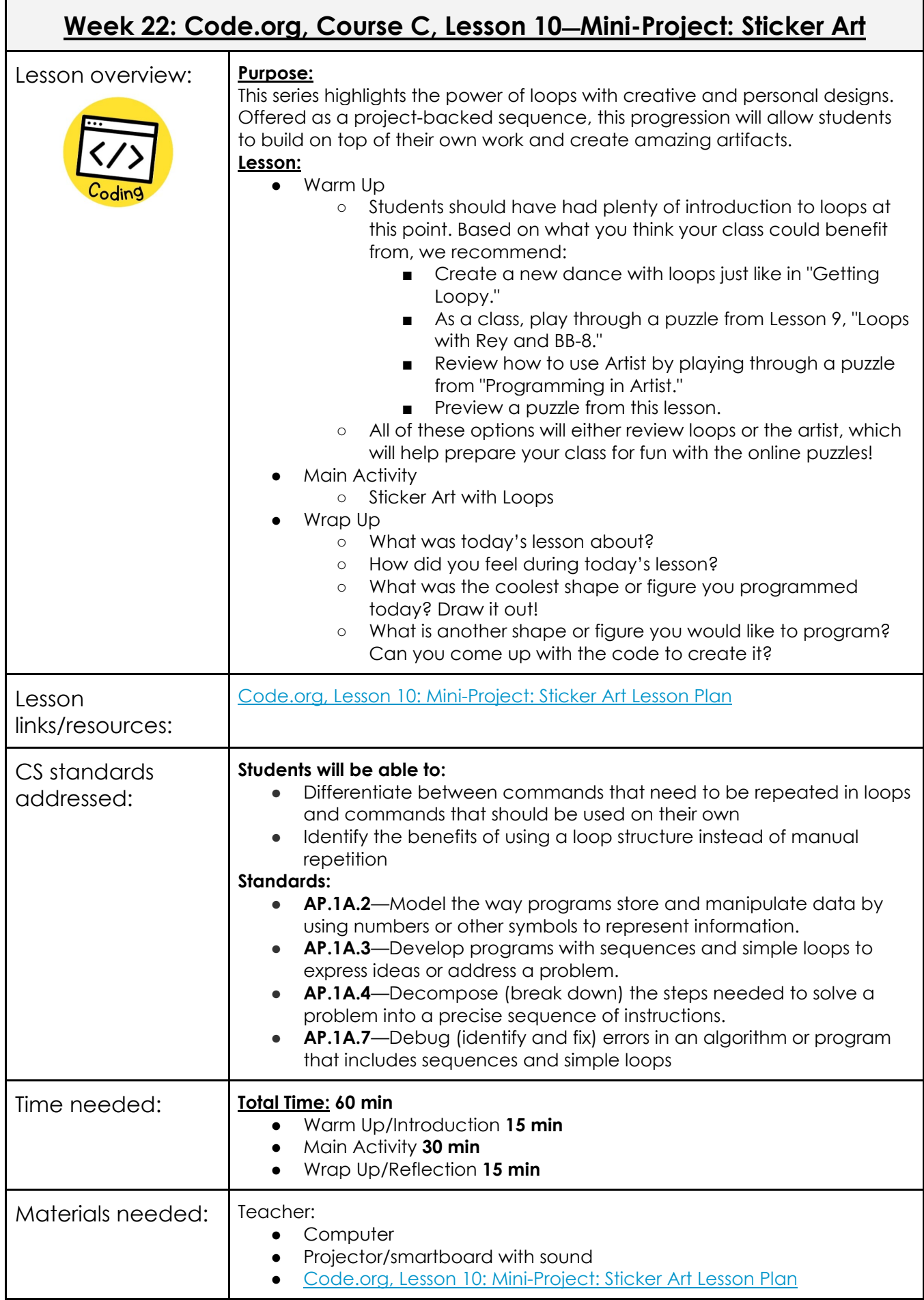

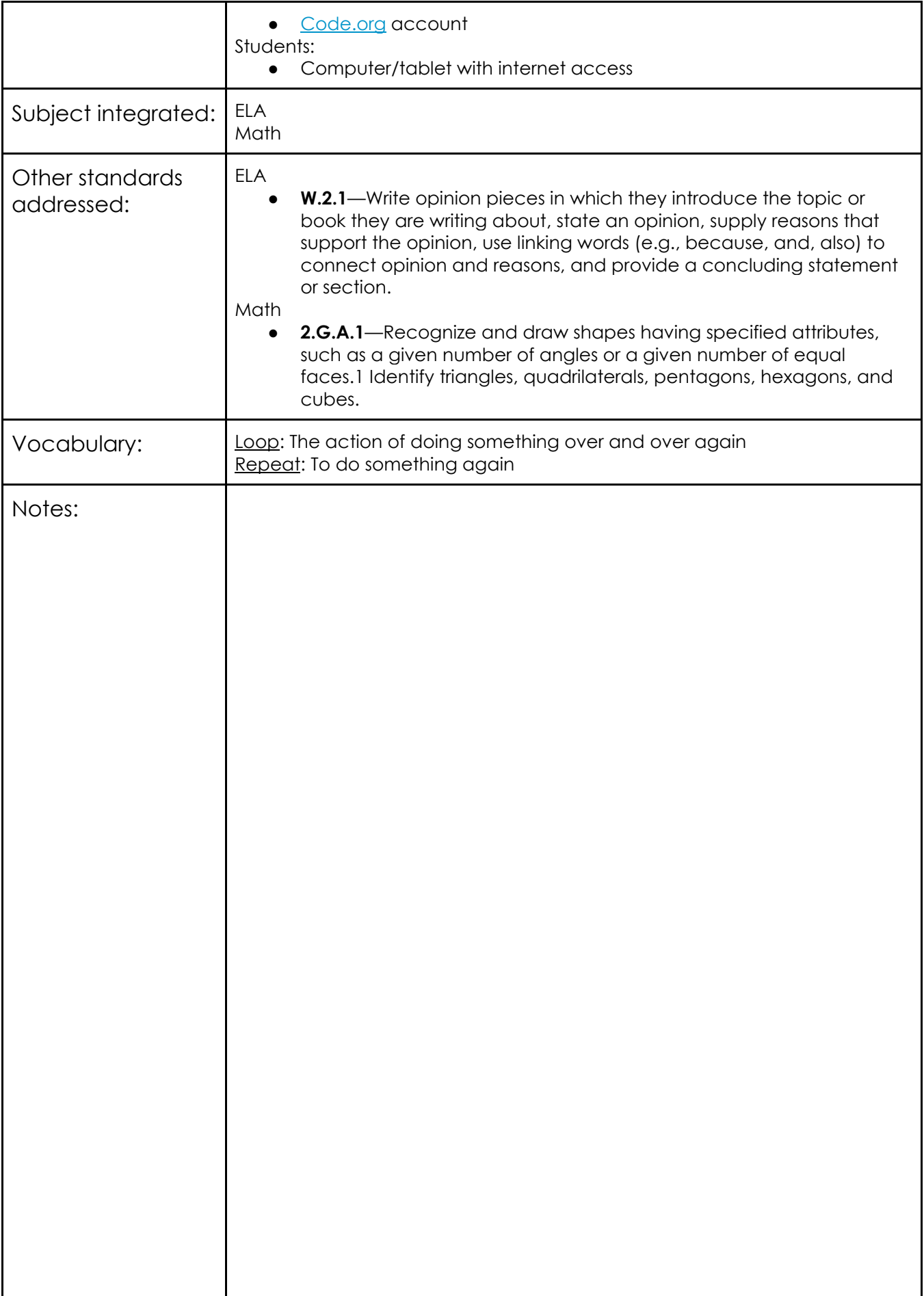

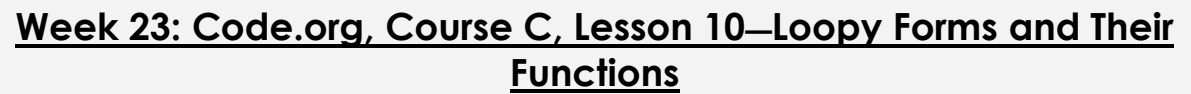

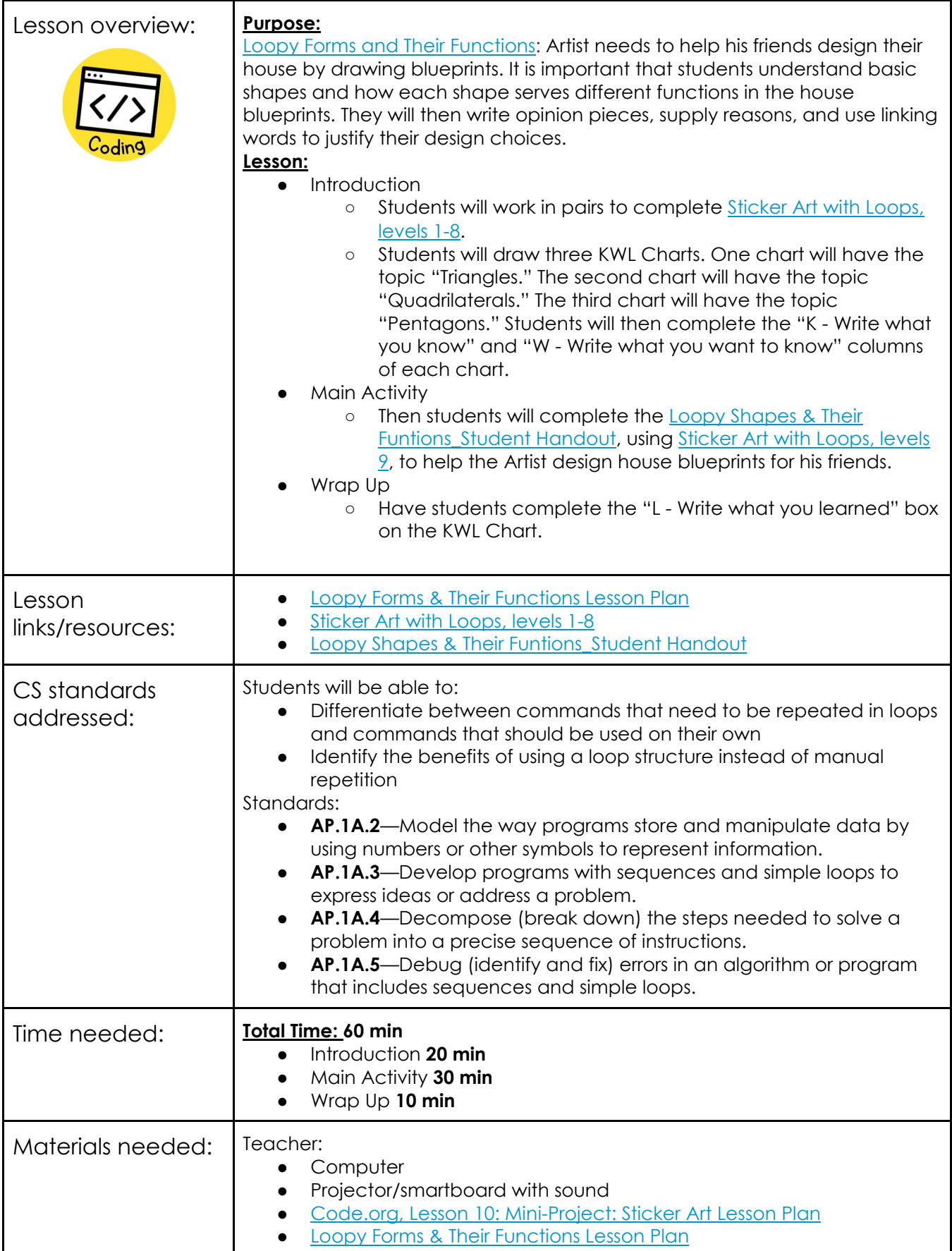

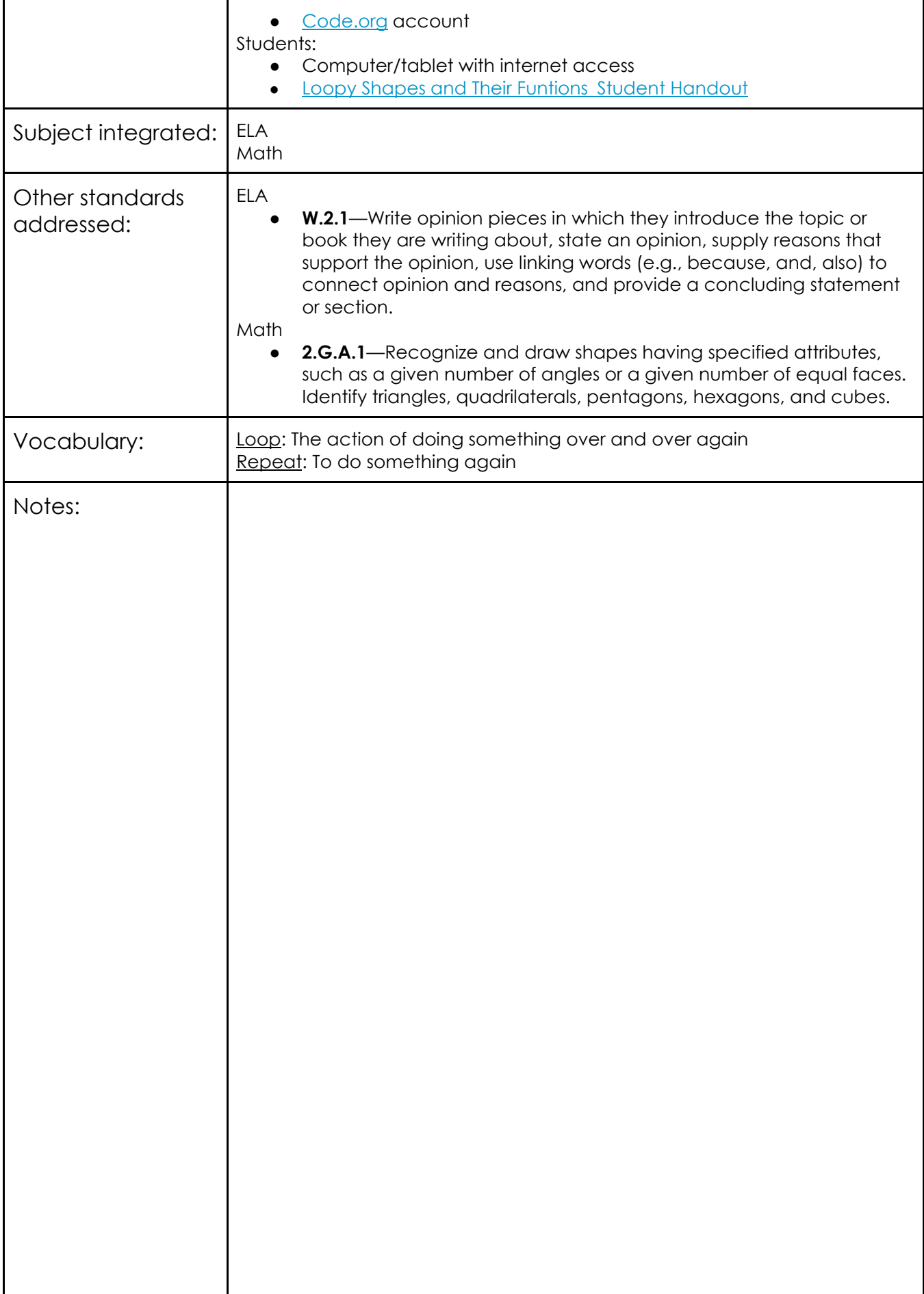

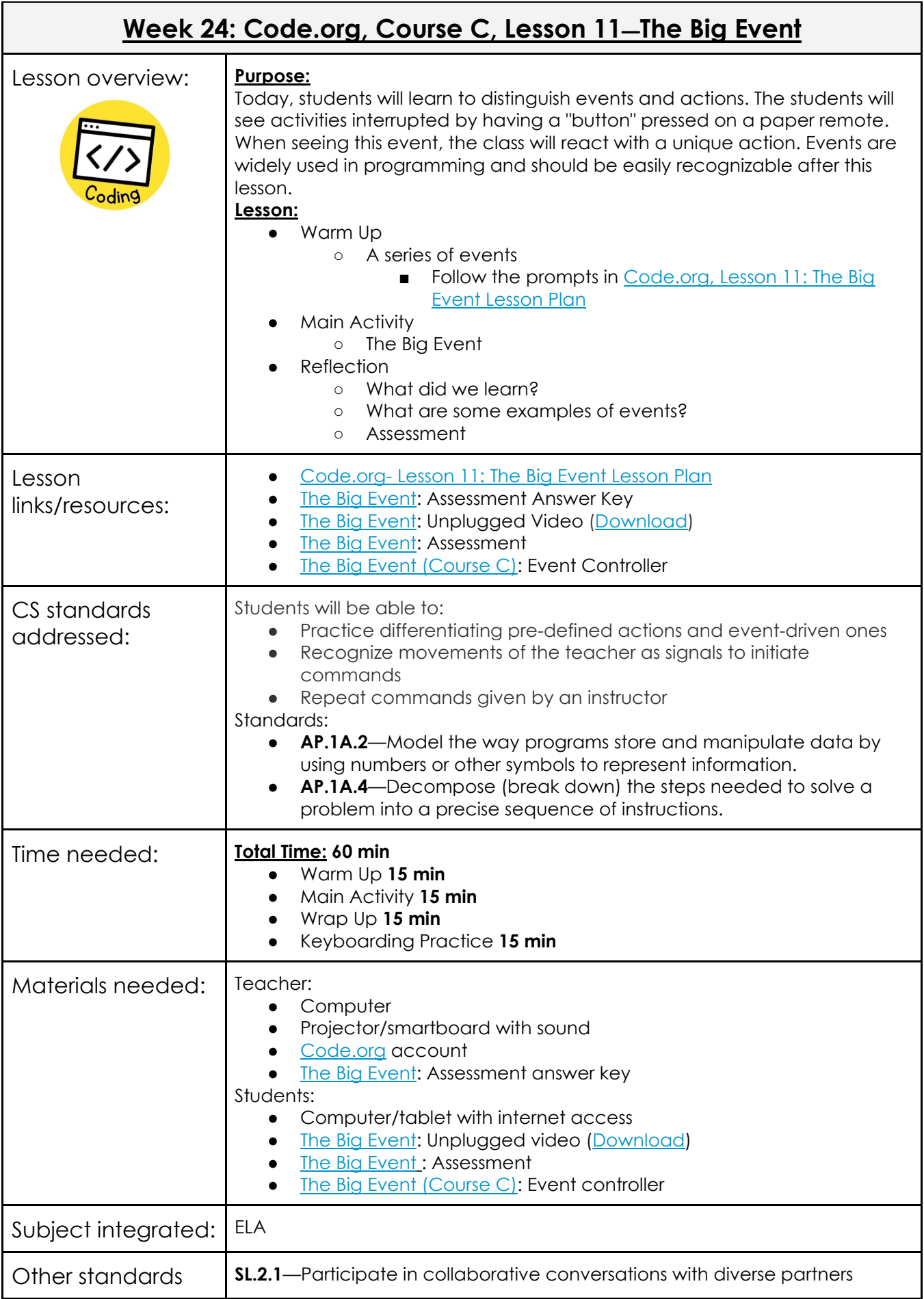

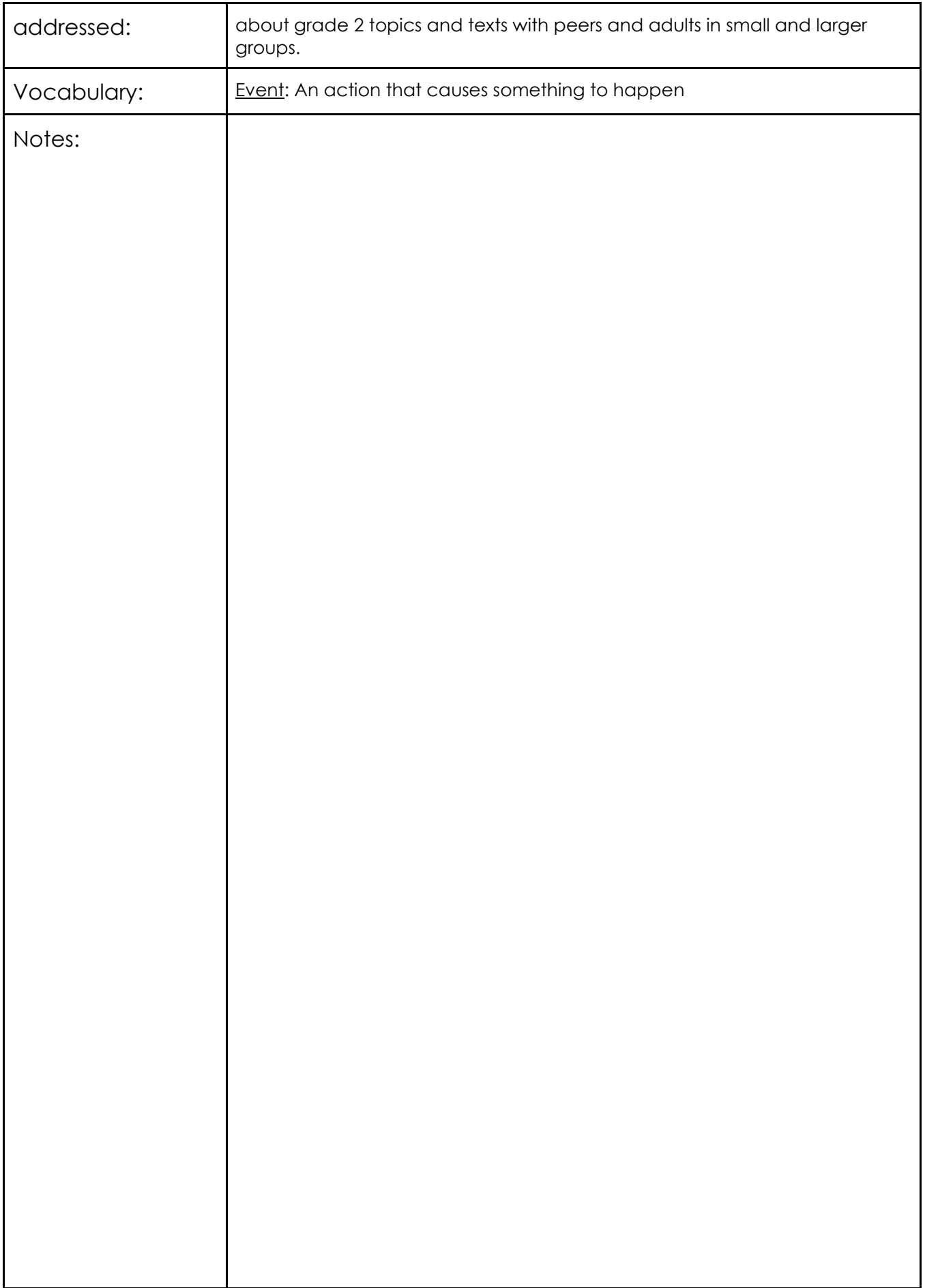

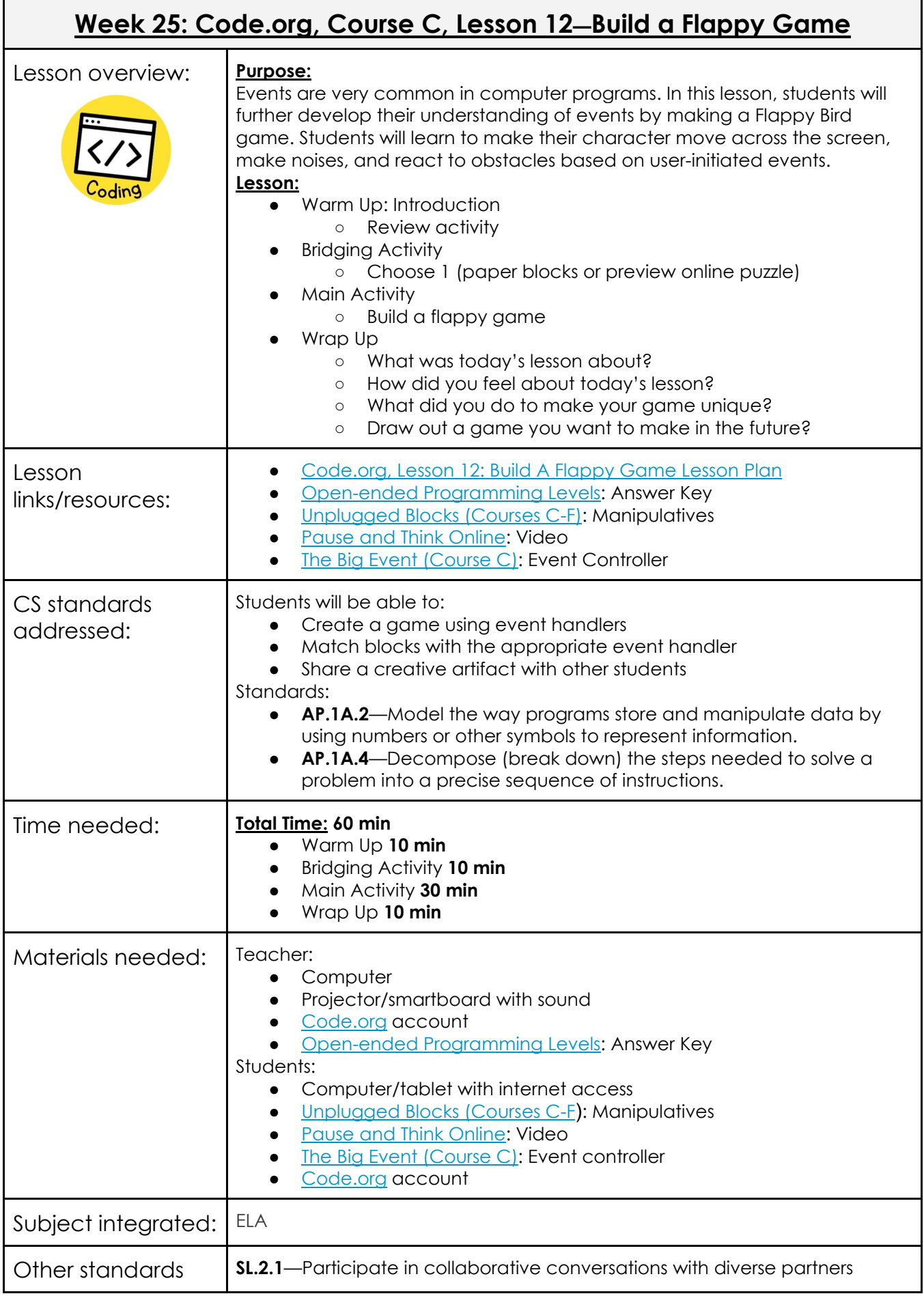

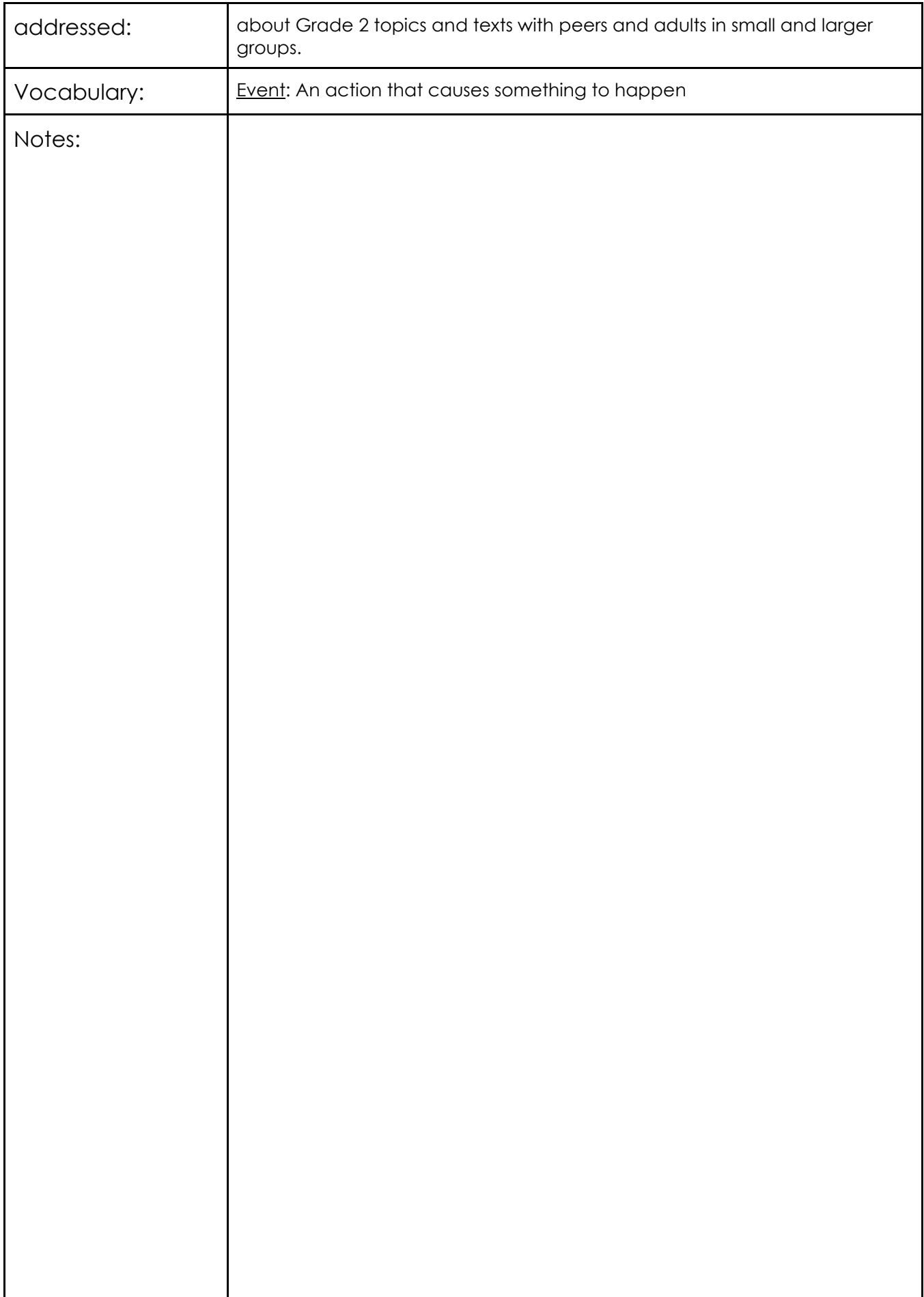

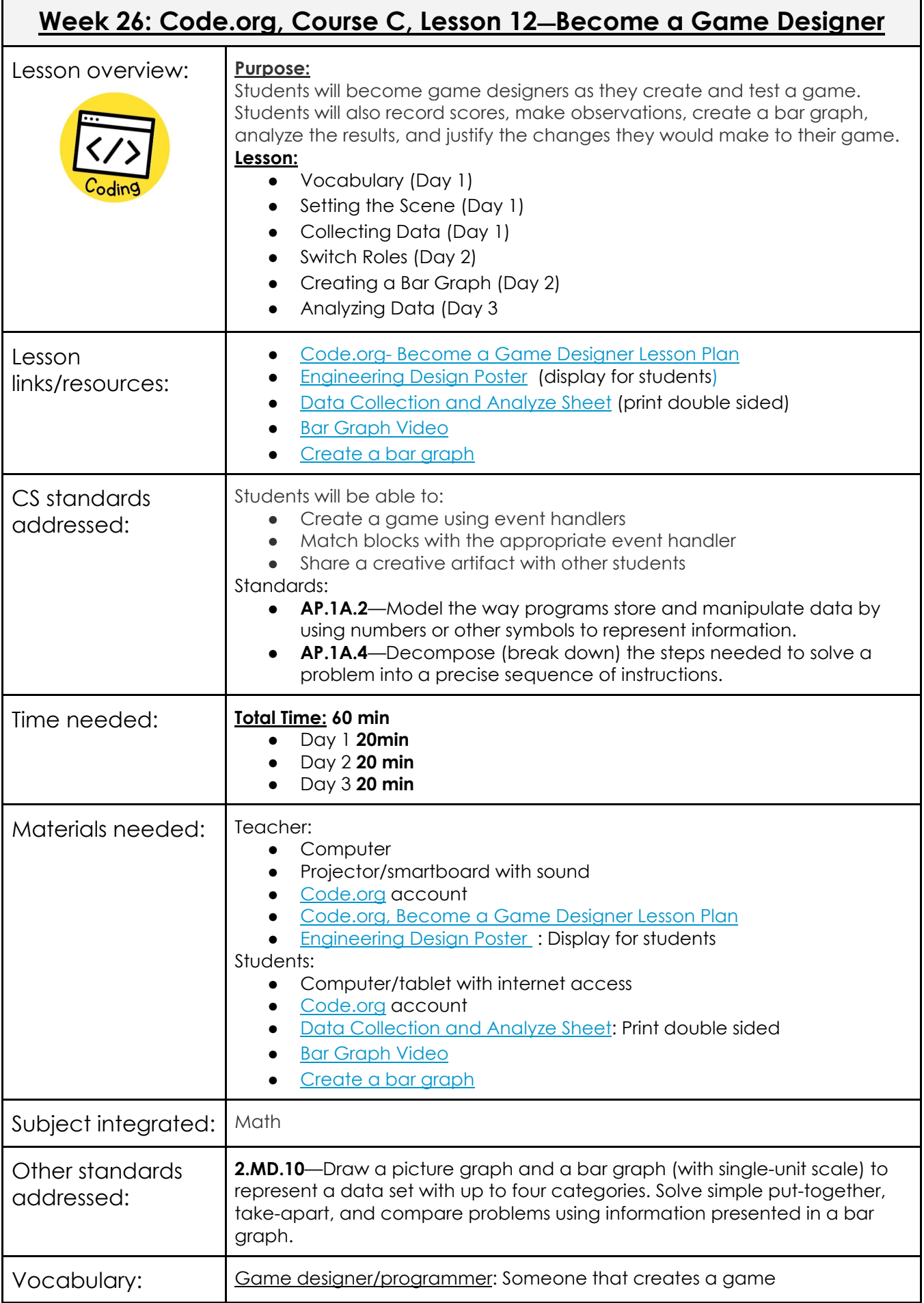

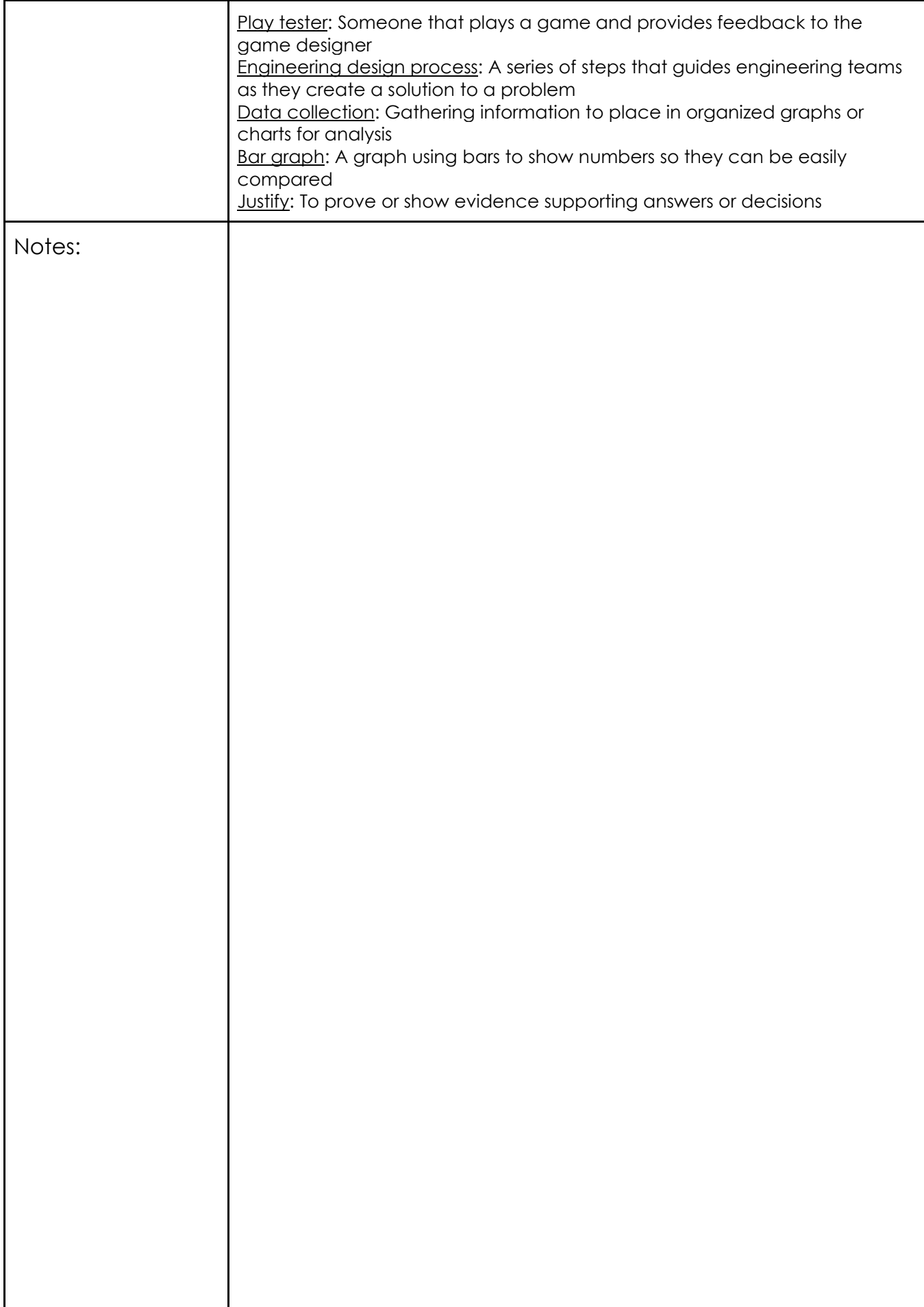

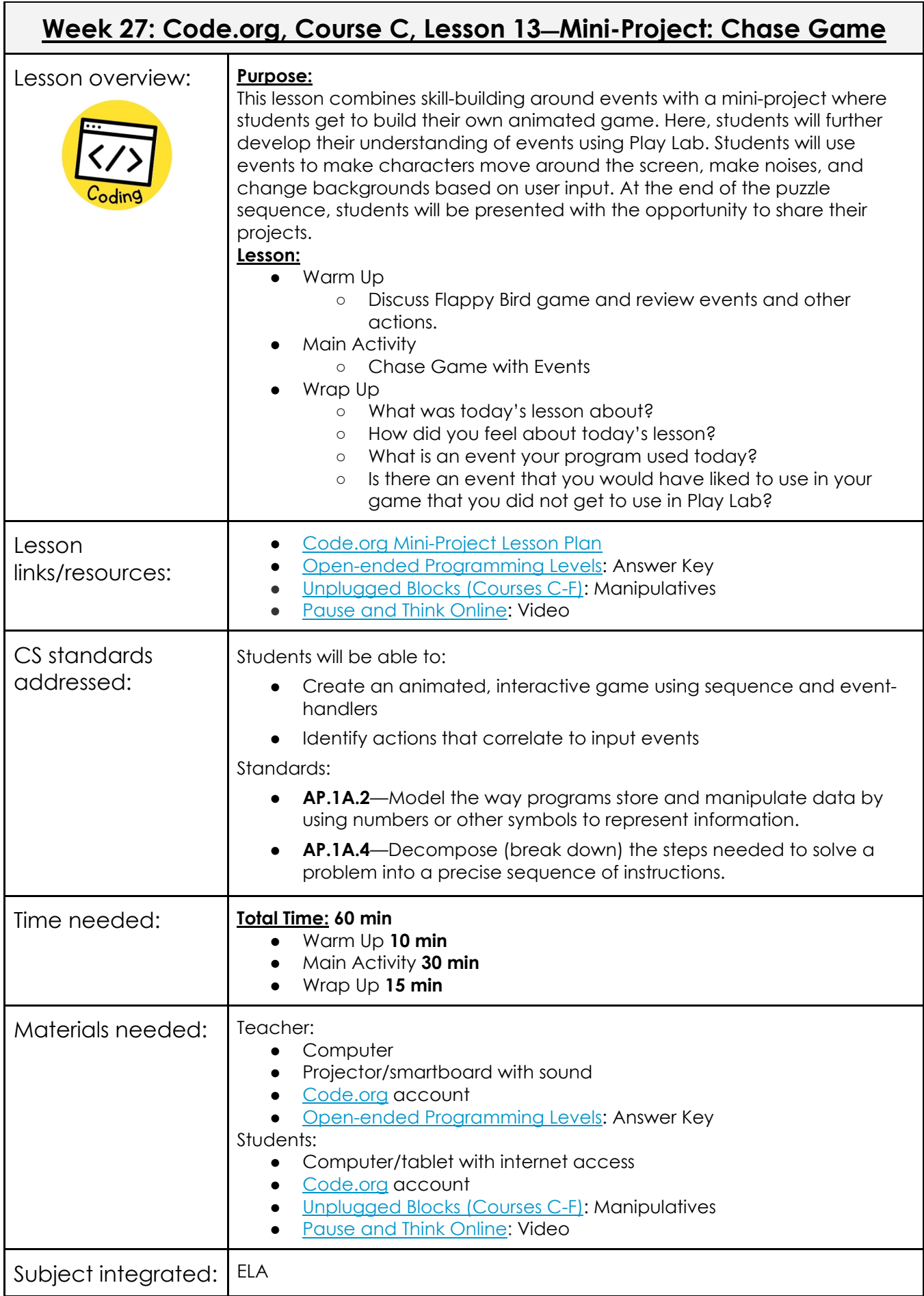

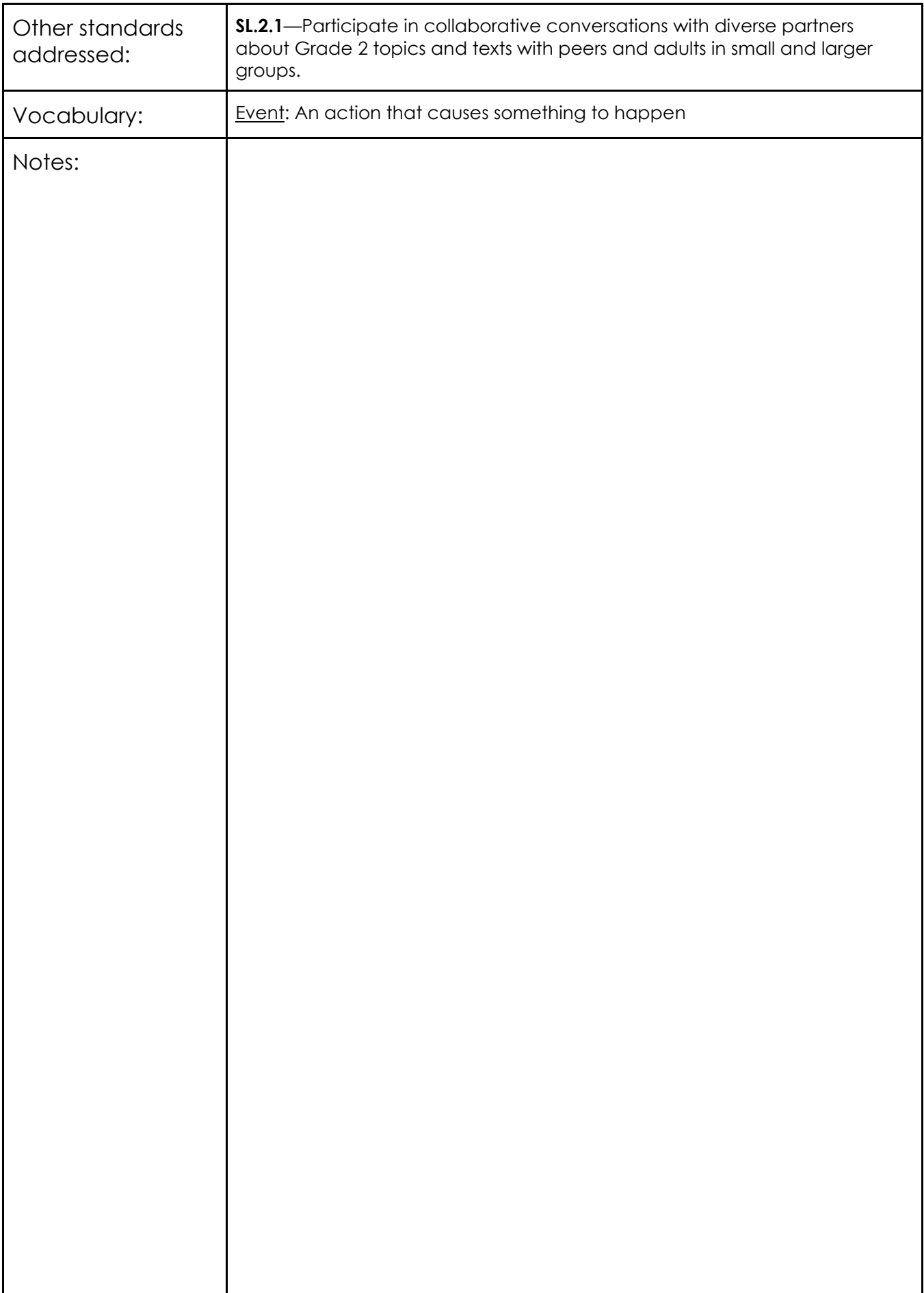

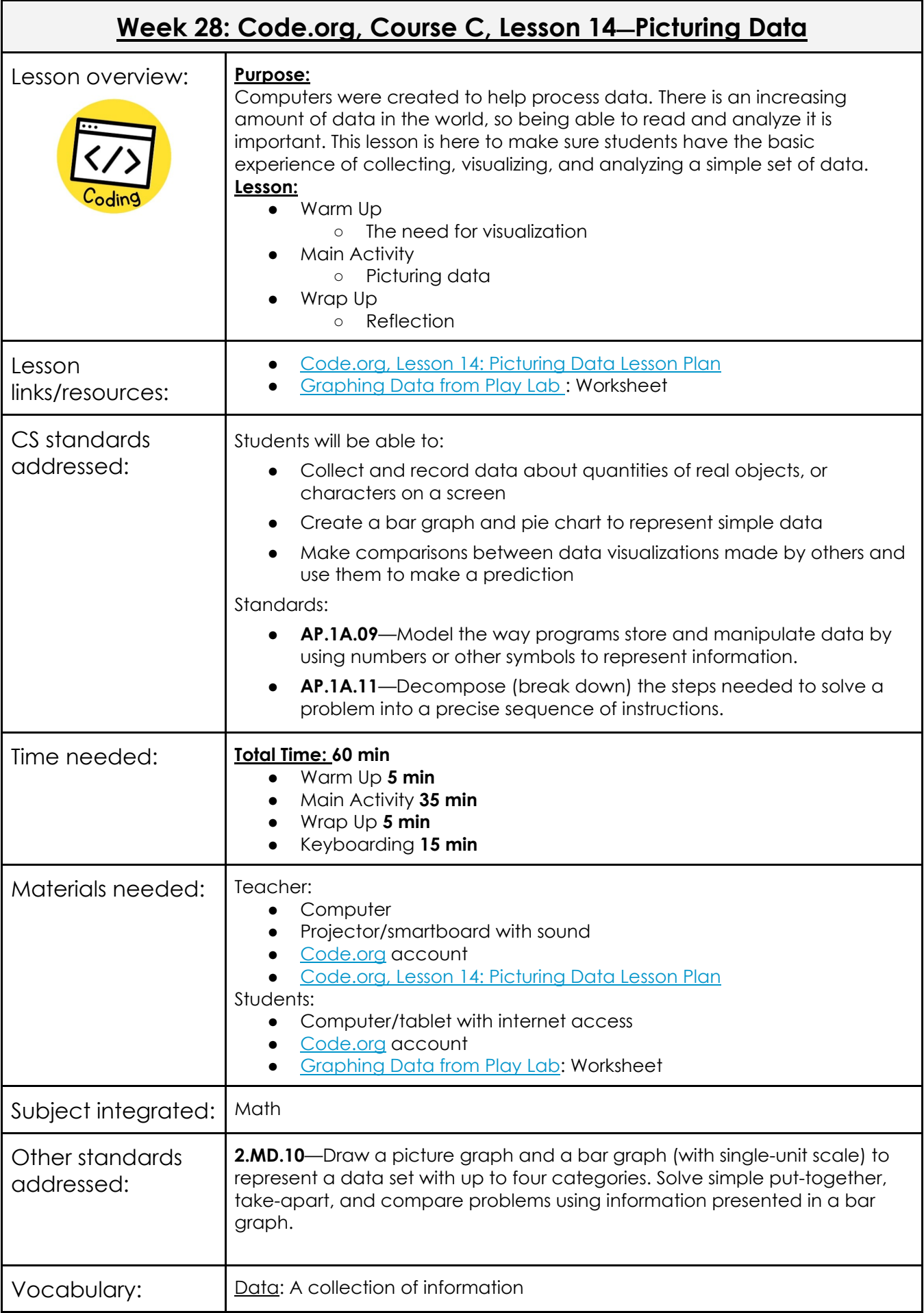

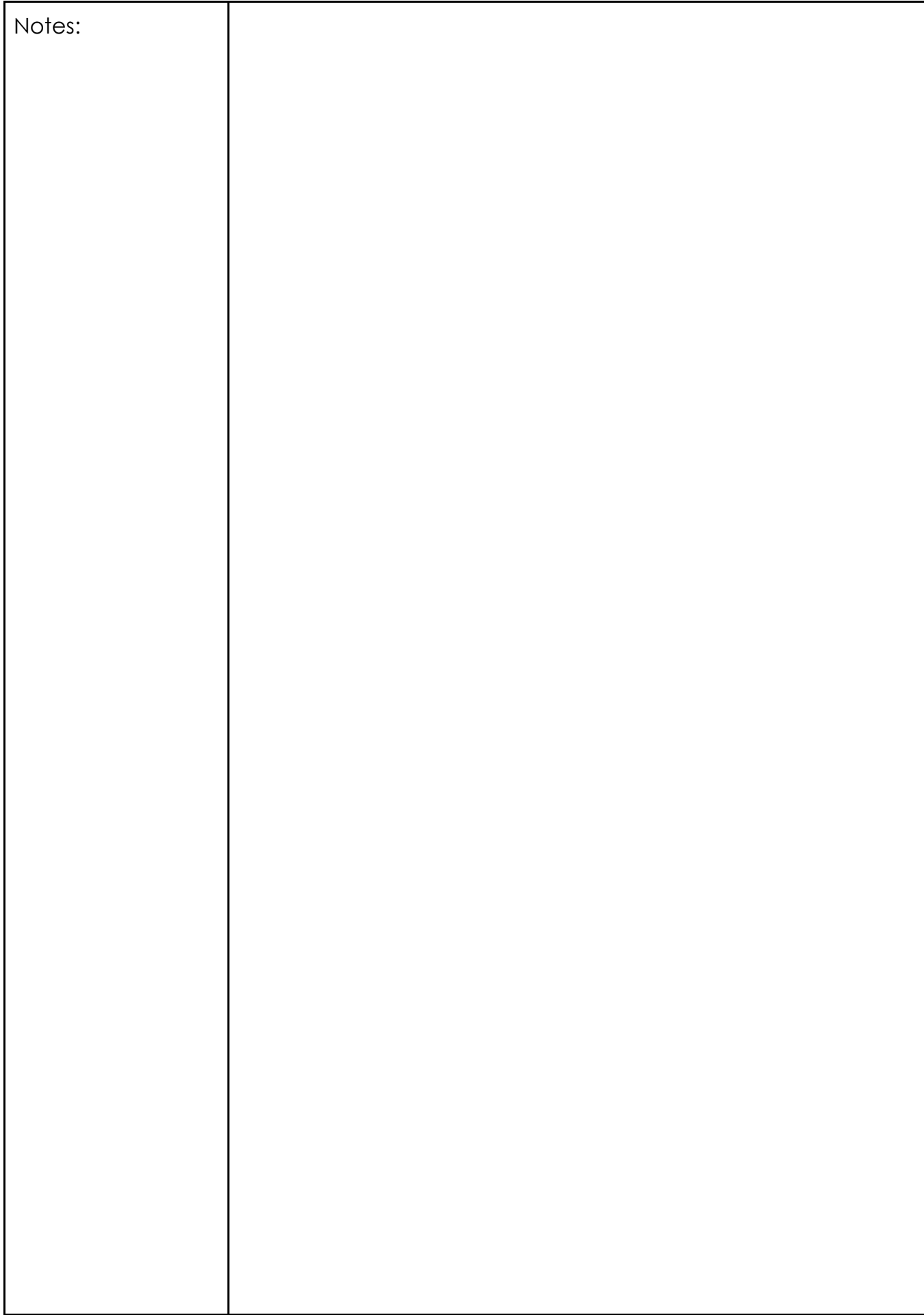

## **Week 29: Code.org, Course C, Lesson 15—Binary Bracelets**

Lesson overview: **Purpose:** 

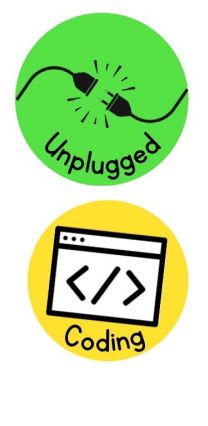

In this lesson students will learn how information is represented in such a way that a computer can interpret and store it. When learning binary, students will have the opportunity to write codes and share them with peers as secret messages. This can then be related back to how computers read a program, translate it to binary, use the information in some way, then reply back in a way humans can understand. For example, when we type a sentence into a document then press save, a computer translates the sentence into binary, stores the information, then posts a message indicating

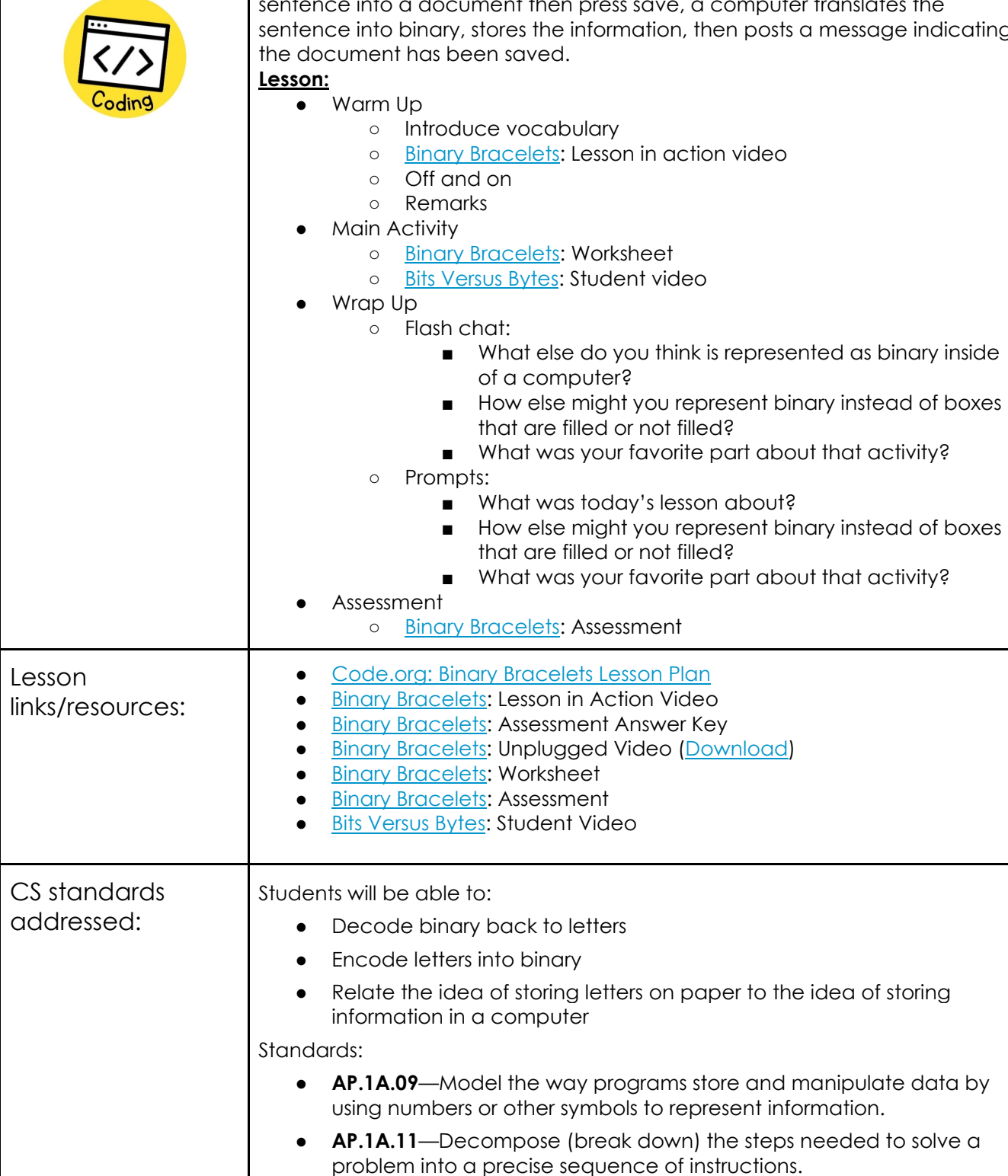

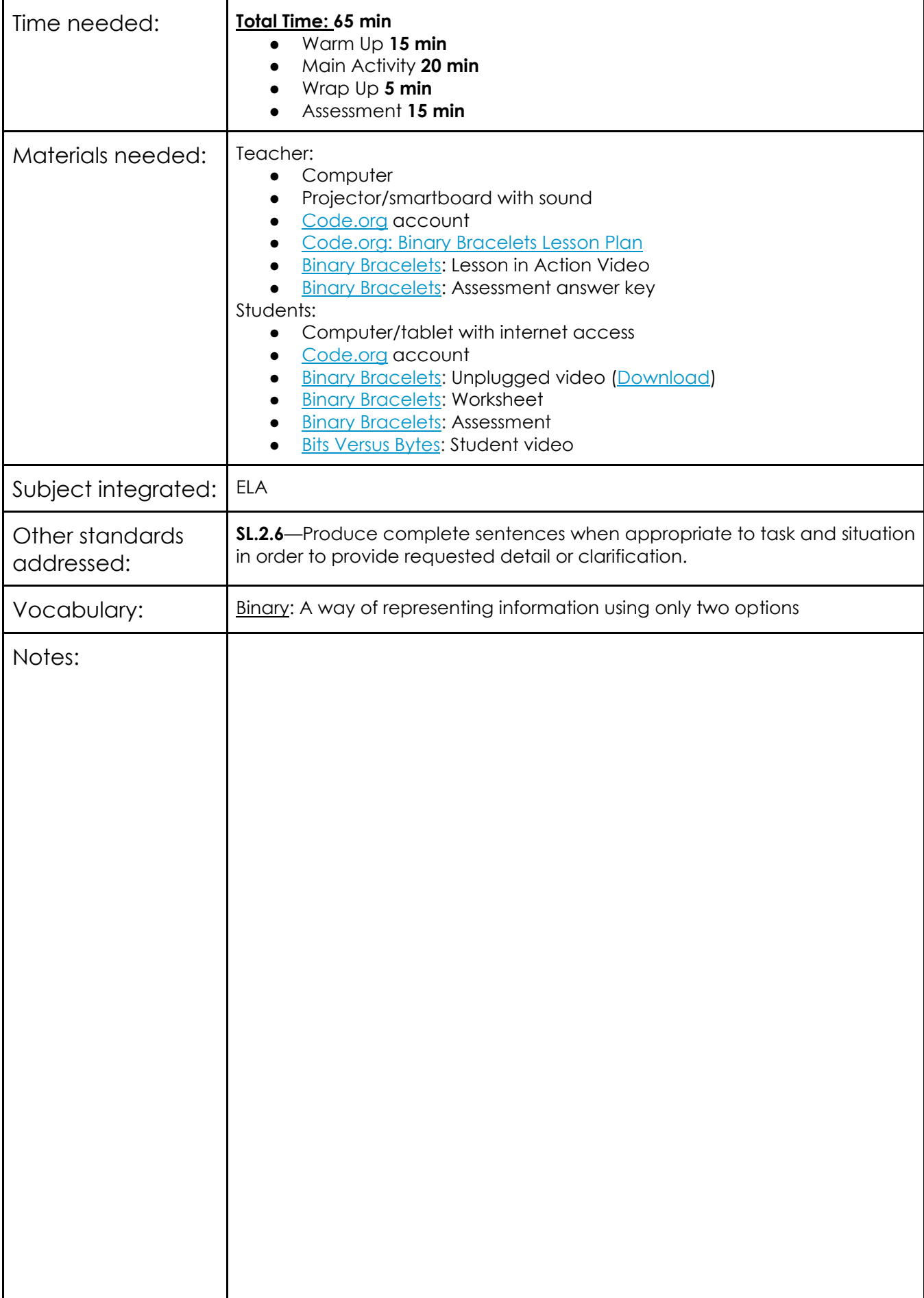

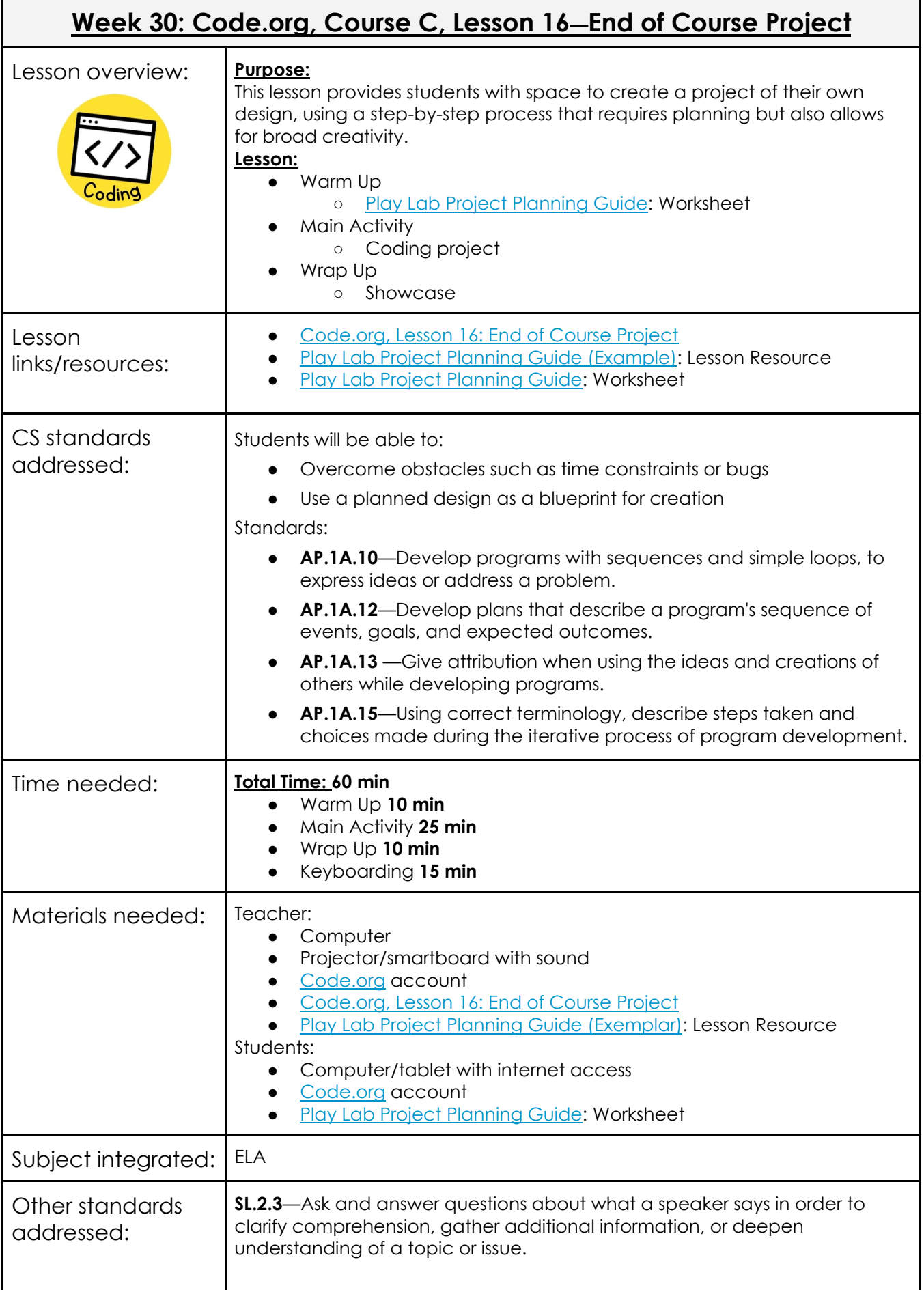

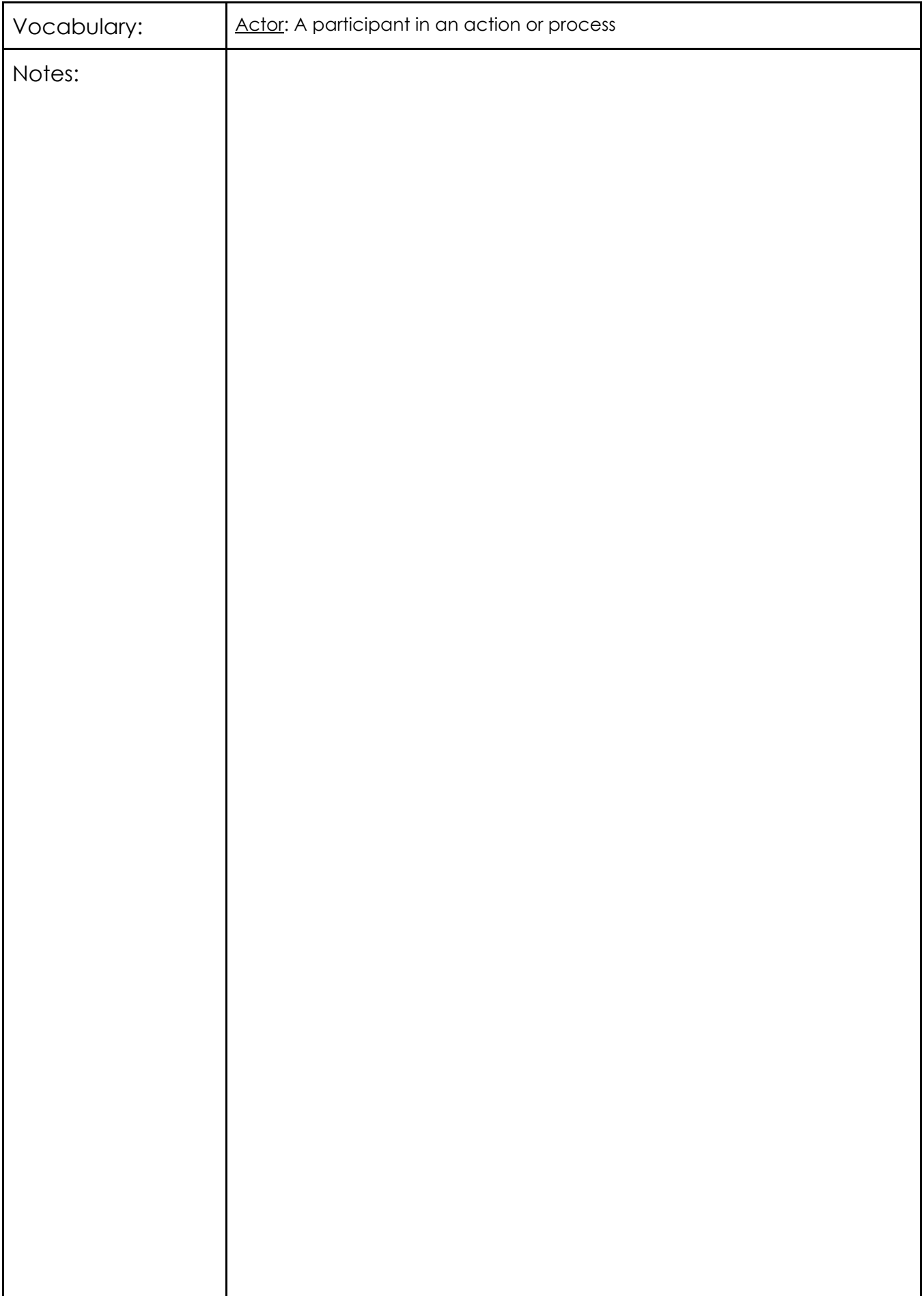

## **Week 31: Gingerbread Coding**

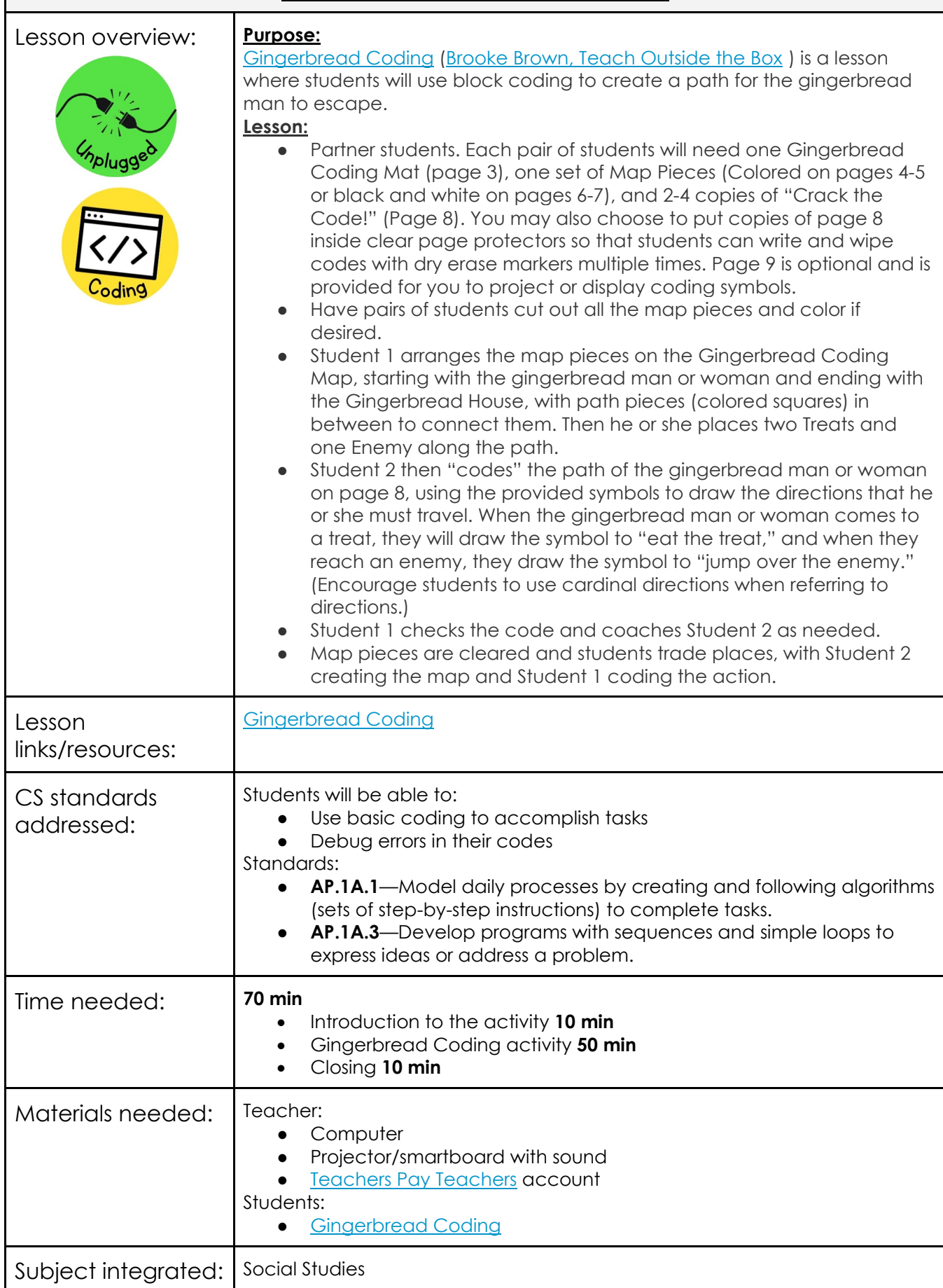

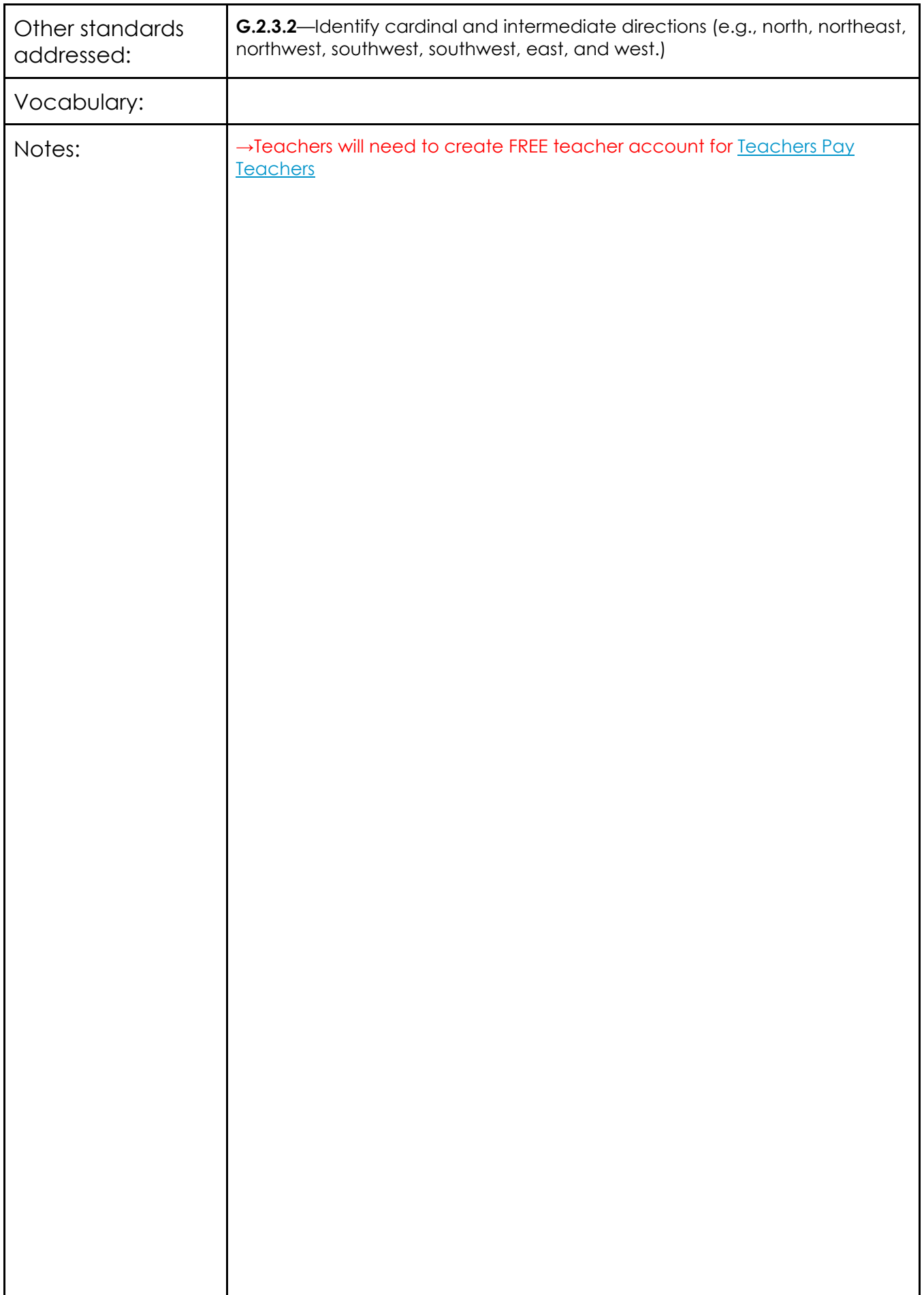
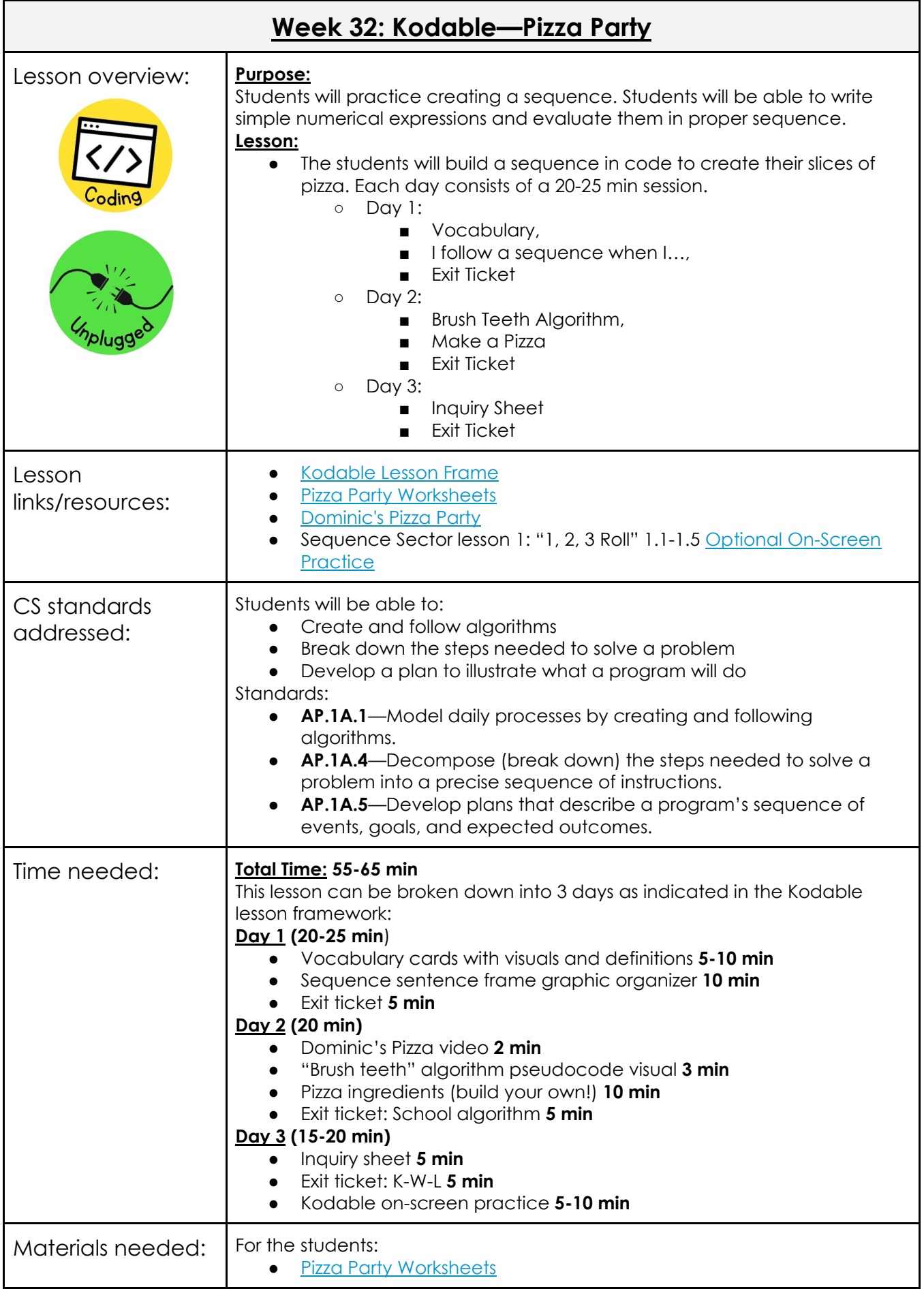

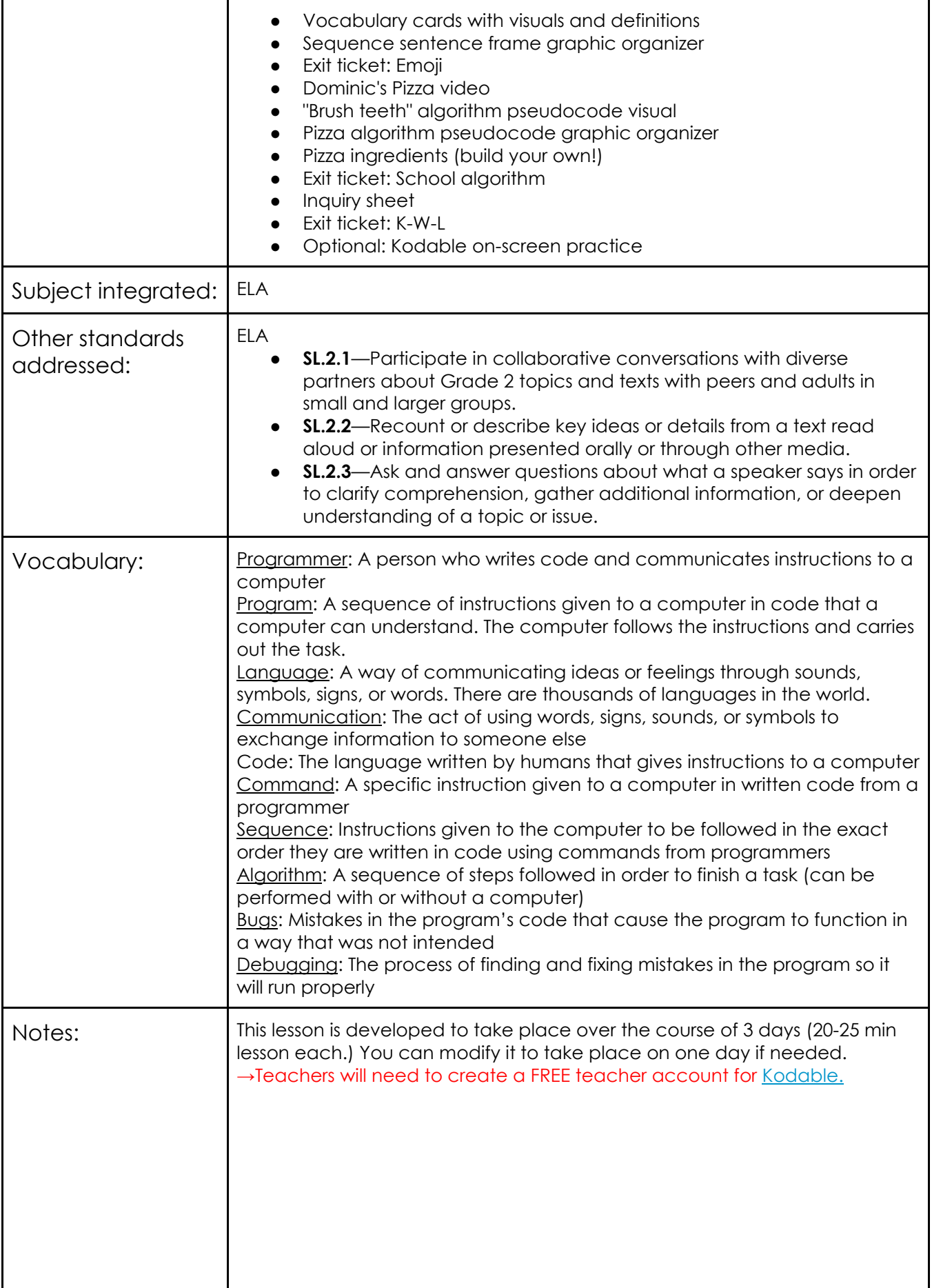

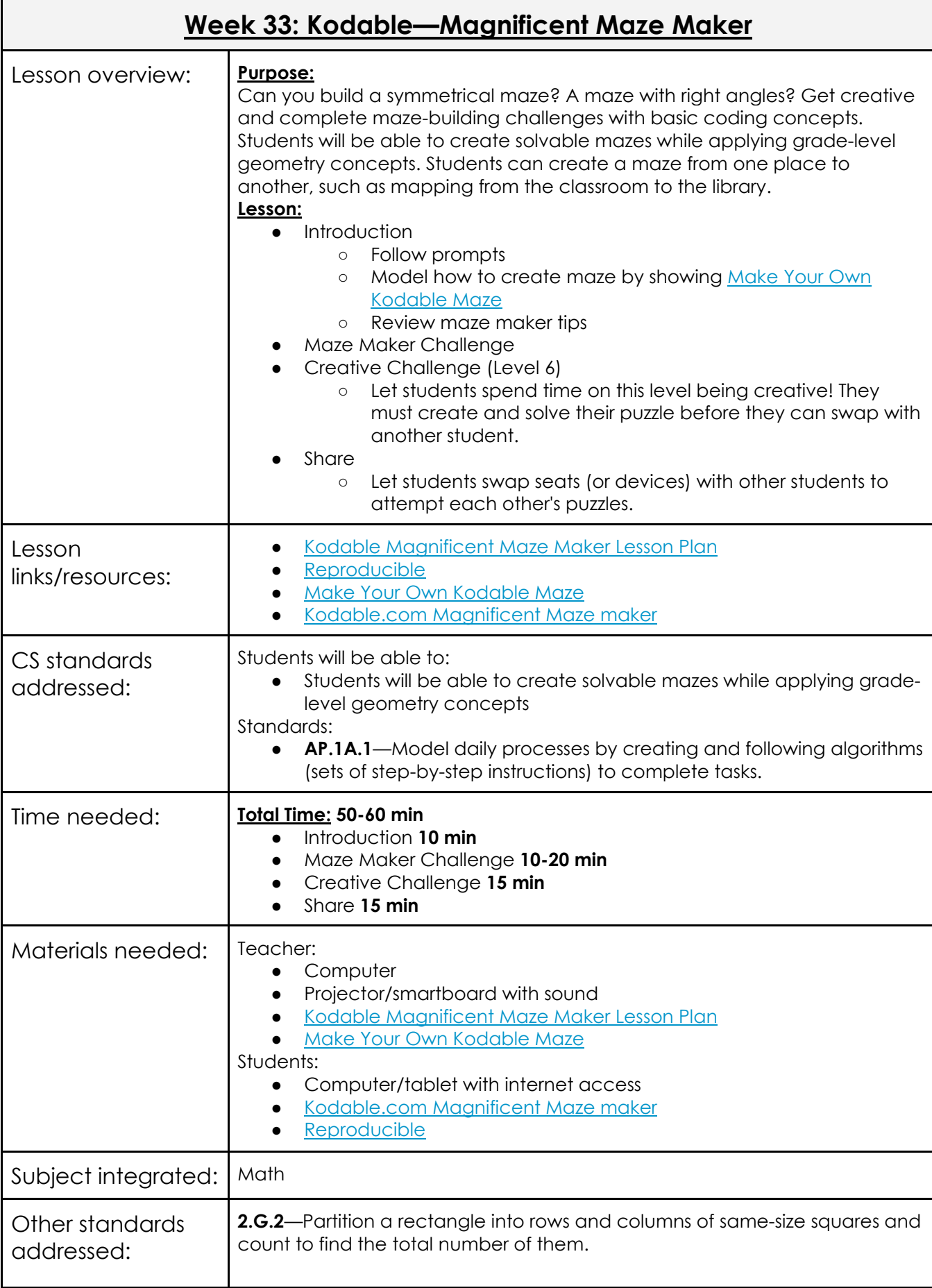

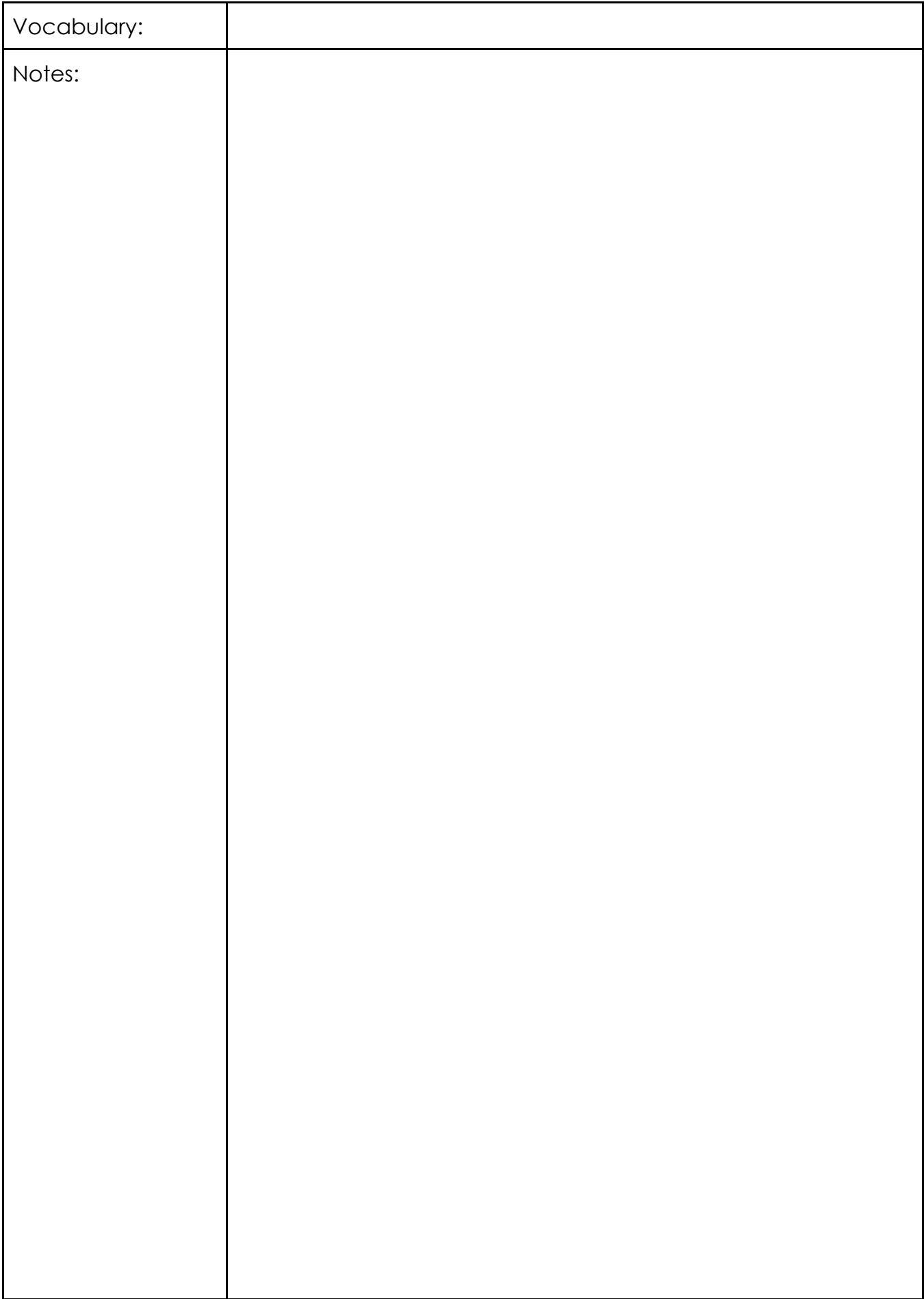

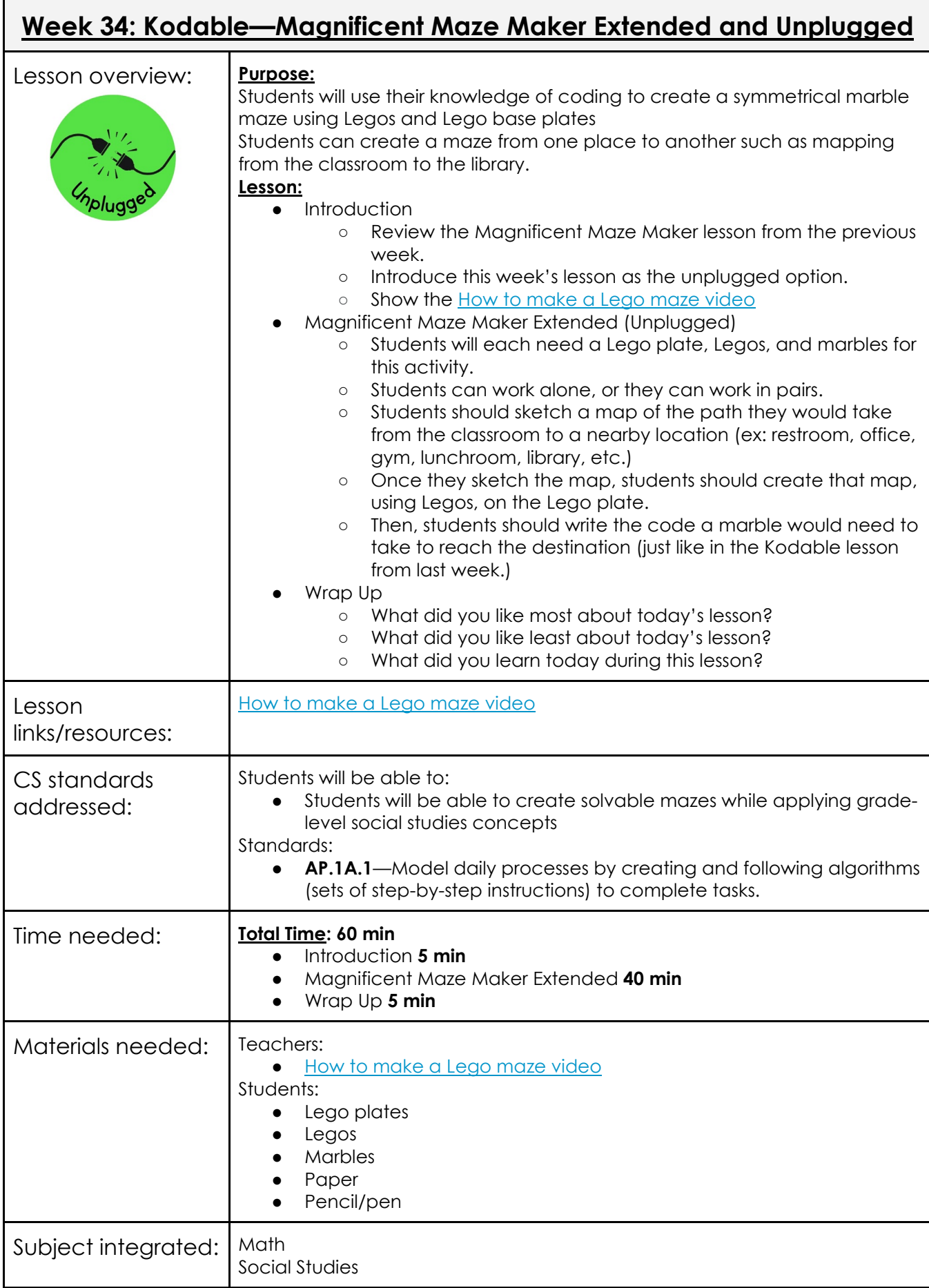

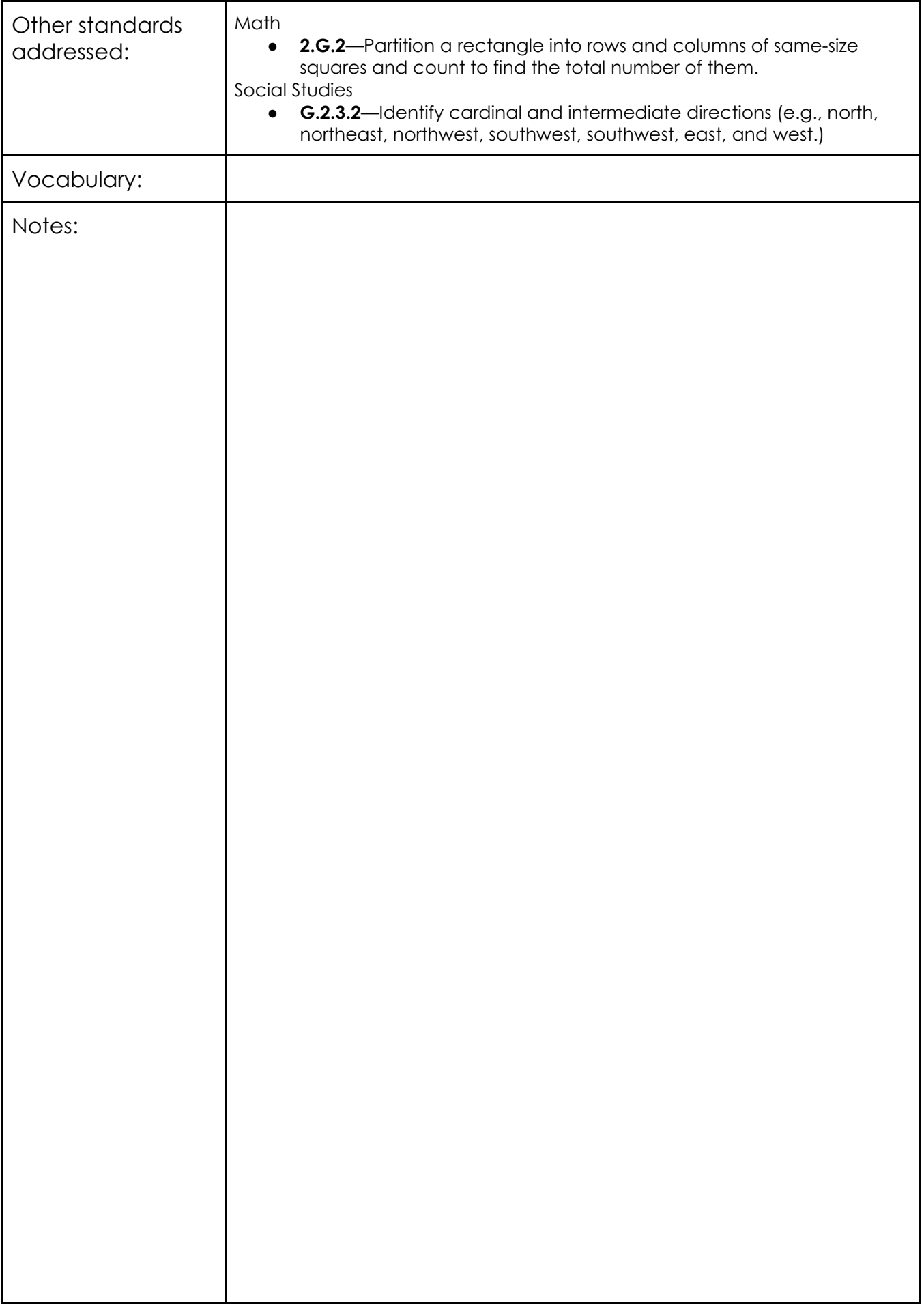

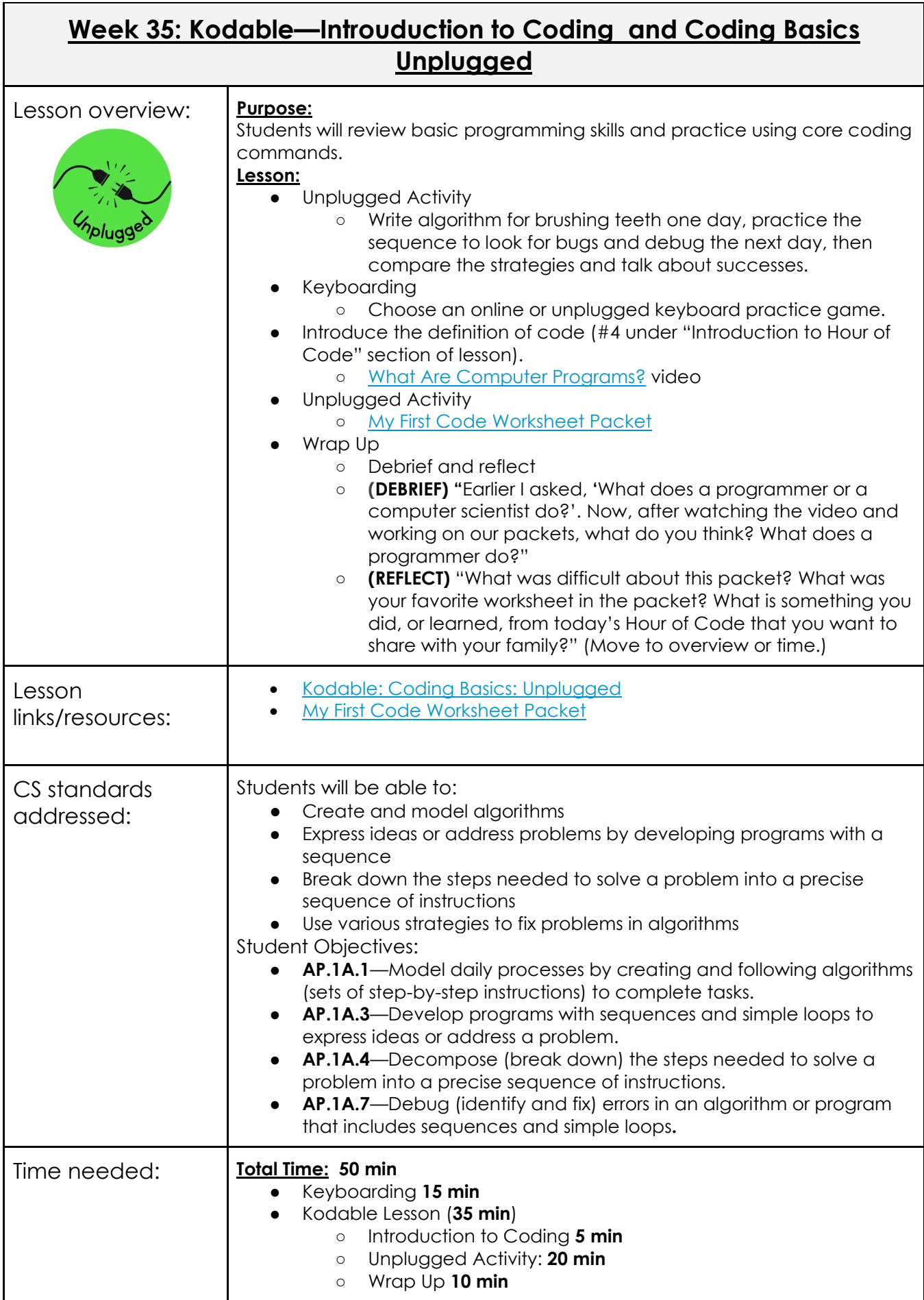

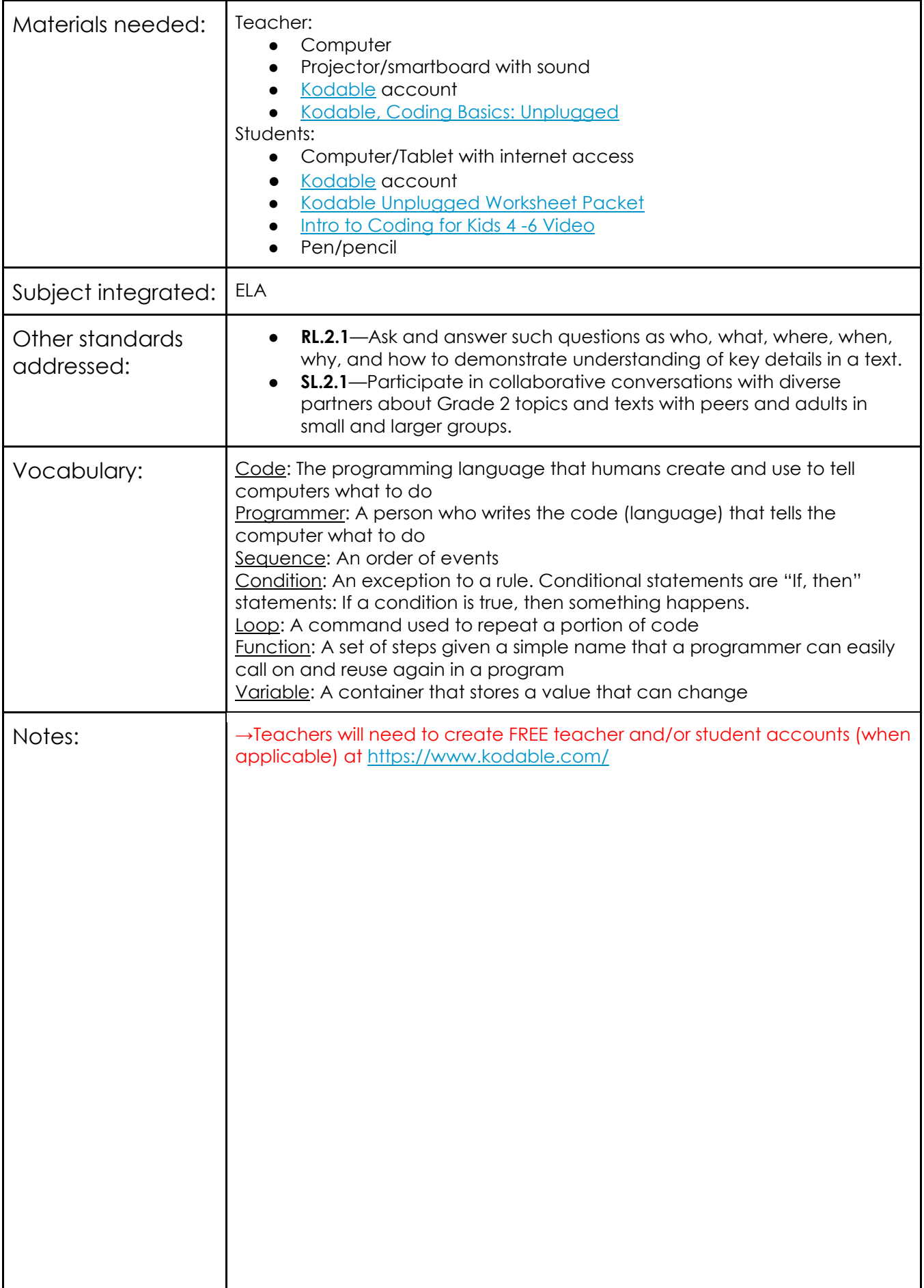

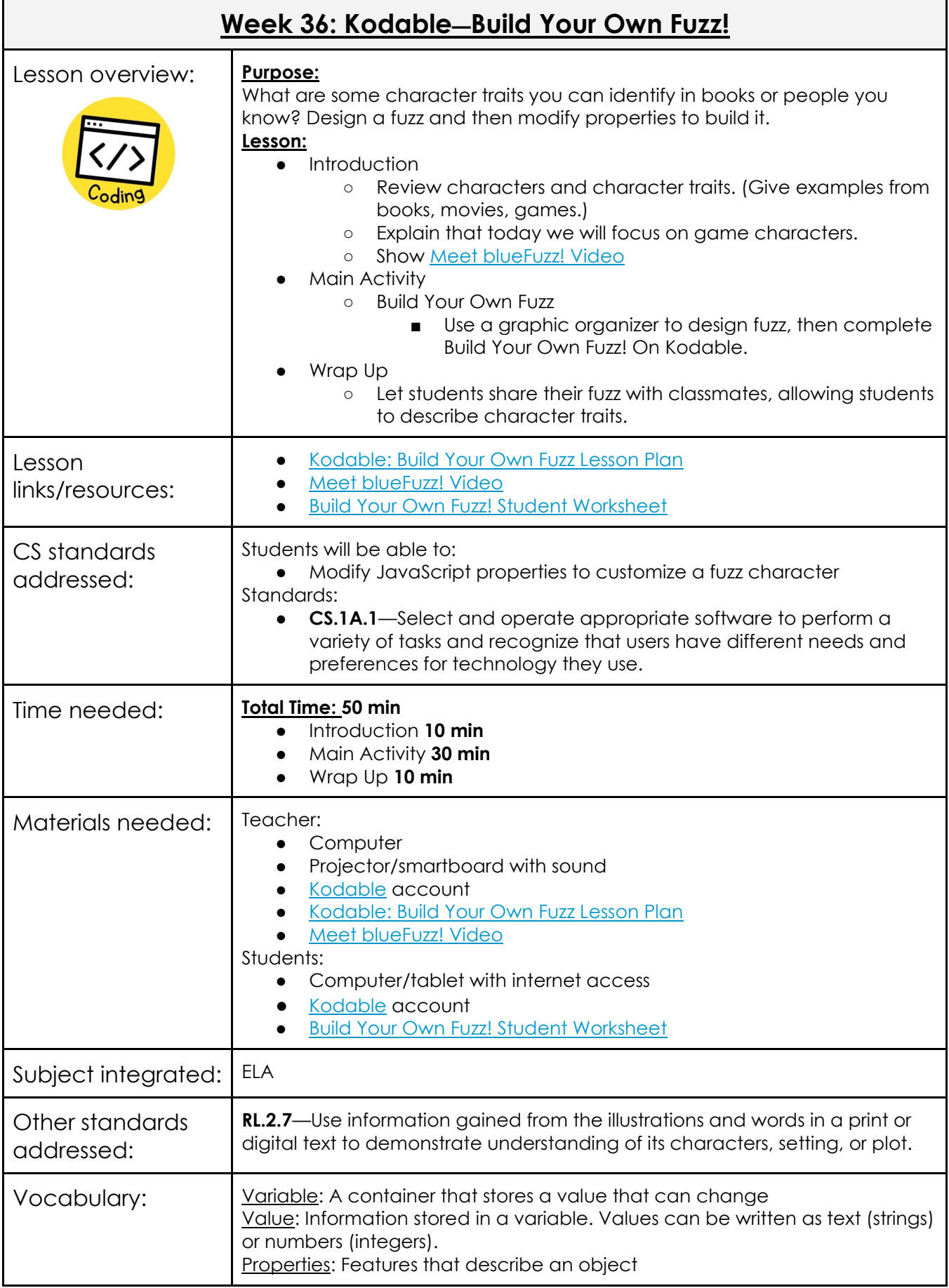

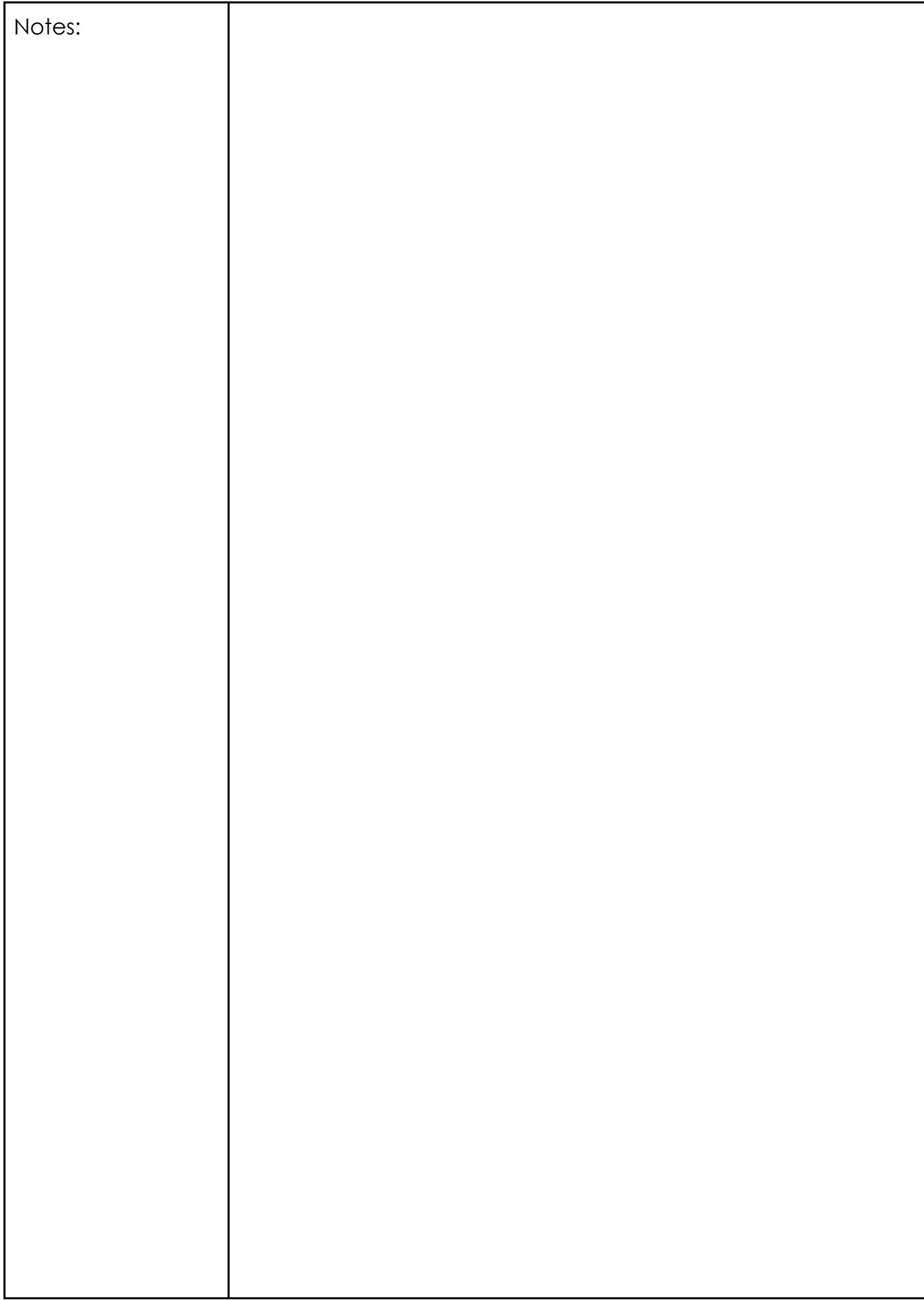

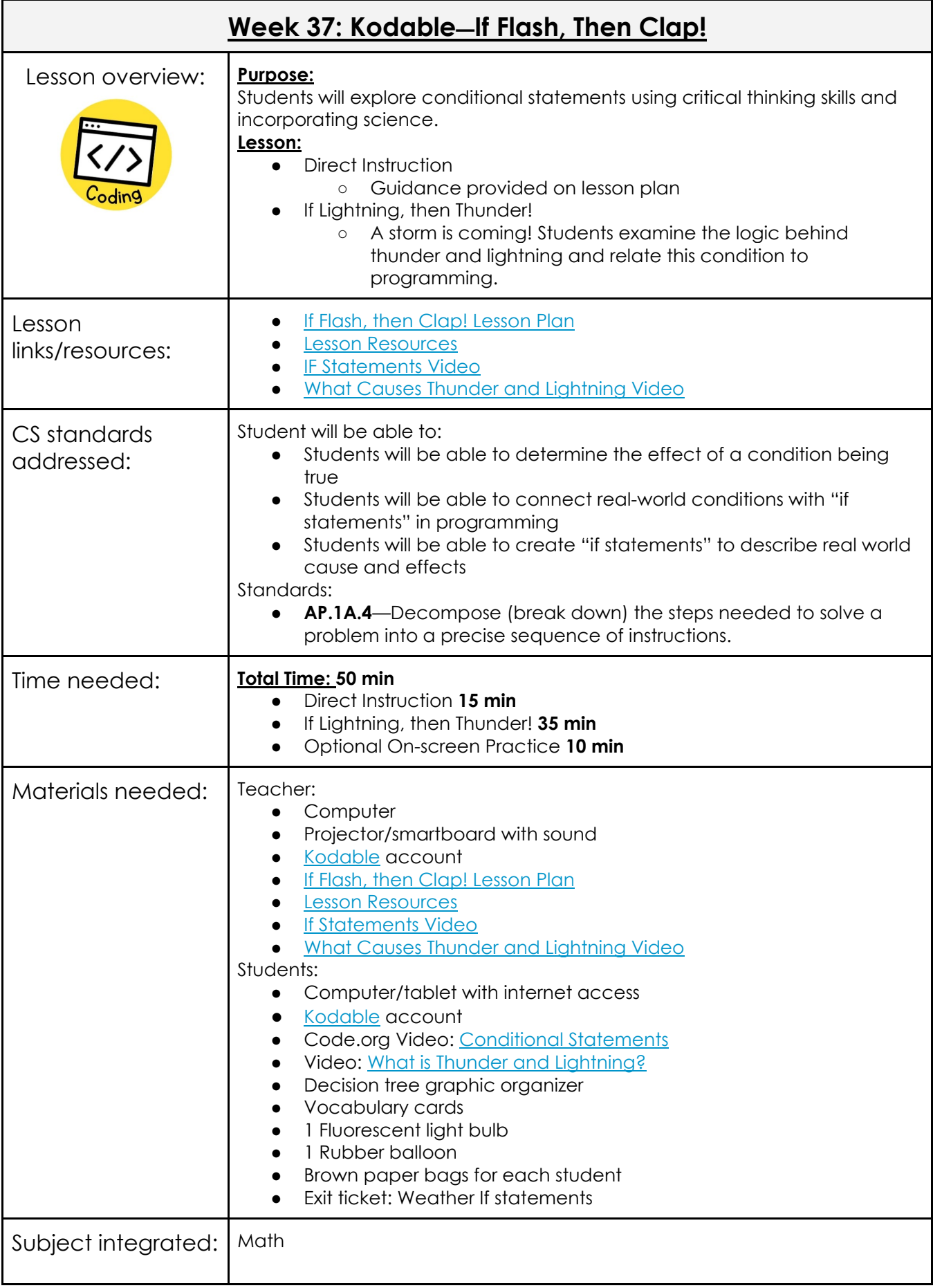

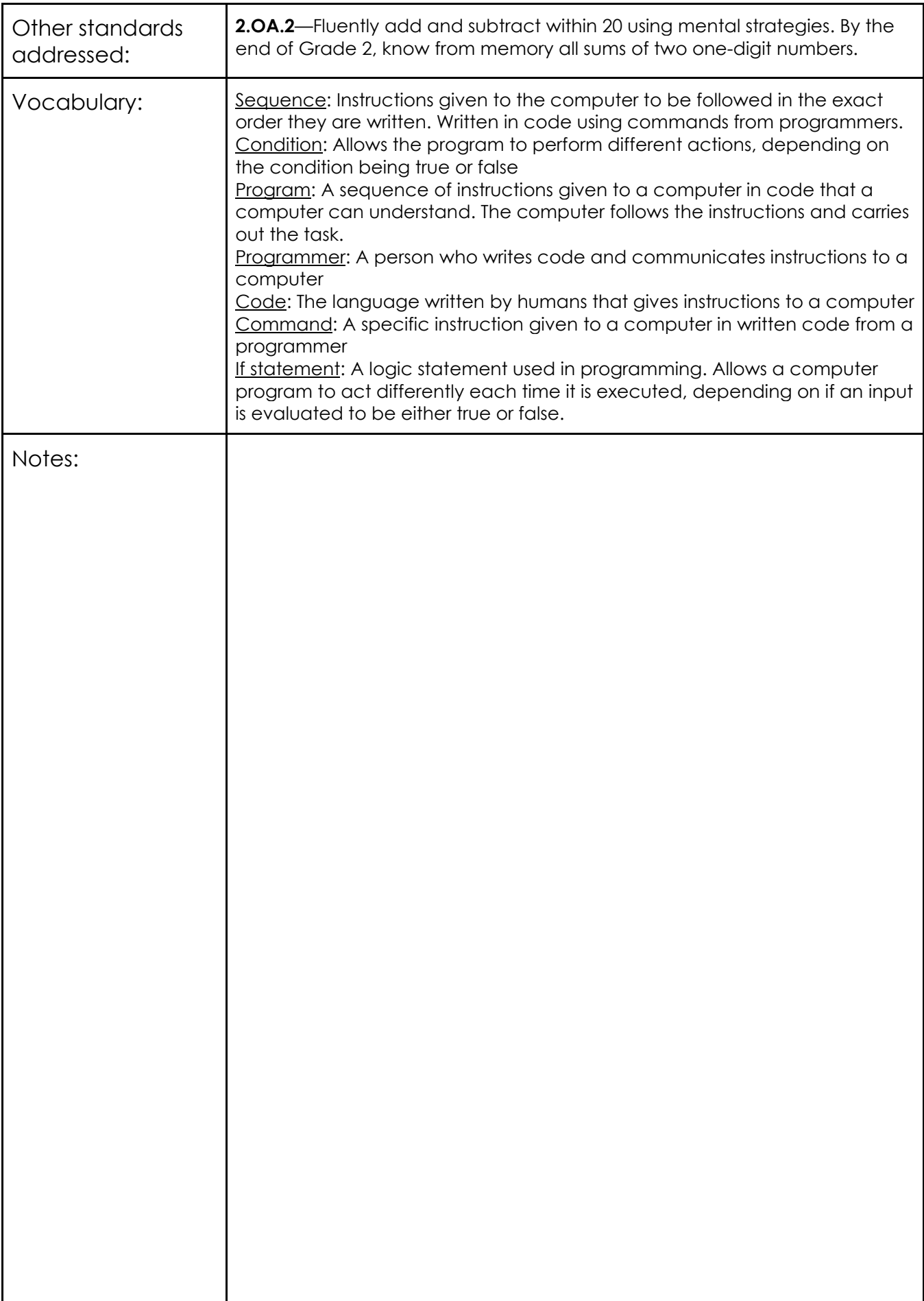

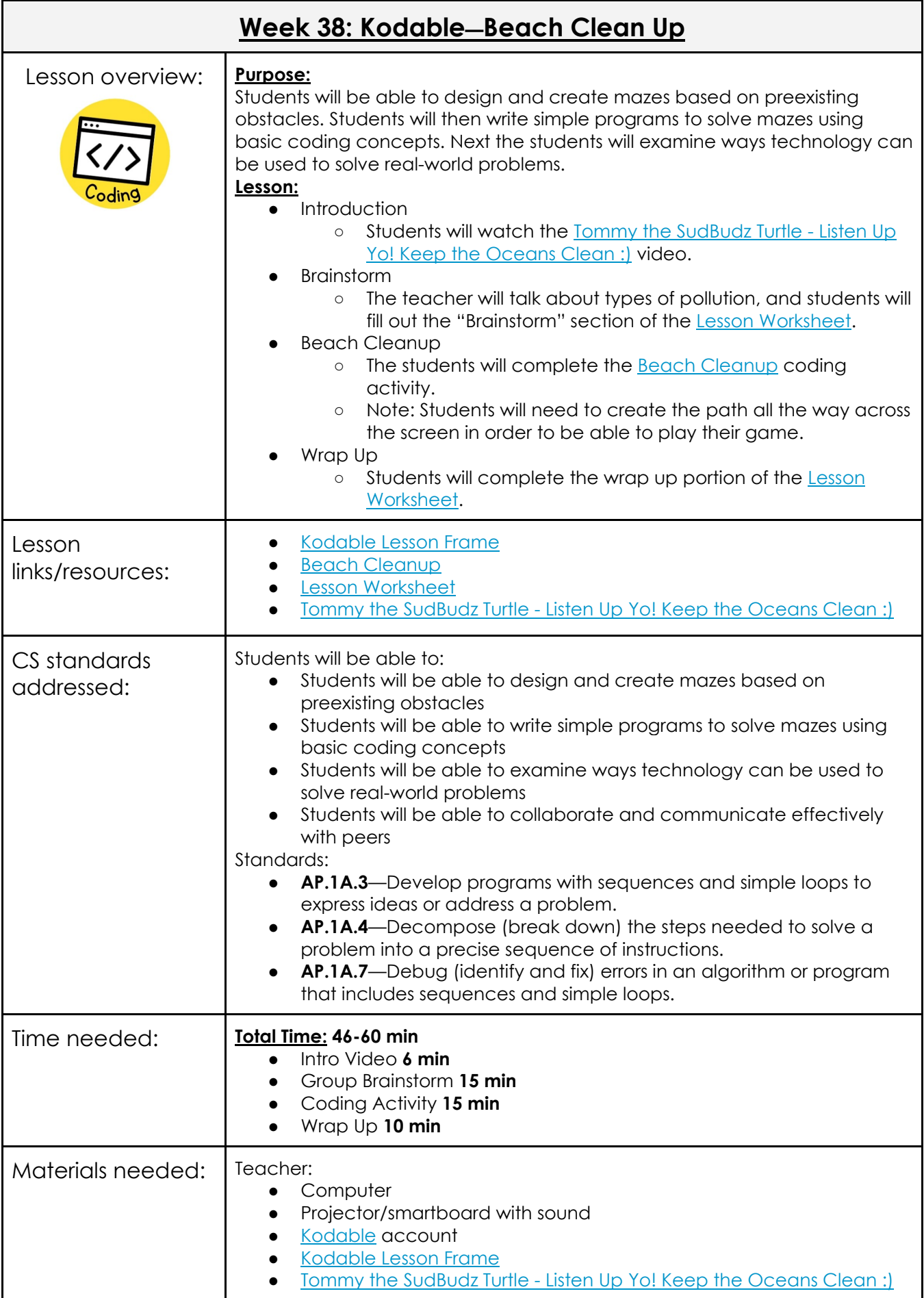

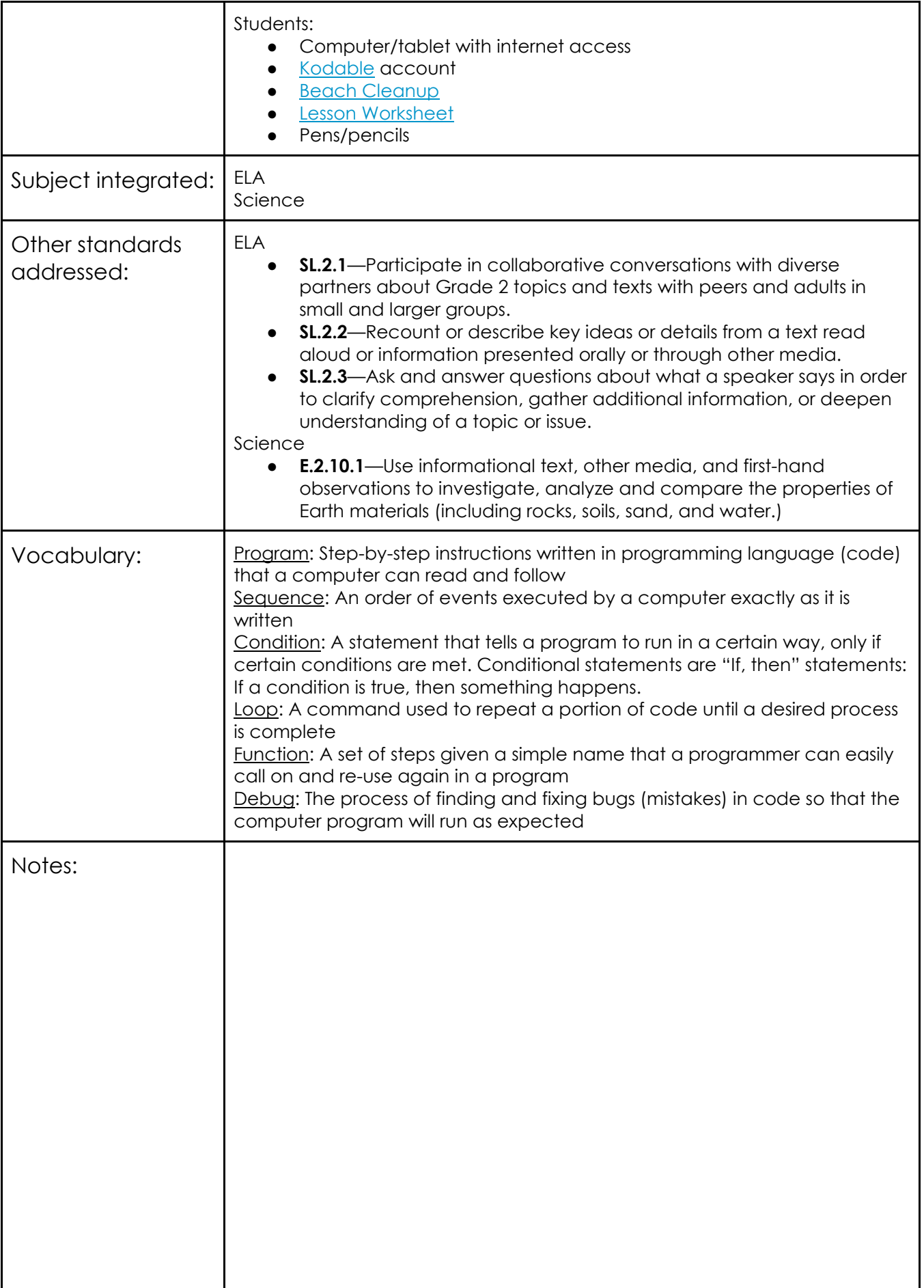

### **Week 39: Spelling Robotics**

Lesson overview: **Purpose**:

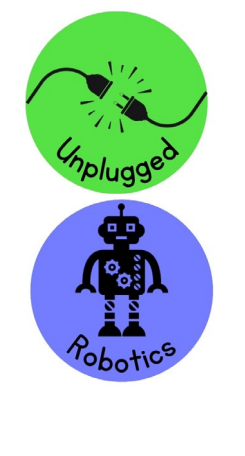

In this lesson, students will spell a word correctly in order to gather cheese. After a student spells the given word correctly, he/she will write a code to gather cheese. The student that gathers three pieces of cheese is the winner.

**Lesson:** 

- Introduction
	- Explain to students the function of the codable robot.
	- Discuss the purpose of the lesson and the objective.
- Setup
	- Students can participate individually or in groups.
	- Teachers will write individual letters of the alphabet on index cards.
	- The teacher will create a grid for the robot to travel.
		- The teacher can use floor tiles as the grid or tape off a particular area.
	- Teacher will designate the top right square of the grid as the start block.
	- Teachers will place the letters of spelling words in the tiles.
- Main Activity
	- Teachers will call out the word and have students start by spelling the word correctly.
		- Students can use a white board or pencil/paper to spell the word correctly.
	- o Next, students will use [coding cards](https://www.csunplugged.org/en/resources/arrows/) to map out the code they will use to program the robot to travel through the blocks and collect the correct letters (in order).
	- Students will need to code the robot (Some examples include: [Code and Go Mouse,](https://www.amazon.com/Learning-Resources-Code-Robot-Mouse/dp/B01B14XK00/ref=sr_1_2_sspa?gclid=CjwKCAjwrfCRBhAXEiwAnkmKmWWN6sLVLu8zMyLjCvrdgqTbQJIQIV7PhPFBbPwM_WdZF_nzFojN5RoCivYQAvD_BwE&hvadid=174267924885&hvdev=c&hvlocphy=9014113&hvnetw=g&hvqmt=e&hvrand=4066415955917170720&hvtargid=kwd-263976104372&hydadcr=4095_9338728&keywords=code+and+go+mouse&qid=1648150482&sr=8-2-spons&psc=1&spLa=ZW5jcnlwdGVkUXVhbGlmaWVyPUExQkVCVVZBSzJOODJDJmVuY3J5cHRlZElkPUEwNzYyMzE4MkZBRkRFTlNVTFFQVCZlbmNyeXB0ZWRBZElkPUEwNzk2MjY4NTU3T05DS1VJQUdOJndpZGdldE5hbWU9c3BfYXRmJmFjdGlvbj1jbGlja1JlZGlyZWN0JmRvTm90TG9nQ2xpY2s9dHJ1ZQ==) [Botley,](https://www.amazon.com/Learning-Resources-Botley-Coding-Activity/dp/B077MRB975/ref=sr_1_1_sspa?crid=2A3LEGJ0K67HX&keywords=botley&qid=1648151258&sprefix=botley%2Caps%2C95&sr=8-1-spons&psc=1&spLa=ZW5jcnlwdGVkUXVhbGlmaWVyPUEyVkEwMzFQUE5QODMyJmVuY3J5cHRlZElkPUEwOTcyNjA1MlFRWDA2V1cyMlZVTyZlbmNyeXB0ZWRBZElkPUEwMTI2MjM4MVNCNjUxWllLUFdSSSZ3aWRnZXROYW1lPXNwX2F0ZiZhY3Rpb249Y2xpY2tSZWRpcmVjdCZkb05vdExvZ0NsaWNrPXRydWU=) [Dash\)](https://www.amazon.com/Wonder-Workshop-Dash-Activated-Programming/dp/B00SKURVKY/ref=sr_1_2_sspa?crid=37Z4EPOVCWEJ&keywords=codable+robot&qid=1648151317&sprefix=codable+robot%2Caps%2C78&sr=8-2-spons&psc=1&spLa=ZW5jcnlwdGVkUXVhbGlmaWVyPUExR0pFWlFVVTY5NTRNJmVuY3J5cHRlZElkPUEwNjYxNTExMTVQM0ZSRjdET1BXSSZlbmNyeXB0ZWRBZElkPUEwNjk3NzA0NExSQTUxUUVYN0UzJndpZGdldE5hbWU9c3BfYXRmJmFjdGlvbj1jbGlja1JlZGlyZWN0JmRvTm90TG9nQ2xpY2s9dHJ1ZQ==) to travel through the letters in order to spell the high frequency word.
	- If you do not have a coding robot in your class, the students can act as the robot.

Example:

Word: CAT

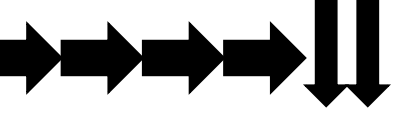

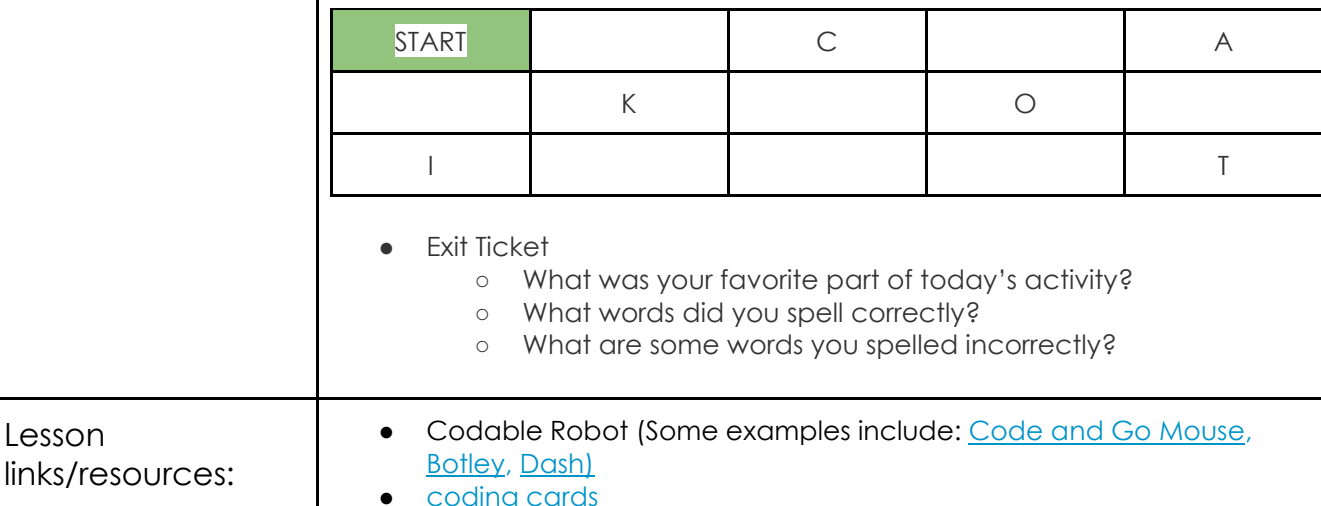

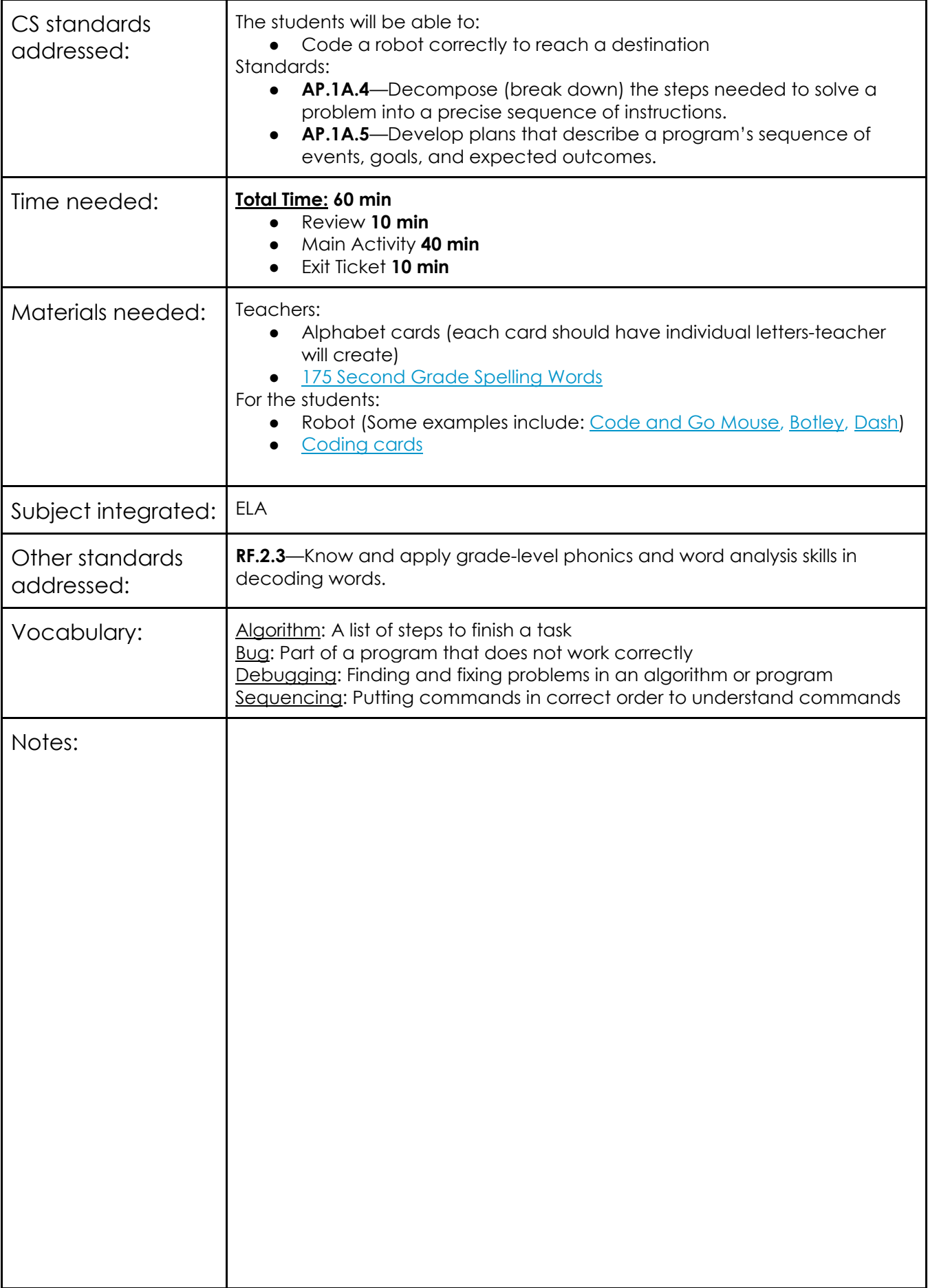

### **Week 40: Marching Orders**

Lesson overview: **Purpose:** 

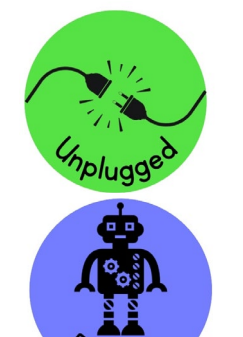

Students sit back-to-back. One student gives verbal directions while the other student follows the given directions.

#### **Lesson:**

- **Teacher Preparation** 
	- Watch [Unplugged Coding Activity Video](https://www.youtube.com/watch?v=p89b0RFQcTY) to better understand how the activity will take place.
- **Introduction** 
	- Provide students with a copy of shapes that your students should know.
		- Ex: [Quadrilateral/Non-Quadrilateral Shapes](https://docs.google.com/document/d/1Ng4k-x6qMIOyFA4xk0Arq9tZXVRjEGD5zWbbJtt1oq0/copy?usp=sharing)
	- Show the [Learning Shapes 2nd Grade Video](https://www.youtube.com/watch?v=RgWKM-e9fWQ)
- Main Activity
	- Students will be paired up, and they will sit back-to-back.
	- One student will have a copy of shapes, while the other has a pen and pencil and a piece of copy paper that has a line drawn in the middle of the paper as pictured below.

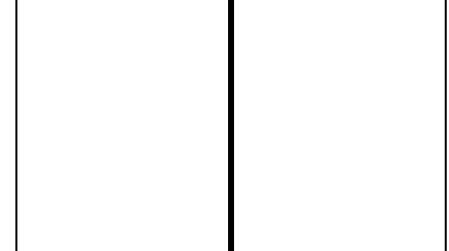

- The student with the shapes should give directions to the student with pencil and paper on how to draw the shape step by step.
	- The student drawing should start on the left side of the paper for the first attempt.
		- The students should not identify the shape, tell how many sides it has, give any hints to what the shape is, etc.
		- Watch the video under teacher preparation to better understand what is expected.
	- Ex: Triangle
		- Students giving directions may say, "Start in the middle and draw a line across, then draw a line up to the left, then draw a line down.
	- The first drawing may look nothing like a triangle, but that is okay!
	- Have the student giving directions look at the shape that was drawn to determine if it is correct. (More than likely, it will not be correct.)
		- The student giving directions should think of more specific instructions to provide the artist with more detail and try the activity again on the right side of the paper.
- The goal of this activity is for students to learn how to give step by step directions (algorithm), find bugs, and debug a program.
- Have students swap roles, and the new artist will attempt to follow the directions given by the other student.
- Repeat several times.

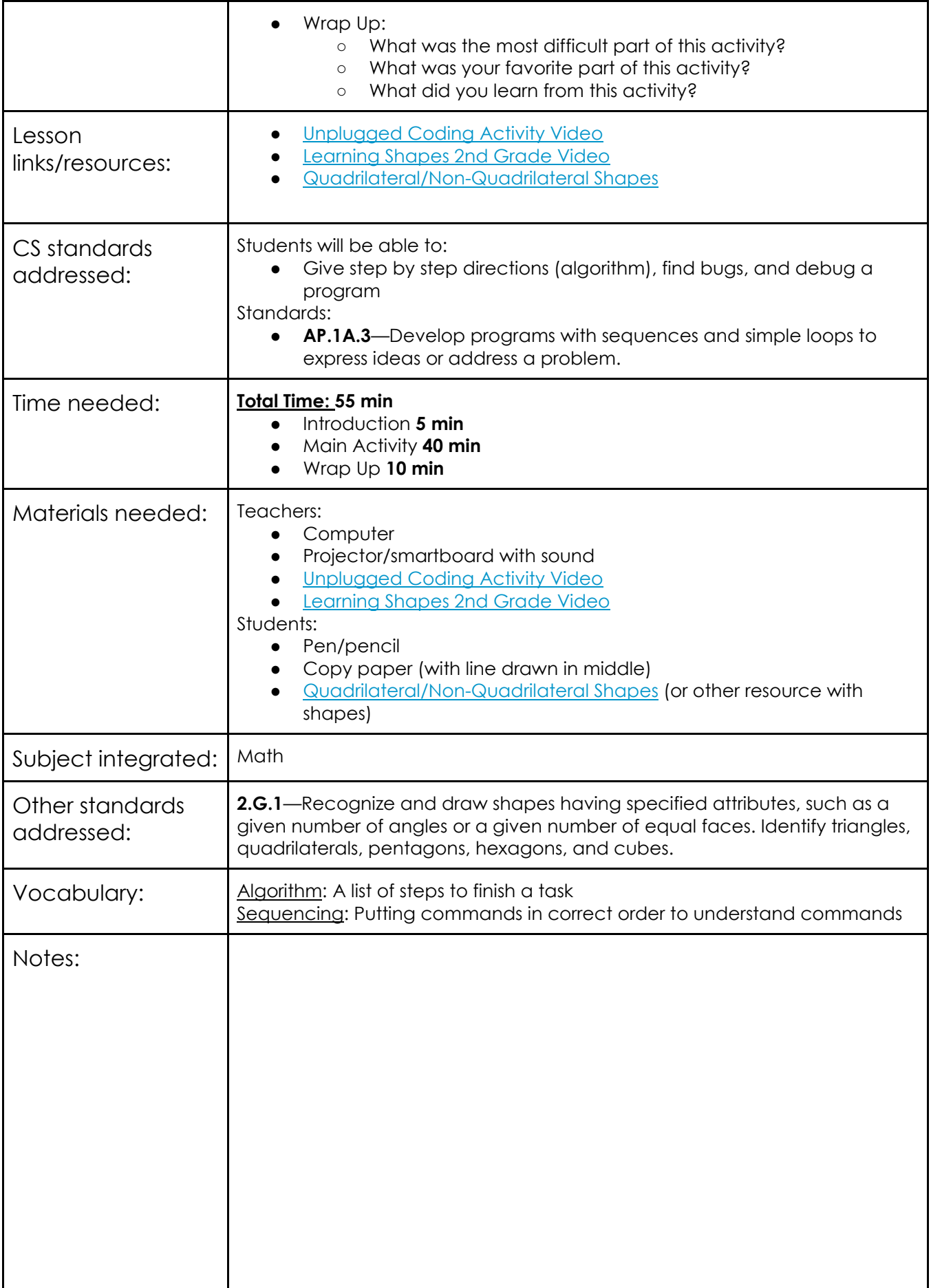

### **Appendix A: Code.org**

#### **I'd like to start using Code.org in my classroom. How should I start?**

[https://support.code.org/hc/en-us/articles/228116468-I-d-like-to-start-using-Code-org-in](https://support.code.org/hc/en-us/articles/228116468-I-d-like-to-start-using-Code-org-in-my-classroom-How-should-I-start-)[my-classroom-How-should-I-start-](https://support.code.org/hc/en-us/articles/228116468-I-d-like-to-start-using-Code-org-in-my-classroom-How-should-I-start-)

### **How to create a teacher account:**

[https://support.code.org/hc/en-us/articles/228116468-I-d-like-to-start-using-Code-org-in](https://support.code.org/hc/en-us/articles/228116468-I-d-like-to-start-using-Code-org-in-my-classroom-How-should-I-start-)[my-classroom-How-should-I-start-](https://support.code.org/hc/en-us/articles/228116468-I-d-like-to-start-using-Code-org-in-my-classroom-How-should-I-start-)

### **How to create a classroom section:**

<https://support.code.org/hc/en-us/articles/115000488132-Creating-a-classroom-section>

### **Finding curriculum and lesson plans:**

[https://support.code.org/hc/en-us/articles/115001595051-Finding-curriculum-and](https://support.code.org/hc/en-us/articles/115001595051-Finding-curriculum-and-lesson-plans)[lesson-plans](https://support.code.org/hc/en-us/articles/115001595051-Finding-curriculum-and-lesson-plans)

#### **Code.org Support**

<https://support.code.org/hc/en-us>

### **Appendix B: Scratch**

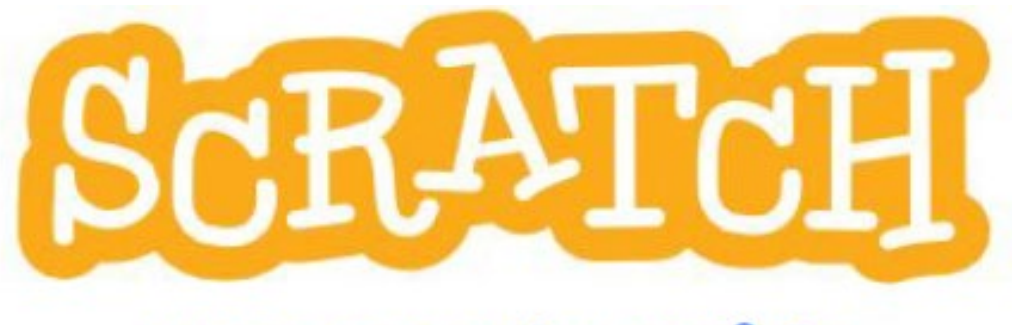

# **Educator's Guide**

**Teacher Accounts Beginner's Guide Lesson Guides** 

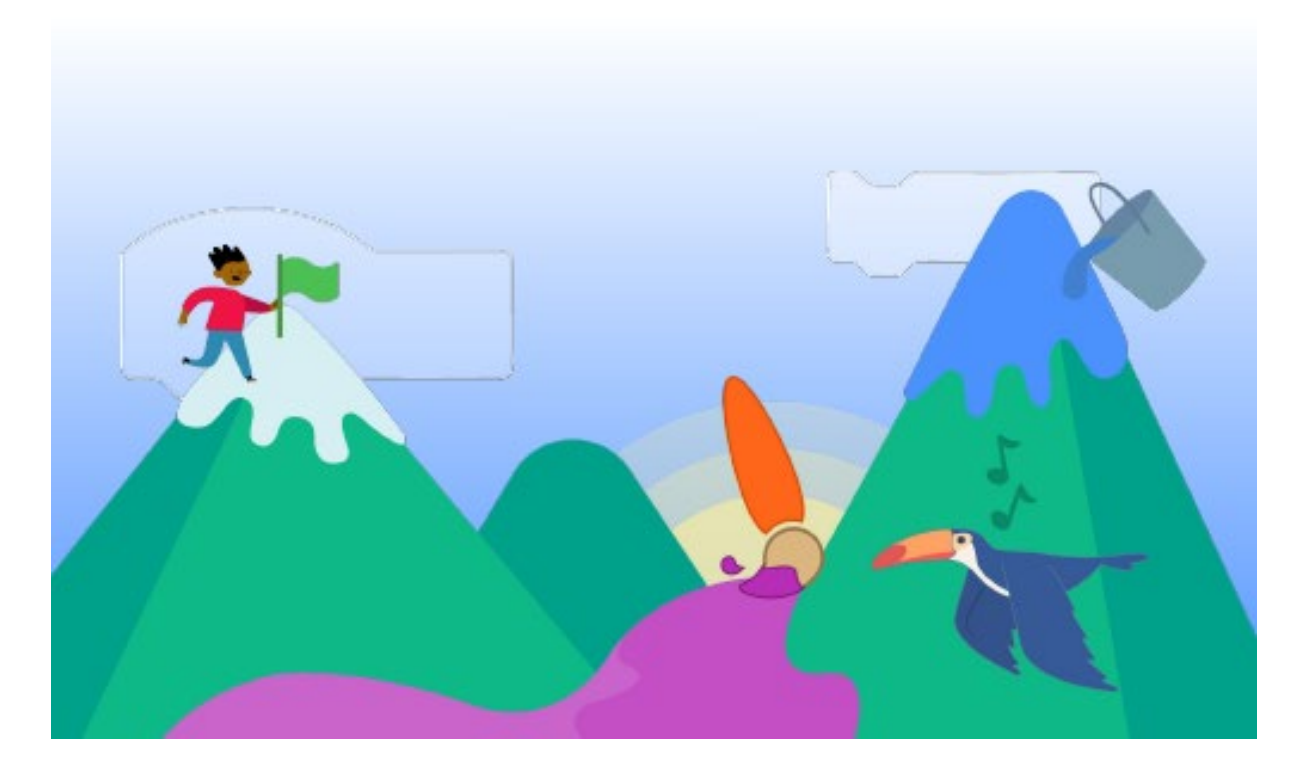

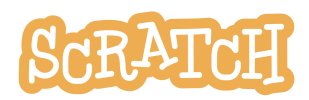

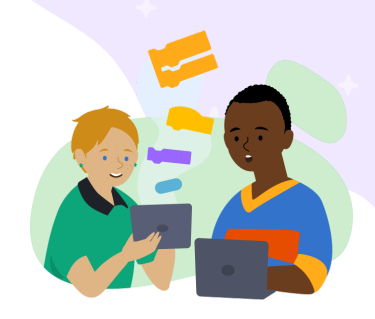

# **Teacher Accounts**

As an educator, you can request a Scratch Teacher Account. A Scratch Teacher Account provides educators with additional features to manage student participation on Scratch, including the ability to create student accounts, organize student projects into studios, and monitor student comments. This guide will walk you through creating an account, creating a class, adding and managing your students, and creating class studios. You can also see our [Scratch for Educators](https://scratch.mit.edu/educators) page and our [Teacher Account FAQ](https://scratch.mit.edu/educators/faq) page for additional information.

### **Create Your Teacher Account**

### **Visit this link to get started: <https://scratch.mit.edu/educators/register>**

You'll be prompted to create a username and password. *Make sure that your username does* **not contain your name or personal information**, like your school, location, or email address.

Within the Scratch community, all users are asked to refrain from sharing personal information through their usernames. *It's important that both you and your students follow these guidelines. Accounts that do not adhere to these guidelines will be deleted.*

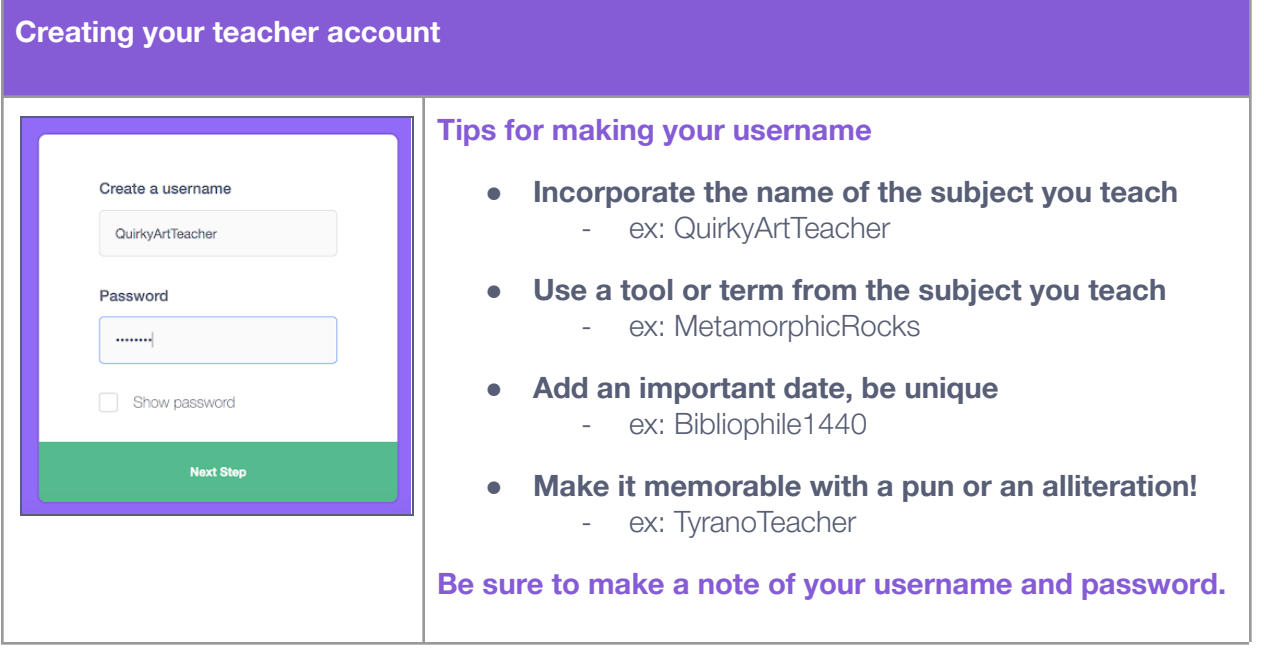

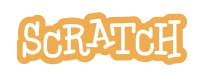

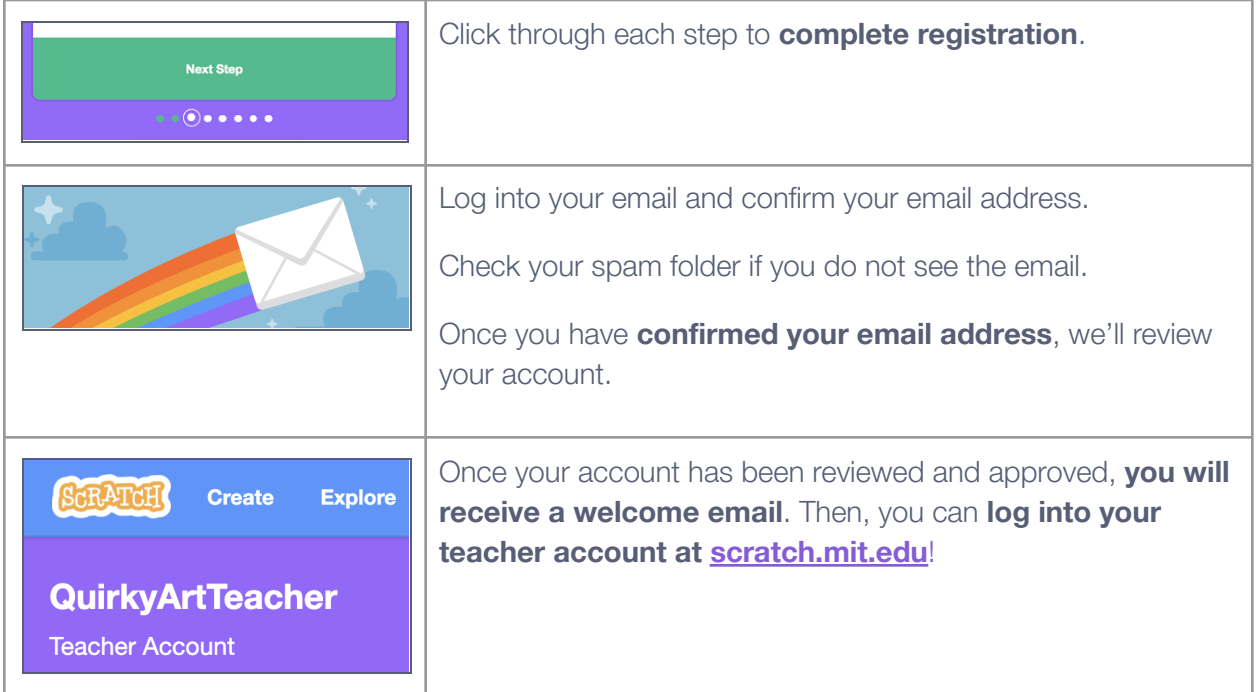

### **Create a Class**

Creating classes allows you to manage groups of students, and create studios where your students can add their projects.

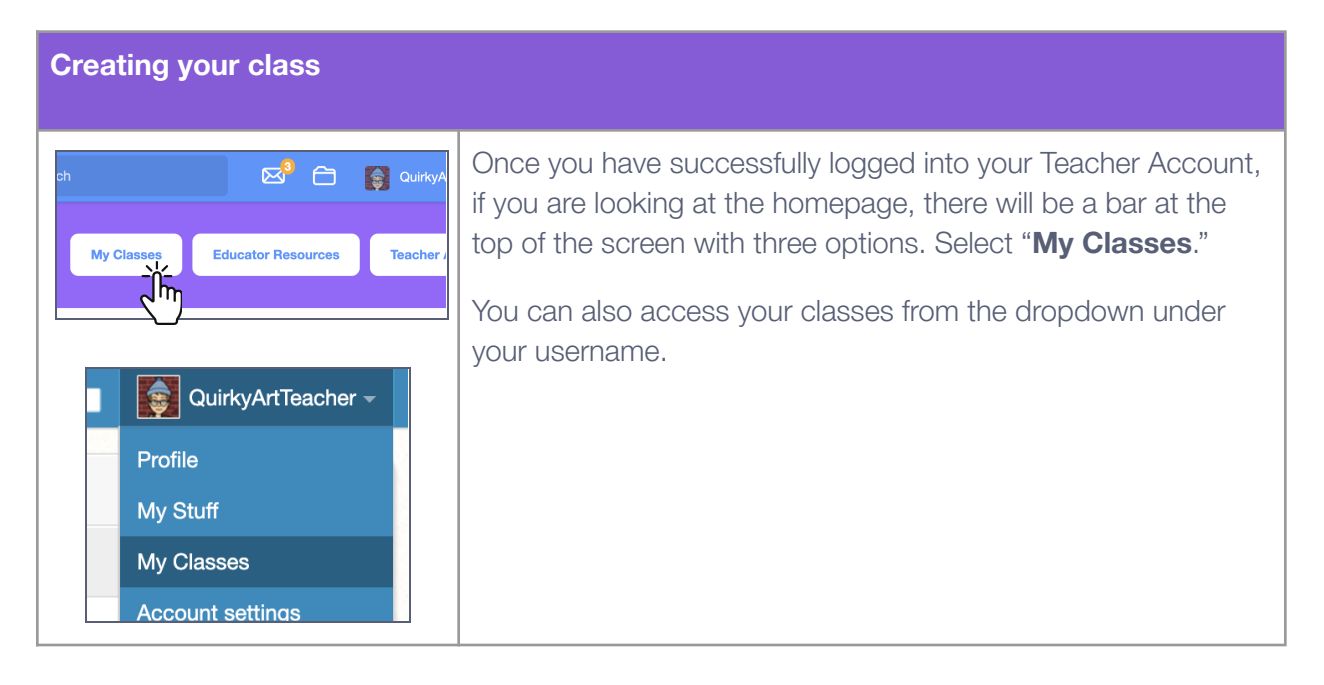

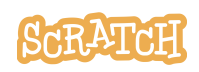

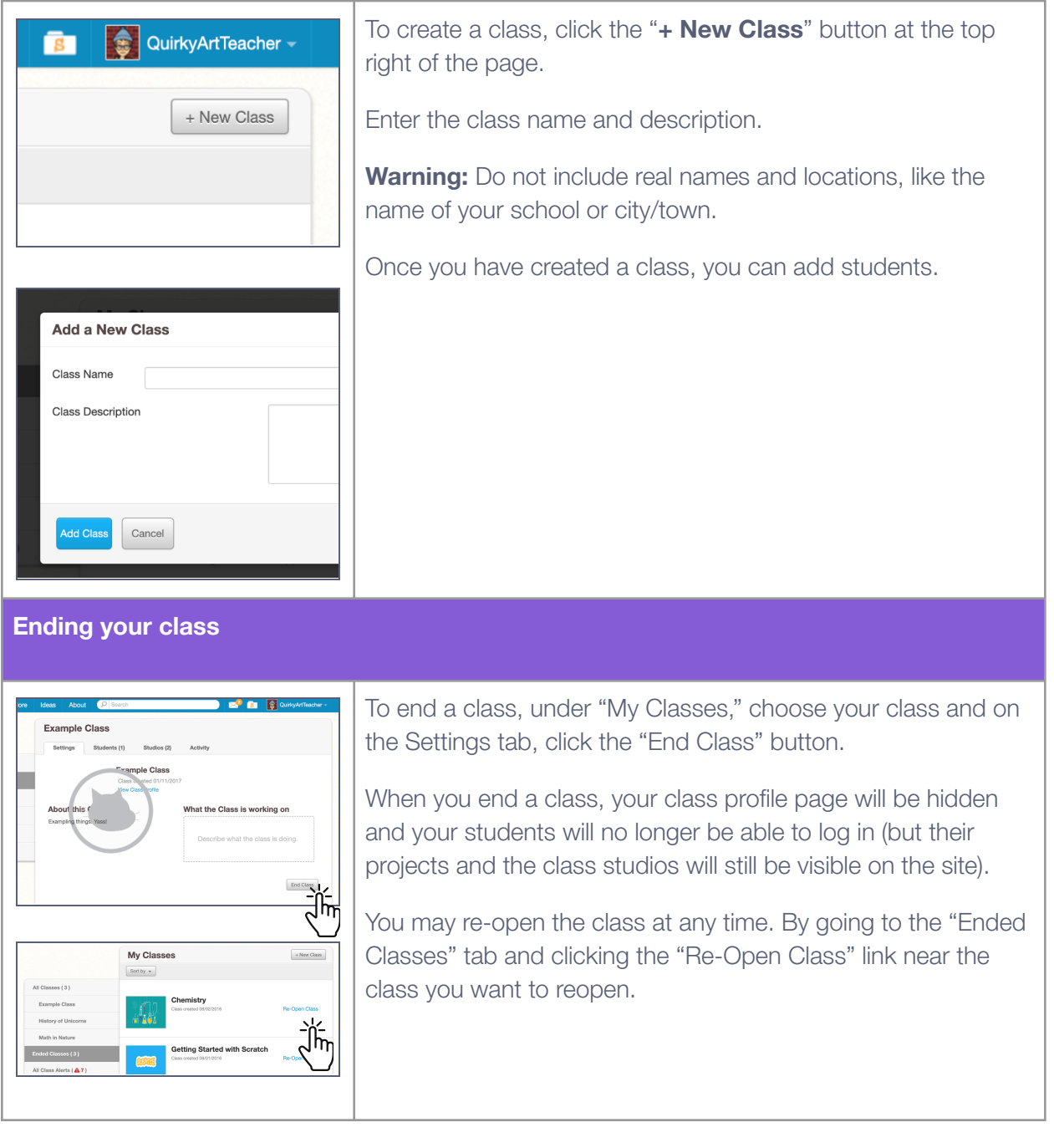

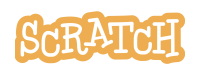

### **Add Students to Your Class**

While on "My Classes," select the class and then click on "Students" (either the link under the class name or the Students tab). Once created, your student accounts will appear here.

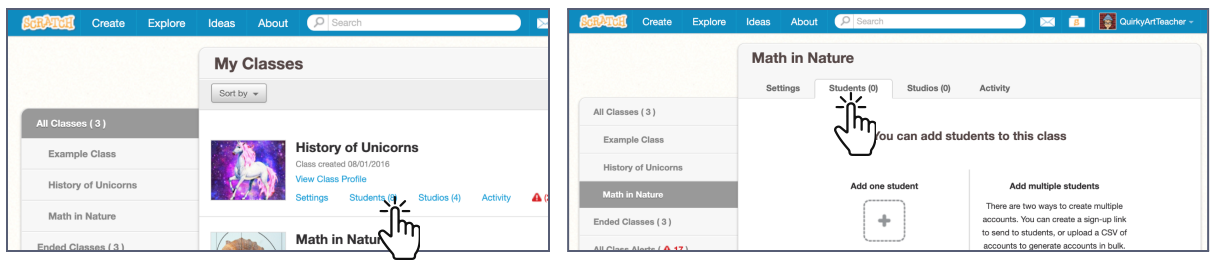

There are three ways to add students to your class. The first method allows you to add an individual student to a class. Methods 2 and 3 allow you to add multiple students to a class.

**Tip:** Create a naming convention as a guideline for generating usernames. For example, you may want each name to include an abbreviation for the course name, the class section, and the student's number on your roster (ex: VisArts-02-17). Use the [Student Username List](https://docs.google.com/document/d/1Y_sZTInhMAqIFpKRwddOoFTrP7ha3k_KkrklKmxK9PM/copy) we have created to record the usernames and passwords your students have created.

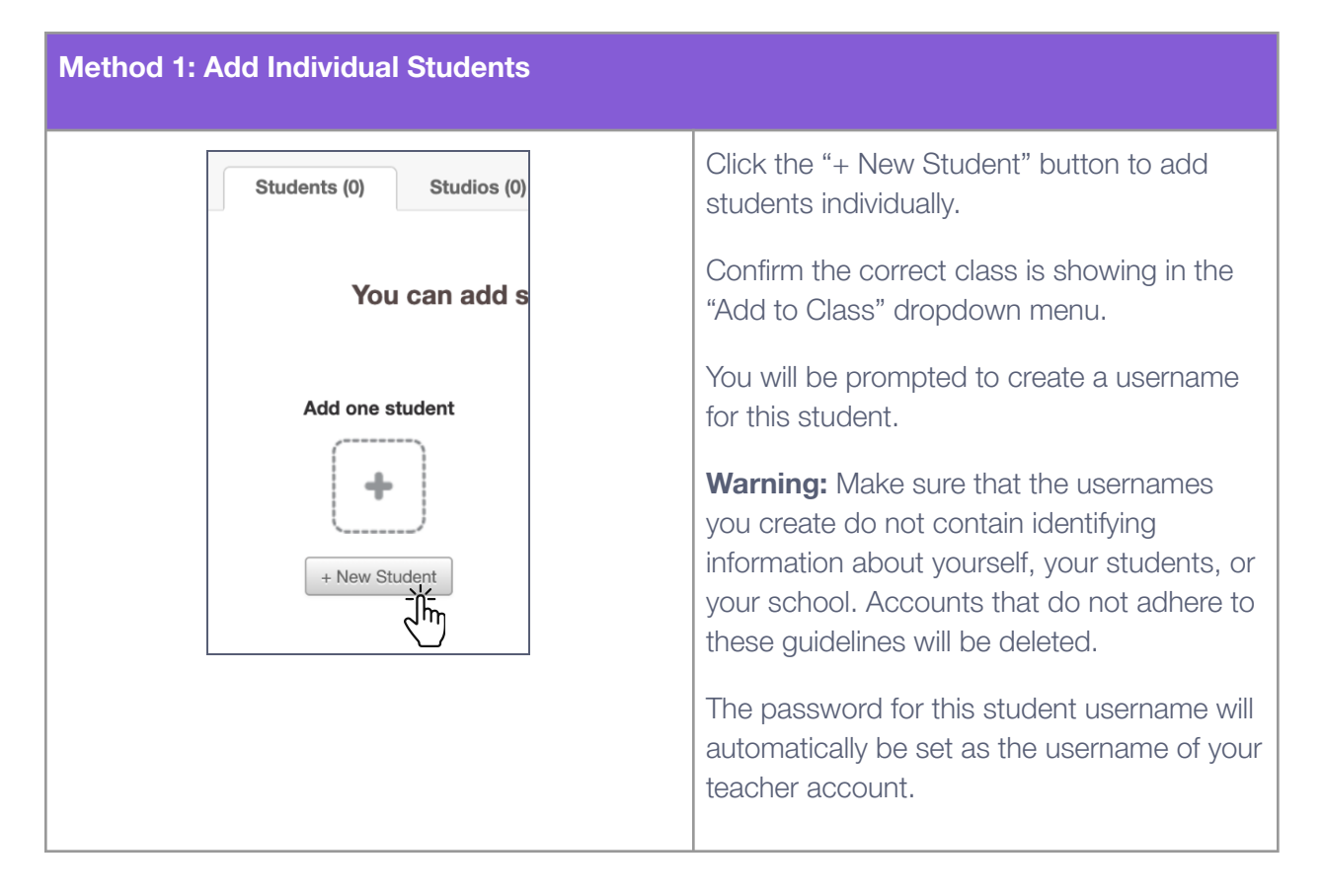

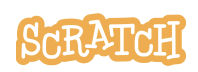

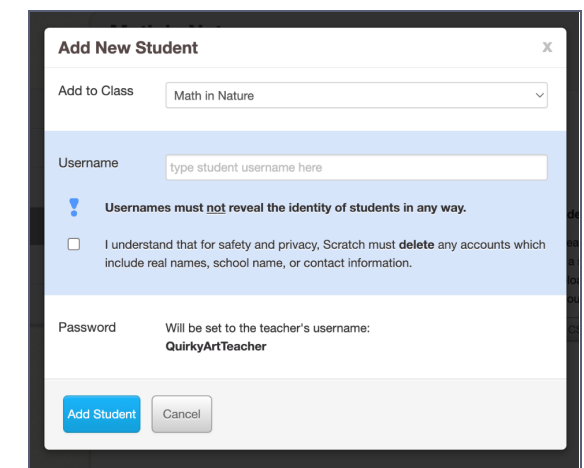

Have students log into their accounts and change their passwords as soon as possible.

**Tip:** It is not possible to add an existing Scratch account to a classroom. You will need to create a new Student Account for them using your Teacher Account. A student can only be a part of one class, and it is not possible to transfer students from one class or teacher to another.

#### **Method 2: Student Sign-up Link**

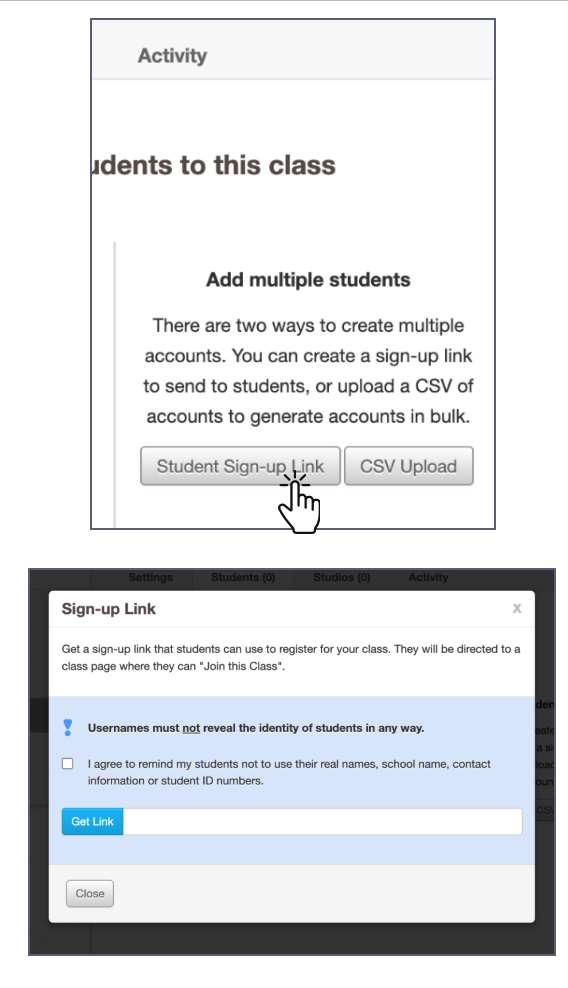

Clicking the "Student Sign-Up Link" button brings you to another window and clicking the "Get Link" button will generate a link that will allow your students to join the class you have just created. The link will start with "http://scratch.mit.edu/signup…"

Students can then create their own usernames and passwords.

**Warning:** Remind your students that, when making their usernames, the username should not contain identifying information about themself, their teacher, or their school. Accounts that do not adhere to these guidelines will be deleted.

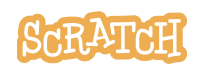

### **Method 3: CSV Upload**

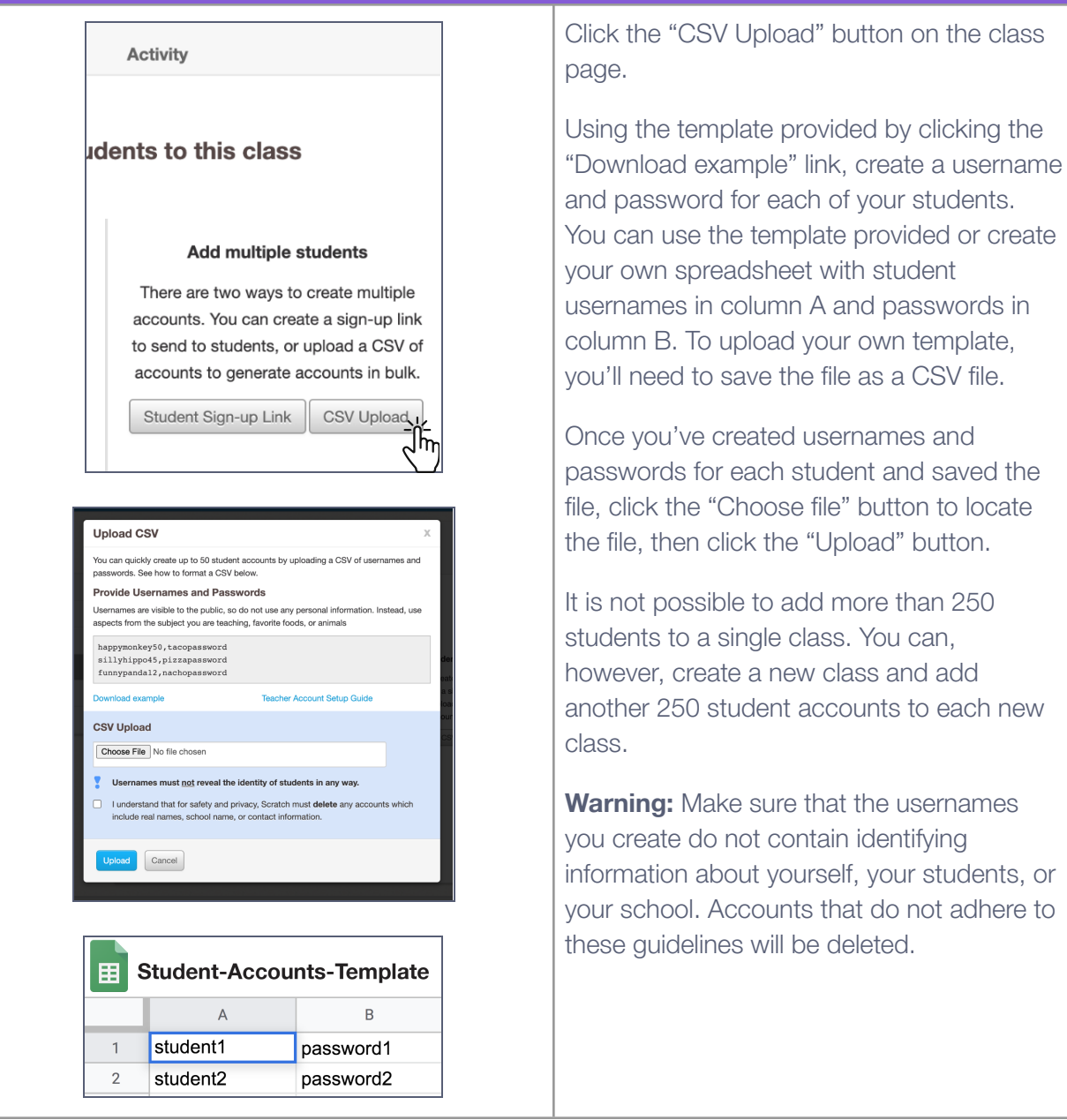

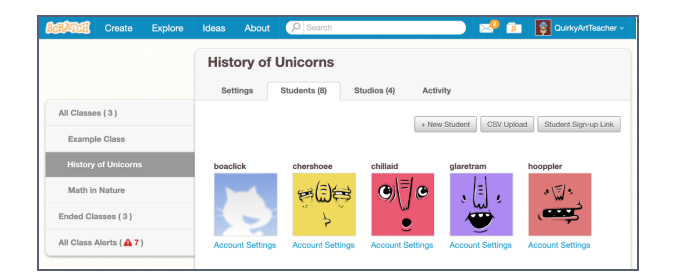

You can add students via any of these methods at any time under the "Students" tab.

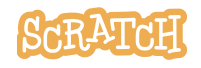

### **Creating Studios for Student Work**

Studios allow you to create collections of student projects for specific classes or assignments. This makes it easier for you to view their projects throughout their creative process. It also makes it easier for students to collaborate and be inspired by each other's work.

Scratcher status is required in order to create a studio, and the person who created the studio is automatically assigned the role of "host." There is only one host per studio, and only studio hosts can edit the title, thumbnail, and description.

Studios are immediately public, even those created in the context of a class. Unlike Scratch projects, there is no share/unshare option for studios. Everyone can follow a studio, see studio comments and projects, and leave a comment or add a project (unless commenting or the ability to add projects is turned off).

There are two ways to create a studio on a teacher account. Method one creates studios that automatically add all students in a class as curators. Method two creates studios without automatically adding students as curators, and students or any Scratcher can be individually added as curators.

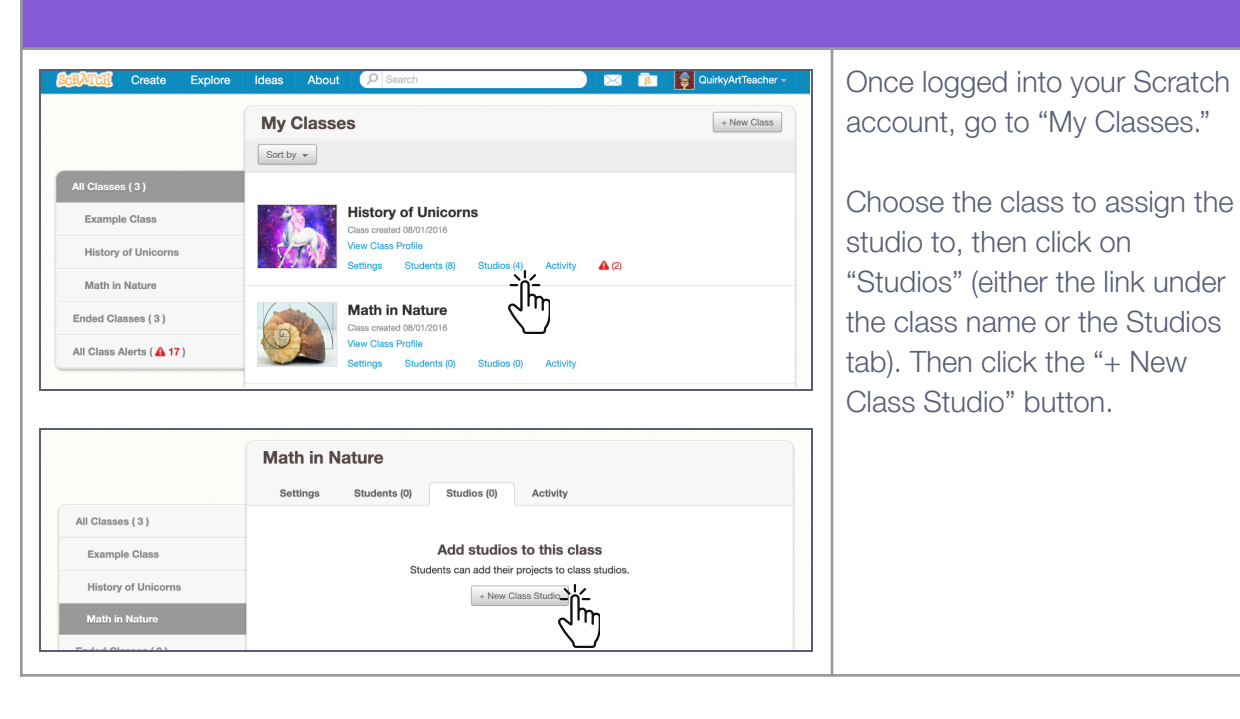

#### **Method 1: Create a studio that automatically adds all students in a class as curators**

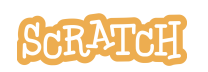

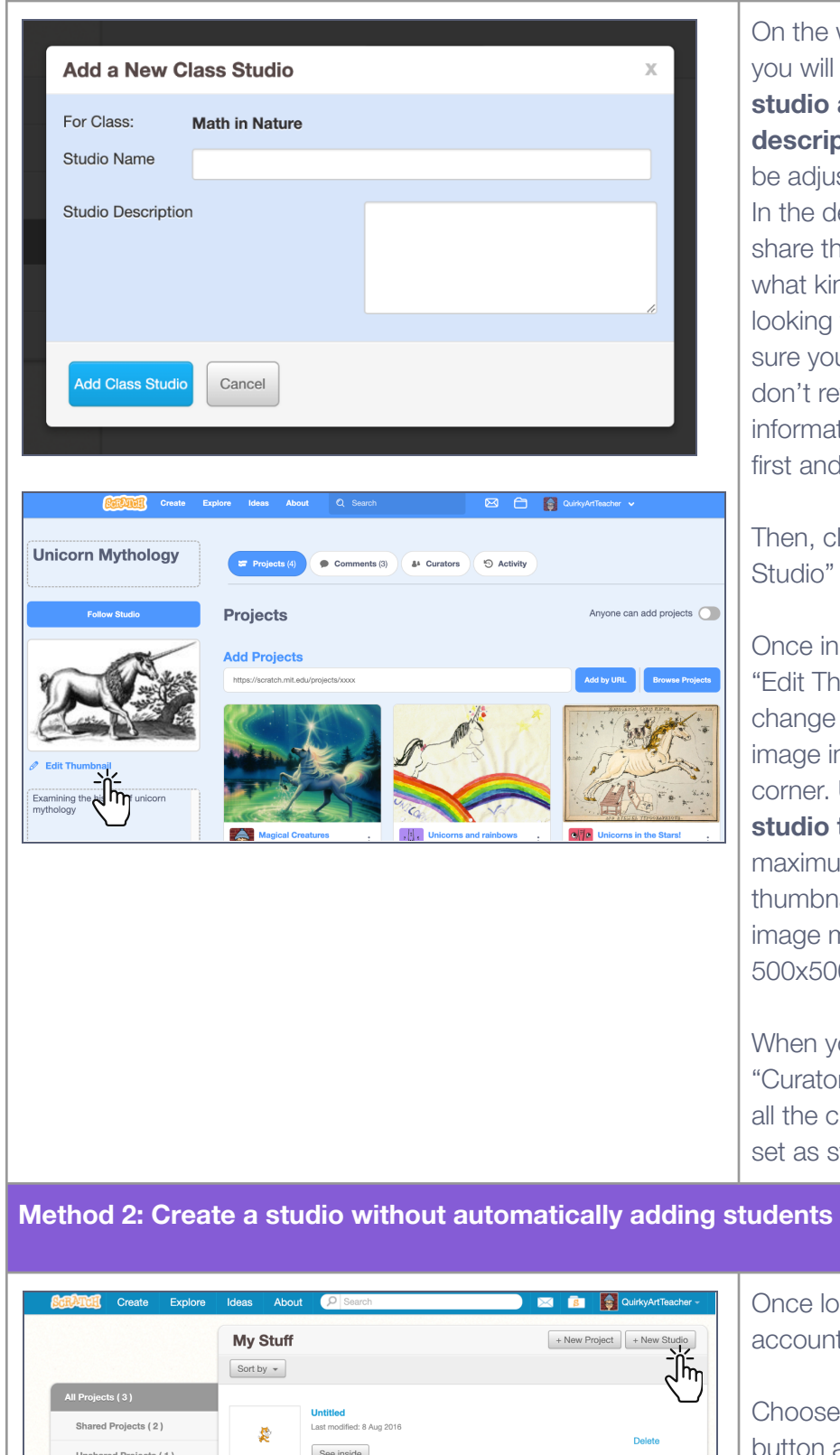

On the window that appears, you will be asked to **give the studio a name and description**. (These can always be adjusted in the studio later.) In the description, you can share the theme of the studio, what kinds of projects you are looking to include… Just be sure your title and description don't reveal any personal information (like school name or first and last name).

Then, click the "Add Class Studio" button.

Once in the studio, click the "Edit Thumbnail" button to change the default gray cat image in the upper left-hand corner. **Upload your own studio thumbnail image**. The maximum file size for a thumbnail is 512 KB and your image must be less than 500x500 pixels.

When you click on the "Curators" tab, you should see all the class students have been set as studio curators.

#### **Method 2: Create a studio without automatically adding students as curators**

Once logged into your Scratch account, go to "My Stuff."

Choose the "**+ New Studio**" button at the top right.

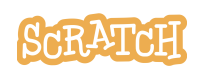

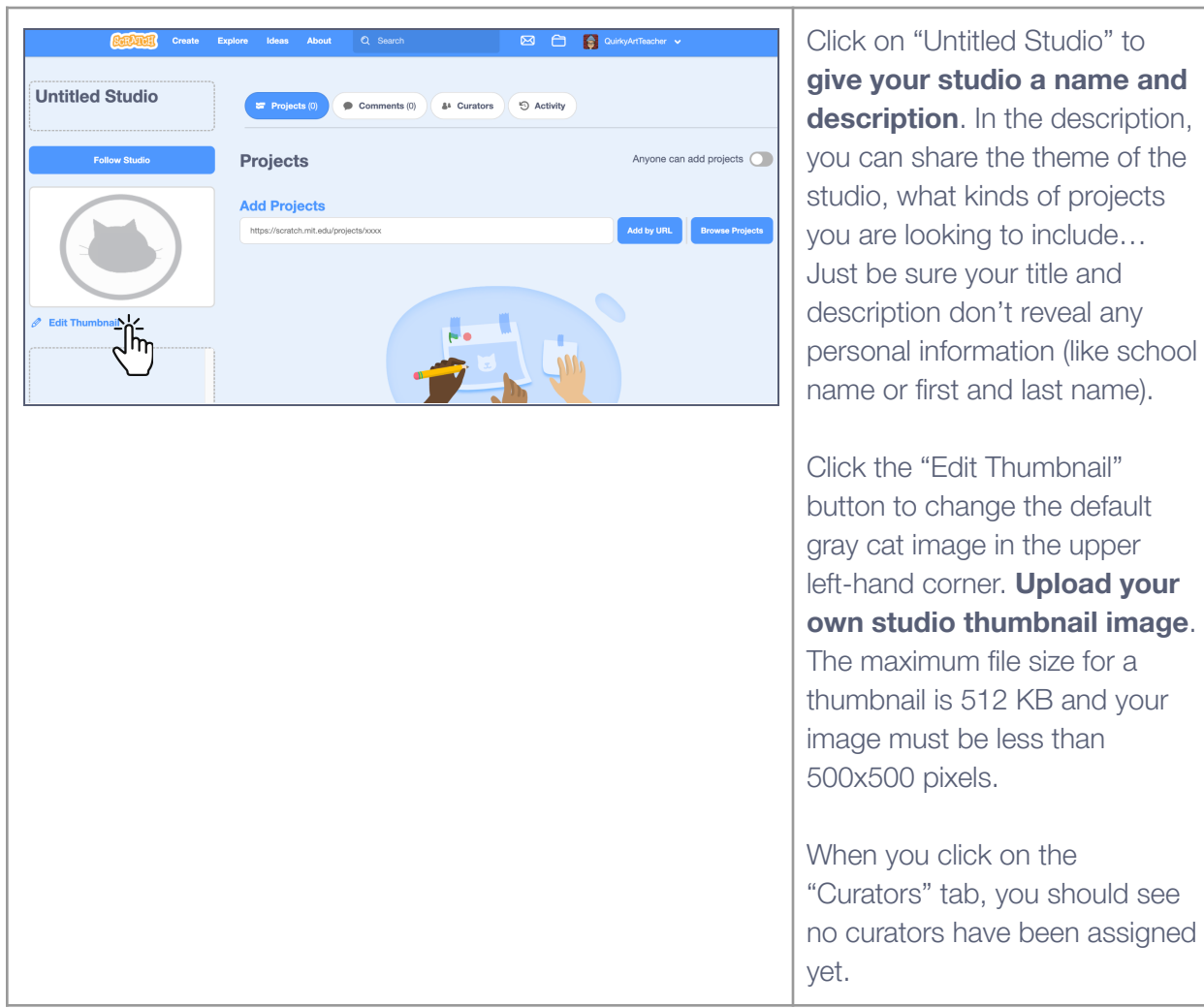

the description,

**See our [Studio Guide](https://resources.scratch.mit.edu/www/guides/en/scratch-studios-guide.pdf) for detailed information on:**

- Studio Definitions
- How to Manage a Studio
- How to Add Projects to a Studio

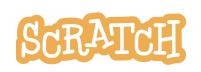

### **Managing Your Students**

#### **Managing a student**

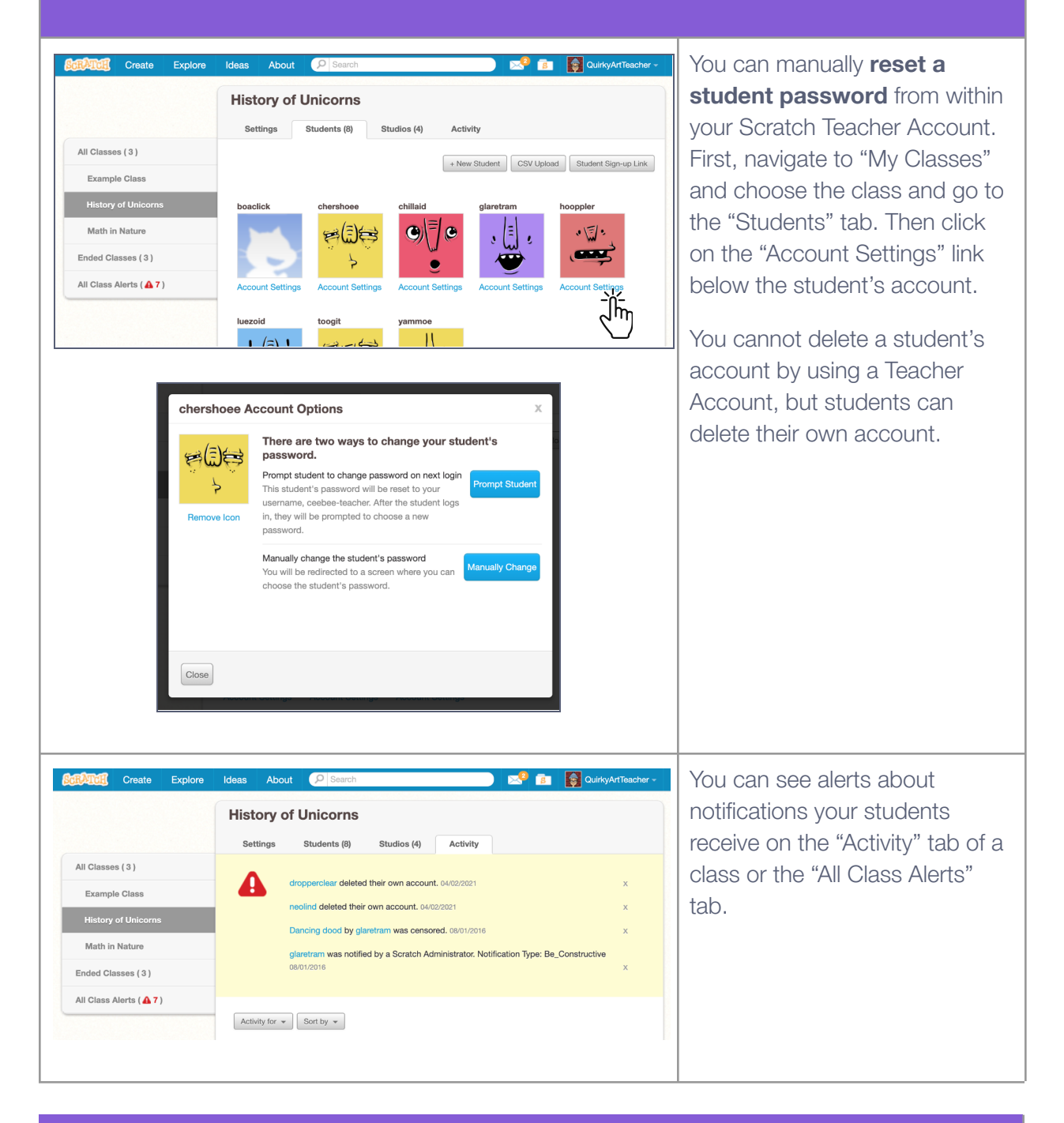

**Tip:** If you'd like to translate this guide, **[click here to make a copy](https://docs.google.com/document/d/1bdIlzaRvgeKsxNKBVOaWHjYoN6-oMy-iA3HyTRaZeDQ/copy)** of this Google doc.

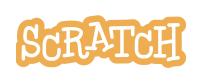

# Getting Started with **SCRATCH**

### **Beginner's Guide**

**Create your own games, animations, interactive stories, and more.**

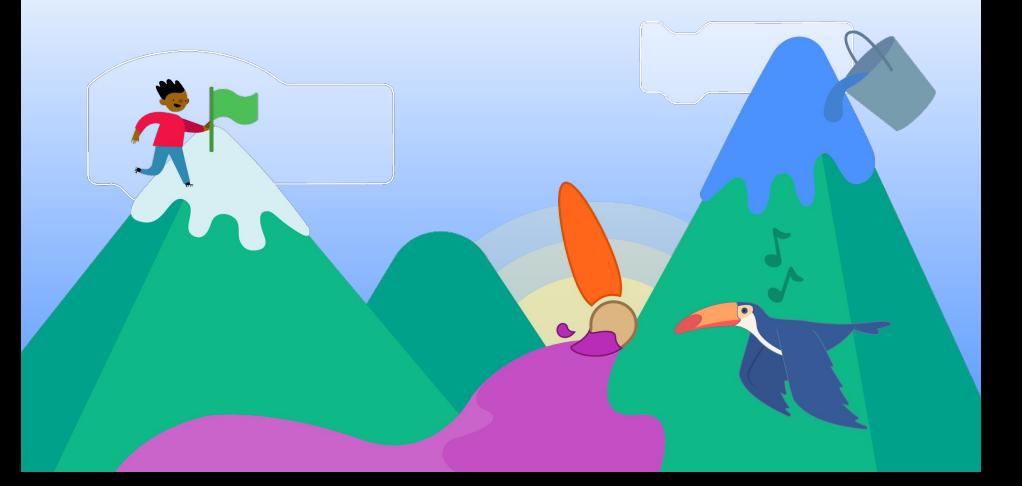

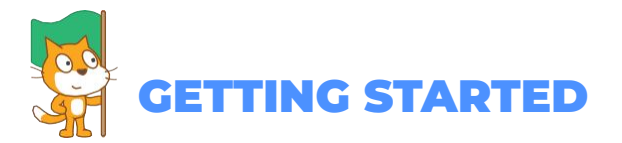

#### You can use Scratch online at: **scratch.mit.edu**

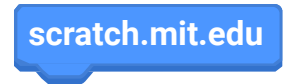

Once you've navigated to scratch.mit.edu, click **Create.**

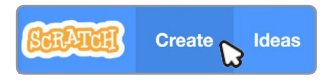

This will bring you to the **Scratch Editor**, where you can start creating projects.

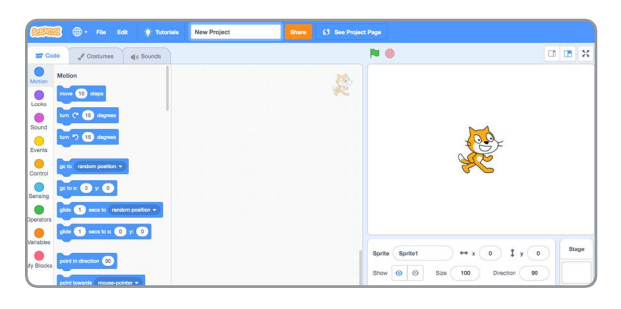

If your computer uses an older operating system, or your internet connection is unreliable, you can download Scratch and use it offline.

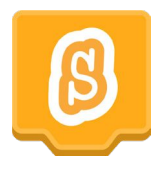

Visit: **https://scratch.mit.edu/download** for information on downloading and installing the Scratch app.

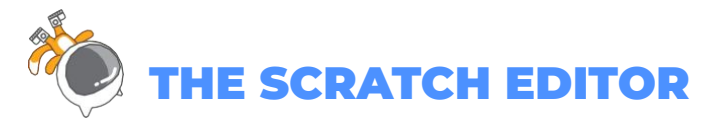

The Scratch Editor is where you create projects in Scratch. Here are its main parts:

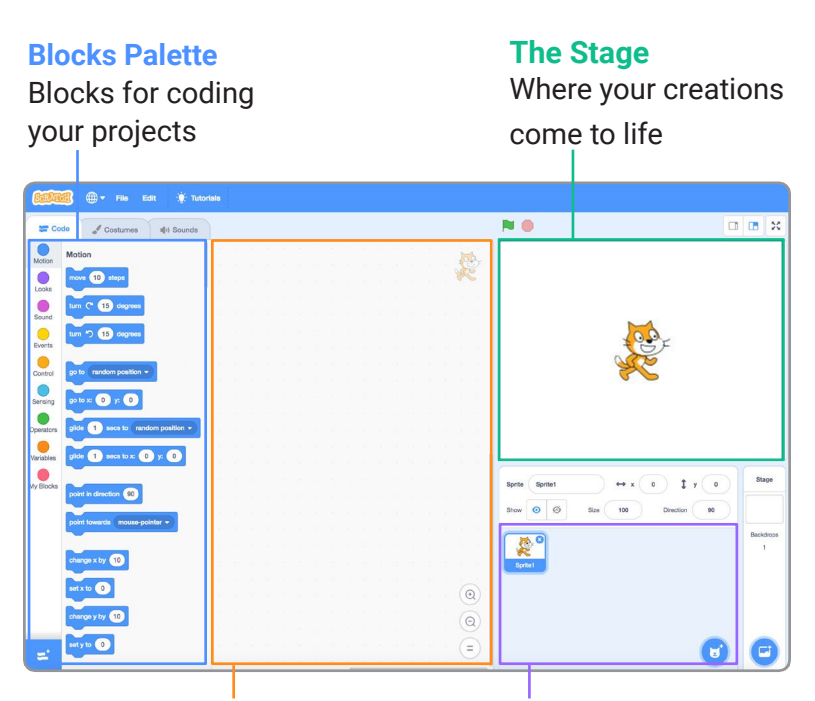

#### **Coding Area**

Drag in blocks and snap them together to code your sprites

**Sprite List** Click the thumbnail of a sprite to select it

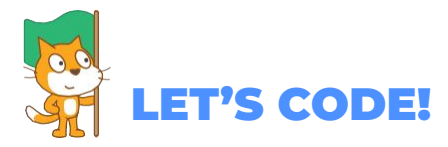

To code projects in Scratch, you snap together blocks. Start by dragging out a **move** block.

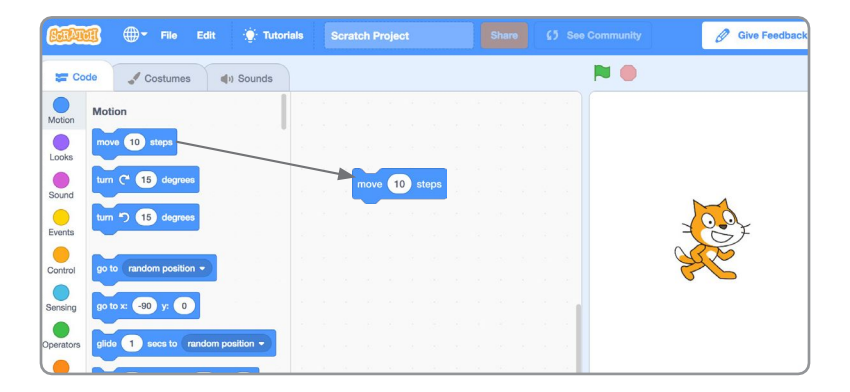

Click the block to try it. Does your cat move?

move **10** step

Now say something! Click the **Looks** category.

Drag out a **say** block. Snap it onto the **move** block. Click on your blocks to try them.

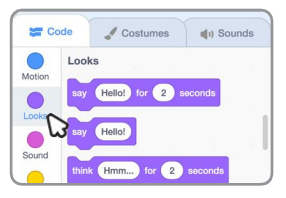

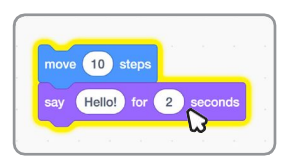

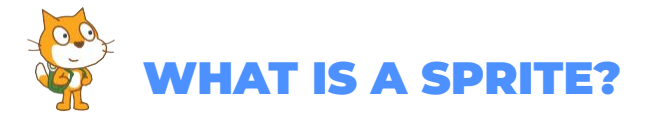

In Scratch, any character or object is called a sprite. Every new project in Scratch starts with the Cat sprite.

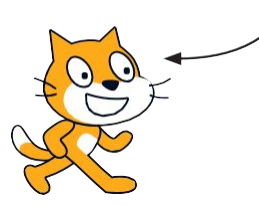

Want to choose a different sprite?

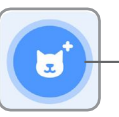

Click the New Sprite icon.

Or, hover over the **New Sprite** icon to see more options.

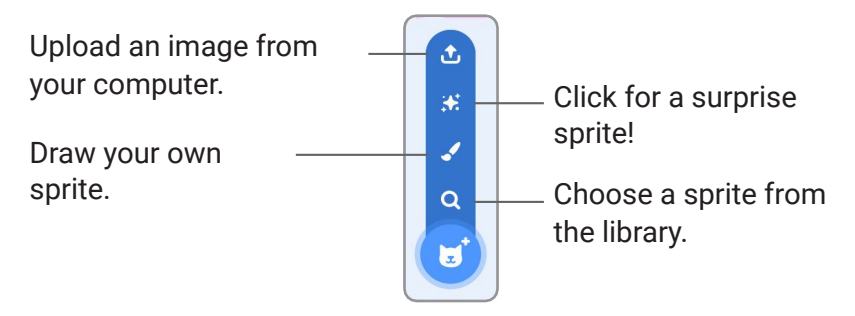

Want to **delete a sprite** from your project?

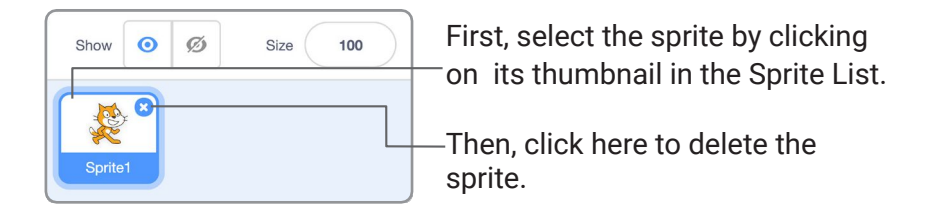

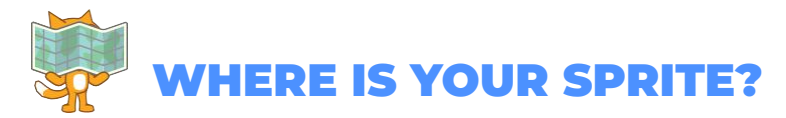

Every sprite has an **x** and **y** position on the Stage.

**x** is the position of the sprite from left-to-right.

**y** is the position from top-to-bottom.

At the very center of the stage, **x** is 0 and **y** is 0.

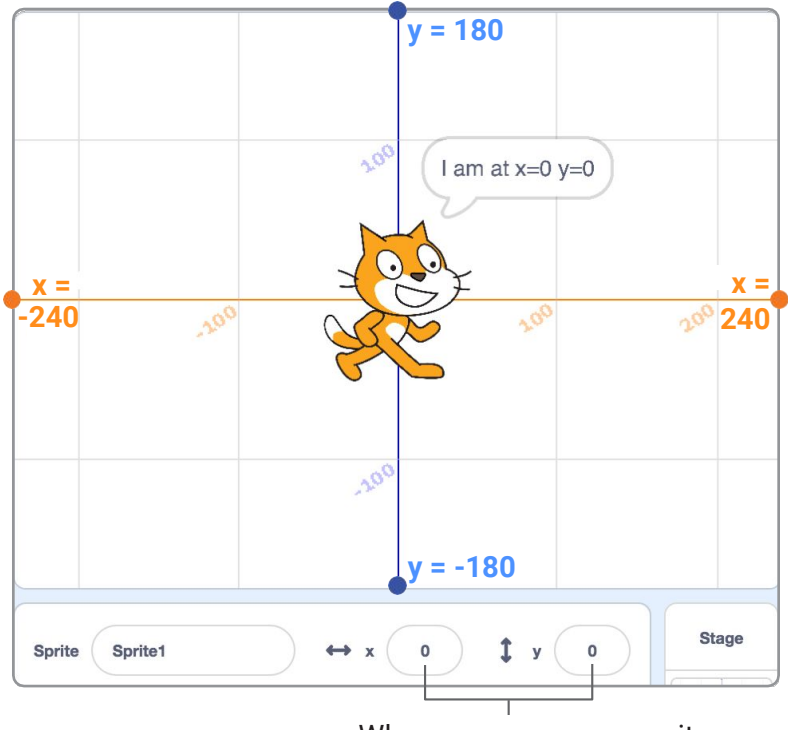

When you move your sprite, you can see its **x** and **y** position change.
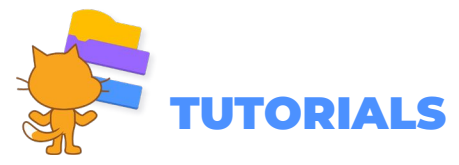

There are a range of tutorials available in the Scratch **Tutorials Library**, which guide learners in creating projects with Scratch. Students can get started making their own stories, animations, and games.

You can get to the Tutorials Library from the Scratch Editor by clicking the **Tutorials** button.

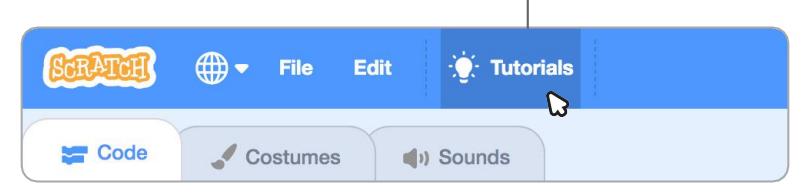

### The **Getting Started** tutorial will walk you through the basics.

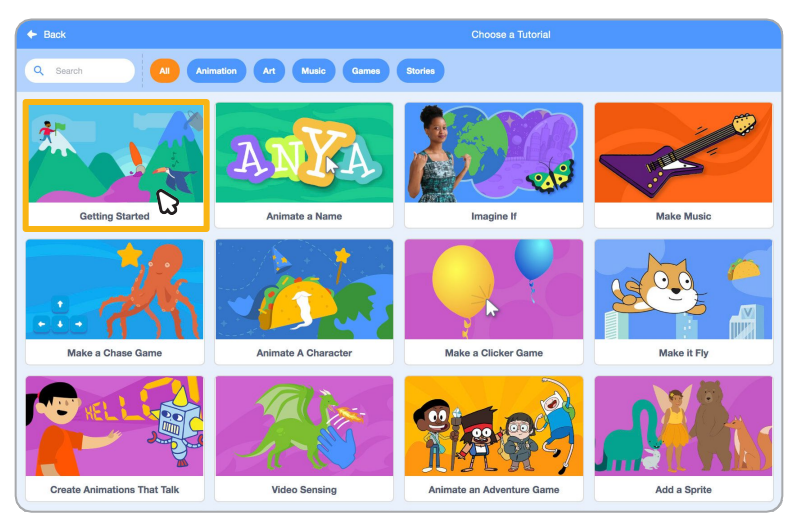

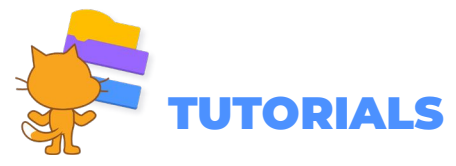

Once you've selected the tutorial, it will open in the Scratch Editor.

Click the green arrow to see each step.  $\overline{\mathbb{Z}}$ <br>Shrink  $\frac{1}{2}$ .<br>Tutorials  $\boldsymbol{\mathsf{x}}$ Close Type What You Want to Say  $\blacksquare$   $\Box$ Hello! Hello! for 2 Imagine if... for 2 second

When you've reached the end of a tutorial you can select another tutorial, and keep adding to your project.

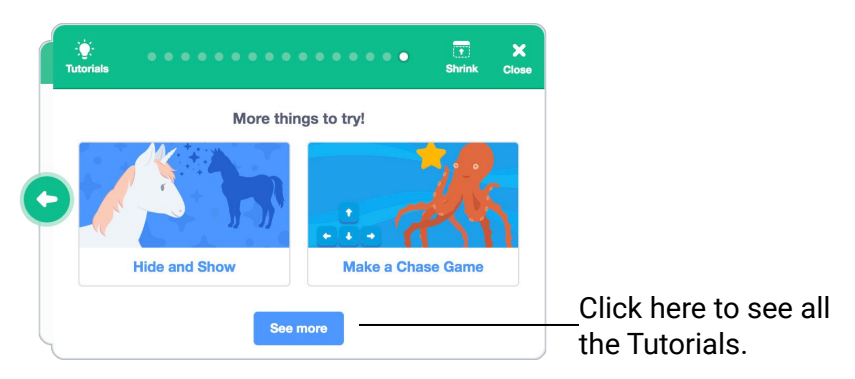

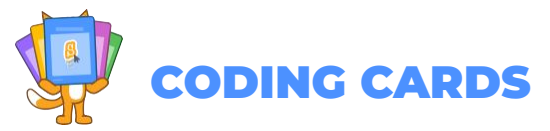

The Scratch **Coding Cards** provide another way to learn to create projects with Scratch. Download the cards at **scratch.mit.edu/ideas**.

Each set of cards starts with a title card, which shows you what you can create.

The **Animate a Character** cards are a great set to start with.

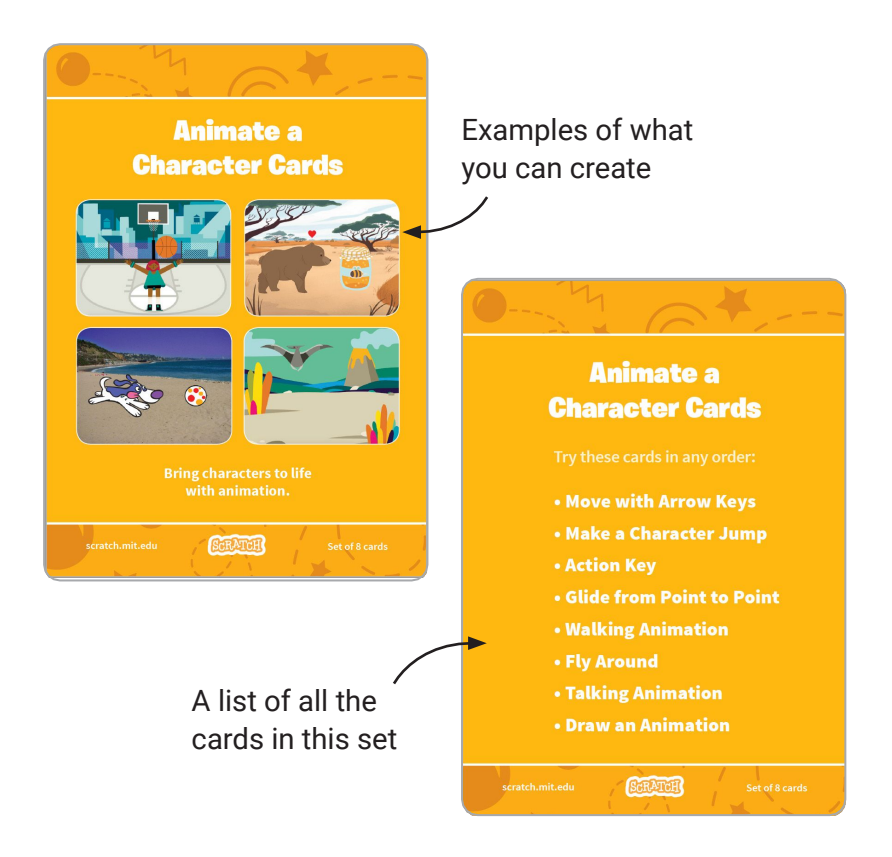

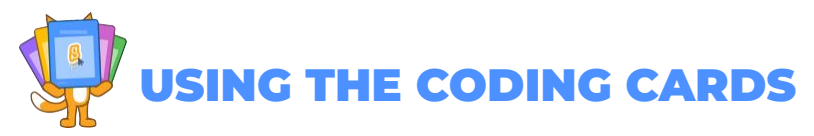

After each title card is a series of cards walking you through each step of creating a project.

Add your own sprites, backdrops and more!

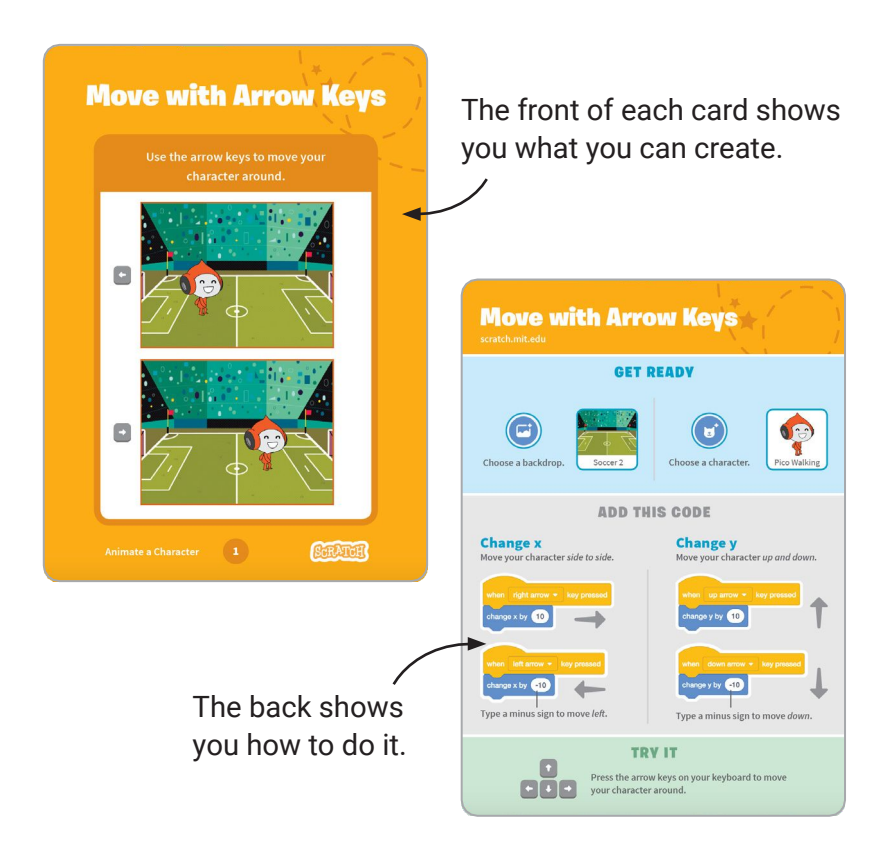

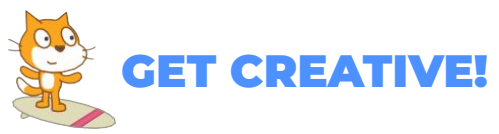

Encourage students to use their imagination as you create projects. There are many different ways they can make their Scratch projects unique.

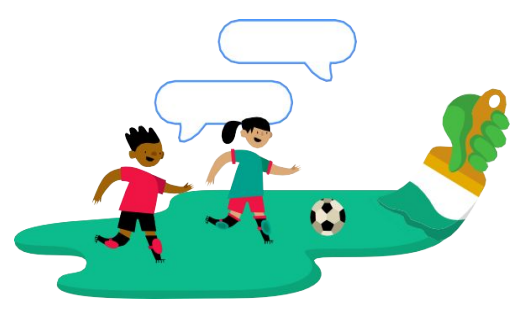

**You can choose or draw your own characters.**

**Choose a sound or record your own.**

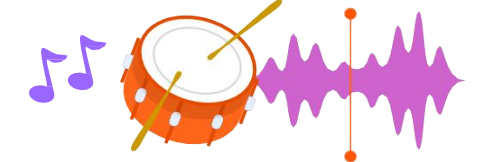

**Try changing numbers or adding blocks to your code to see what happens.**

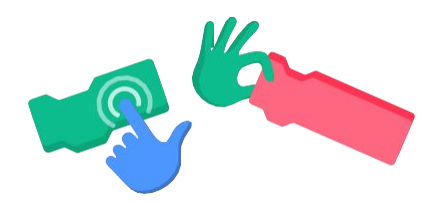

**Experiment and customize your project however you want!**

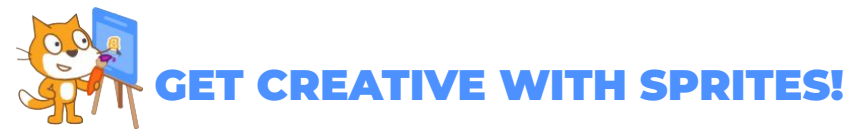

Scratch has its own paint tools, which allow you to customize sprites from the library, or even create sprites of your own.

Let's start by editing a sprite from the library.

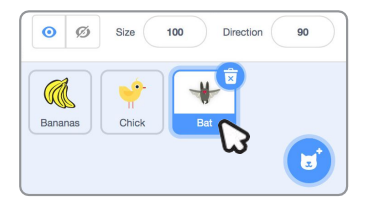

Select a sprite to edit by clicking on it in the Sprite list.

Click the **Costumes** tab at the top left to see the paint tools.

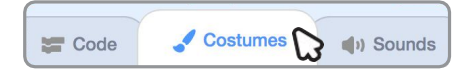

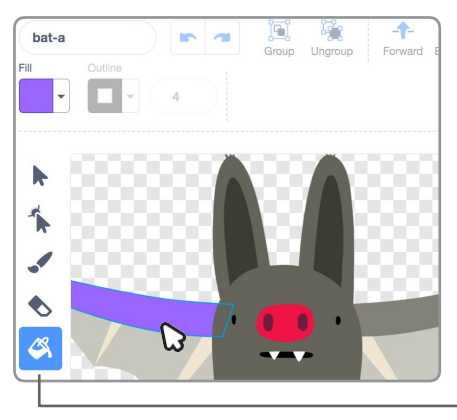

The paint tools allow you to recolor sprites, add to them with a paint brush, and change them in a variety of ways.

You can use the **paint bucket** tool to recolor different parts of a sprite.

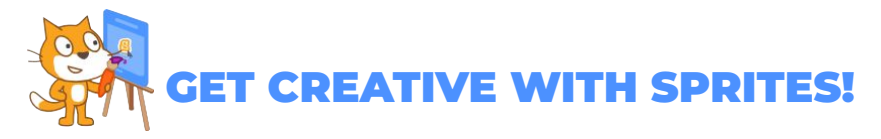

Some sprites, like the Bat sprite have multiple costumes, or poses.

You can see a sprite's costumes by clicking the **Costumes** tab.

If your sprite only has one costume, right click on the costume to duplicate it (On Mac control + click).

Now you can modify the second costume using the paint tools, so your sprite has two different poses or facial expressions.

Click the **Code** tab, then try adding these blocks.

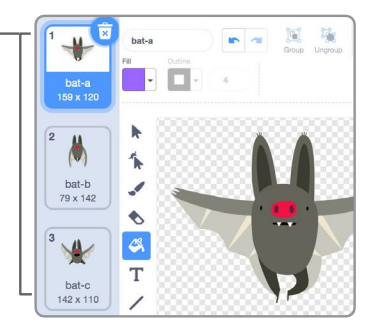

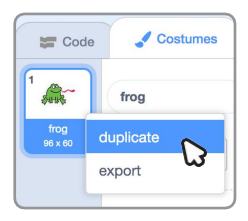

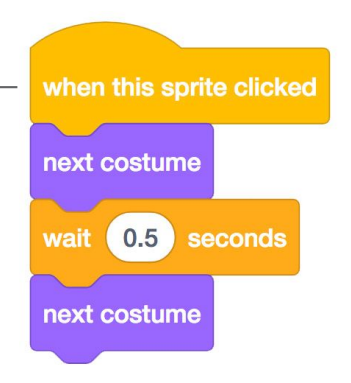

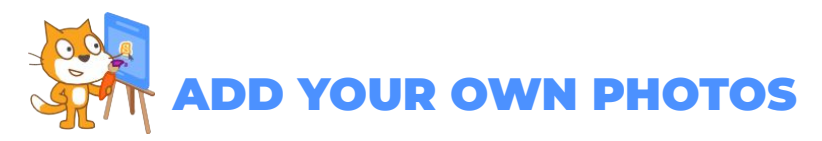

There are many ways to create your own sprites and artwork using the Scratch paint tools.

You can create your own sprites by uploading photos or images and erasing the background.

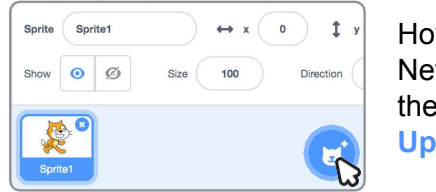

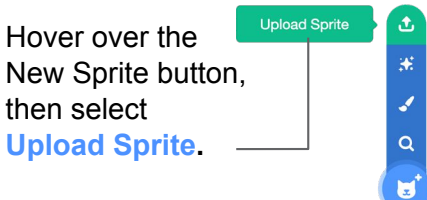

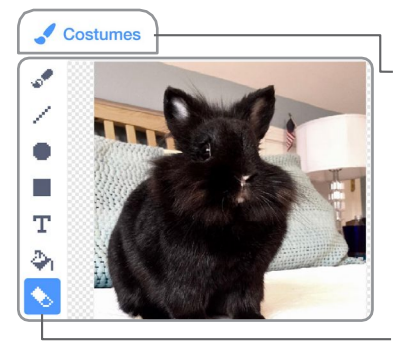

Next click the **Costumes** tab. You will see bitmap tools for editing your image.

Click the **eraser** icon and use the eraser tool to remove the background from your photo.

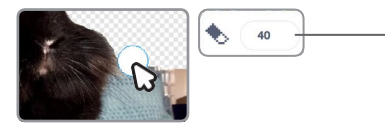

**Tip:** to adjust the size of the eraser, type a larger or smaller number.

There are two modes for drawing in Scratch:

- **1. Bitmap Mode** allows you to edit photos and paint with pixels.
- **2. Vector Mode** allows you to create and edit shapes.

**Tip:** If you'd like to remix and customize this guide, **[click here to](https://docs.google.com/presentation/d/1NOpjYBLLpqlxbYg2qJbo2CRmg6U8YQLLfnBb42dpYKU/copy) [make your own copy](https://docs.google.com/presentation/d/1NOpjYBLLpqlxbYg2qJbo2CRmg6U8YQLLfnBb42dpYKU/copy)** of the Google Slides template.

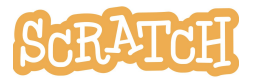

**Created by the Scratch Team** ([scratch.mit.edu\)](http://scratch.mit.edu/) and shared under the Creative Commons Attribution-ShareAlike 4.0 International Public License (CCbySA 4.0). **| | | | | | | | | | |** COLOR SCHEME

# **EDUCATOR GUIDE** Animate a Character

With this guide, you can plan and lead a 55 minute lesson using Scratch. Students will gain experience with coding as they bring characters to life with animation.

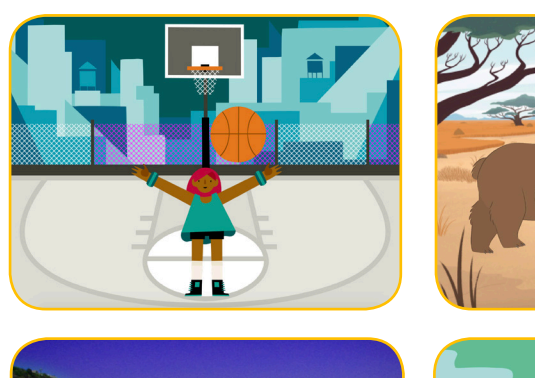

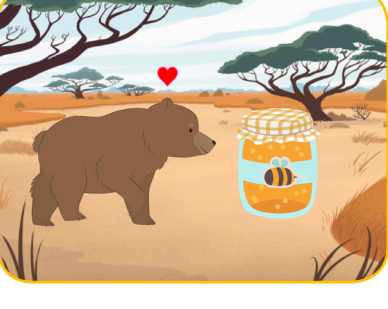

**SCRATCH** 

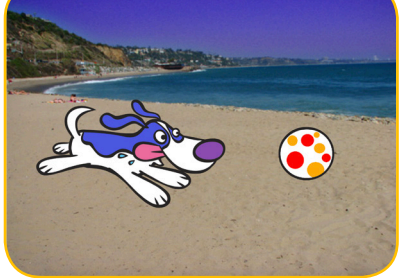

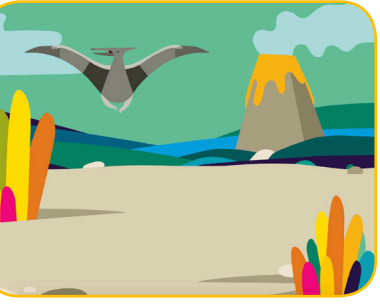

## **Lesson Outline**

Objective: Students will become familiar with the Scratch environment by animating a character.

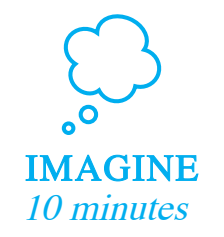

First, gather as a group to introduce the theme and spark ideas.

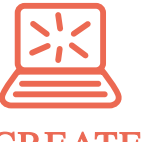

**CREATE** 40 minutes

Next, help students as they animate characters, working at their own pace through the tutorial.

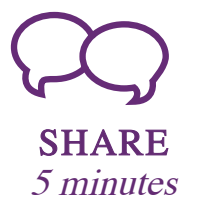

At the end of the session, gather together to share and reflect.

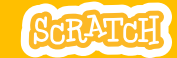

### **Get Ready for the Lesson**

Use this checklist to prepare for the lesson.

#### $\Box$  Preview the Tutorial

The *Animate a Character* tutorial shows students how to create their own projects. Preview the tutorial before your lesson and try the first few steps: scratch.mit.edu/ tutorials

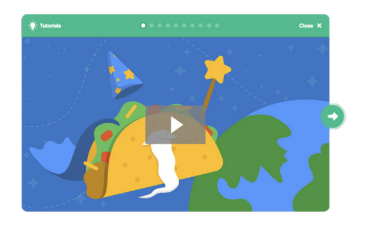

#### Print the Activity Cards (optional)

Print a few sets of *Animate a Character* cards to have available for students during the lesson. scratch.mit.edu/ideas

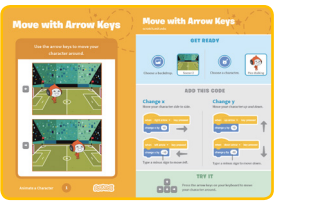

 $\Box$  Make sure students sign into their Scratch accounts

Have students sign into their own Scratch accounts at scratch.mit.edu.

#### Set up computers or laptops П

Arrange computers so that students can work individually or in pairs.

#### Set up a computer with projector or large monitor  $\Box$

You can use a projector to show examples and demonstrate how to get started.

## Imagine

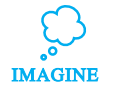

Begin by gathering the students to introduce the theme and spark ideas for projects.

#### Warm-up Activity: Favorite Characters

Gather the group in a circle. Ask each student to say their name, then share a favorite character from a book, movie, or TV show, and one or two of their favorite things about that character.

#### Provide Ideas and Inspiration

To spark ideas, watch the Animate a Character video at the start of the tutorial. The video shows a variety of projects to spark ideas and inspiration.

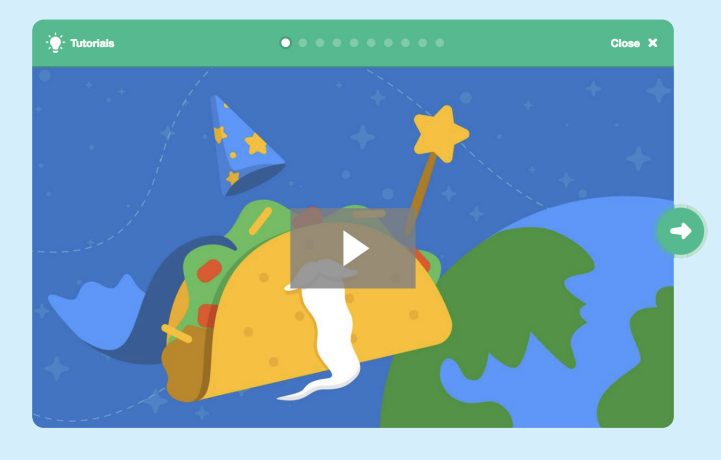

View the scratch.mit.edu/ideas  **SCRATCH** 

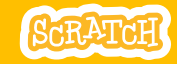

## **Create**

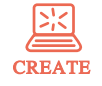

Support students as they create animated Scratch projects.

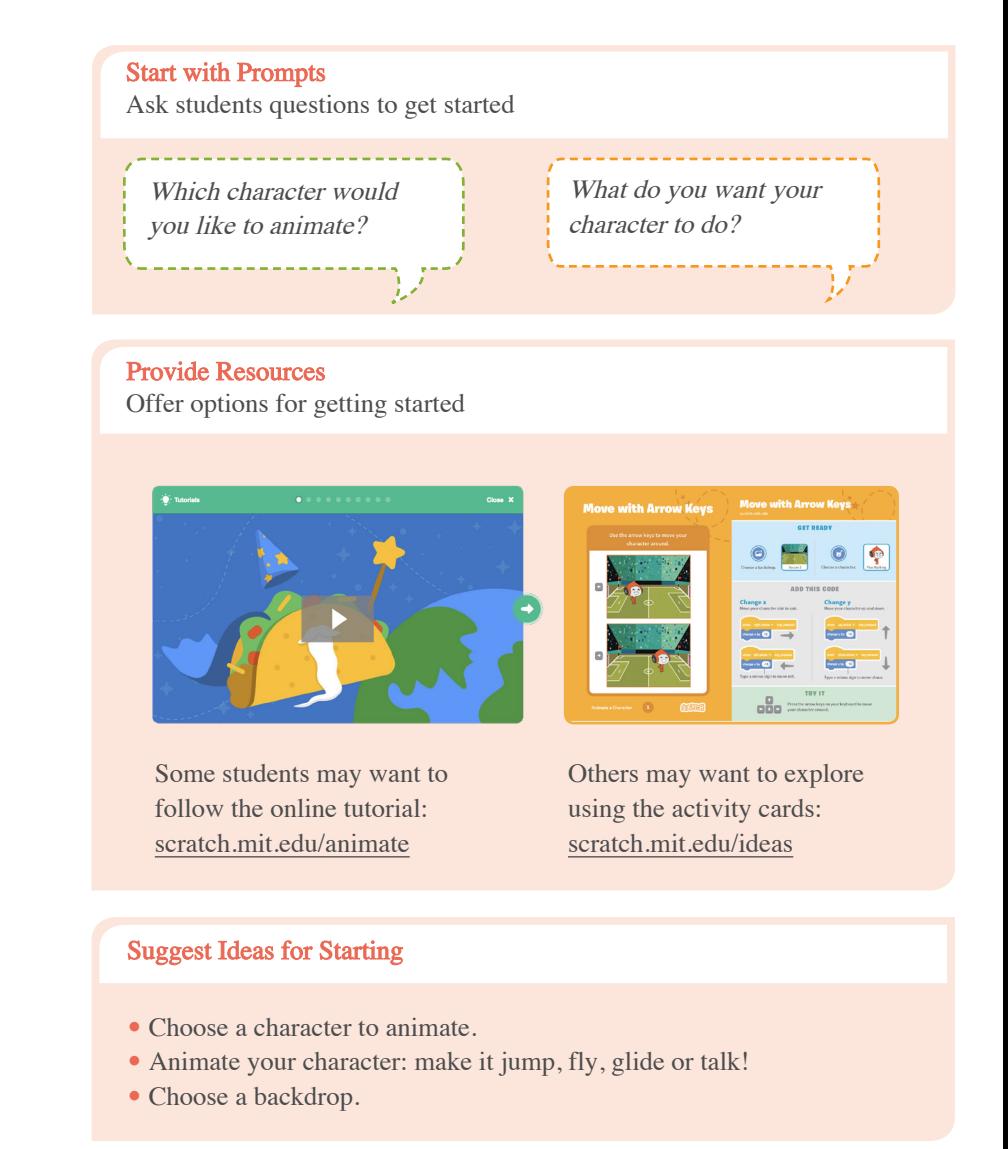

Demonstrate the First Steps

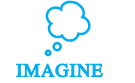

Demonstrate the first few steps of the tutorial so students can see how to get started.

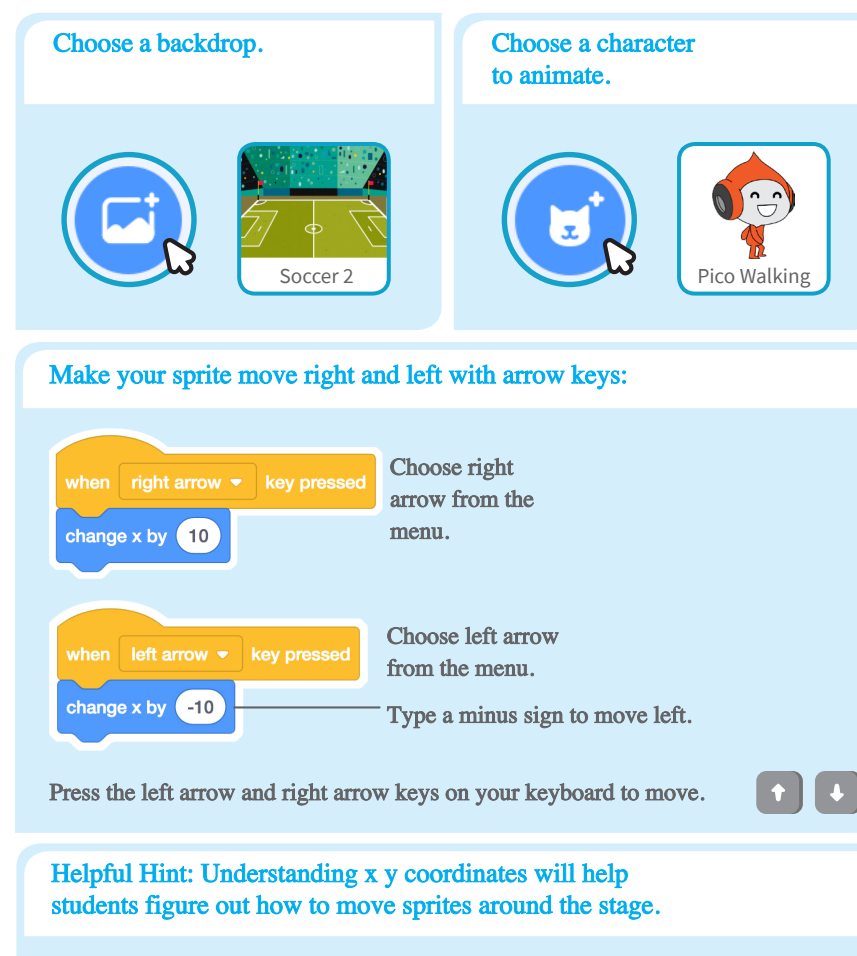

y is the position on the Stage from top to bottom.

x is the position on the Stage from right to left.

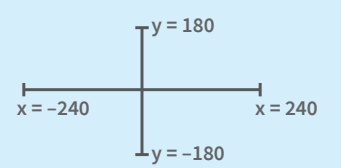

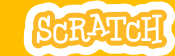

## Share

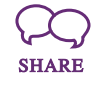

Have students share their project with their neighbors.

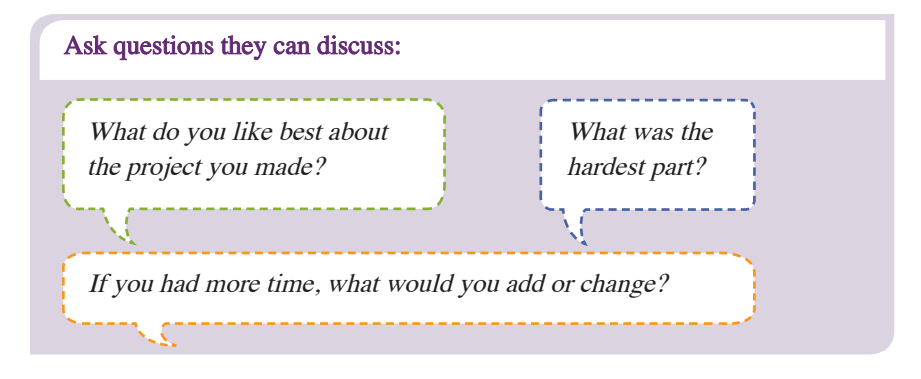

### What's Next?

Students can use the ideas and concepts from this lesson to create a wide variety of projects. Encourage them to continue developing their projects into games, stories or interactive art with the resource listed below.

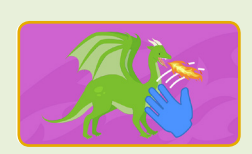

Video Sensing

Interact with characters and objects in Scratch with video sensing.

Find this project and more in the Tutorials library: scratch.mit.edu/ideas

Scratch is a project of the Lifelong Kindergarten Group at the MIT Media Lab.

- Try combining more than one kind of animation.
- If you're not sure what to do, pick a card and try something new.
- Add a second character or object to animate.

### Support collaboration

- When someone gets stuck, connect them to another participant who can help.
- See a cool idea? Ask the creator to share with others.

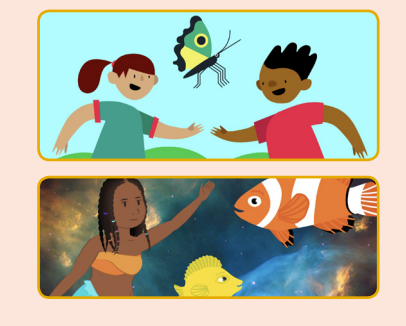

#### Encourage experimenting

The Animate a Character activity can be done in any order, with a range of different character and object sprites.

Encourage students to try new things:

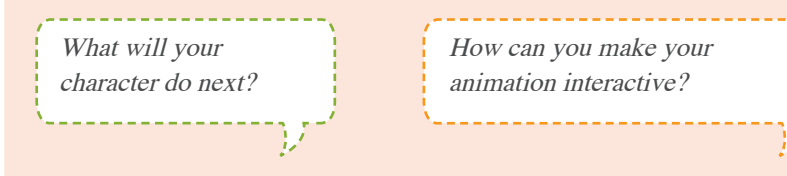

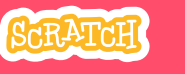

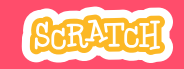

# **EDUCATOR GUIDE** Make It Fly

With this guide, you can plan and lead a 55-minute lesson using Scratch. Students will choose a character and program it to fly.

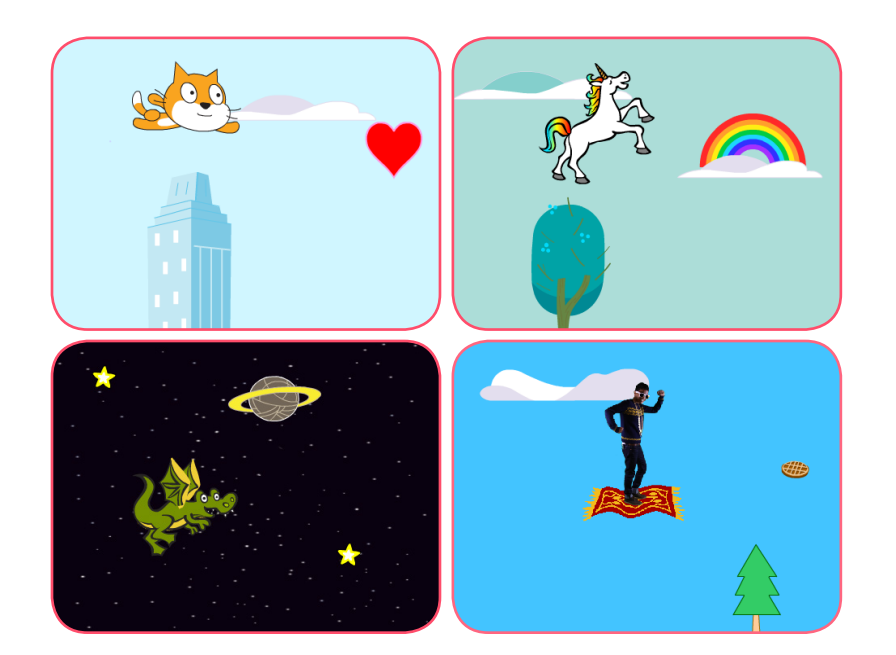

### Lesson Outline

Objective: Students will create an animation with the illusion of a flying character.

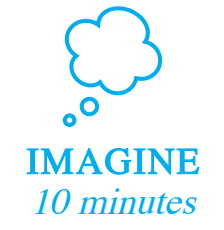

First, gather as a group to introduce the theme and spark ideas.

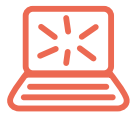

**CREATE** 40 minutes Next, help students as they create a flying animation, working at their own pace through the tutorial.

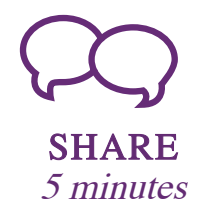

At the end of the session, gather together to share and reflect.

### Get Ready for the Lesson

Use this checklist to prepare for the lesson.

#### $\Box$  Preview the Tutorial

The Make It Fly tutorial shows students how to create their own projects. Preview the tutorial before your lesson and try the first few steps: scratch.mit.edu/fly

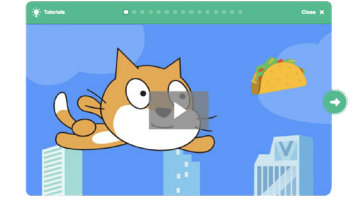

Time to  $\mathfrak{h}_\ell$  $\mathbb{R}$ 

#### $\Box$  Print the Activity Cards (optional)

Print a few sets of Make It Fly cards to have available for students during the lesson. scratch.mit.edu/fly/cards

#### $\Box$  Make sure students sign into their Scratch accounts

Have students sign into their own Scratch accounts at scratch.mit.edu.

#### $\Box$  Set up computers or laptops

Arrange computers so that students can work individually or in pairs.

#### $\Box$  Set up a computer with projector or large monitor

You can use a projector to show examples and demonstrate how to get started.

## Imagine

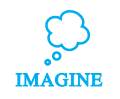

Begin by gathering the students to introduce the theme and spark ideas for projects.

#### Warm-up Activity: If I Could Fly...

Gather the group in a circle and ask, "If you could fly, where would you want to go?" Suggest that they close their eyes and imagine flying through their favorite place. Ask, "Where are you? What kinds of things do you see below you?" If there's time, have each person say where they imagined flying or something they saw on their flight.

#### Provide Ideas and Inspiration

Show the introductory video for the Make It Fly tutorial. The video shows a variety of projects for ideas and inspiration.

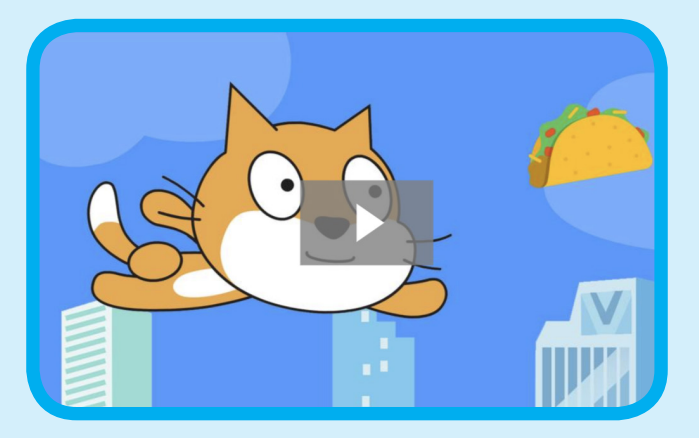

View at scratch.mit.edu/fly or vimeo.com/llk/fly

### Demonstrate the First Steps

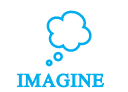

Demonstrate the first few steps of the tutorial so students can see how to get started.

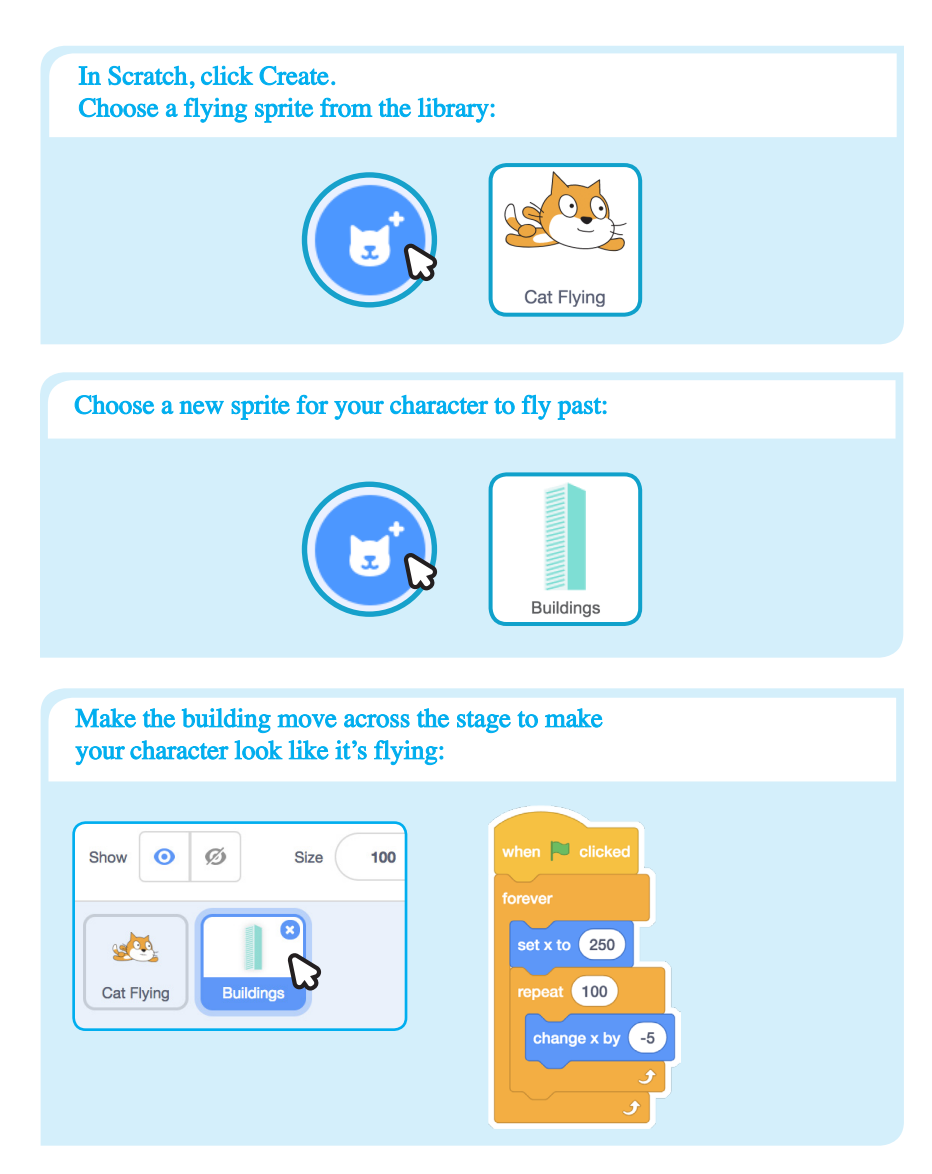

## **Create**

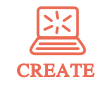

Support students as they make a flying animation.

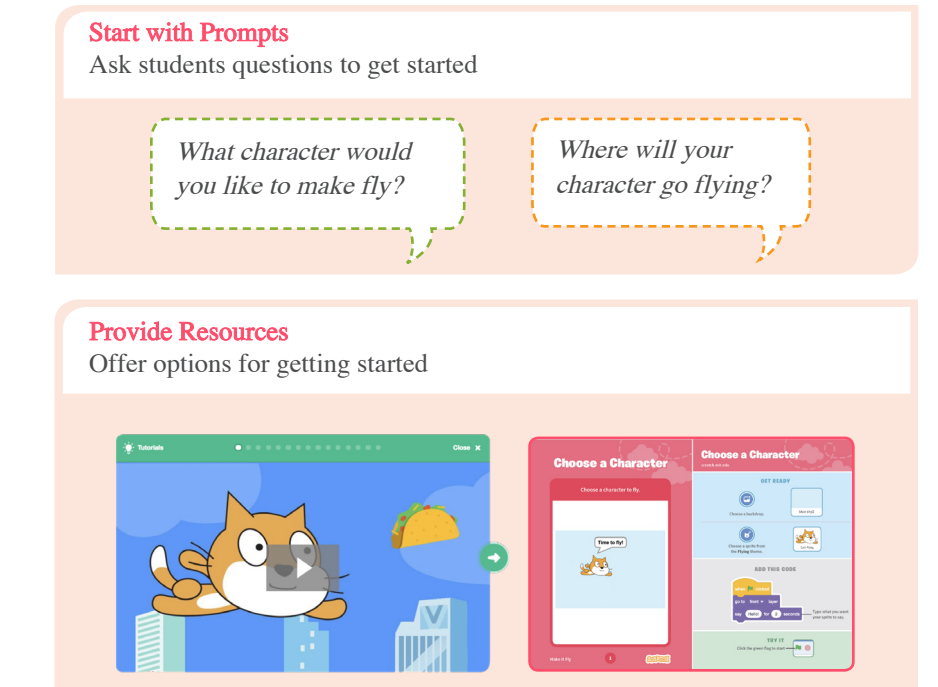

Some students may want to follow the online tutorial: scratch.mit.edu/fly

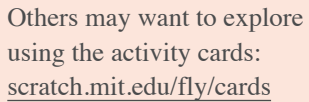

#### Suggest Ideas for Starting

- Choose a character
- Make the character say something
- Choose buildings or other scenery
- Make the scenery move

Score **1** 

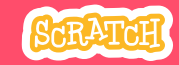

## Share

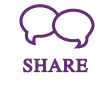

Share projects with others in the room. Organize a flying character showcase. Ask half the room show their projects, while the others view them. Then switch.

### Suggest that they ask each other questions, such as:

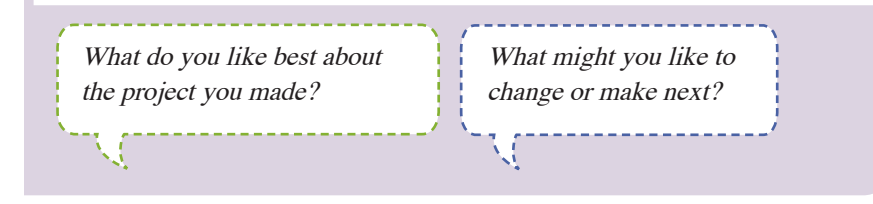

### What's Next?

Students can use the ideas and concepts from this lesson to create other projects. Here are a couple of variations on the flying character project you could suggest.

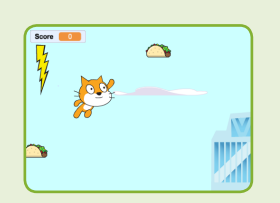

Flying Game

Make a game where you avoid some objects and try to catch others. Add or subtract points based on what your character touches.

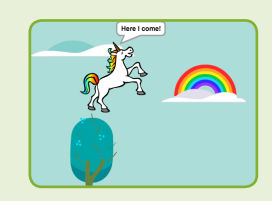

Flying Stories

Tell a story about your flying characters. You can record your voice and play sound clips. Or, use say blocks to make voice bubbles.

### More Things to Try

- Switch costumes to change the scenery.
- Make your character move when you press a key.
- Add clouds and other floating objects.
- Score points when touching an object.

#### Encourage Debugging

Here are some strategies to suggest to help students fix any bugs or difficulties they encounter:

- When stuck, talk out what you're working on with someone.
- Try out small bits of code at a time to figure out what's happening at each step.
- Look closely at the blocks on the tutorial or activity cards to see if they are the same or different from the blocks you're using.
- Remember that bugs always arise when creating a computer program. Debugging is a helpful skill to know not just in coding, but throughout life.

#### Prepare to Share

To add instructions and credits to a project, click the button: "See project page".

Give your project a title, add instructions and credits, then click Share.

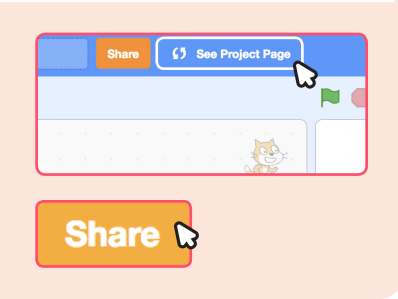

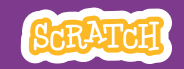

# **EDUCATOR GUIDE Lesson Outline** Make a Chase Game

With this guide, you can plan and lead a 55-minute lesson using Scratch. Students will make a game that includes a variable to keep score.

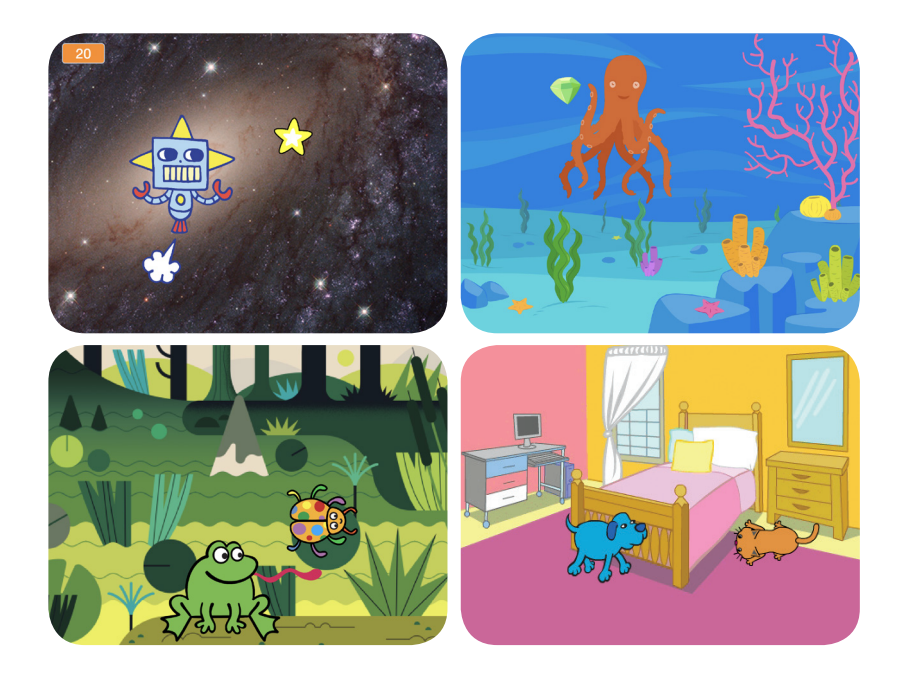

Objective: Students will create a game using sensing.

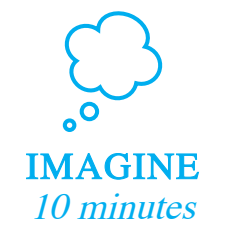

First, gather as a group to introduce the theme and spark ideas.

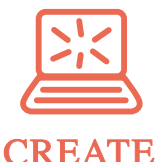

40 minutes

Next, help students as they make chase games, working at their own pace through the tutorial.

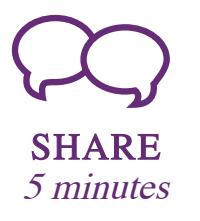

At the end of the session, gather together to share and reflect.

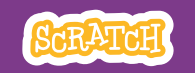

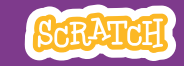

## Imagine

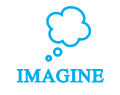

Begin by gathering the students to introduce the theme and spark ideas for projects.

#### Warm-up Activity: Imaginary Chase

Gather the students in a circle. Start by giving an example of one thing chasing another, such as "The dog is chasing the dinosaur." The next person adds on, such as, "The dinosaur is chasing a donut." The following person adds on by saying, "The donut is chasing a duck." or whatever creature or object they choose. Continue until each person has added on to this imaginary game of chase.

#### Provide Ideas and Inspiration

To spark ideas, watch the Make a Chase Game video at the start of the tutorial.

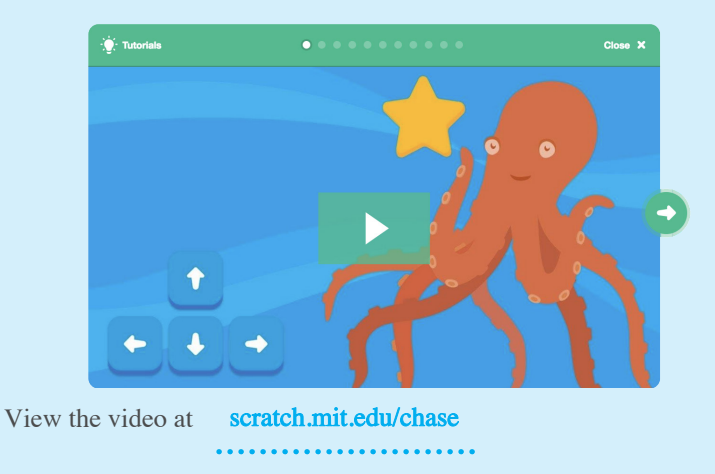

### Get Ready for the Lesson

Use this checklist to prepare for the lesson.

#### $\Box$  Preview the Tutorial

The Make a Chase Game tutorial shows students how to create their own projects. Preview the tutorial before your lesson and try the first few steps,

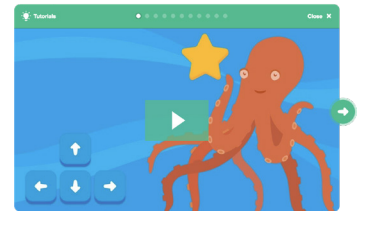

#### $\Box$  Print the Activity Cards (optional)

Print a few sets of Chase Game cards to have available for students during the lesson. You can download the cards at: scratch.mit.edu/ideas

#### $\Box$  Make sure students sign into their Scratch accounts

Have students sign into their own Scratch accounts at scratch.mit.edu.

#### $\Box$  Set up computers or laptops

Arrange computers so that students can work individually or in pairs.

#### $\Box$  Set up a computer with projector or large monitor

You can use a projector to show examples and demonstrate how to get started.

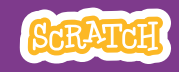

## **Create**

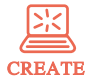

Support students as they create catch games. Suggest working in pairs.

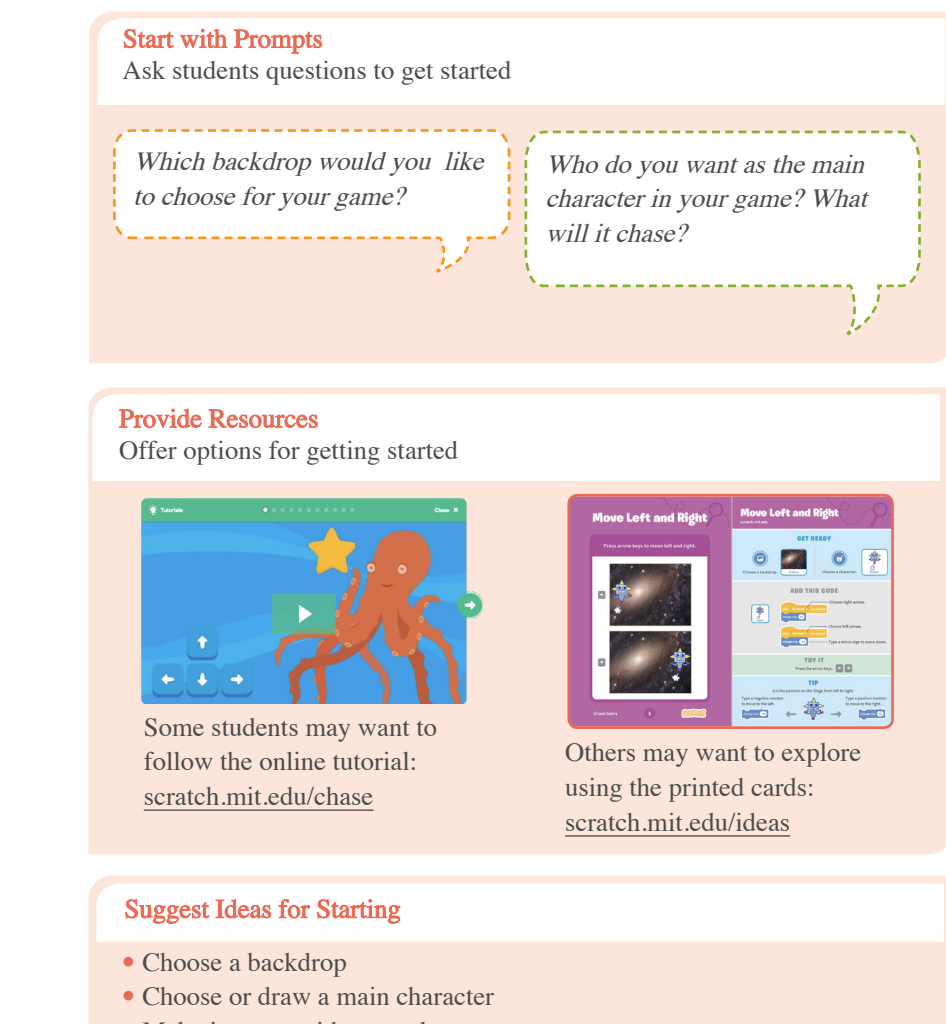

- Make it move with arrow keys.
- Select an object to chase.

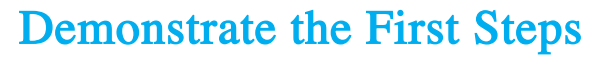

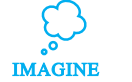

Demonstrate the first few steps of the tutorial so students can see how to get started.

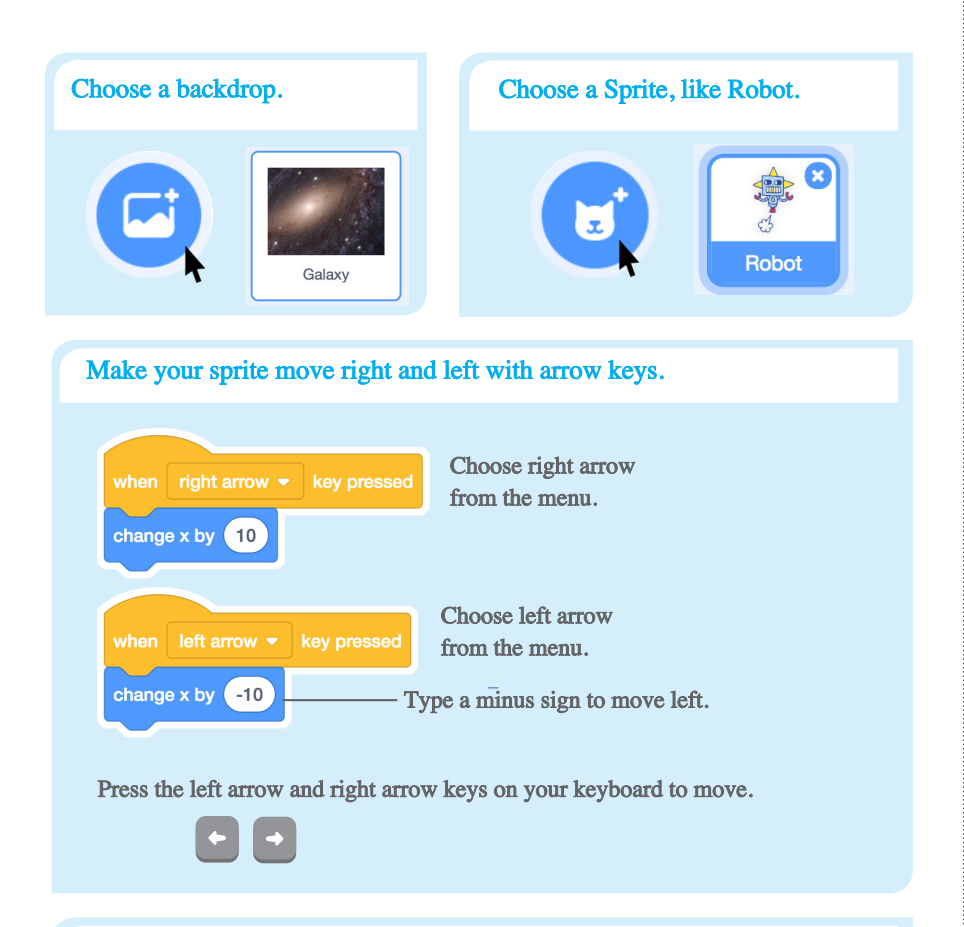

Discuss next steps they can try, such as coding the sprite to move up and down and adding a sprite to chase.

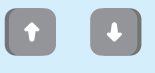

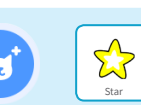

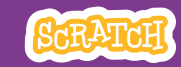

## Share

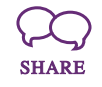

Have students share their projects with their neighbors.

#### Ask questions that encourage reflection:

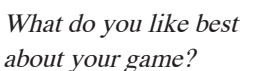

If you had more time, what would you add or change?

### What's Next?

Chase Game projects provide an introduction to creating interactive games in Scratch. Here are a few ways that learners can build on the concepts they learned from this project.

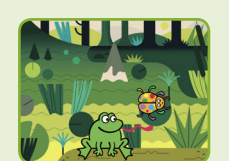

#### Add Obstacles

For a more complex game, add obstacles to avoid. Subtract points when you hit the obstacles.

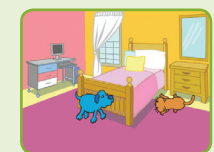

#### Make a Two-Player Game

For an extra challenge, make a version of the game that allows two players to play.

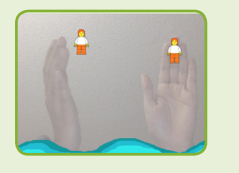

#### Video Sensing

If the computers have a web camera attached or built-in, learners can make a game that they interact by moving their bodies. See the Video Sensing tutorial and educator guide for support.

Created by the Scratch Team

### More Things to Try

- Code the star or other sprite to chase
- Add a variable to keep score
- Add sounds
- Add a level
- Show a message when reaching the new level and the state of the state of the state of the state of the state of the state of the state best that do you like best

#### Encourage Tinkering

- Encourage students to feel comfortable trying combinations of blocks and seeing what happens.
- Suggest students look inside other chase games to see the code.
- If they find code they like, they can drag the scripts or sprites into the backpack to reuse in their own project.

#### Prepare to Share

To add instructions and credits to a project, click the button: "See project page".

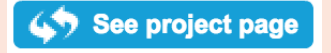

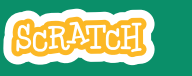

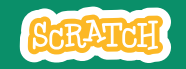

# **EDUCATOR GUIDE Lesson Outline** Pong Game

With this guide, you can plan and lead a 55-minute lesson using Scratch. Students will gain experience with coding as they design a bouncing ball game.

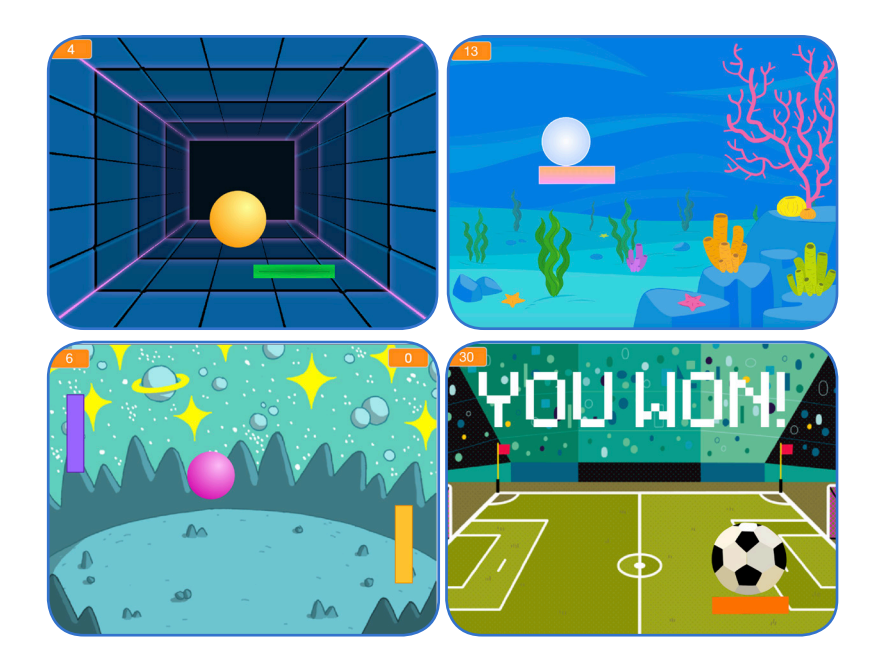

Objective: Students will develop an interactive game using variables to keep score.

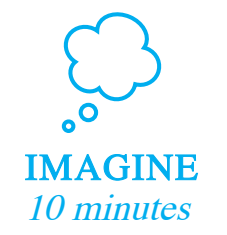

First, gather as a group to introduce the theme and spark ideas.

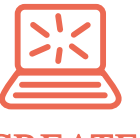

**CREATE** 40 minutes Next, help students as they make games, working at their own pace through the tutorial.

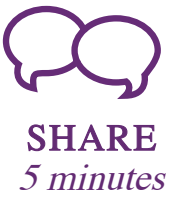

At the end of the session, gather together to share and reflect.

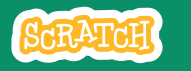

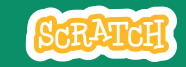

## Imagine

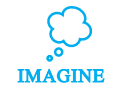

Begin by gathering the students to introduce the theme and spark ideas for projects.

#### Provide Ideas and Inspiration

Show the introductory video for the Pong Game tutorial. The video shows pong games with a variety of themes, including everything from soccer to a magic potion-themed Pong game.

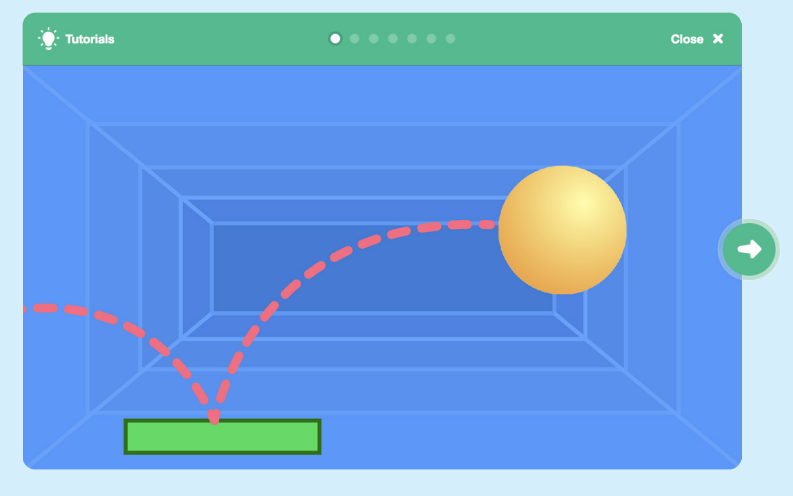

View at scratch.mit.edu/pong 

#### Warm-up Activity: Bouncing Ideas

To get students thinking about a theme for their game, take turns calling out a theme, such as pizza pong or flower pong and brainstorming ideas for the type of images they could use to represent the theme.

### Get Ready for the Lesson

Use this checklist to prepare for the lesson.

#### $\Box$  Preview the Tutorial

The Pong Game tutorial shows students how to create their own projects. Preview the tutorial before your lesson and try the first few steps: scratch.mit.edu/pong

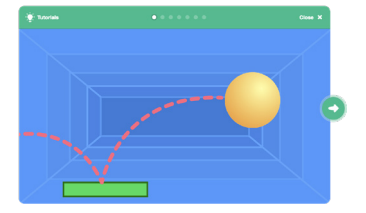

#### $\Box$  Print the Activity Cards (optional)

Print a few sets of Pong Game cards to have available for students during the lesson. scratch.mit.edu/ideas

#### $\Box$  Make sure students sign into their Scratch accounts

Have students sign into their own Scratch accounts at scratch.mit.edu.

### $\Box$  Set up computers or laptops

Arrange computers so that students can work individually or in pairs.

#### $\Box$  Set up a computer with projector or large monitor

You can use a projector to show examples and demonstrate how to get started.

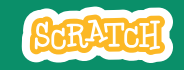

### Demonstrate the First Steps

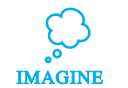

Demonstrate the first few steps of the tutorial so students can see how to get started.

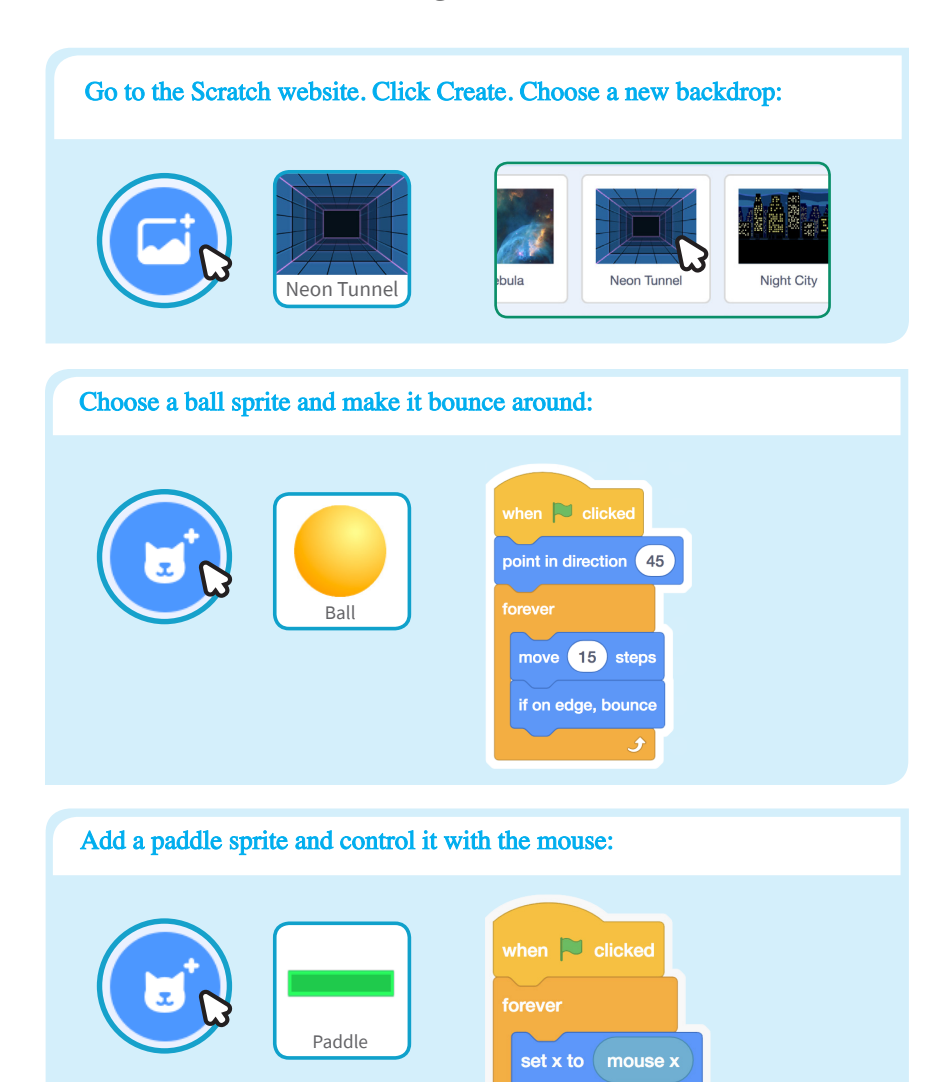

# **Create**

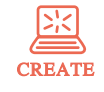

Support students as they create pong games, on their own or in pairs.

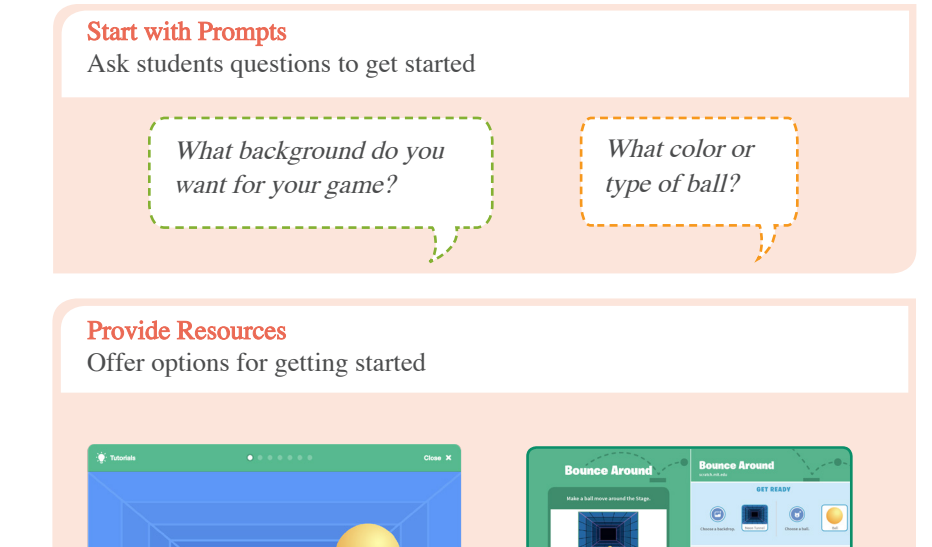

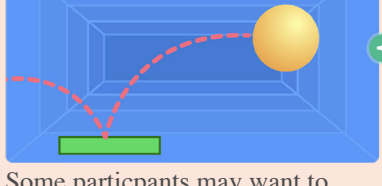

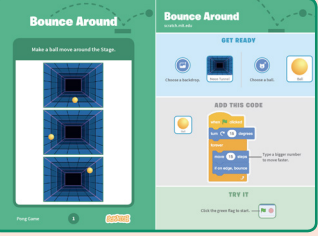

Some particpants may want to follow the online tutorial: scratch.mit.edu/pong

Others may want to use the printed activity cards: scratch.mit.edu/ideas

#### Suggest Ideas for Starting

- Choose a backdrop
- Choose or draw a ball sprite and make it bounce around
- Add a paddle sprite that you can control
- Make the ball bounce off the paddle

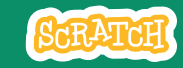

## Share

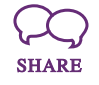

Have participants share their projects with others in the room.

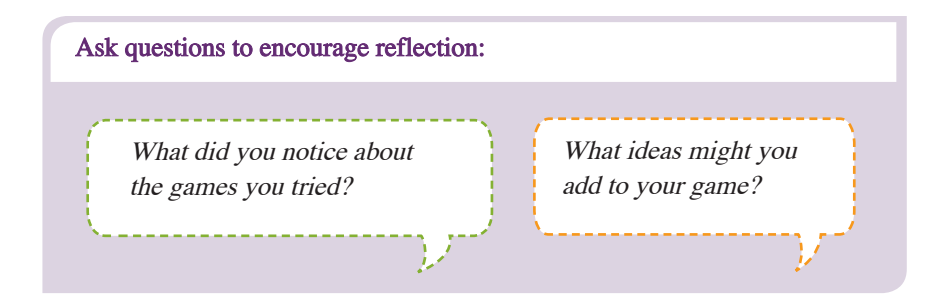

### What's Next?

Here are a couple of other directions you could suggest:

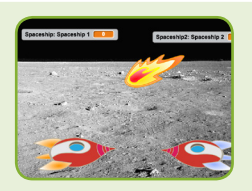

#### Two-Player Game

For a more advanced project, try making a two-player game. To make a new version of your own project, click File > Save as a Copy.

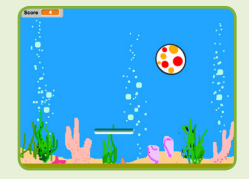

Remix a Game

A different way to make a pong game is to remix someone else's project, adding images and ideas. Find a project to remix in the Pong Game Studio:

scratch.mit.edu/studios/644508/ Click 'See inside', then click the 'Remix' button.

Scratch is a project of the Lifelong Kindergarten Group at the MIT Media Lab.

### More Things to Try

- Add sounds and color effects
- Keep score by adding a variable
- Add a way to win or lose the game
- Change the backdrop when you reach a certain number of points
- Duplicate the ball for an added challenge

### Offer strategies for problem solving

- Talk out what you're working on with someone
- Try out small bits of code at a time to figure out what's happening at each step
- Look closely at the blocks on the tutorial or activity cards to see if they are the same or different from the blocks you're using
- Look at the code for other pong games on the Scratch site

#### Prepare to Share

To add instructions and credits to a project, click the button: "See project page".

Then click the Share button if you want the project visible to others online.

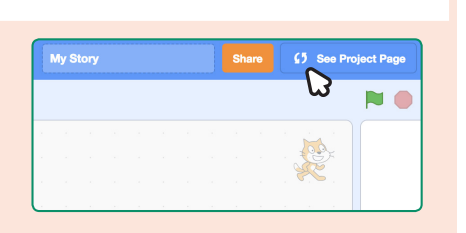

#### **SCRATCH EDUCATOR GUIDE • SCratch.mit.edu/ideas**

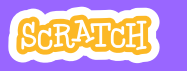

# **EDUCATOR GUIDE**

# Create a Story

With this guide, you can plan and lead a 55-minute lesson using Scratch. Students will create a story with settings, characters, and dialogue.

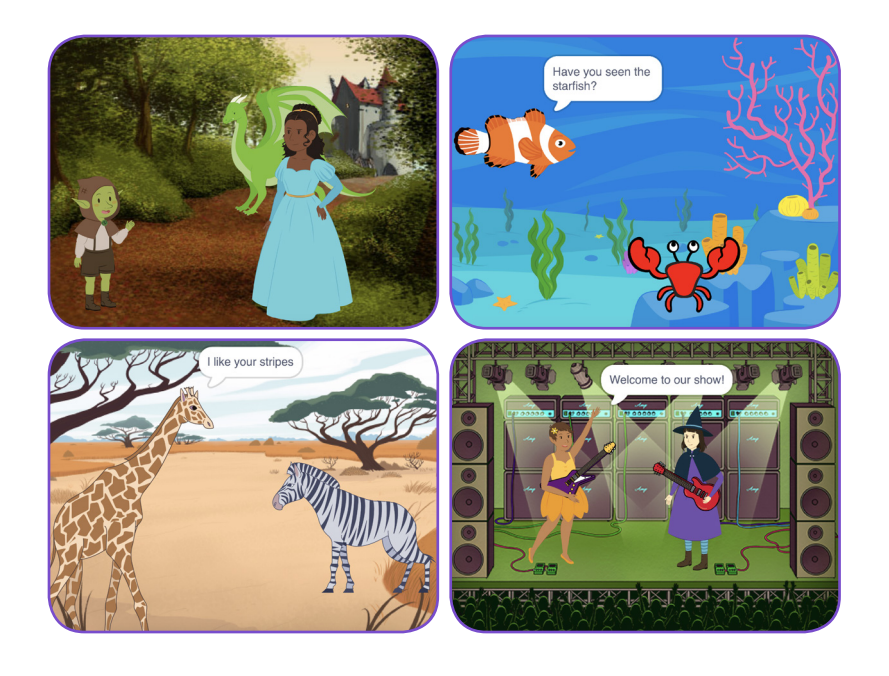

### **Lesson Outline**

Objective: Students will create an animated story between at least two characters.

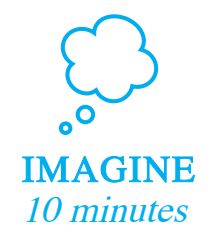

First, gather as a group to introduce the theme and spark ideas.

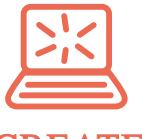

**CREATE** 40 minutes Next, help students as they create story projects, working at their own pace through the tutorial.

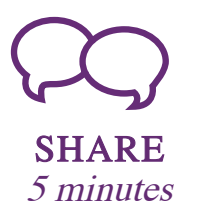

At the end of the session, gather together to share and reflect.

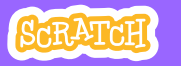

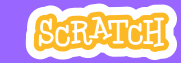

### Get Ready for the Lesson

Use this checklist to prepare for the lesson.

#### $\Box$  Preview the Tutorial

The Create a Story tutorial shows students how to create their own projects. Preview the tutorial before your lesson and try the first few steps: scratch.mit.edu/story

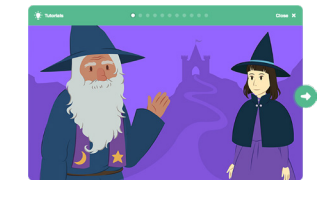

#### Print the Coding Cards (optional)

Print a few sets of Create a Story cards to have available for students during the lesson. You can download from this page: scratch.mit.edu/ideas

#### $\Box$  Make sure students sign into their Scratch accounts

Have students sign into their own Scratch accounts at scratch.mit.edu.

#### $\Box$  Set up a studio for project sharing on Scratch

Set up a studio so students will be able to add their projects. Go to your My Stuff page, then click the  $+New$  Studio button. Type in a name for the studio.

#### $\Box$  Set up computers or laptops

Arrange computers so that students can work individually or in pairs.

## Imagine

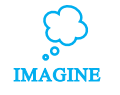

Begin by gathering the students to introduce the theme and spark ideas for projects.

#### Warm-up Activity: Story Starters in a Bag

Have students make up a brief story by giving them a bag with three objects in it, and asking them to include all of the items in the story. In each bag, you could include small objects, pictures of animals or characters, and/or words (people, places, or things). Divide students into groups of two or three, and have each pick a bag. Give them a few minutes to come up with a quick story.

#### Provide Ideas and Inspiration

You can show the Create a Story tutorial video to show students how they can start making stories in Scratch.

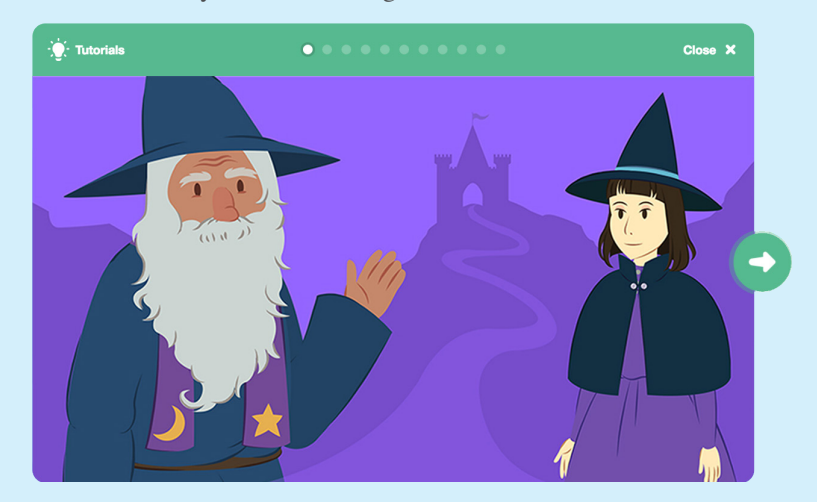

View the video at: scratch.mit.edu/story 

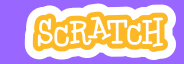

## **Create**

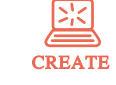

Support students as they create Story projects, on their own or in pairs.

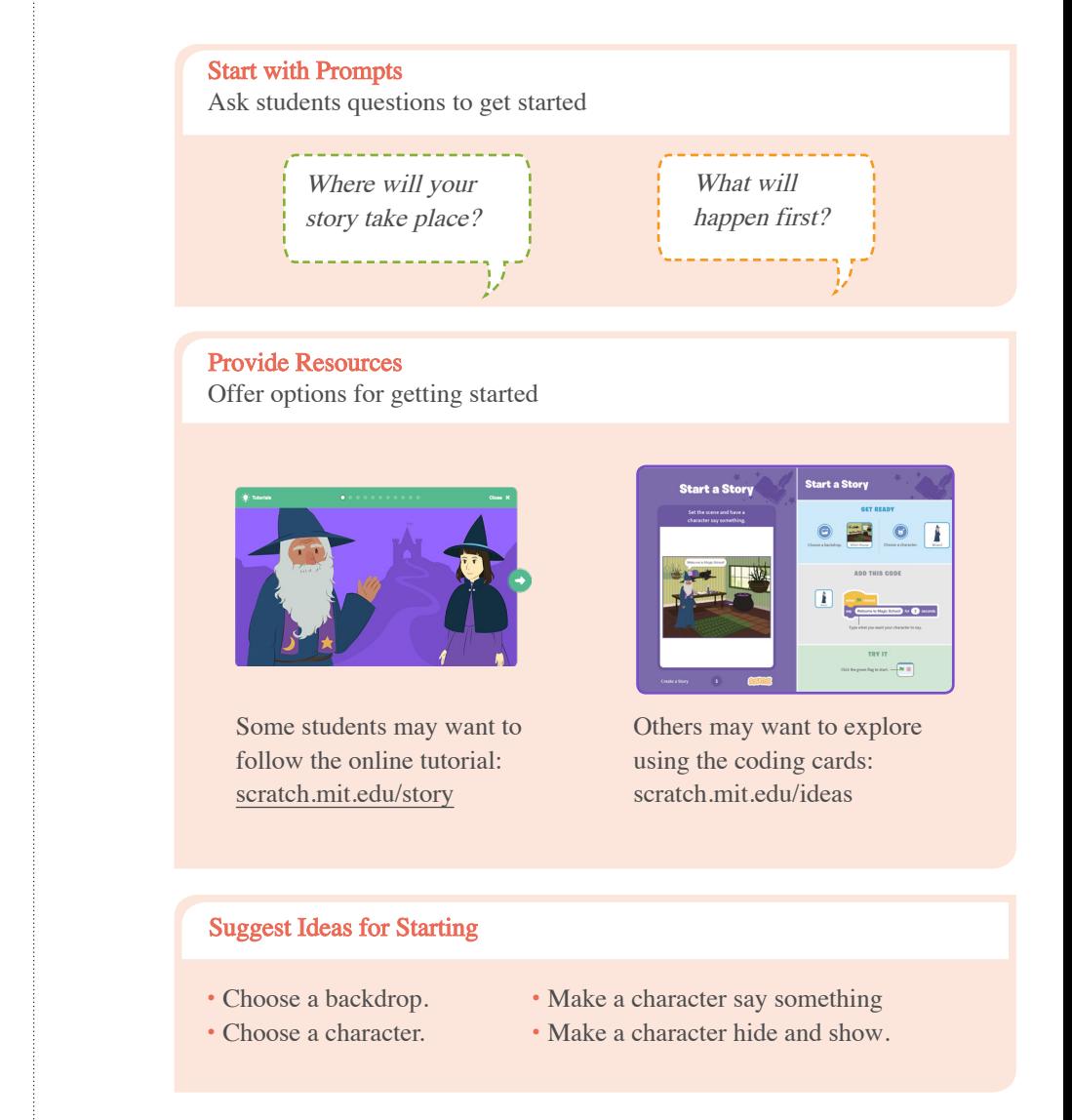

Demonstrate the First Steps

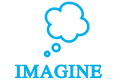

Demonstrate the first few steps of the tutorial so students can see how to get started.

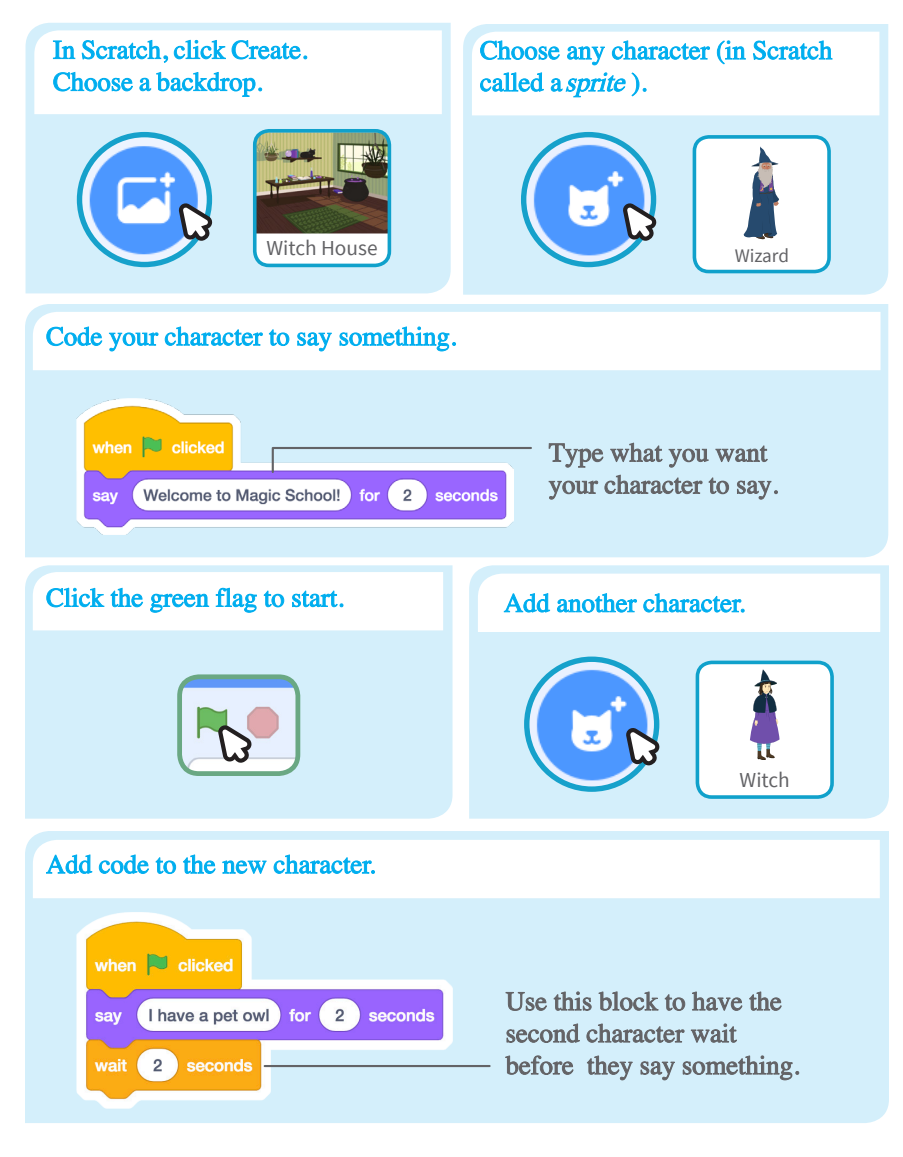

SCRATCH EDUCATOR GUIDE · **SCratch.mit.edu/ideas** 

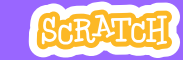

## Share

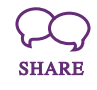

Help the students add their projects to a shared studio in Scratch. Give them a link to the studio. Then they can click 'Add Projects' at the bottom of the page.

Ask for volunteers to show their project to the group.

### What's Next?

Students can use these ideas and concepts to create a variety of projects. Here are some variations on the story project you could suggest:

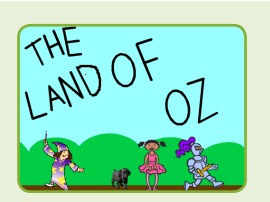

#### Retell a story

Start with a story you know and make it in Scratch. Imagine a new ending or a different setting.

#### Neighbourhood story

Take photos of your classroom, school, or neighborhood and use them as backdrops in your story.

#### Round-robin story

Give everyone 5 minutes to start a story. Then, have them switch to the next computer to add to the story. Repeat.

Created by the Scratch Team

### More Things to Try

- Switch backdrops.
- Make your characters have a conversation.
- Move your characters.
- Change something when you click on it.

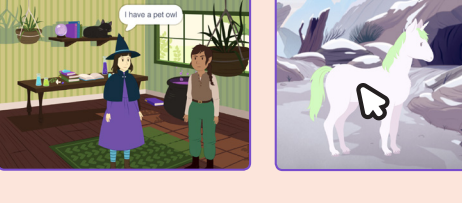

#### Support Tinkering

Scratch is designed to support creating by experimenting and tinkering. So, your students may want to start their stories without planning beforehand. As they create, one idea can spark another. Celebrate their sparks of creativity and the unexpected turns their stories may take.

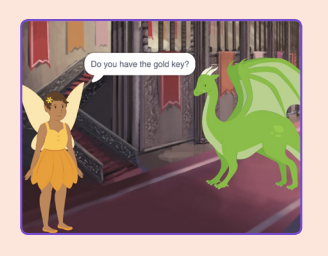

#### Prepare to Share

To add instructions and credits to a project, click the button: "See project page".

Then click the Share button if you want the project visible to others online.

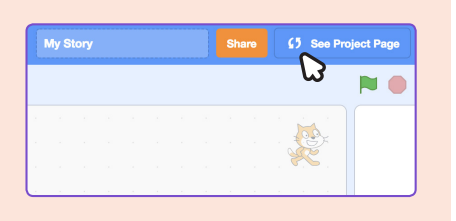